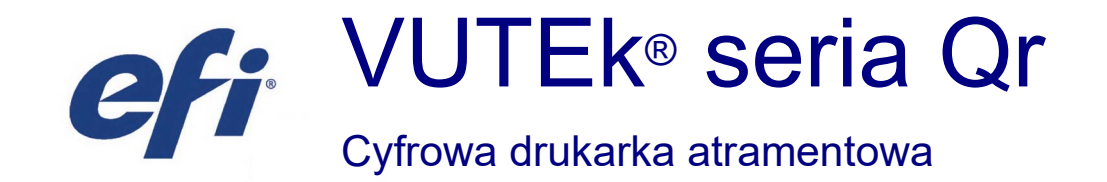

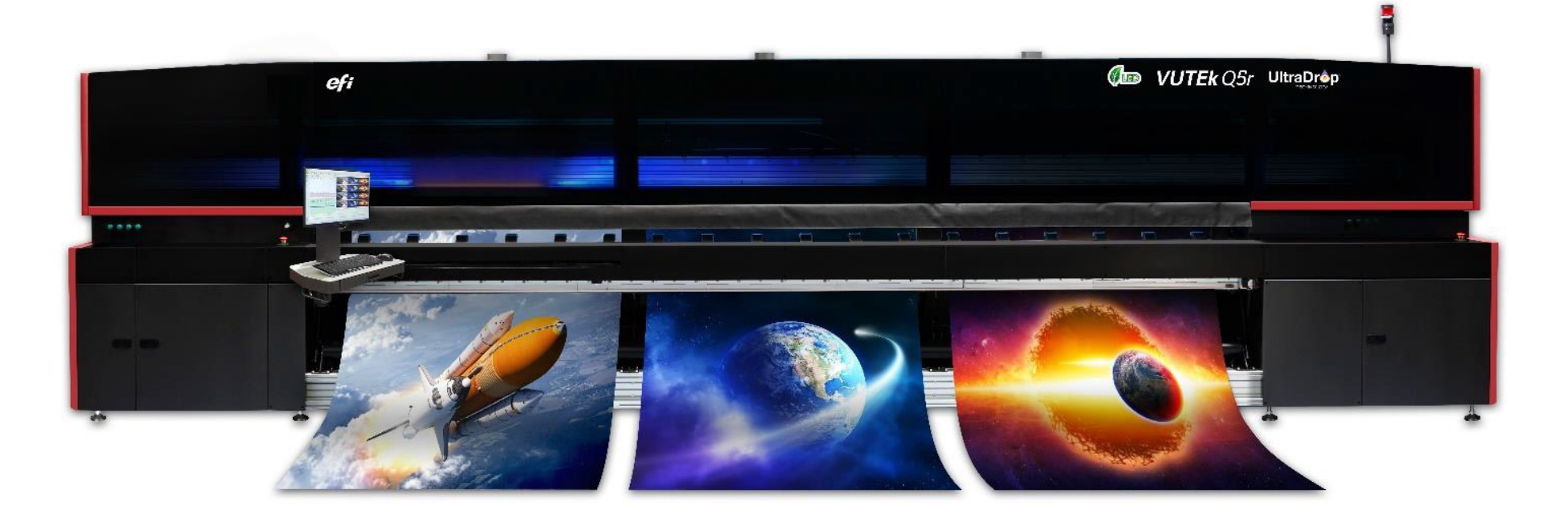

ff

## Instrukcja obsługi

Copyright © 2021 Electronics for Imaging, Inc. Wszelkie prawa zastrzeżone.

Numer identyfikacyjny dokumentu: OMM-00203-A

Wszystkie znaki towarowe, zastrzeżone znaki towarowe i nazwy produktów używane w tym dokumencie należą do ich odpowiednich właścicieli. Informacje zawarte w niniejszym dokumencie są poufne i stanowią własność firmy Electronics for Imaging, Inc (EFI). Niniejsze informacje udostępniane są wyłącznie autoryzowanym przedstawicielom firmy EFI oraz klientom firmy EFI wyłącznie w celu ułatwienia korzystania z produktów firmy EFI. Żadna z informacji zawartych w niniejszym dokumencie nie może zostać ujawniona osobom nieupoważnionym w żadnym celu bez wcześniejszego uzyskania pisemnej zgody od firmy EFI.

Firma EFI nie gwarantuje poprawności treści zawartych w niniejszym dokumencie. Ponadto firma EFI zastrzega sobie prawo do wprowadzania poprawek lub zmian do niniejszej publikacji lub produktów bez powiadomienia.

Angielski jest oryginalnym językiem tego dokumentu.

Niniejszy produkt może być chroniony przez co najmniej jeden z poniższych patentów zarejestrowanych w Stanach Zjednoczonych:

5,109,241, 5,150,454, 5,170,182, 5,212,546, 5,260,878, 5,276,490, 5,278,599, 5,335,040, 5,343,311, 5,398,107, 5,424,754, 5,442,429, 5,459,560, 5,467,446, 5,506,946, 5,517,334, 5,537,516, 5,543,940, 5,553,200, 5,563,689, 5,565,960, 5,583,623, 5,596,416, 5,615,314, 5,619,624, 5,625,712, 5,640,228, 5,666,436, 5,682,421, 5,729,665, 5,745,657, 5,760,913, 5,799,232, 5,818,645, 5,835,788, 5,859,711, 5,867,179, 5,937,153, 5,940,186, 5,959,867, 5,970,174, 5,982,937, 5,995,724, 6,002,795, 6,025,922, 6,035,103, 6,041,200, 6,065,041, 6,081,281, 6,112,665, 6,116,707, 6,122,407, 6,134,018, 6,141,120, 6,166,821, 6,173,286, 6,185,335, 6,201,614, 6,209,010, 6,215,562, 6,219,155, 6,219,659, 6,222,641, 6,224,048, 6,225,974, 6,226,419, 6,238,105, 6,239,895, 6,256,108, 6,269,190, 6,271,937, 6,278,901, 6,279,009, 6,289,122, 6,292,270, 6,299,063, 6,310,697, 6,321,133, 6,327,047, 6,327,050, 6,327,052, 6,330,071, 6,330,363, 6,331,899, 6,337,746, 6,340,975, 6,341,017, 6,341,018, 6,341,307, 6,347,256, 6,348,978, 6,356,359, 6,366,918, 6,369,895, 6,381,036, 6,400,443, 6,429,949, 6,449,393, 6,457,823, 6,476,927, 6,487,568, 6,490,696, 6,501,565, 6,519,053, 6,539,323, 6,543,871, 6,546,364, 6,549,294, 6,549,300, 6,550,991, 6,552,815, 6,559,958, 6,572,293, 6,590,676, 6,599,325, 6,606,165, 6,616,355, 6,618,157, 6,633,396, 6,636,326, 6,637,958, 6,643,317, 6,647,149, 6,657,741, 6,660,103, 6,662,199, 6,678,068, 6,679,640, 6,687,016, 6,707,563, 6,741,262, 6,748,471, 6,753,845, 6,757,436, 6,757,440, 6,778,700, 6,781,596, 6,786,578, 6,816,276, 6,825,943, 6,832,865, 6,836,342, 6,850,335, 6,856,428, 6,857,803, 6,859,832, 6,866,434, 6,874,860, 6,879,409, 6,885,477, 6,888,644, 6,905,189, 6,930,795, 6,950,110, 6,956,966, 6,962,449, 6,967,728, 6,974,269, 6,977,752, 6,978,299, 6,992,792, 7,002,700, 7,023,570, 7,027,187, 7,027,655, 7,031,015, 7,046,391, 7,054,015, 7,058,231, 7,064,153, 7,073,901, 7,081,969, 7,090,327, 7,093,046, 7,095,518, 7,095,528, 7,097,369, 7,099,027, 7,105,585, 7,116,444, 7,177,045, 7,177,049, 7,177,472, 7,204,484, 7,206,082, 7,212,312, 7,229,225, 7,233,397, 7,233,409, 7,239,403, 7,245,400, 7,248,752, 7,259,768, 7,259,893, 7,280,090, 7,296,157, 7,301,665, 7,301,667, 7,301,671, 7,302,095, 7,302,103, 7,304,753, 7,307,761, 7,342,686, 7,343,438, 7,349,124, 7,365,105, 7,367,060, 7,367,559, 7,389,452, 7,396,119, 7,396,864, 7,397,583, 7,397,961, 7,426,033, 7,431,436, 7,433,078, 7,453,596, 7,460,265, 7,460,721, 7,461,377, 7,463,374, 7,466,441, RE36,947, RE38,732, D341,131, D406,117, D416,550, D417,864, D419,185, D426,206, D426,206, D439,851, D444,793.

## Historia zmian

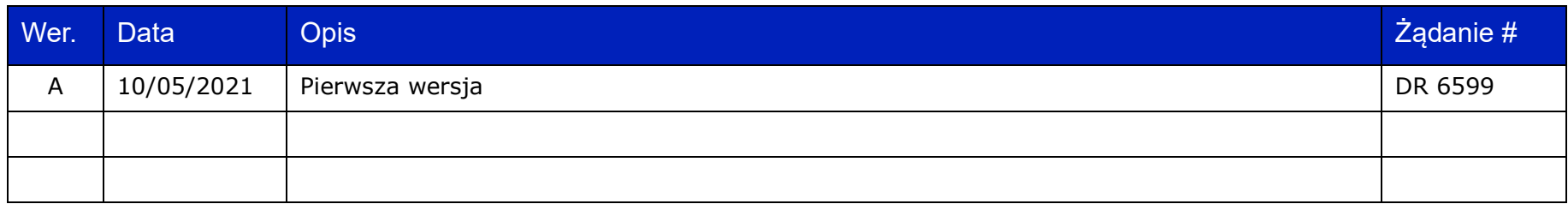

## **Spis treści**

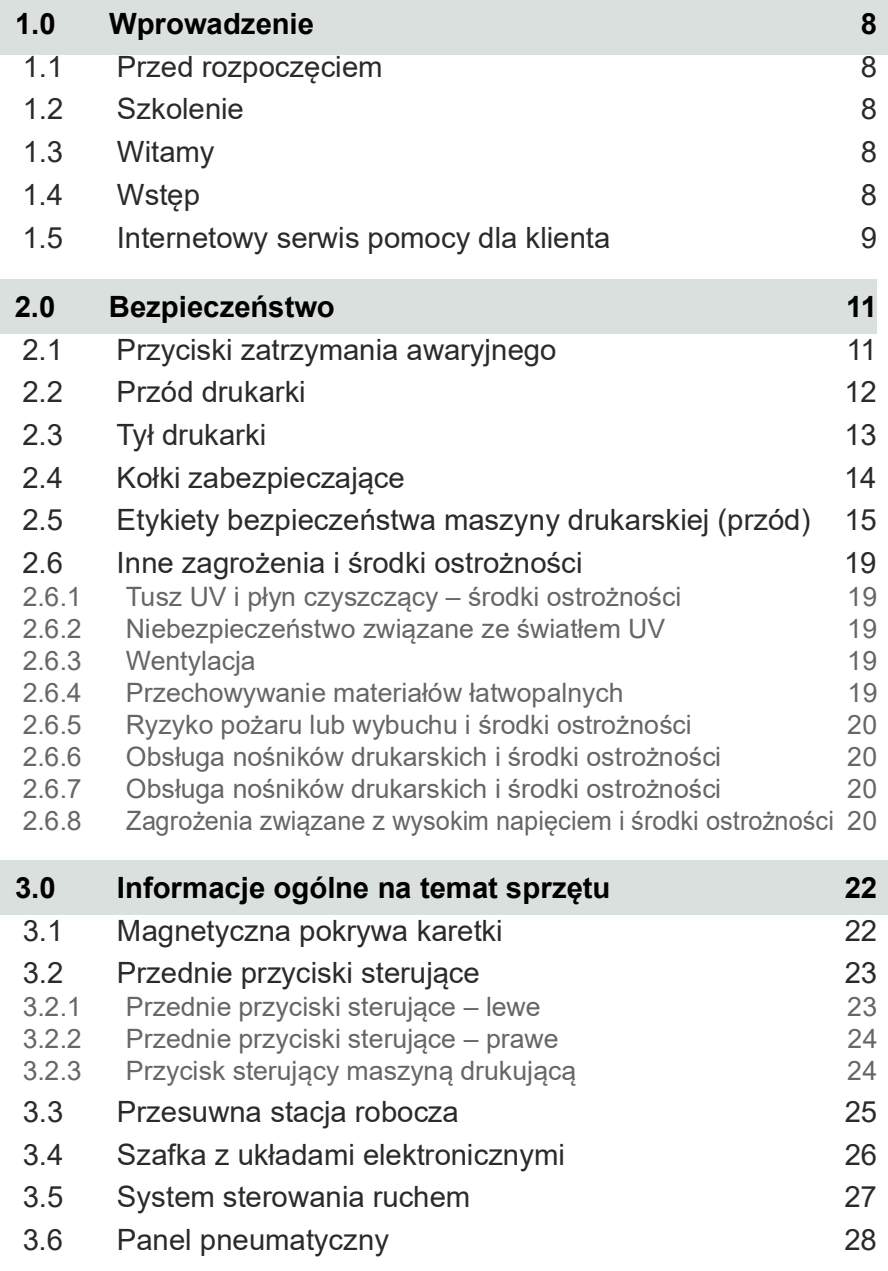

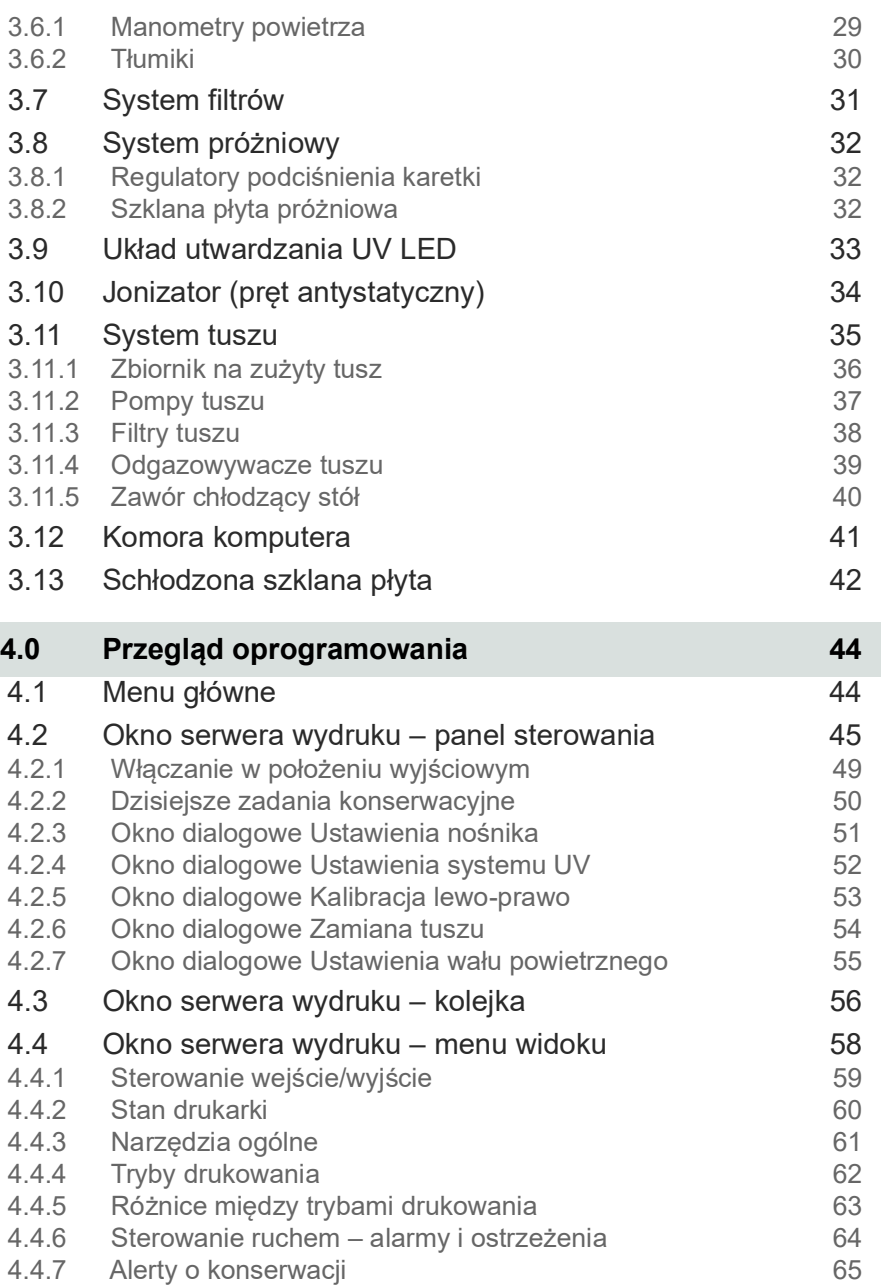

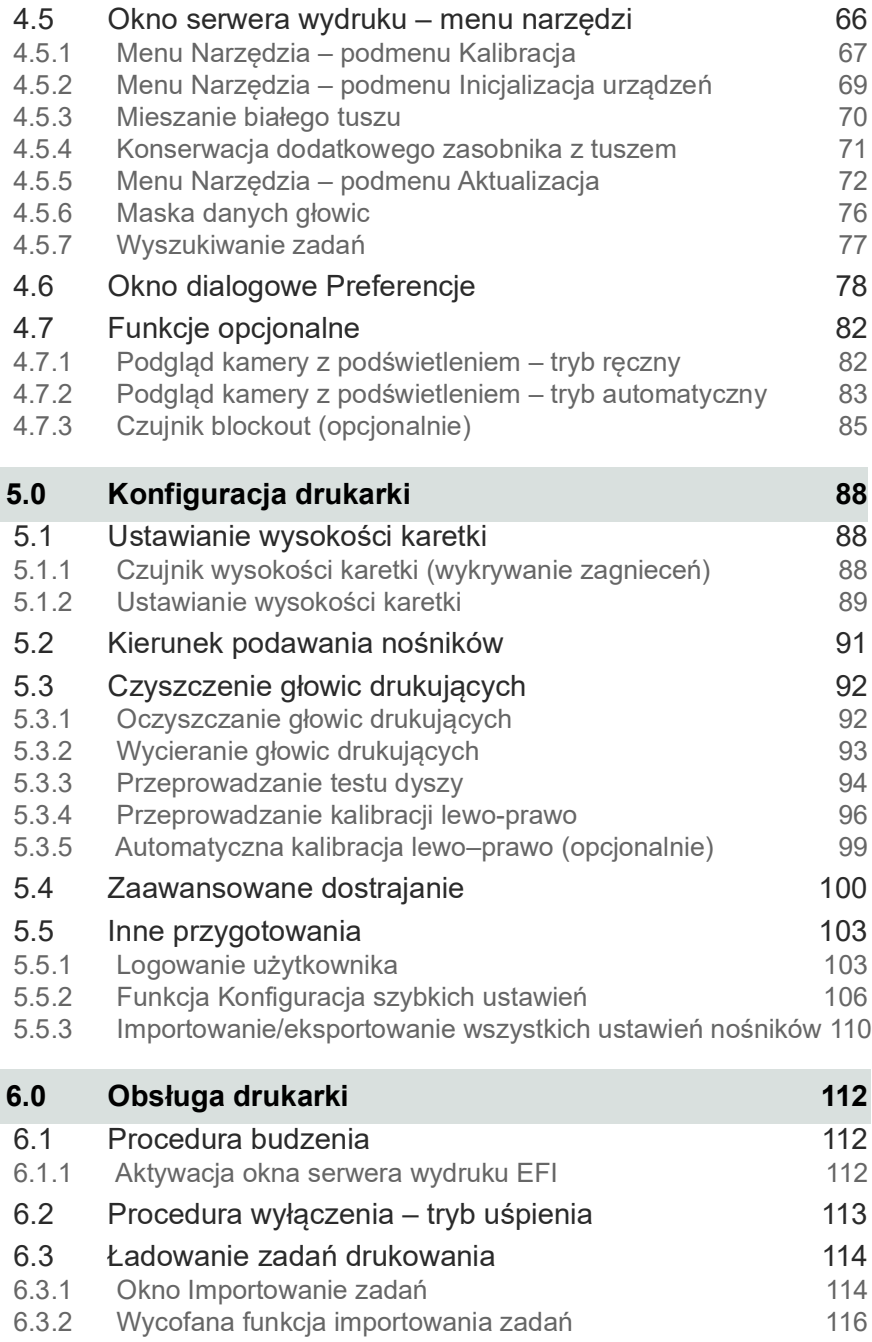

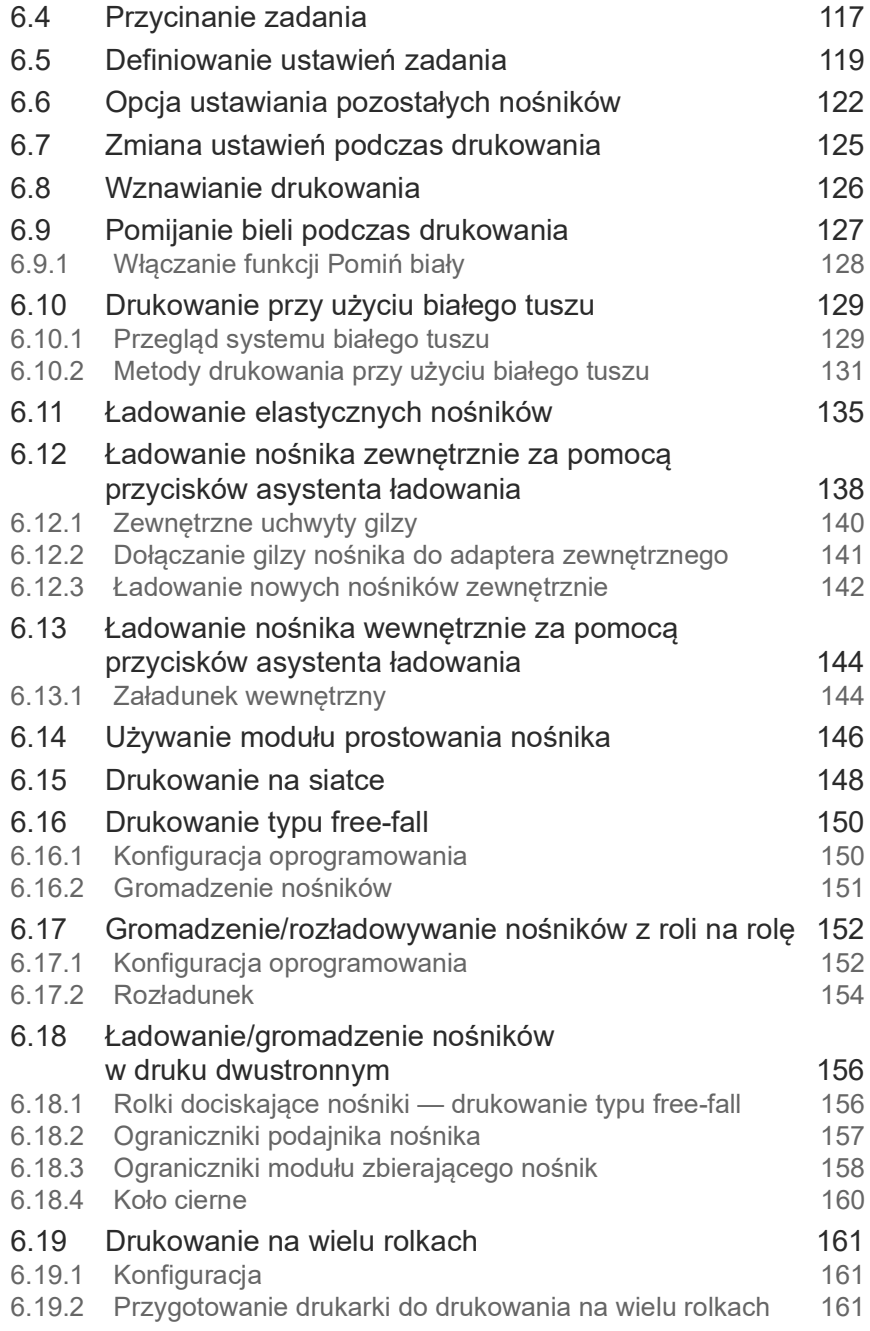

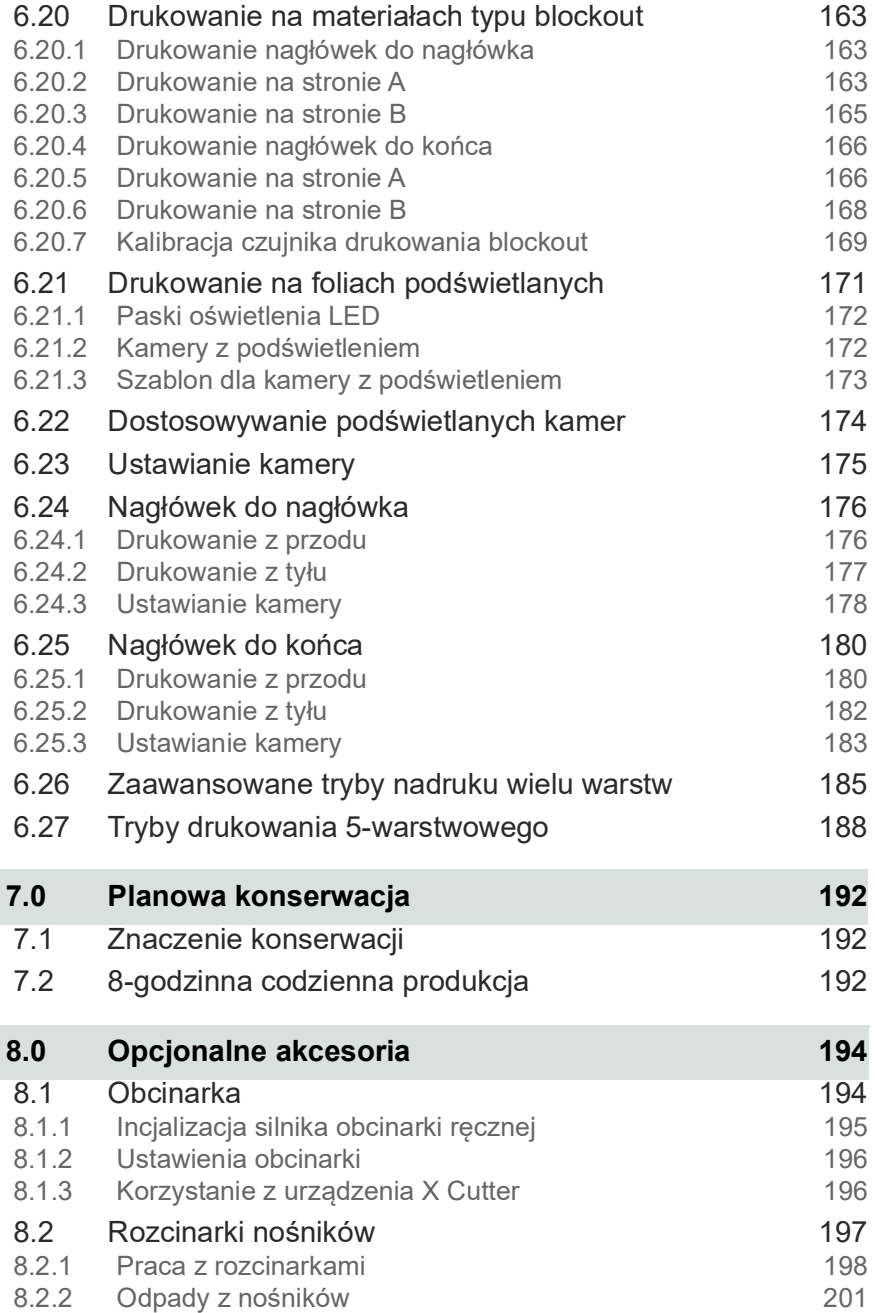

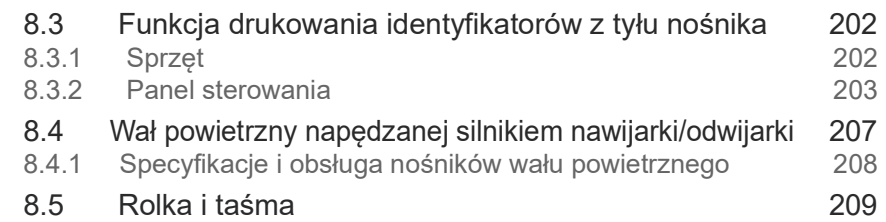

# Instrukcja obsługi

[1.0 Wstęp](#page-7-0)

## <span id="page-7-0"></span>**1.0 Wstęp**

W niniejszej instrukcji opisano działanie drukarki oraz przedstawiono informacje dotyczące codziennych procedur drukowania i wymagań dotyczących konserwacji urządzenia. W tym rozdziale zamieszczono łącza do dokumentacji, materiałów szkoleniowych i pomocy technicznej.

#### <span id="page-7-1"></span>1.1 Przed rozpoczęciem

Wymagana jest wiedza z zakresu obsługi drukarki. Proszę zapoznać się z niniejszymi dokumentami:

*UWAGA: Przed rozpoczęciem korzystania i serwisowania drukarki należy bezwzględnie zapoznać się z poniższymi dokumentami.*

- http://inkjet.support.efi.com/doc.php?doc=683 Poradnik bezpiecznego użytkowania drukarki atramentowej
- https://inkjet.support.efi.com/doc.php?doc=5445 Poradnik konserwacji maszyny VUTEk Qr Series

#### <span id="page-7-2"></span>1.2 Szkolenie

Przed przystąpieniem do instalacji i użytkowania drukarki konieczne jest przeszkolenie operatora. Firma EFI zapewnia system szkoleń pomocniczych dotyczących rozwiązań atramentowych dla nowych i doświadczonych użytkowników, które umożliwiają rozwijanie i utrwalanie posiadanych już umiejętności. Aby uzyskać informacje na temat szkolenia, przejdź do witryny *http://inkjet.support.efi.com/training/*.

#### <span id="page-7-3"></span>1.3 Witamy

Gratulacje! Gratulujemy zakupu najlepszego na świecie systemu cyfrowych, wielkoformatowych drukarek atramentowych. Drukarki EFI VUTEk Qr Series to najwyższej jakości cyfrowe drukarki atramentowe z możliwością drukowania w pełnym kolorze na różnych nośnikach. Firma EFI Inkjet Solutions pragnie zapewnić użytkownikom wydruki najlepszej jakości, aby praca z drukarką była bezpieczna i przynosiła zyski.

#### <span id="page-7-4"></span>1.4 Wstęp

W niniejszym rozdziale opisano, jak bezpiecznie obsługiwać drukarkę firmy EFI Inkjet Solutions. Przed rozpoczęciem korzystania z drukarki pracownicy są zobowiązani:

- Przeczytać ze zrozumieniem Poradnik bezpiecznego użytkowania drukarki atramentowej firmy EFI dostępny pod adresem [http://inkjet.support.efi.com/doc.php?doc=683,](http://inkjet.support.efi.com/doc.php?doc=683) a następnie przestrzegać wszystkich zawartych w tym dokumencie zaleceń dotyczących bezpieczeństwa.
- Pomyślnie ukończyć kurs przeszkalający dla operatorów.

#### <span id="page-8-0"></span>1.5 Internetowy serwis pomocy dla klienta

Na stronie internetowej wsparcia klienta firmy EFI Inkjet pod adresem *http://inkjet.support.efi.com/index.php* znajdują się dodatkowe informacje techniczne, biuletyny z poradami, instrukcje obsługi i konserwacji, oprogramowanie, karty charakterystyki substancji (SDS). Aby na bieżąco zasięgać informacji lub rad dotyczących drukarek bądź akcesoriów, należy regularnie logować się w witrynie wsparcia technicznego firmy EFI Inkjet.

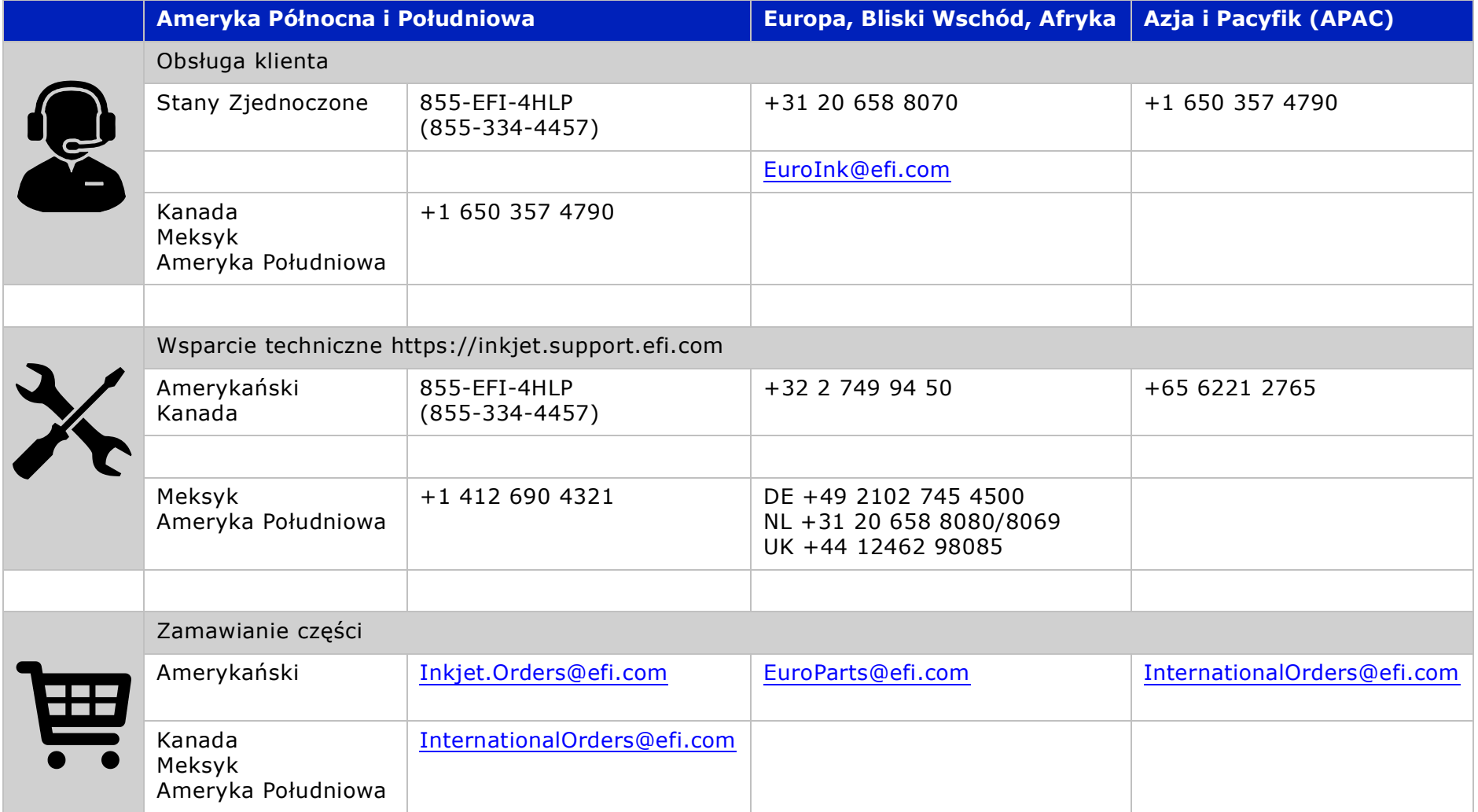

# Instrukcja obsługi

[2.0 Zasady bezpieczeństwa](#page-10-0) 

## <span id="page-10-0"></span>**2.0 Zasady bezpieczeństwa**

W tym rozdziale wyjaśniono, jak bezpiecznie korzystać z drukarki EFI VUTEk Qr, w tym przycisków zatrzymania awaryjnego, funkcji dostępnych z przodu i z tyłu drukarki, etykiet ostrzegawczych, wentylacji i obsługi nośników.

Przed rozpoczęciem korzystania z maszyny drukarskiej wszyscy pracownicy muszą:

- Uzyskać stopień certyfikowanego operatora EFI VUTEk Qr.
- Przeczytać ze zrozumieniem *Poradnik bezpiecznego użytkowania drukarki atramentowej firmy EFI dostępny pod adresem* http://inkjet.support.efi.com/doc.php?doc=683 , a następnie przestrzegać wszystkich zawartych w tym dokumencie zaleceń dotyczących bezpieczeństwa.
- Przeczytać uważnie i podpisać *Formularz potwierdzający znajomość zasad bezpieczeństwa dotyczących promieniowania UV*, https://inkjet.support.efi.com/doc.php?doc=660.

### <span id="page-10-1"></span>**2.1 Przyciski zatrzymania awaryjnego**

W nagłych przypadkach należy natychmiast nacisnąć dowolny z przycisków **zatrzymania awaryjnego**, aby zatrzymać maszynę drukarską.

Drukarka jest wyposażona w wiele przycisków zatrzymania awaryjnego oraz przewód zatrzymania awaryjnego umieszczony z przodu drukarki. Upewnij się, że wszystkie przyciski zatrzymania awaryjnego są wyciągnięte, obracając je w prawo.

Naciśnięcie przycisku wyłączenia awaryjnego nie powoduje odłączenia zasilania od maszyny drukarskiej ani jej układów elektronicznych. Nigdy nie należy używać przycisków wyłączenia awaryjnego jako alternatywnego wyłącznika zasilania maszyny drukarskiej. Przyciski wyłączenia awaryjnego służą do zapewniania

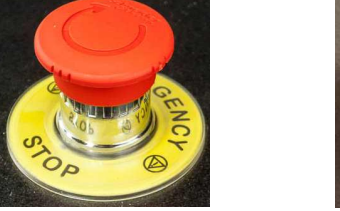

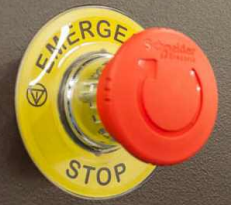

*Rysunek 2-1 : Przyciski zatrzymania awaryjnego*

bezpieczeństwa użytkownika i pozwalają zapobiegać uszkodzeniom maszyny drukarskiej w nietypowych okolicznościach.

Przewód awaryjnego odłączania odłącza zasilanie elektryczne drukarki bez mechanicznego resetowania. Naciśnij przycisk Start znajdujący się pod głównym przełącznikiem zasilania, aby ponownie uruchomić drukarkę.

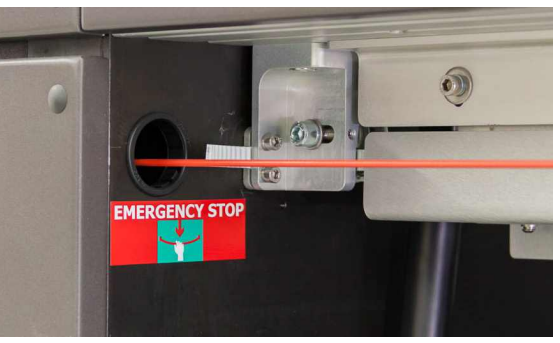

*Rysunek 2-2 : Odłączenie awaryjne*

## <span id="page-11-0"></span>**2.2 Przód maszyny drukarskiej**

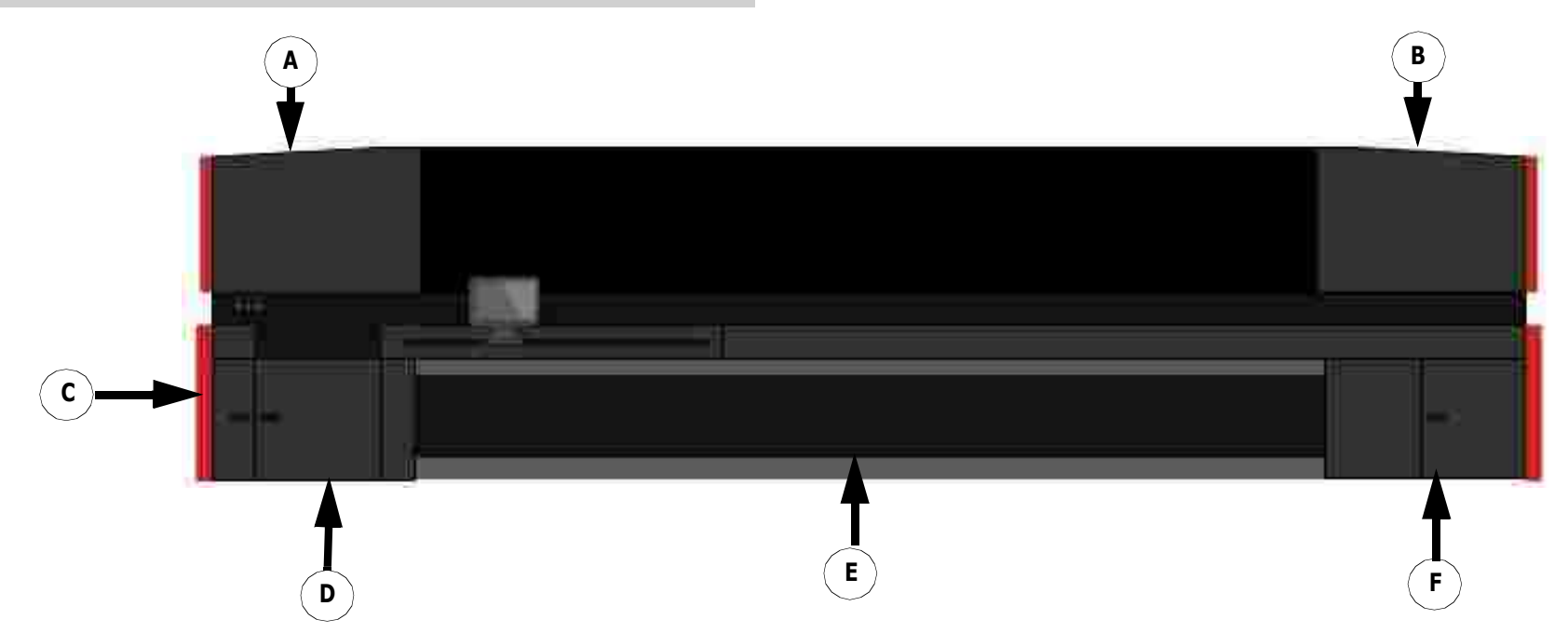

*Rysunek 2-3 : Przednie panele dostępowe i osłony maszyny drukarskiej*

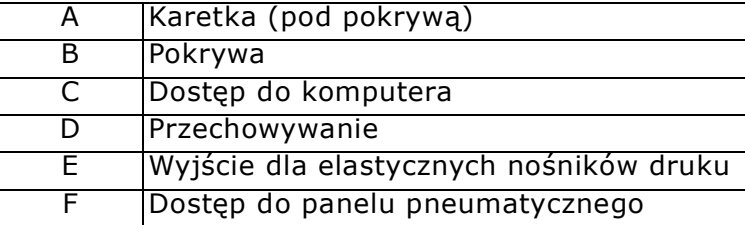

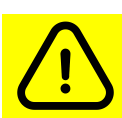

**Przestroga: Wszystkie pokrywy i osłony powinny znajdować się na swoim miejscu i być w dobrym stanie technicznym. Maszyny drukarskiej nie należy używać przy zdjętych i nieprawidłowo działających osłonach lub pokrywach.**

## <span id="page-12-0"></span>**2.3 Tył maszyny drukarskiej**

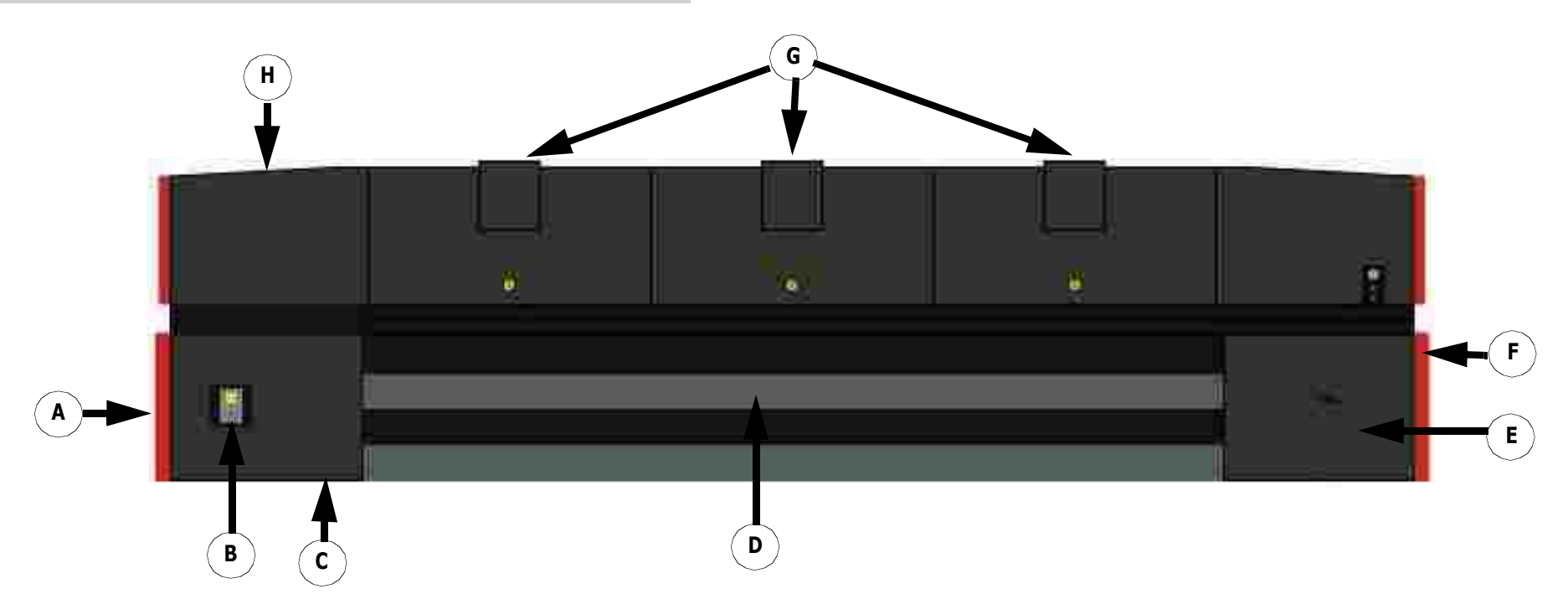

*Rysunek 2-4 : Tylne panele dostępowe i osłony maszyny drukarskiej*

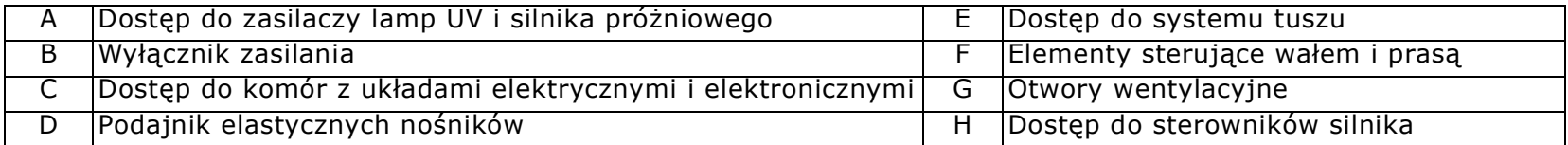

**Przestroga: Wszystkie blokady bezpieczeństwa, pokrywy i osłony powinny znajdować się na swoim miejscu i być w dobrym stanie technicznym. Maszyny drukarskiej nie wolno używać przy zdjętych osłonach lub pokrywach i przy nieprawidłowo działających blokadach.**

#### <span id="page-13-0"></span>**2.4 Kołki zabezpieczające**

Podczas wykonywania czynności związanych z konserwacją drukarki operator musi instalować kołki osadzające, gdy pokrywa drukarki jest otwarta.

- 1. Otwórz pokrywę drukarki i znajdź miejsce instalacji kołka osadzającego po lewej stronie.
- 2. Włóż kołek do gniazda.
- 3. Upewnij się, że kołki ustalające są prawidłowo włożone do gniazd i kontynuuj wszelkie wymagane zadania konserwacyjne.
- 4. Usuń kołek ustalający po wykonaniu wszystkich zadań

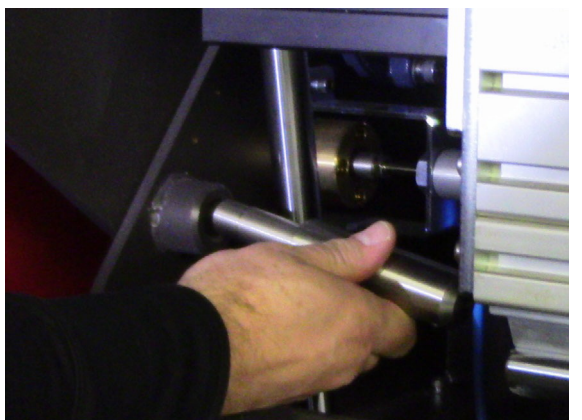

*Rysunek 2-1 Zainstaluj kołek osadzający*

## <span id="page-14-0"></span>**2.5 Etykiety dotyczące bezpieczeństwa na maszynie drukarskiej (przód)**

Na maszynie drukarskiej EFI VUTEk Qr znajdują się liczne etykiety zawierające ostrzeżenia i przestrogi dotyczące bezpieczeństwa. Ważne jest zapoznanie się z tymi etykietami i ich znaczeniem. Listę symboli bezpieczeństwa używanych w niniejszym dokumencie i umieszczonych na drukarce można znaleźć w [Poradniku bezpiecznego użytkowania atramentowej maszyny drukarskiej firmy EFI](http://inkjet.support.efi.com/doc.php?doc=683). Należy nauczyć się rozpoznawać te symbole i niebezpieczeństwa, przed którymi te symbole ostrzegają.

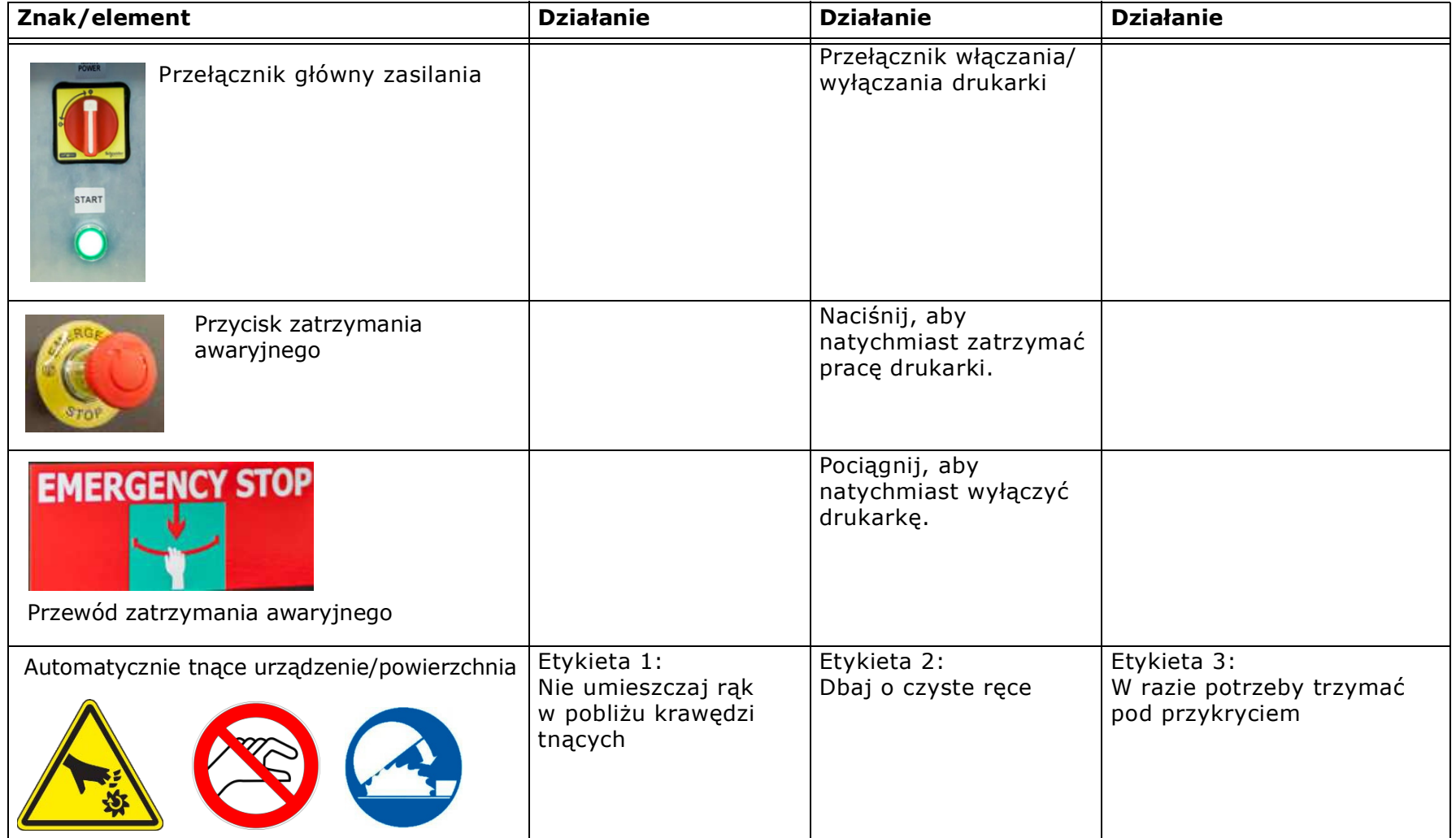

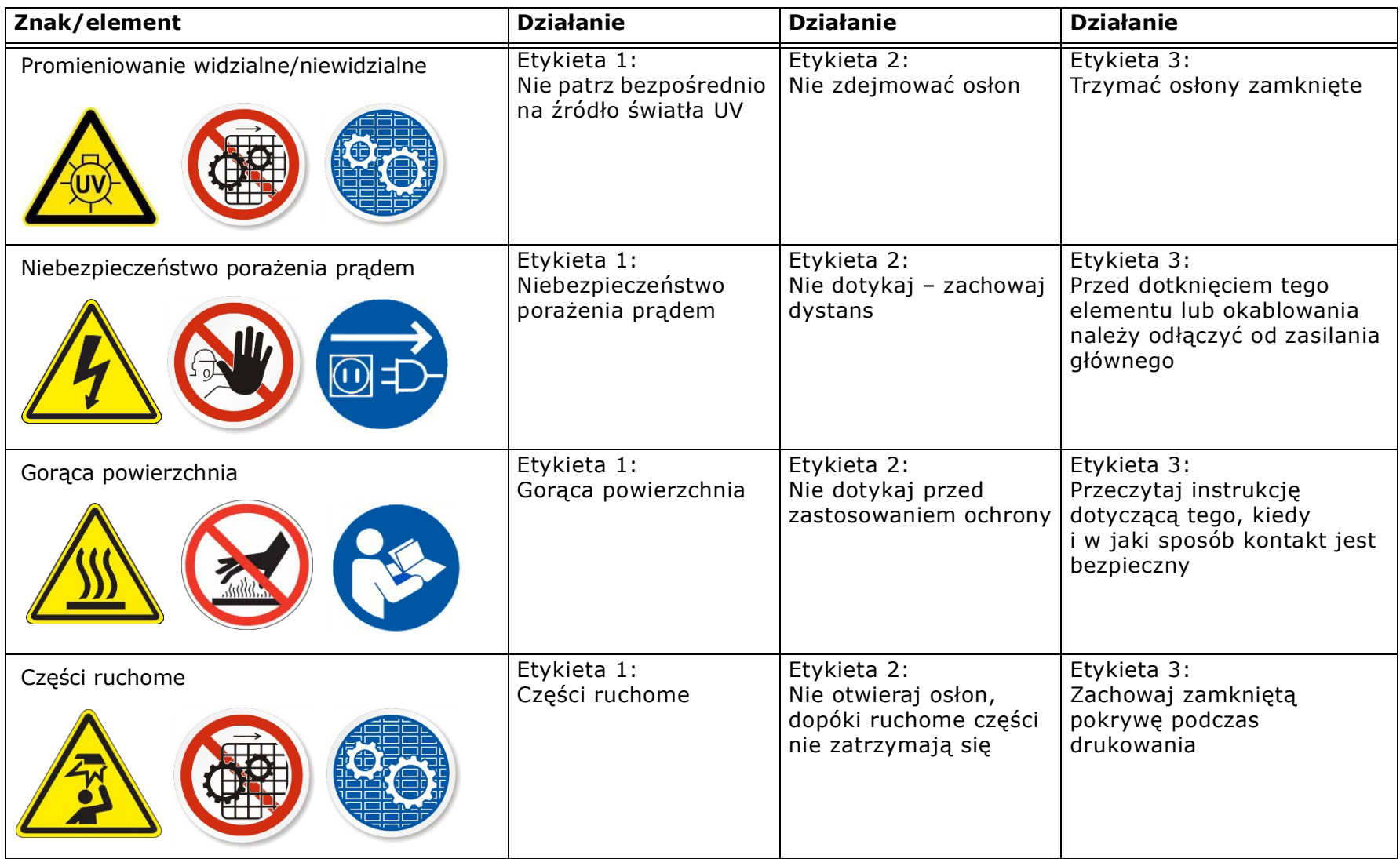

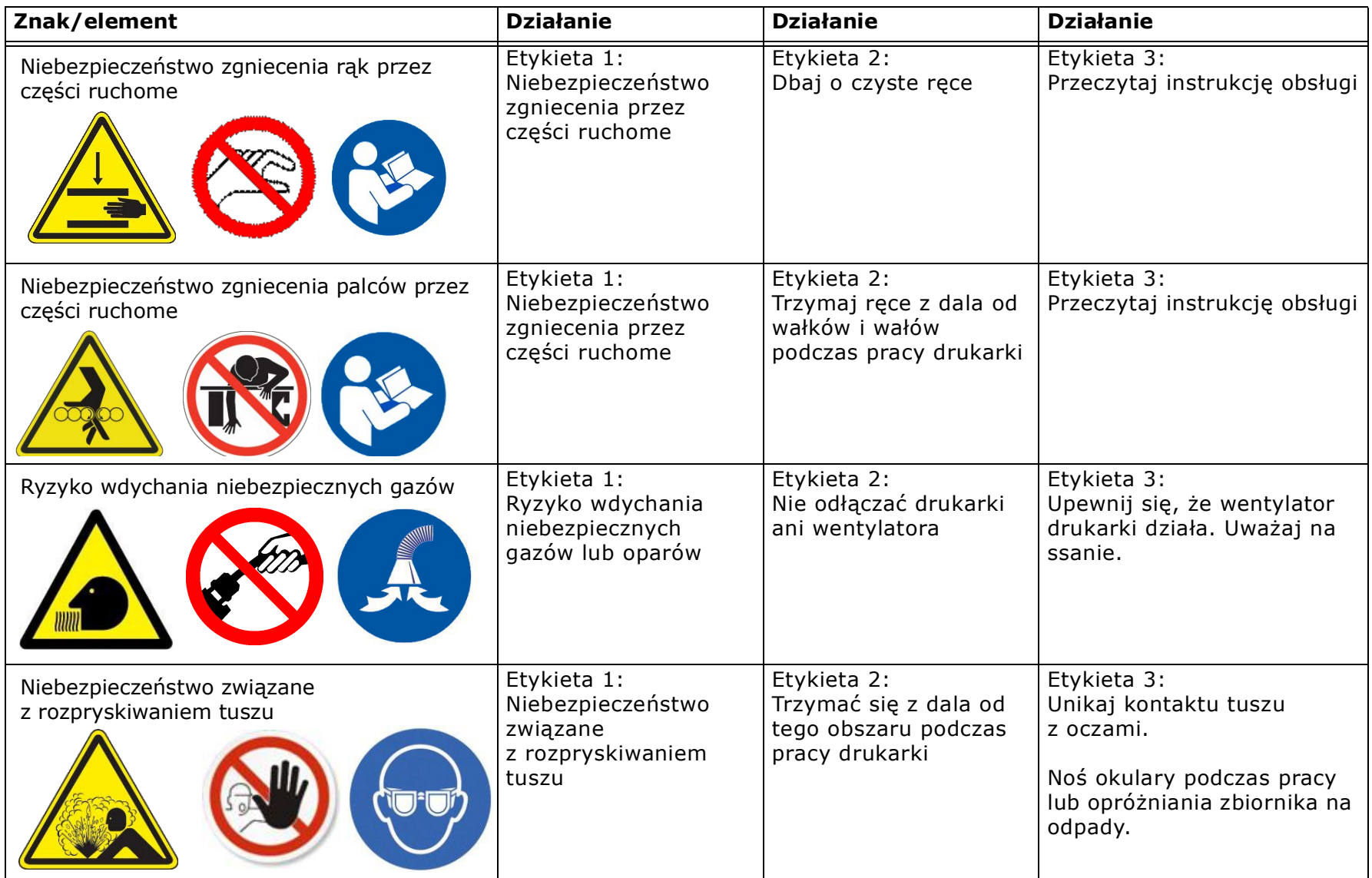

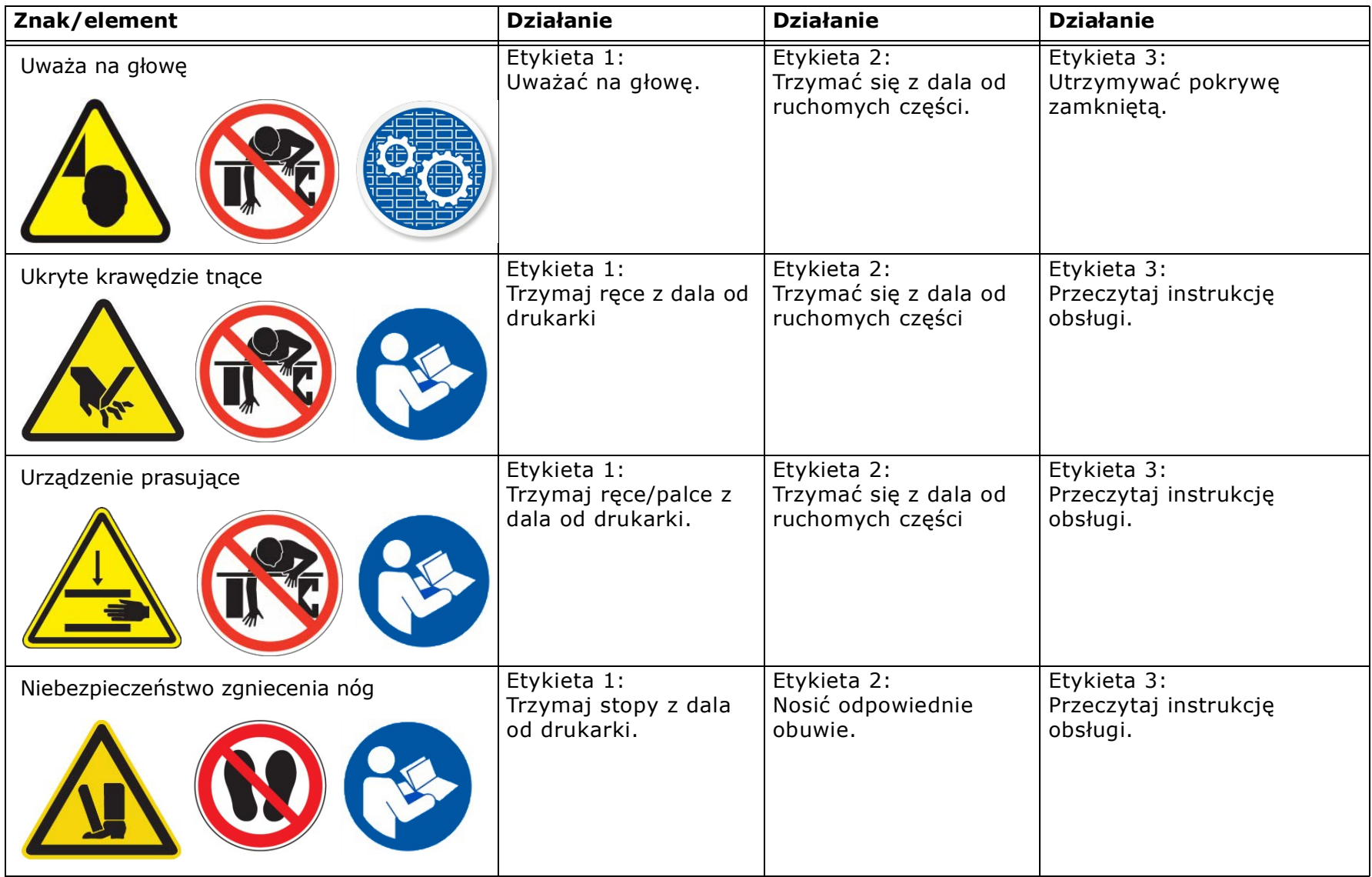

## <span id="page-18-0"></span>**2.6 Inne zagrożenia i środki ostrożności**

Inne zagrożenia i środki ostrożności opisano w poniższych punktach.

#### <span id="page-18-1"></span>2.6.1 Tusz UV i płyn czyszczący – środki ostrożności

Należy przestrzegać następujących zaleceń dotyczących maszyny drukarskiej, tuszu i powiązanych płynów czyszczących.

- Nieutwardzone tusze UV i płyny czyszczące mogą powodować poważne uszkodzenie oczu.
- Operator **nie** powinien nosić soczewek kontaktowych podczas pracy maszyny drukarskiej w warunkach niedostatecznej wentylacji.
- Operator powinien nosić okulary ochronne lub osłonę twarzy.
- Operator powinien nosić rękawice nitrylowe podczas pracy z zasobnikami tuszu.
- Operator powinien nosić okulary ochronne lub osłonę twarzy podczas konserwacji.
- Opary tuszów UV i płynów czyszczących mogą podrażniać oczy, gardło i skórę.
- Symbol przestrogi z żółtym trójkątem oznacza możliwość wystąpienia obrażeń ciała lub uszkodzenia maszyny drukarskiej.

#### <span id="page-18-2"></span>2.6.2 Niebezpieczeństwa związane z promieniowaniem UV

Ekspozycja na działanie promieniowania UV jest niebezpieczna dla wzroku i skóry. Podczas korzystania z drukarki należy przestrzegać wszystkich środków ostrożności.

- Podczas pracy z maszyną drukarską należy nosić okulary ochronne UV.
- Należy unikać przebywania zbyt blisko lamp UV podczas pracy maszyny drukarskiej.
- Lampy UV muszą być wyłączone podczas wykonywania zadań konserwacji, szczególnie w przypadku pracy w pobliżu lamp.
- Przednie drzwi maszyny drukarskiej zawierają specjalne szkło i klapki, które nie przepuszczają promieniowania UV emitowanego podczas drukowania. Wszystkie drzwi powinny być zamknięte w przypadku drukowania w celu zapobieżenia narażeniu operatora na działanie szkodliwego światła UV.

#### <span id="page-18-3"></span>2.6.3 Wentylacja

Właściwa wentylacja — zgodnie z opisem w [specyfikacji drukarki](https://inkjet.support.efi.com/doc.php?doc=5252) – jest wymagana w obszarze pracy maszyny drukarskiej. Operatorzy maszyn drukarskich muszą monitorować ustawienia maszyny drukarskiej, aby zapewnić całkowite utwardzenie tuszów UV. Jeśli czasy utwardzania nie są dokładnie utrzymane, operatorzy narażeni są na ryzyko kontaktu z nieutwardzonymi tuszami i powiązanymi oparami. Należy postępować zgodnie z następującymi środkami ostrożności:

- Aby zapewnić odpowiednią cyrkulację powietrza, należy włączyć system wentylacji w obszarze pracy maszyny drukarskiej.
- Tusze i płyny czyszczące są przechowywane w odpowiedniej szafie przeznaczonej do przechowywania łatwopalnych cieczy.
- Zasobniki z tuszem i płynami czyszczącymi są szczelnie zamknięte przez cały czas. Jeśli zasobnik nosi oznaki uszkodzenia lub przecieku, należy natychmiast go naprawić lub wymienić.
- Należy jak najszybciej usunąć rozlany tusz lub płyn czyszczący.

#### <span id="page-18-4"></span>2.6.4 Przechowywanie materiałów łatwopalnych

Tusze i płyny czyszczące powinny być wyraźnie oznakowane i przechowywane w obszarze wyznaczonym do przechowywania łatwopalnych cieczy zgodnie z lokalnymi przepisami bezpieczeństwa IAW.

- Upewnij się, że co najmniej jedna zatwierdzona gaśnica jest dostępna w pobliżu obszaru przechowywania. Gaśnica musi być pełna i w pełni sprawna.
- Personel powinien być przeszkolony w zakresie stosowania gaśnic przeciwpożarowych i technik gaszenia pożarów chemicznych.

#### <span id="page-19-0"></span>2.6.5 Ryzyko pożaru lub wybuchu i środki ostrożności

Otwarty płomień, energia cieplna lub iskry wokół maszyny drukarskiej mogą powodować pożar lub wybuch, gdy obecne są nadmierne ilości spalin. Należy postępować zgodnie z poniższymi środkami ostrożności:

- Nie należy palić papierosów w pobliżu maszyny drukarskiej lub miejsca przechowywania tuszu.
- Nie należy palić otwartego ognia w pobliżu maszyny drukarskiej lub miejsca przechowywania tuszu.
- Należy zadbać o prawidłowe użycie gaśnic przeciwpożarowych.
- Należy stosować wyłącznie gaśnice z suchym proszkiem lub dwutlenkiem węgla.

#### <span id="page-19-1"></span>2.6.6 Ryzyko podrażnienia oczu i skóry

Należy postępować zgodnie z następującymi środkami ostrożności:

- Gdy dojdzie do kontaktu tuszu lub płynu czyszczącego ze skórą, należy dokładnie przemyć to miejsce zimną wodą.
- Gdy dojdzie do kontaktu tuszu lub płynu czyszczącego z oczami, należy dokładnie przemyć oczy zimną wodą.
- Nie wolno pić ani połykać płynu czyszczącego, tuszu ani zużytego tuszu.
- Tylko certyfikowani operatorzy mogą obsługiwać tusze i płyny czyszczące.
- Tusze, płyny czyszczące, zużyte tusze, ściereczki, papier, nośniki oraz inne materiały robocze należy przechowywać w zamkniętych pojemnikach ognioodpornych.
- Zamknięte pojemniki ognioodporne powinny znajdować się w odległości co najmniej pięciu metrów od obszaru roboczego maszyny drukarskiej.
- Materiały odpadowe należy utylizować zgodnie z lokalnymi, państwowymi lub rządowymi przepisami.

#### <span id="page-19-2"></span>2.6.7 Obsługa nośników drukarskich i środki ostrożności

Maszyna drukarska EFI VUTEk Qr może korzystać z szerokiej gamy nośników typu roll-to-roll. Należy postępować zgodnie z następującymi środkami ostrożności:

- Podczas ładowania, rozładowywania i przenoszenia nośników należy stosować obuwie i rękawice ochronne w celu uniknięcia obrażeń ciała.
- Należy używać odpowiedniego sprzętu obsługowego, jeśli jest dostępny.

#### <span id="page-19-3"></span>2.6.8 Zagrożenia związane z wysokim napięciem i środki ostrożności

Maszyna drukarska EFI VUTEk Qr zapewnia bezpieczną pracę w normalnej konfiguracji operacyjnej. Jednak w przypadku otwarcia lub usunięcia ważnych pokryw ochronnych występuje ryzyko kontaktu z elementami elektrycznymi pod wysokim napięciem. Maszyna drukarska EFI VUTEk Qr jest wyposażona w obwody pod wysokim napięciem, które może spowodować poważne obrażenia ciała lub śmierć przez porażenie prądem elektrycznym. Systemy elektryczne maszyny drukarskiej EFI VUTEk Qr mogą być **serwisowane wyłącznie przez wykwalifikowanych serwisantów**.

Należy postępować zgodnie z następującymi środkami ostrożności:

- Przed podłączeniem maszyny drukarskiej do głównego źródła zasilania należy sprawdzić zapisy dotyczące awaryjnego wyłączenia zasilania.
- Gdy zasilanie maszyny drukarskiej jest włączone, nie należy otwierać żadnego panelu osłonowego ani nie dotykać żadnych podzespołów elektrycznych.
- Wszystkie systemy maszyny drukarskiej powinny być uziemione zgodnie z krajowymi, regionalnymi i lokalnymi przepisami dotyczącymi bezpieczeństwa elektrycznego. Napięcie uziemienia powinno wynosić poniżej 3 V.

# Instrukcja obsługi

[3.0 Informacje ogólne na temat sprzętu](#page-21-0) 

## <span id="page-21-0"></span>**3.0 Informacje ogólne na temat sprzętu**

W tym rozdziale opisano najważniejsze zespoły i podzespoły szerokoformatowej maszyny drukarskiej EFI VUTEk Qr, aby umożliwić użytkownikowi zapoznanie się z najważniejszymi elementami maszyny.

### <span id="page-21-1"></span>**3.1 Magnetyczna pokrywa karetki**

Łatwo zdejmowaną pokrywę magnetyczną karetki można zdjąć i odłożyć na bok bez konieczności wykręcania śrub w celu jej odłączenia.

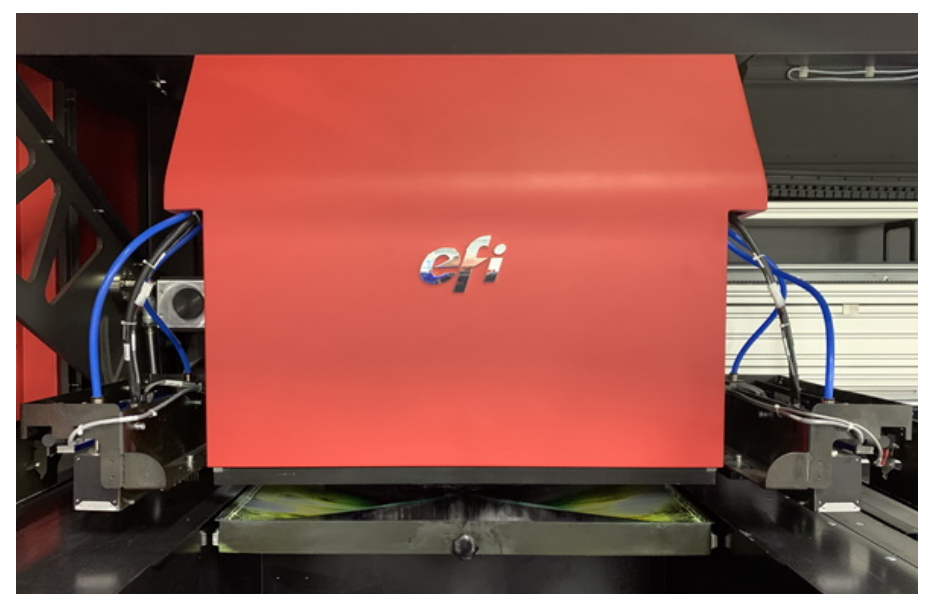

*Rysunek 3-1 Magnetyczna pokrywa karetki*

## <span id="page-22-0"></span>**3.2 Przyciski sterowania z przodu**

Przednie przyciski sterujące operatora znajdują się po lewej i prawej stronie drukarki.

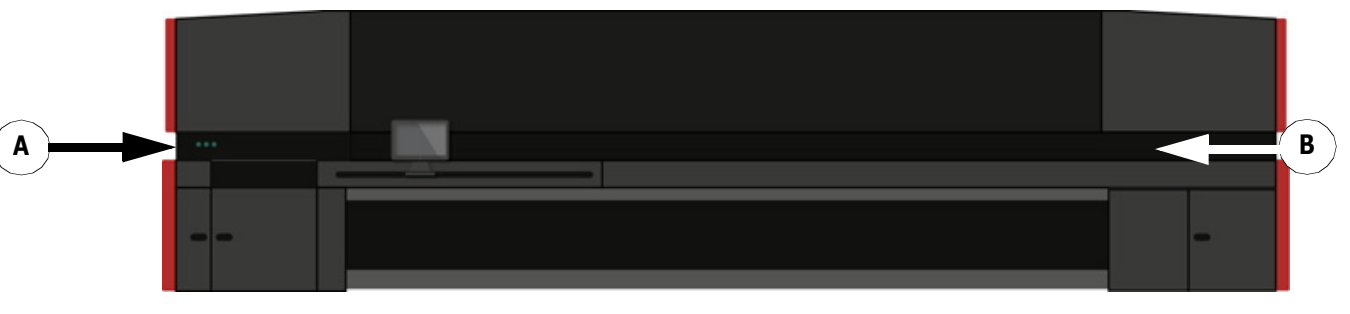

*Rysunek 3-2 Przyciski sterowania z przodu* 

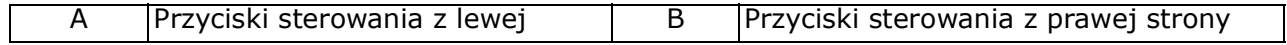

#### <span id="page-22-1"></span>**3.2.1 Przyciski sterowania z przodu – lewa strona**

Z lewej strony drukarki znajdują się trzy przyciski sterujące pracą operatora.

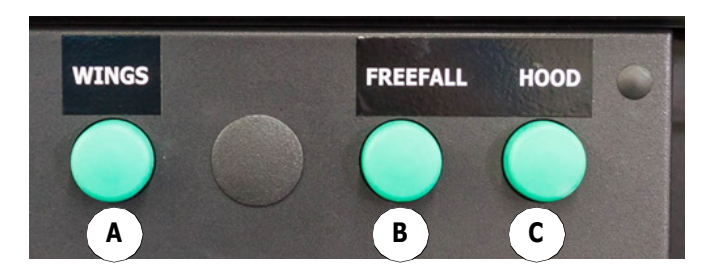

**Rysunek 3-3** *: Przyciski otwierania pokrywy i sterowania z lewej strony*

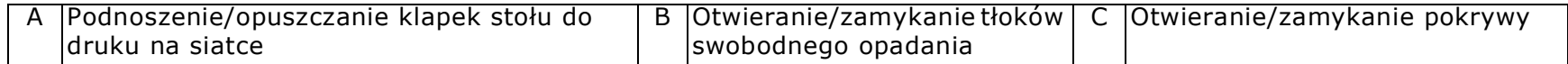

#### <span id="page-23-0"></span>**3.2.2 Przyciski sterowania z przodu – prawa strona**

Z prawej strony panelu sterowania znajdują się dwa przyciski sterujące pracą operatora.

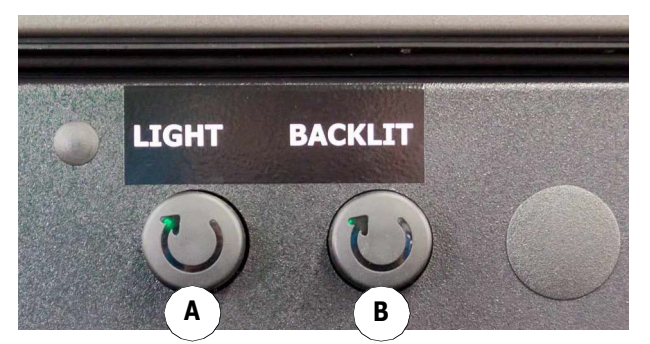

*Rysunek 3-4 : Przyciski sterowania z prawej strony*

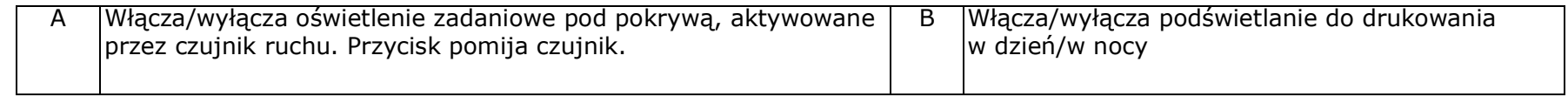

#### <span id="page-23-1"></span>**3.2.3 Przycisk sterujący maszyną drukującą**

Przycisk sterujący maszyną drukującą, a także przycisk zatrzymania awaryjnego znajdują się z tyłu po prawej stronie drukarki, nad szafką z tuszem. Przycisk maszyny drukującej naciska na nośnik w celu zastosowania tylnego docisku.

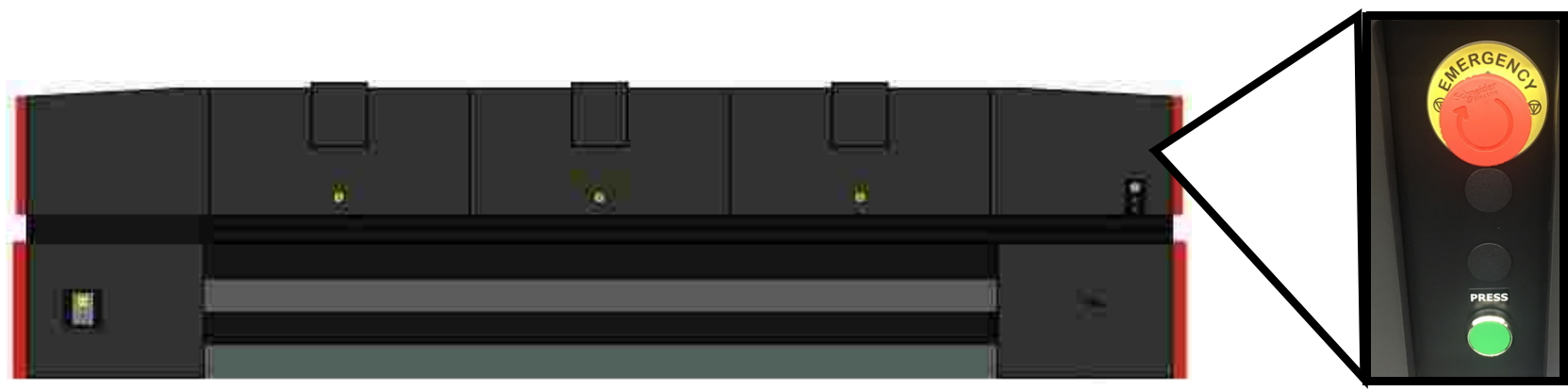

*Rysunek 3-5 Przycisk sterujący maszyną drukującą*

#### <span id="page-24-0"></span>**3.3 Przesuwna stacja robocza**

Przesuwna stacja robocza operatora znajduje się z przodu po lewej stronie drukarki, po prawej stronie obszaru przechowywania akcesoriów. Stacją roboczą można manewrować ręcznie pomiędzy lewą krawędzią obszaru drukowania i prawie do połowy długości drukarki. Można ją obracać o około 90°, co pozwala na stałą kontrolę nad drukarką, niezależnie od tego, gdzie operator stoi się z przodu.

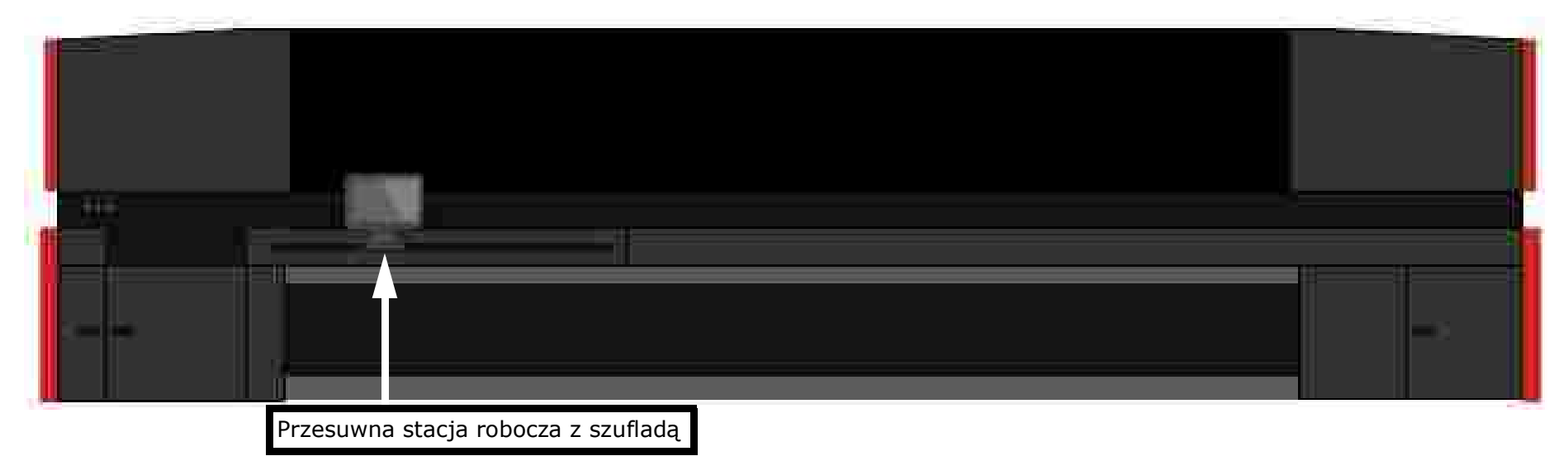

*Rysunek 3-6 : Przesuwna stacja robocza gotowa do użycia przez operatora*

Przesuwna stacja robocza operatora obejmuje przesuwną tacę z szufladą, klawiaturę, mysz i ekran dotykowy.

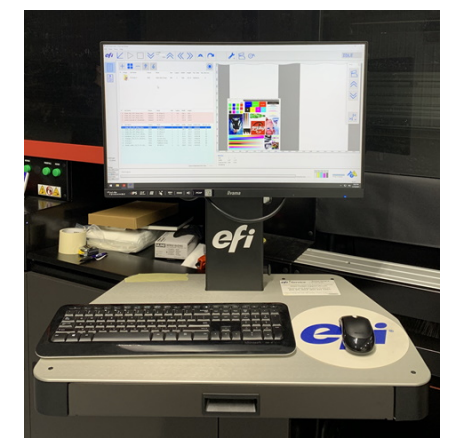

*Rysunek 3-7 : Przesuwna stacja robocza z szufladą*

#### <span id="page-25-0"></span>**3.4 Szafka z układami elektronicznymi**

Szafka z układami elektronicznymi znajduje się z tyłu po lewej stronie drukarki.

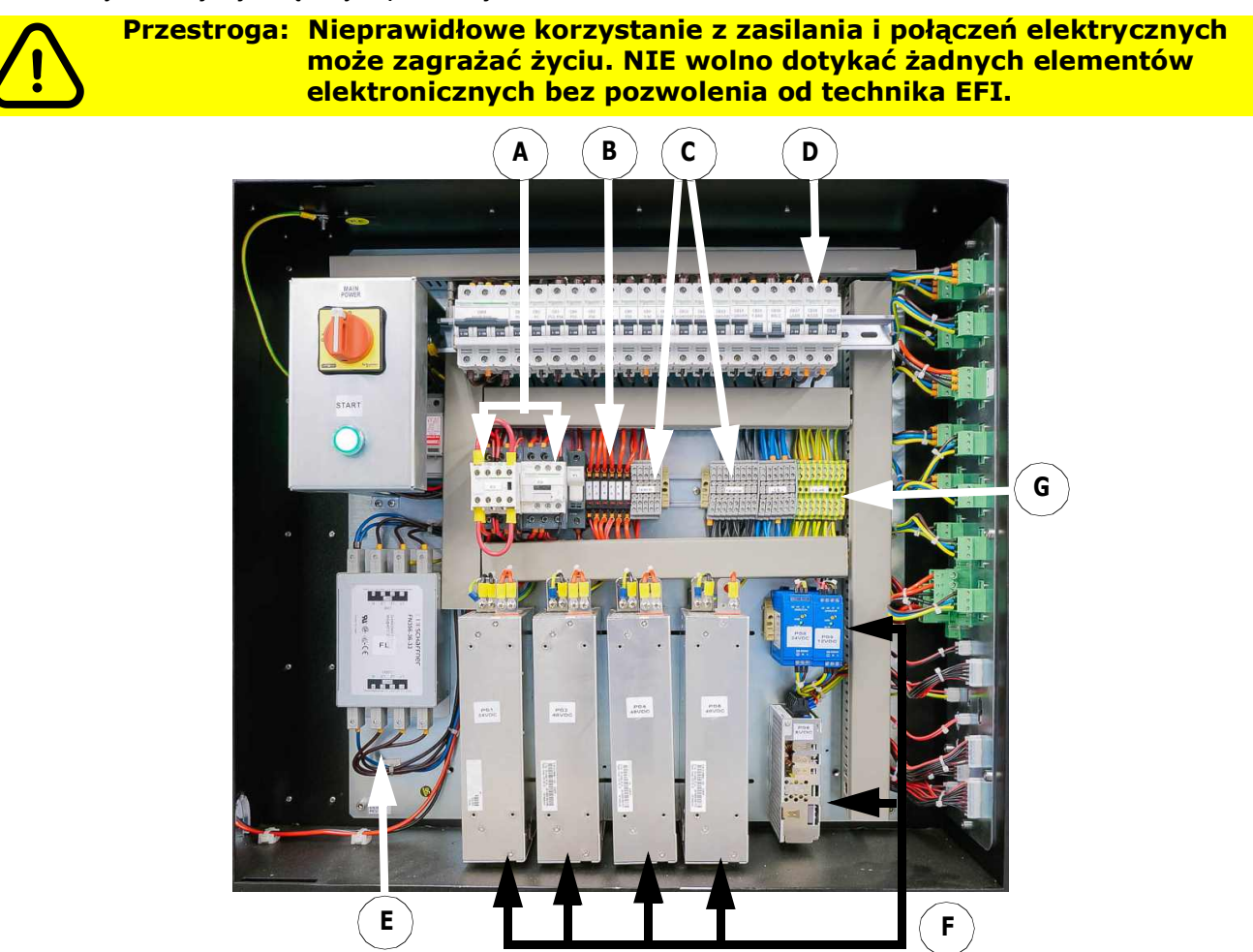

*Rysunek 3-8 : Panel elektryczny (pokazany bez pokrywy)*

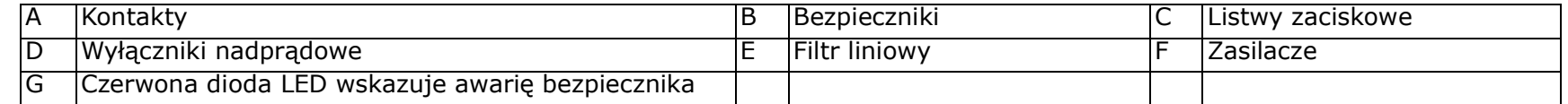

## <span id="page-26-0"></span>**3.5 System sterowania ruchem**

System sterowania ruchem znajduje się nad głównym systemem zasilania. Obejmuje on sterowniki silników i elementy sterujące.

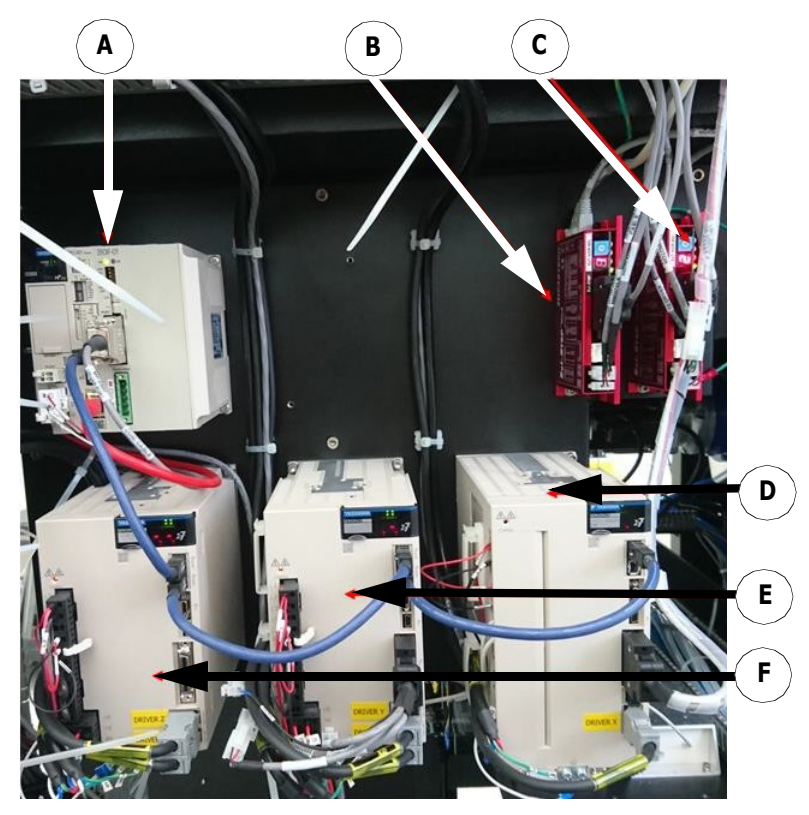

*Rysunek 3-9 : System sterowania ruchem*

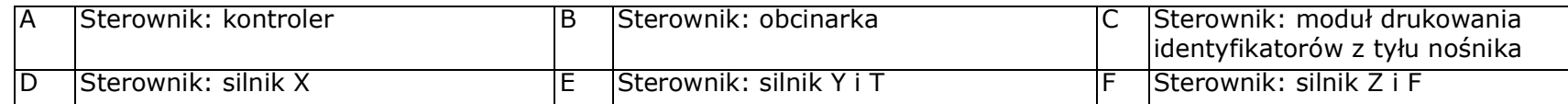

## <span id="page-27-0"></span>**3.6 Panel pneumatyczny**

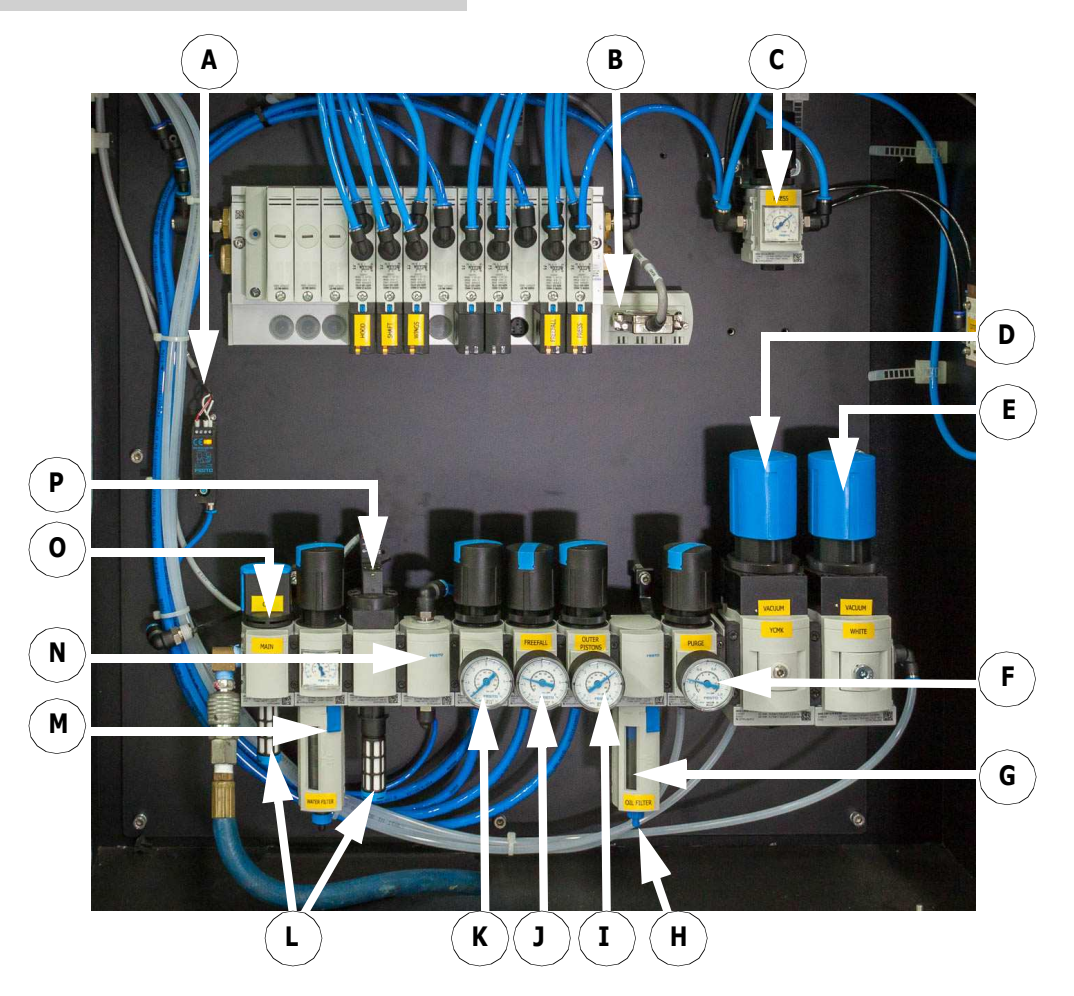

*Rysunek 3-10 : Panel pneumatyczny*

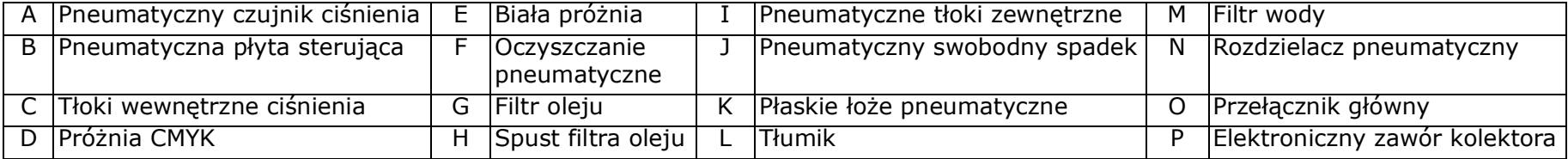

#### <span id="page-28-0"></span>**3.6.1 Manometry ciśnienia powietrza**

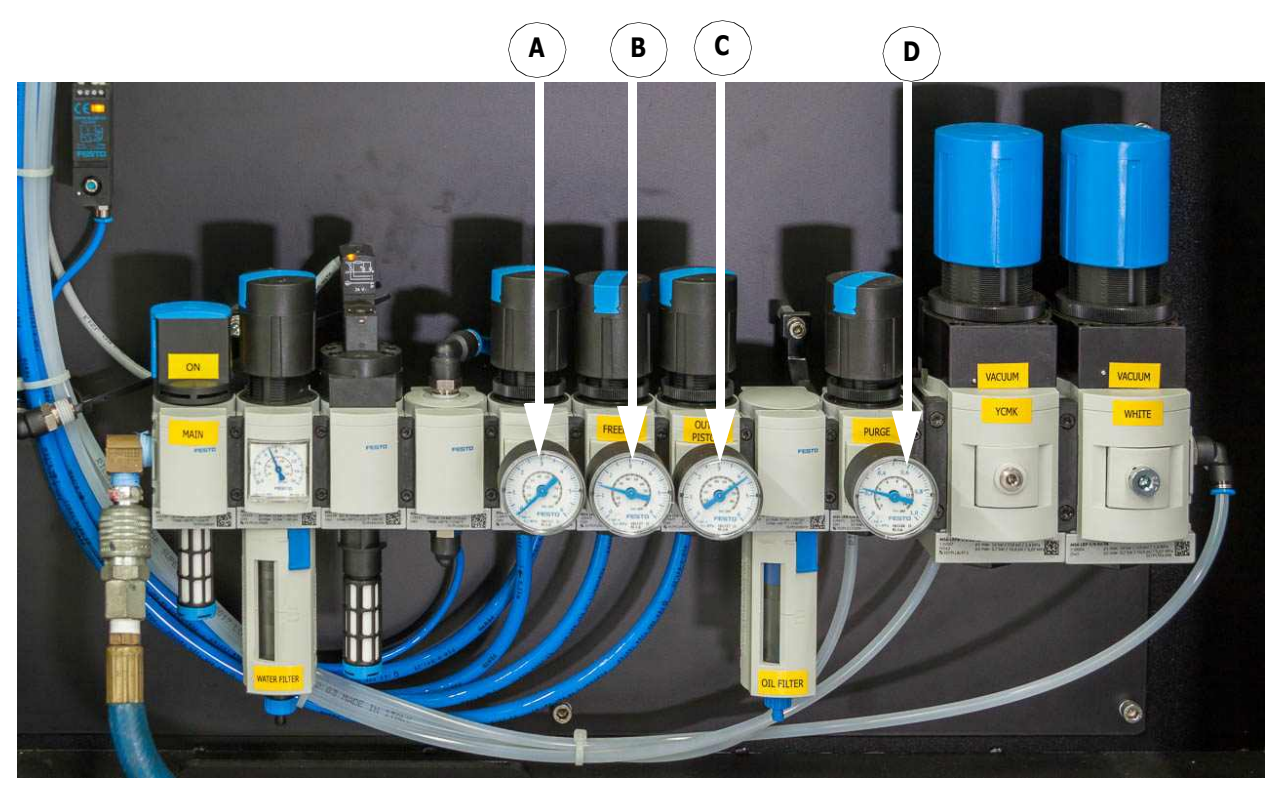

*Rysunek 3-11 : Manometry ciśnienia powietrza*

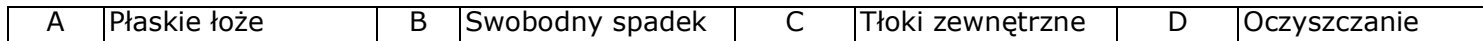

<span id="page-28-1"></span>Użyj odpowiednich ustawień drukarki.

- Płaskie łoże: 4 bary
- Swobodny spadek: 1 bar
- Tłoki zewnętrzne: 4,5 bara
- Oczyszczanie: do 0,2 bara

*UWAGA: [Rysunek 3-11](#page-28-1) służy wyłącznie do celów ilustracyjnych i nie przedstawia prawidłowych odczytów pneumatycznych (ciśnienia powietrza). Zalecane są wartości z powyższej listy punktowanej (płaskie łoże, swobodny spadek i tłoki zewnętrzne). W razie potrzeby dostosuj ustawienia dla każdej drukarki.*

#### <span id="page-29-0"></span>**3.6.2 Tłumiki**

Płyta pneumatyczna jest wyposażona w tłumiki, które są podłączone do głównego przełącznika i elektronicznego zaworu kolektora.

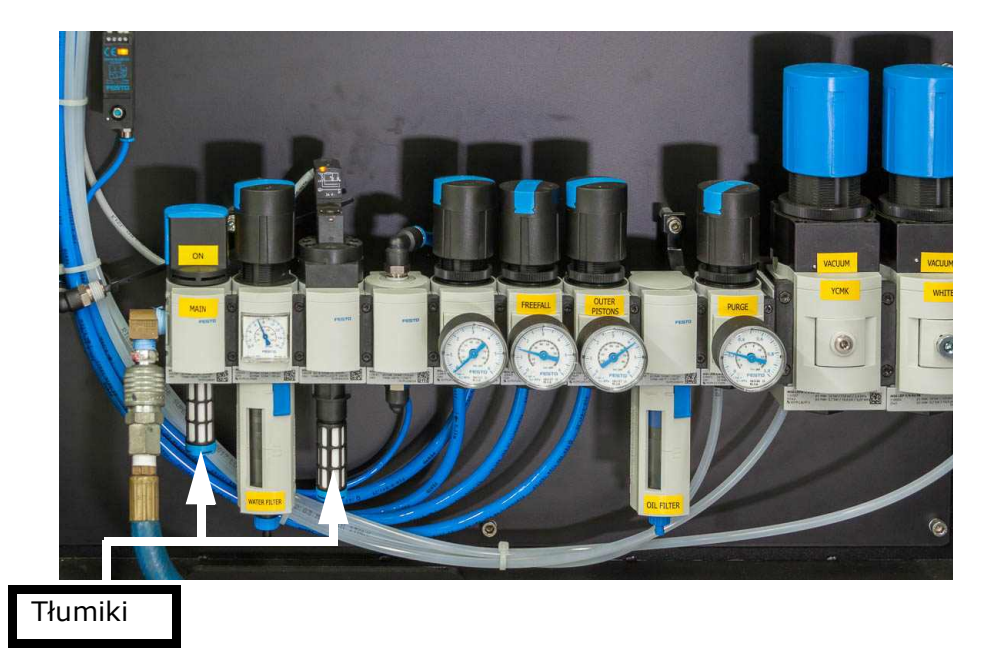

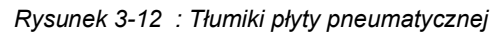

## <span id="page-30-0"></span>**3.7 System filtrów**

Układ pneumatyczny składa się z dwóch filtrów — filtra separatora wody i filtra separatora oleju (pokazanego w Rysunek 3-13).

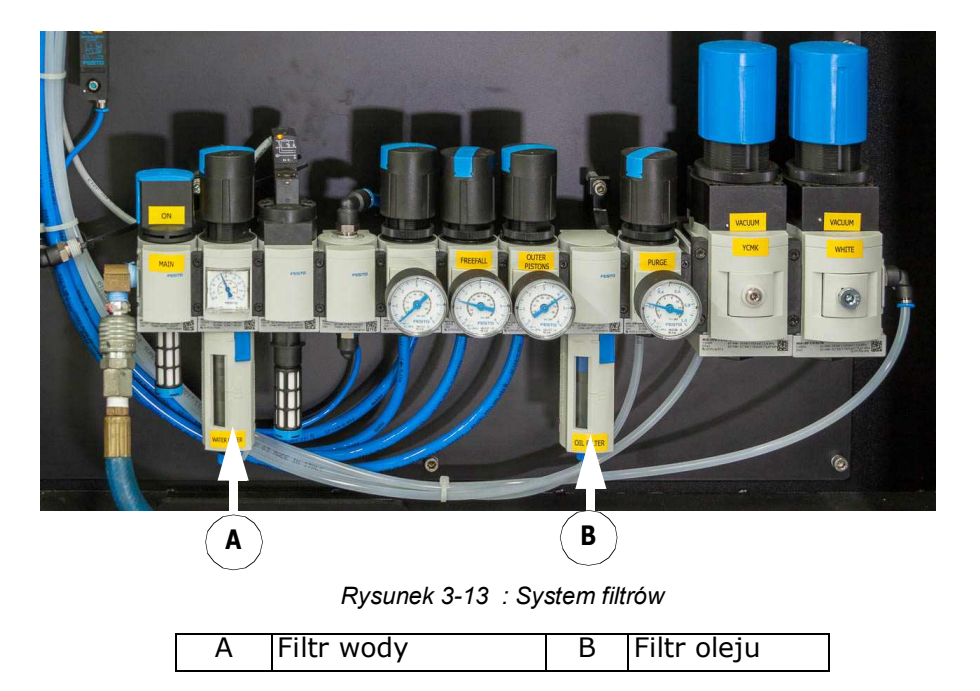

### <span id="page-31-0"></span>**3.8 System próżniowy**

#### <span id="page-31-1"></span>**3.8.1 Regulatory podciśnienia karetki**

Regulatory podciśnienia karetki sterują tuszem, aby nie kapał przez głowicę drukującą. Jeden regulator kontroluje podciśnienie dla kolorowego tuszu, a drugi dla białego.

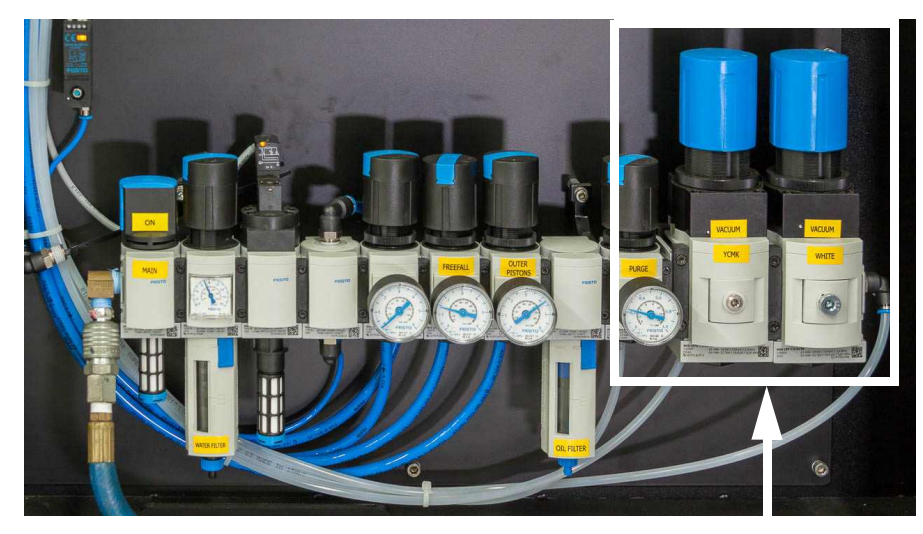

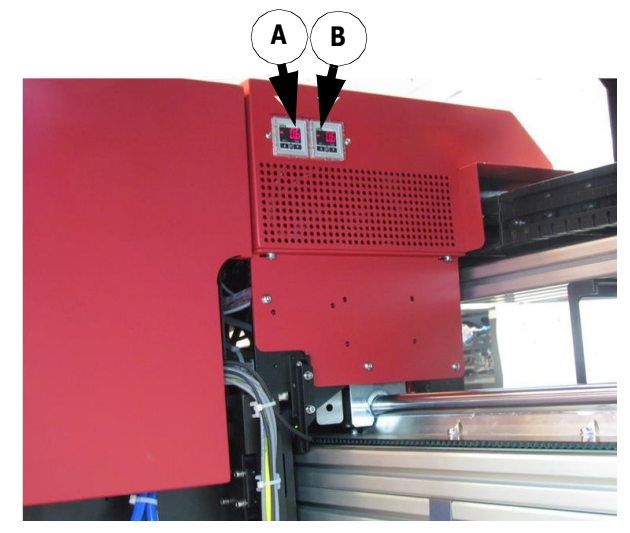

*Rysunek 3-14 : Regulatory podciśnienia Rysunek 3-15 : Wyświetlacze poziomu próżni tuszu*

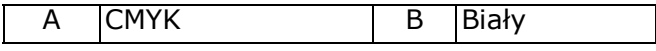

Monitoruj poziom podciśnienia bieli i CMYK za pomocą wyświetlaczy poziomu próżni wbudowanych w prawą stronę pokrywy karetki (pokazane w *Rysunek 3-15*).

#### <span id="page-31-2"></span>**3.8.2 Próżnia płyty szklanej**

Poziom podciśnienia przyłożonego do nośników jest kontrolowany przez próżnię płyty szklanej, zgodnie z zastosowanymi nośnikami:

- Drukowanie pojedyncze lub na wielu rolach jednocześnie.
- Szerokość nośnika (im szerszy nośnik, tym niższa próżnia).
- Waga nośnika (im cięższy nośnik, tym niższa próżnia).
- Sztywny nośnik (użyj niskiego poziomu próżni).

W oprogramowaniu drukarki użyj ustawienia *Print Table/Media* na Panelu sterowania, aby eksperymentować do momentu znalezienia optymalnego poziomu.

### <span id="page-32-0"></span>**3.9 Układ utwardzania UV LED**

System UV LED składa się z dwóch lamp LED UV, po jednej z każdej strony karetki. Każda lampa jest podłączona do modułu chłodzącego.

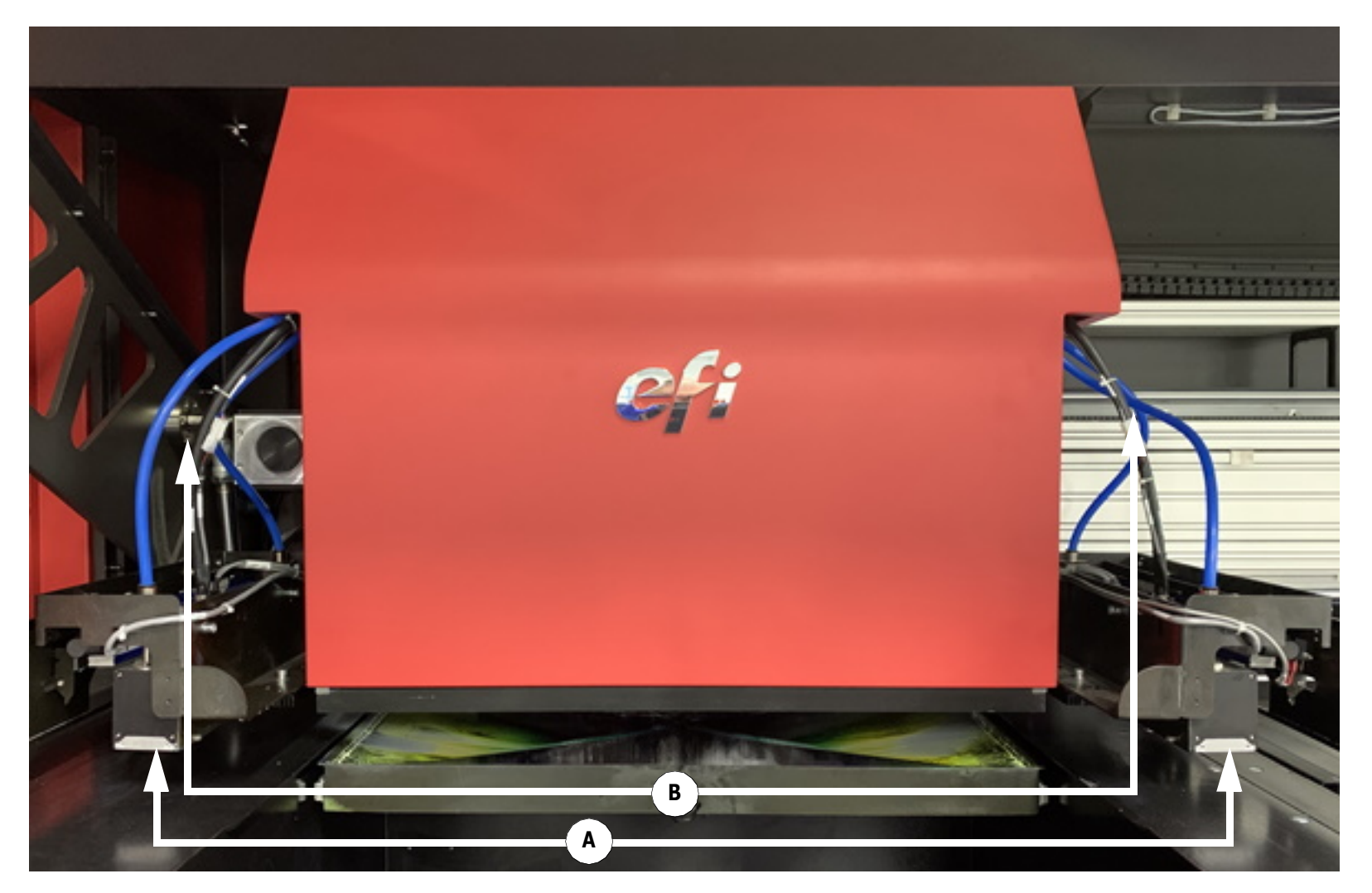

*Rysunek 3-16 : Układ utwardzania*

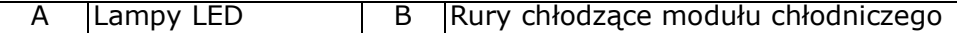

### <span id="page-33-0"></span>**3.10 Jonizator (pręt antystatyczny)**

Drukarka wyposażona jest w dwa jonizatory (pręty antystatyczne), które neutralizują ładunki elektrostatyczne i zapobiegają gromadzeniu się "mgły" na nośniku. Każdy jonizator znajduje się w sąsiedztwie lampy LED, na obu końcach karetki.

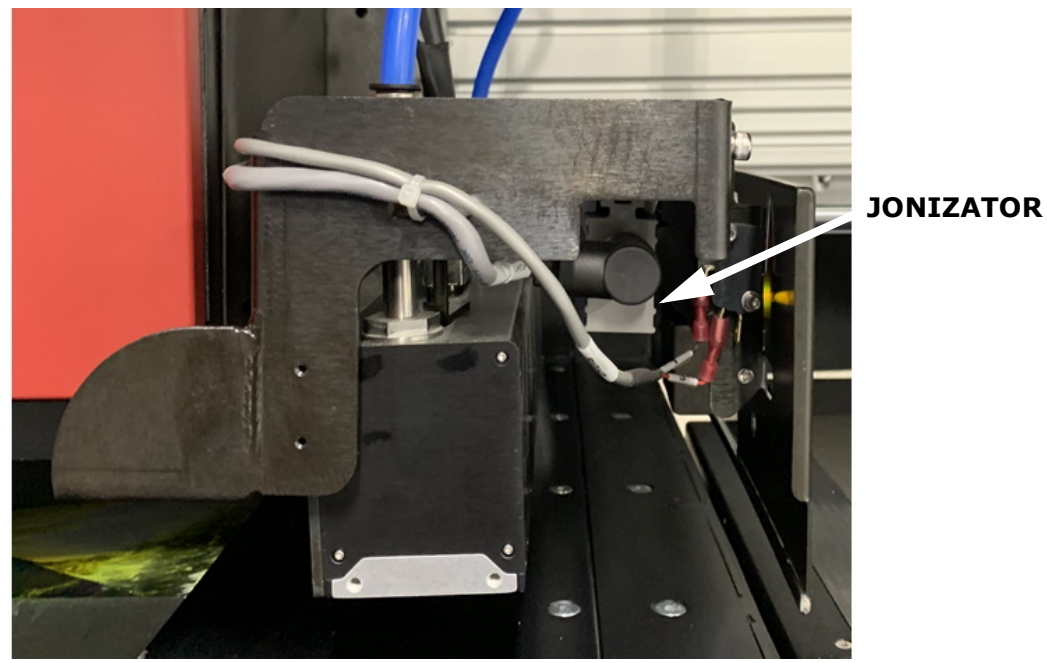

*Rysunek 3-17 : Jonizator pokazany od strony karetki*

- Gdy jonizator jest włączony, może pracować w stanie gotowości lub pracy.
- Gdy lampka kontrolna jest wyłączona, jonizator jest wyłączony.
- Gdy kontrolka świeci na czerwono, występuje usterka w systemie.
- Gdy kontrolka na zielono, jonizator jest w trybie gotowości.
- Gdy kontrolka świeci w sposób ciągły, urządzenie działa.

#### <span id="page-34-0"></span>**3.11 System tuszu**

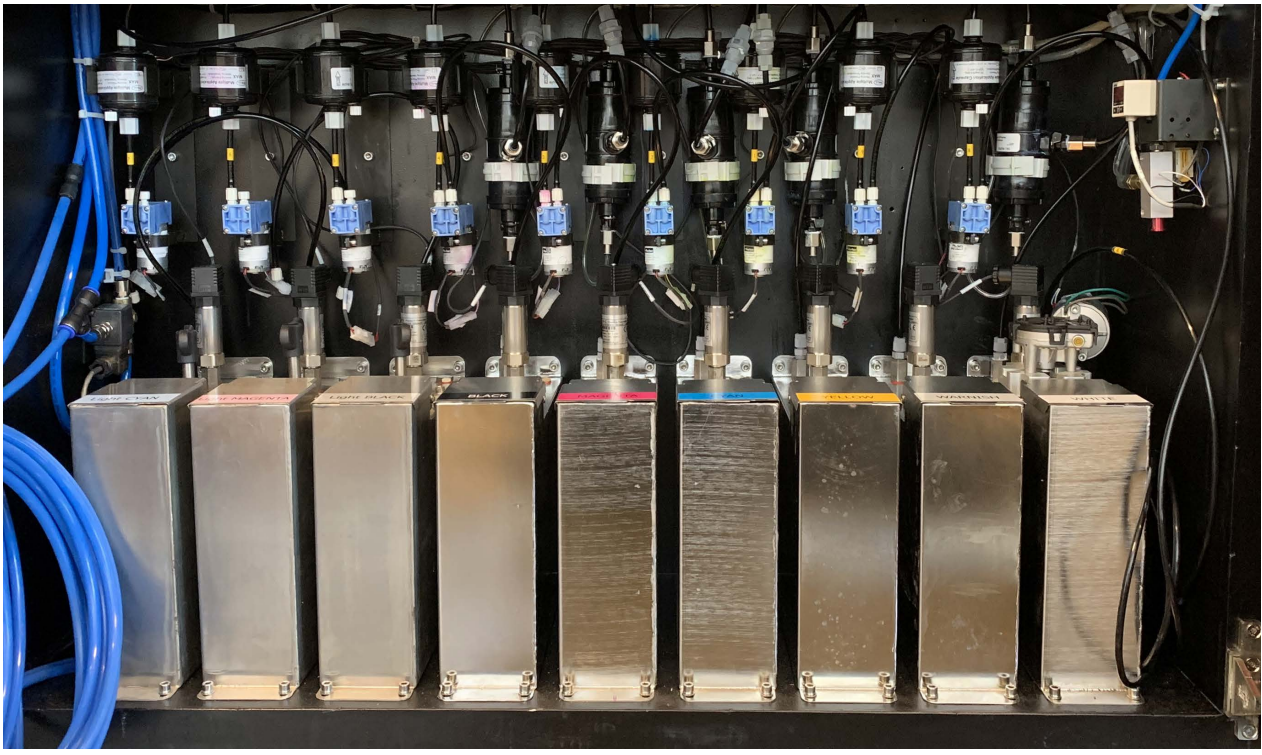

*Rysunek 3-18 : Systemy tuszu*

Drukarka jest wyposażona w cztery opcjonalne konfiguracje tuszu:

- $\bullet$  4-kolorowy (C, M, Y, K)
- 4-kolorowy z białym

Upewnij się, że we wszystkich głównych zbiornikach z tuszem jest jego wystarczająca ilość: jasny czarny, czarny, jasna magenta, magenta, jasny cyjan, cyjan, żółty i biały. Poziom tuszu w głównych zbiornikach z tuszem jest wyświetlany w oprogramowaniu drukarki.

#### <span id="page-35-0"></span>**3.11.1 Zbiornik na zużyty tusz**

Zbiornik na zużyty tusz zbiera zużyty tusz ze zlewu znajdującego się u podstawy karetki.

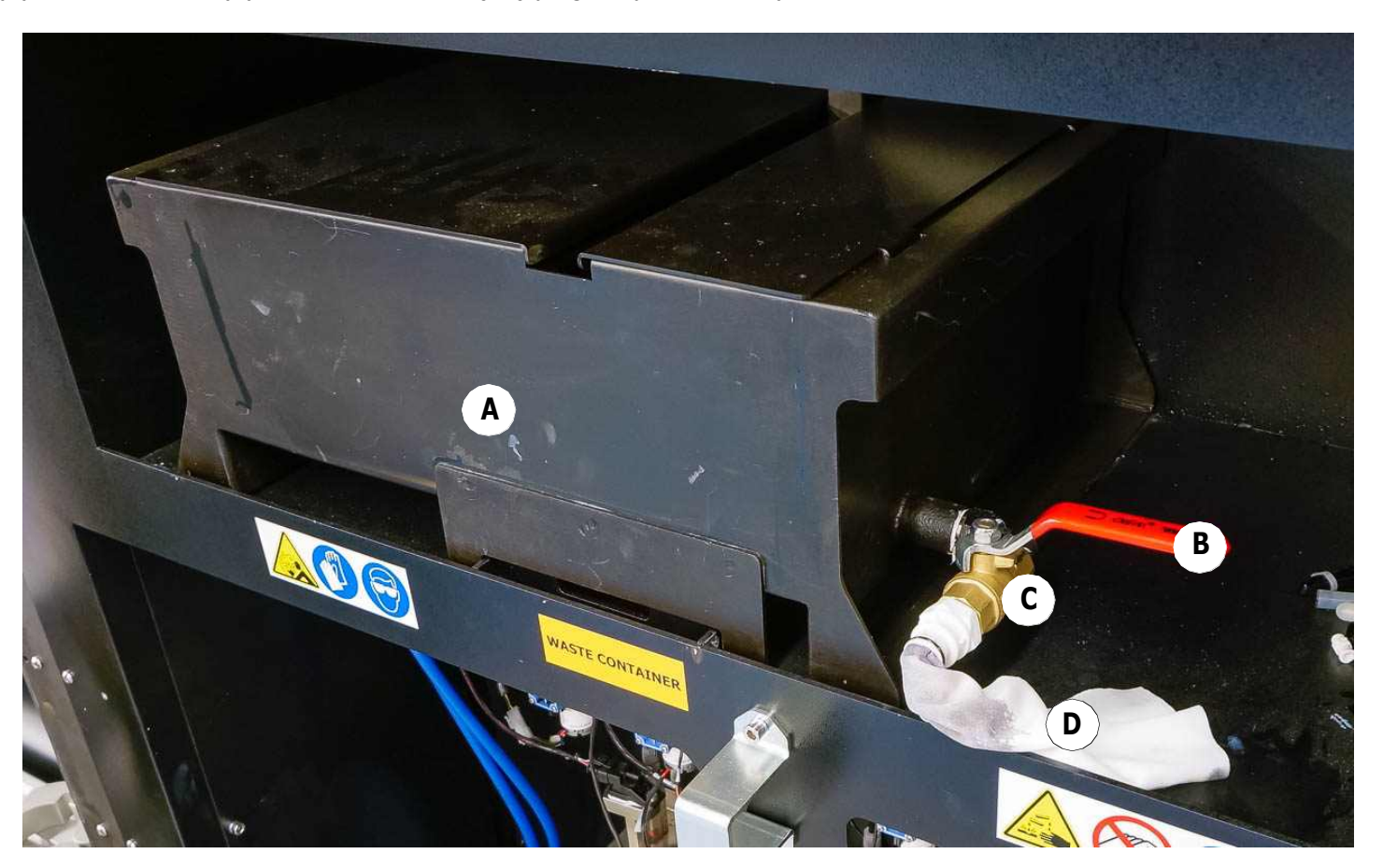

*Rysunek 3-19 : Części do zbiorników zbierających zużyty tusz*

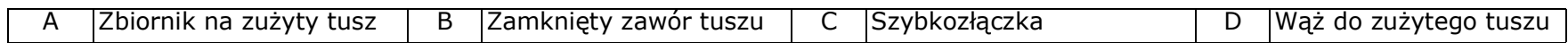
## **3.11.2 Pompy tuszu**

Pompy tuszu transportują tusz z głównych zbiorników tuszu do dodatkowych zbiorników tuszu (SITS), które znajdują się na karetce.

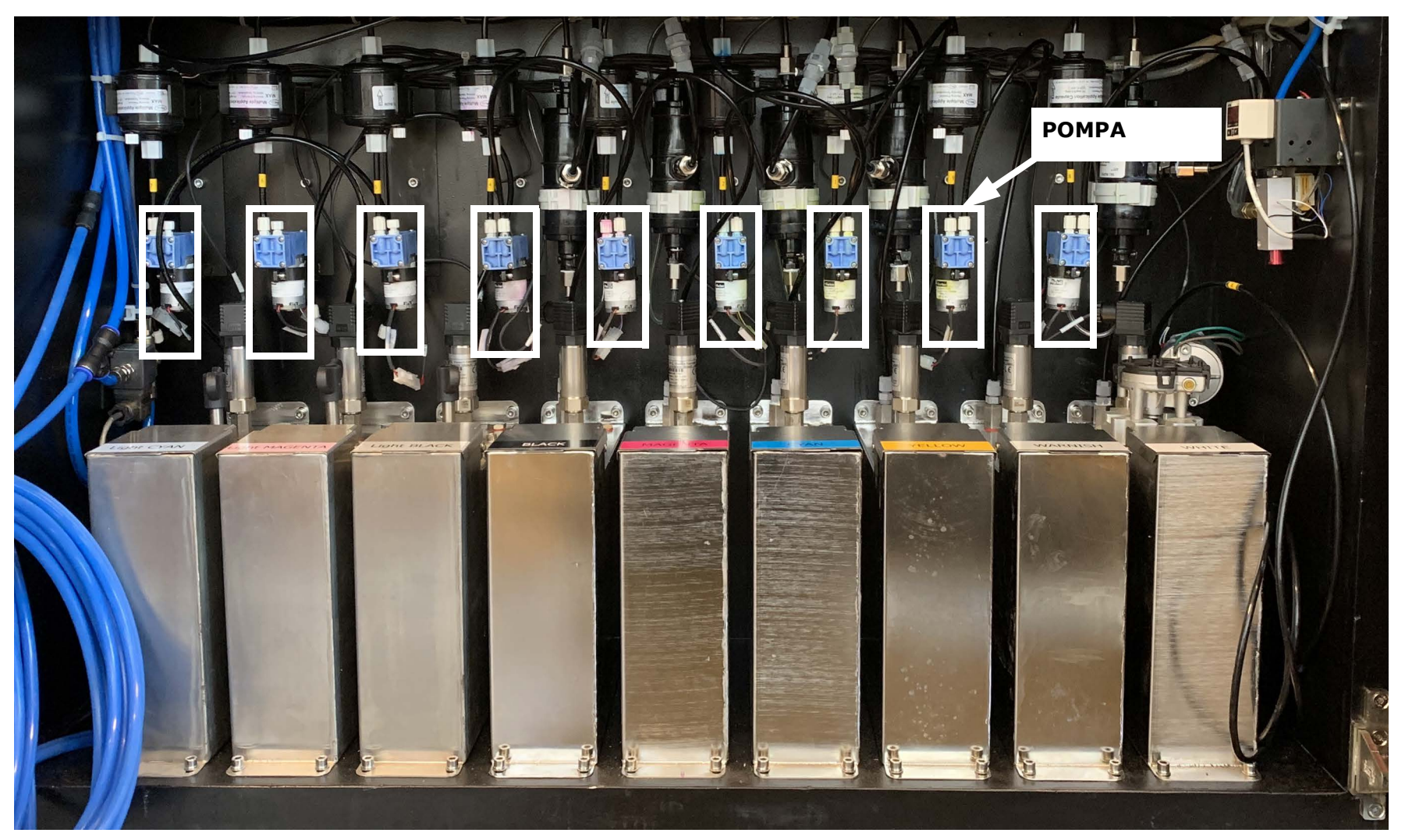

*Rysunek 3-20 Pompy tuszu*

## **3.11.3 Filtry tuszu**

Każdy z kanałów koloru ma własny filtr tuszu.

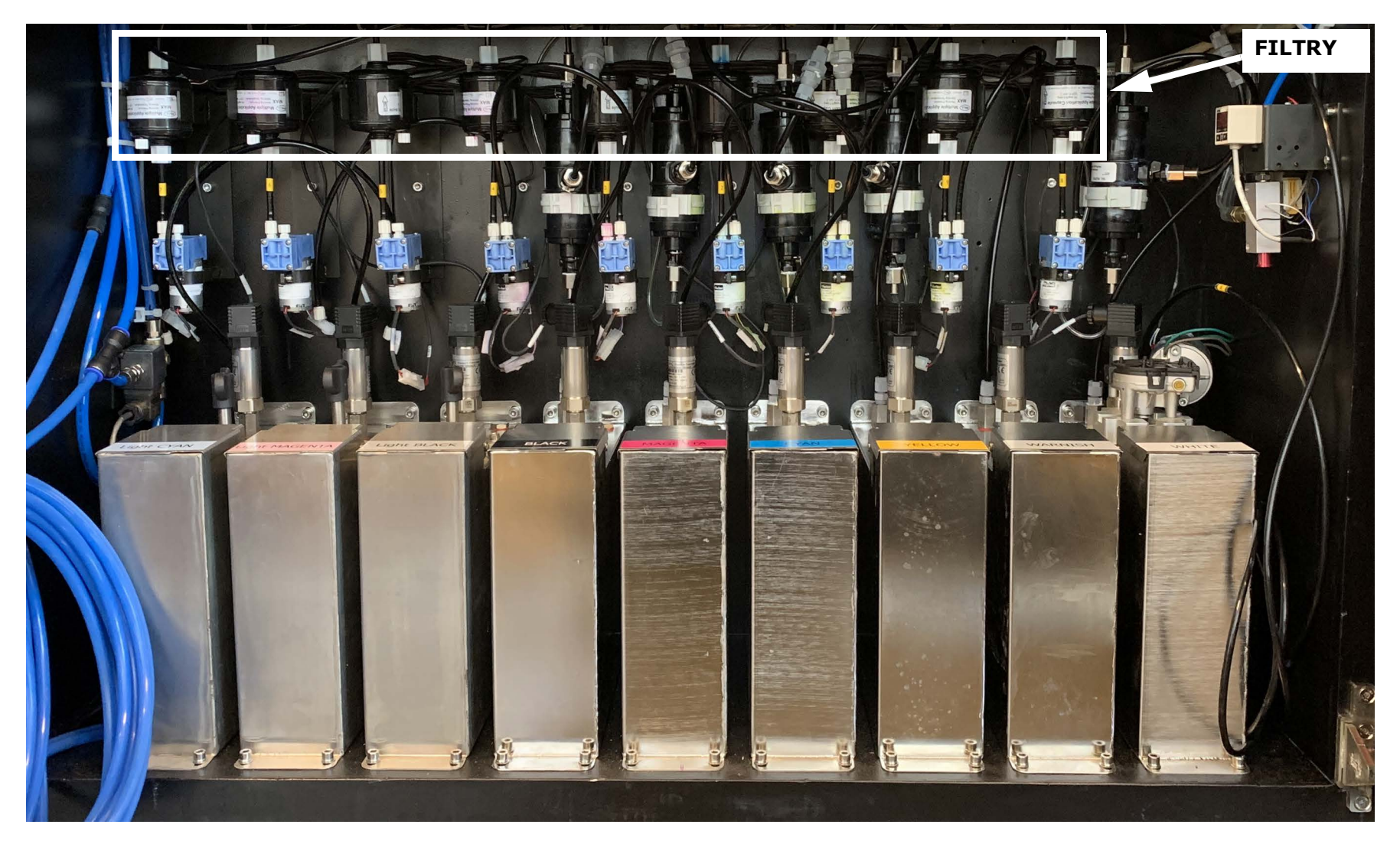

*Rysunek 3-21 : Filtry tuszu*

## **3.11.4 Odgazowywacze tuszu**

Każdy z kanałów koloru ma własny odgazowywacz tuszu, część systemu doprowadzania tuszu, która usuwa powietrze z rurek tuszu.

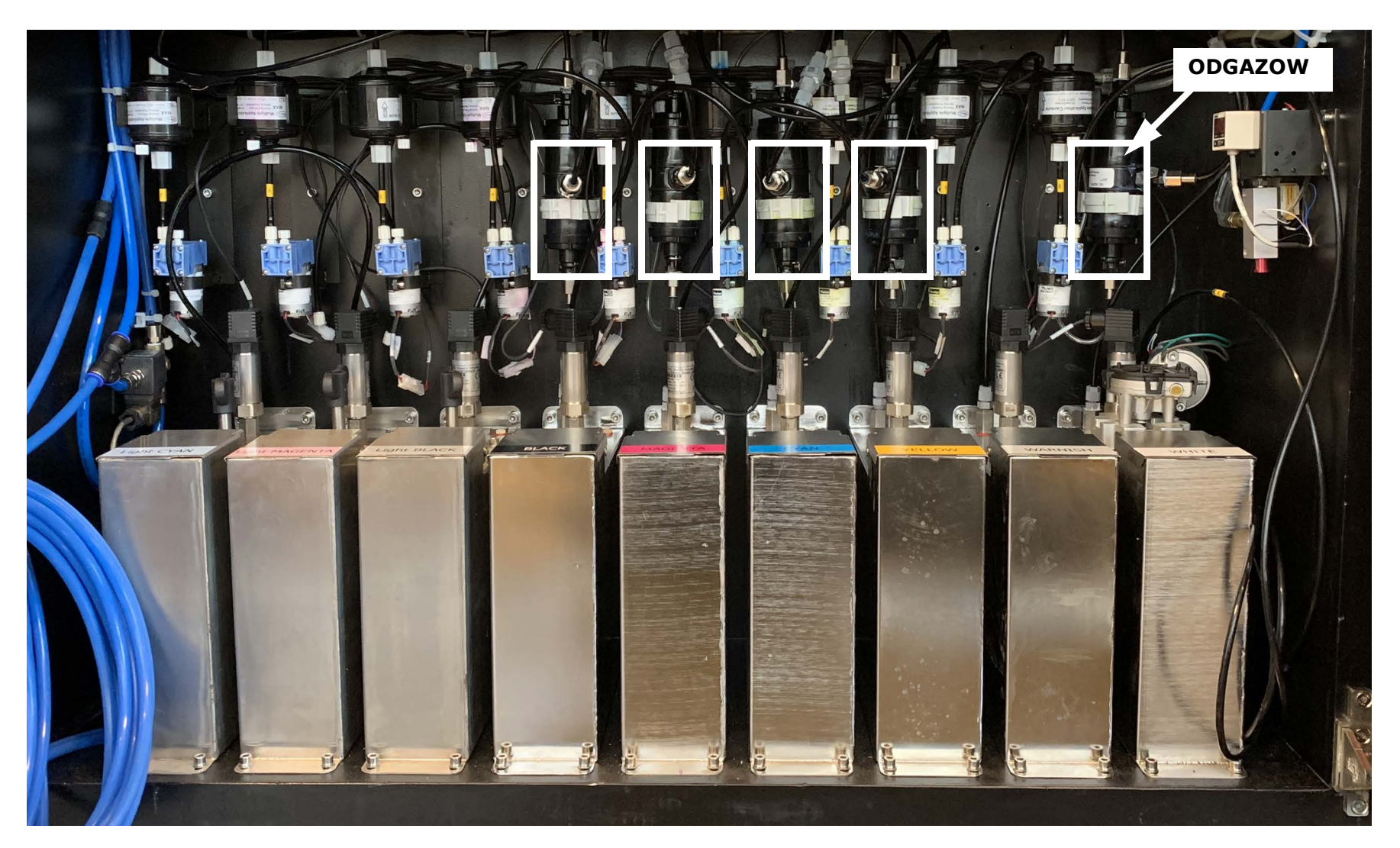

*Rysunek 3-22 : Filtry tuszu*

## **3.11.5 Zawór chłodzący stół**

Zawór chłodzący stół steruje chłodzeniem stołu/szklanej płyty drukującej.

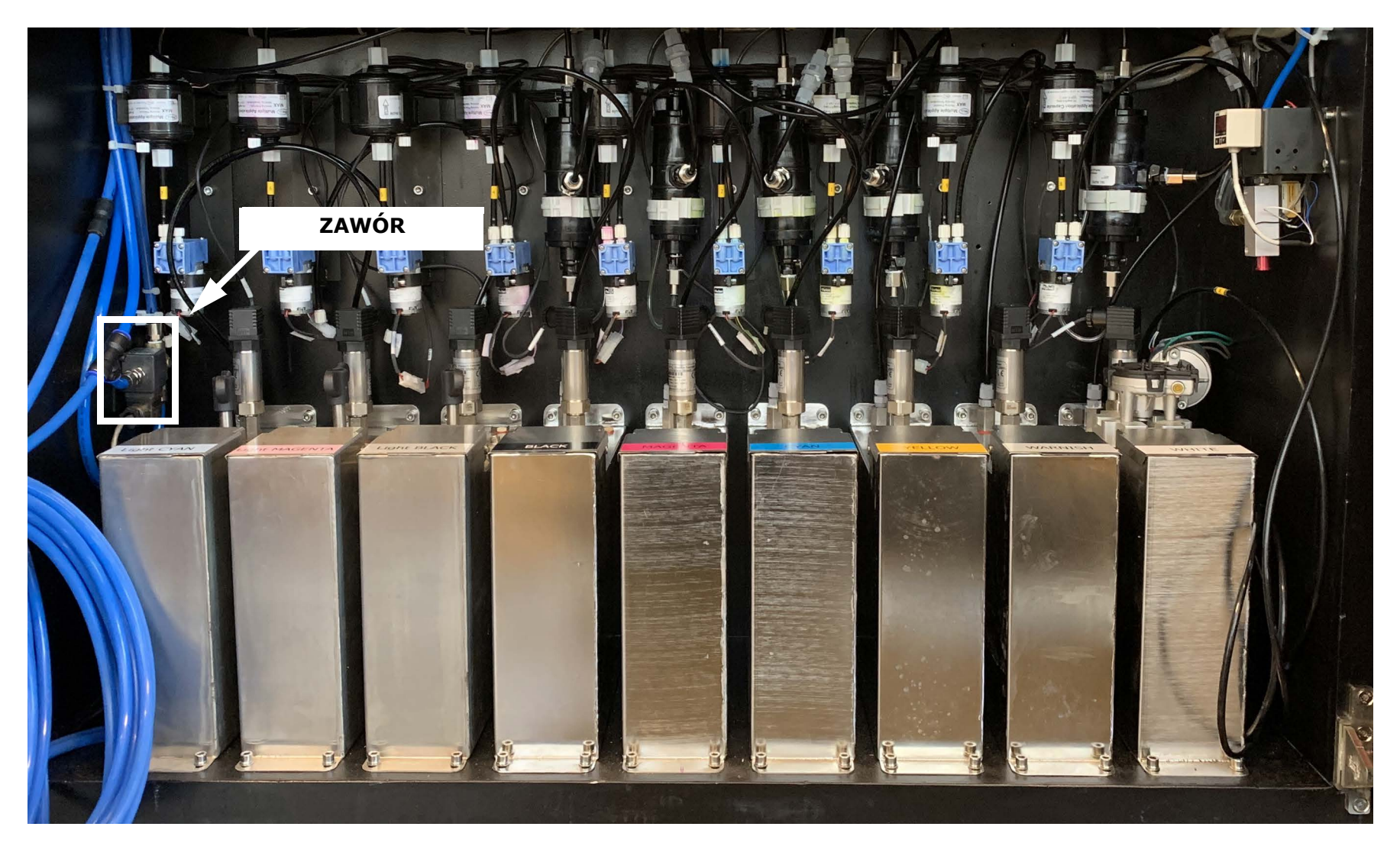

*Rysunek 3-23 : Filtry tuszu*

# **3.12 Komora komputera**

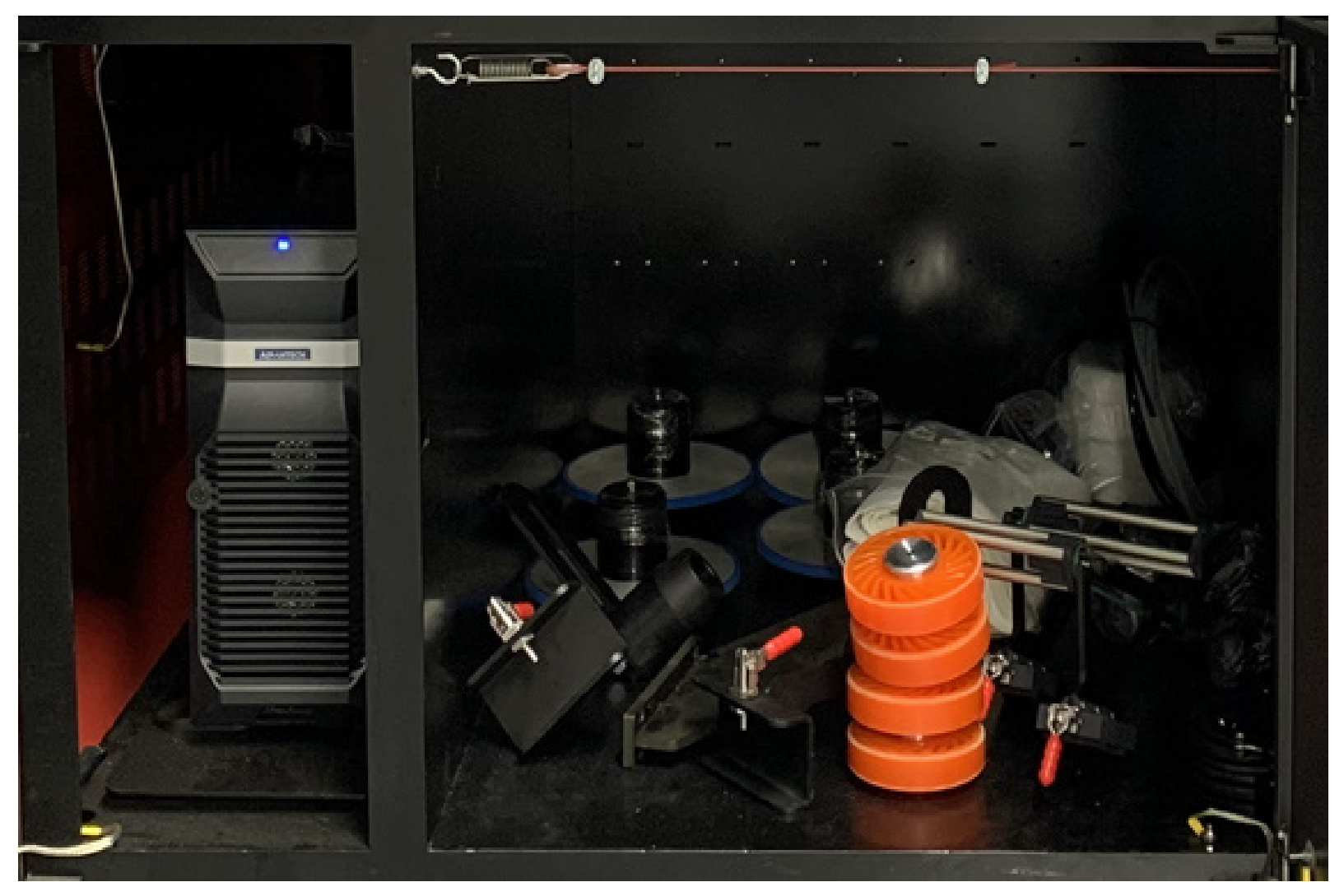

*Rysunek 3-24 : Komora komputera*

## **3.13 Schłodzona szklana płyta**

Szklana płyta w maszynie VUTEk Qr to jednolicie perforowana belka metalowa, wypoziomowana wałami Y i T. Szklana płyta podtrzymuje nośnik podawany przez drukarkę w miejscu, w którym głowice drukujące uwalniają tusz.

Szklane płyty zawierają wbudowany system próżniowy oraz zestaw dwóch klapek (przednich i tylnych), które mogą zostać użyte:

- W przypadku drukuna siatce i nośnikach porowatych, do unoszenia nośników ponad szklaną płytę, gdy są one przykryte tkaniną. (Zob. [6.15 Drukowanie na siatce](#page-147-0).)
- Do ustawiania dodatkowego napięcia podczas drukowania na trudnych nośnikach, takich jak niektóre rodzaje polietylenu.

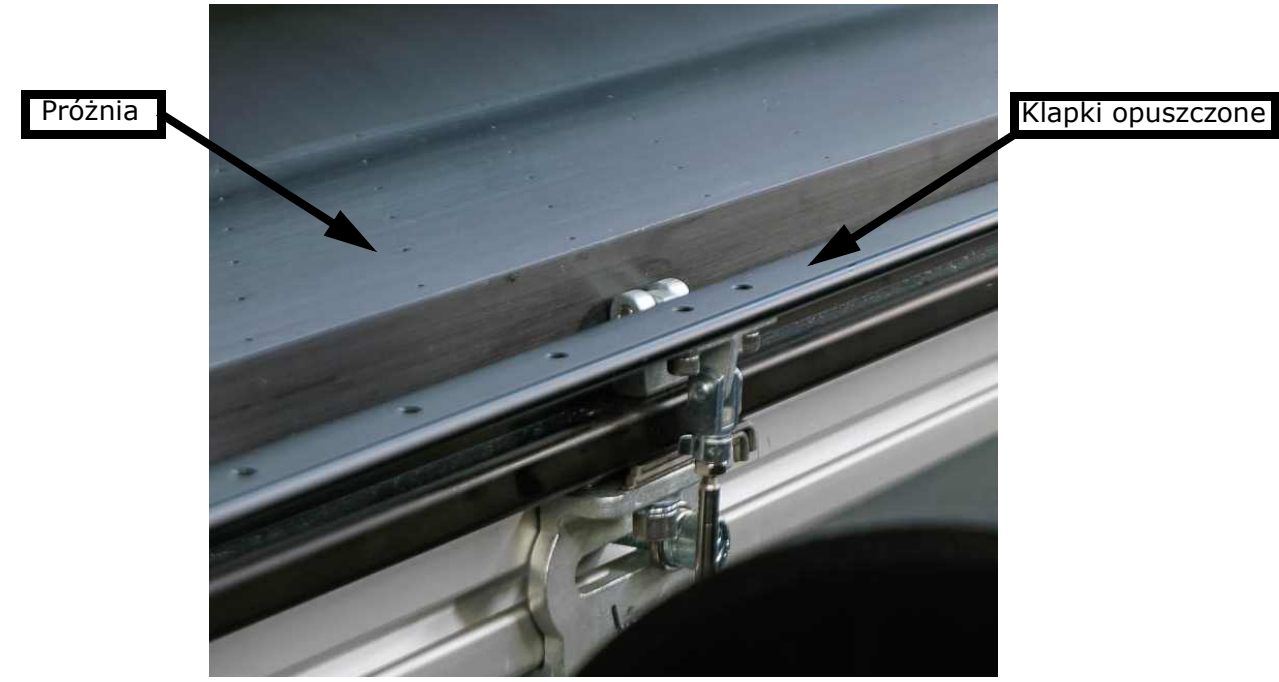

**Rysunek 3-25 : Schłodzona szklana płyta – klapki w górze**

Kiedy nośniki przechodzą przez płytę, próżnia zmniejsza zagniecenia na nośnikach.

# Instrukcja obsługi

[4.0 Przegląd oprogramowania](#page-43-0)

# <span id="page-43-1"></span><span id="page-43-0"></span>**4.0 Przegląd oprogramowania**

W tym rozdziale zdefiniowano przyciski, pola i funkcje interfejsu użytkownika oprogramowania drukarki.

## **4.1 Menu główne**

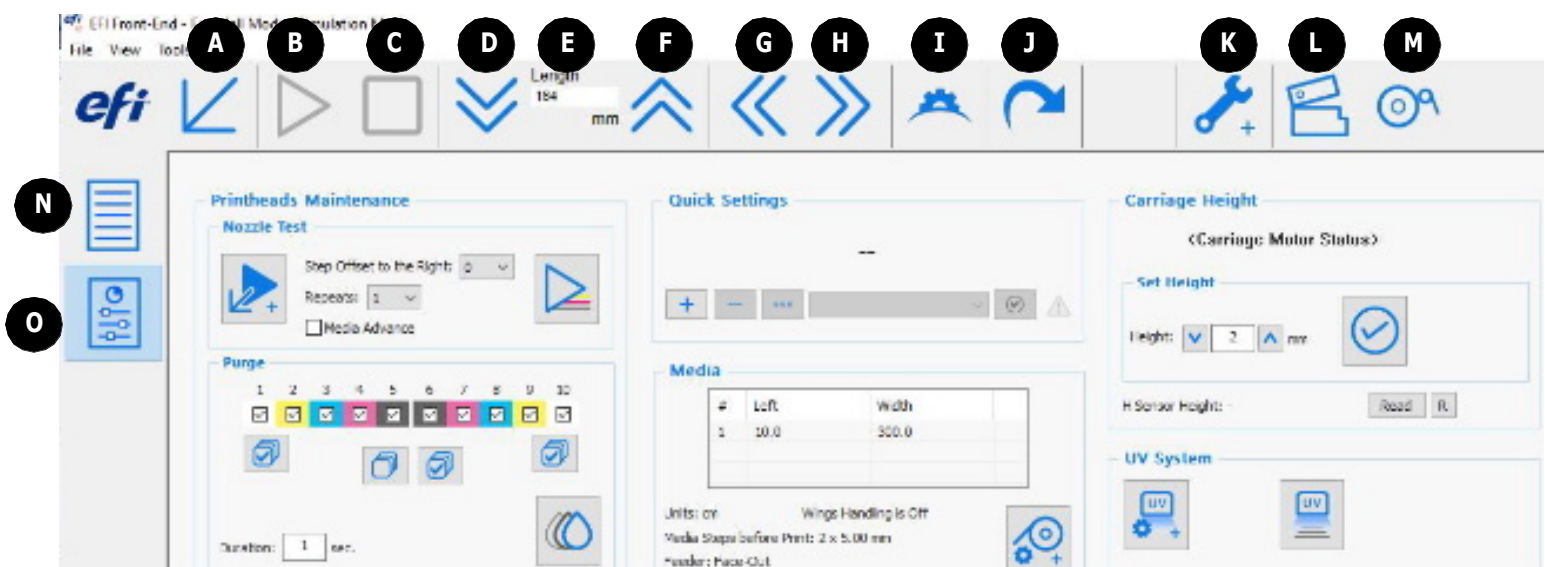

*Rysunek 4-1 : Okno serwera wydruku – menu główne*

| A Zawraca karetkę do<br>położenia wyjściowego.                   | B Drukuje zadanie. Po włączeniu<br>przycisk zmieni się w ikonę Pauza.            | C Natychmiast zatrzymuje drukowanie. D Przesuwa nośnik do przodu                | o wartość w polu Długość    |
|------------------------------------------------------------------|----------------------------------------------------------------------------------|---------------------------------------------------------------------------------|-----------------------------|
| E Pole Długość definiuje<br>odległość ruchu do<br>przodu/do tyłu | Przesuwa nośnik do tyłu<br>o wartość w polu Długość                              | G Przesuwa karetkę w lewo.                                                      | H Przesuwa karetkę w prawo. |
| Wykonuje rozruch<br>Idrukarki.                                   | Napreża nośnik                                                                   | K Otwiera okno dialogowe Preferencje                                            | Otwiera/zamyka pokrywę      |
| M Otwiera/zamyka tłoki<br>swobodnego opadania                    | Wyświetla Okno serwera<br>wydruku - kolejka do<br>kolejkowania zadań drukowania. | O Wyświetla Okno serwera wydruku -<br>panel sterowania dla ustawień<br>drukarki |                             |

## <span id="page-44-0"></span>**4.2 Okno serwera wydruku – panel sterowania**

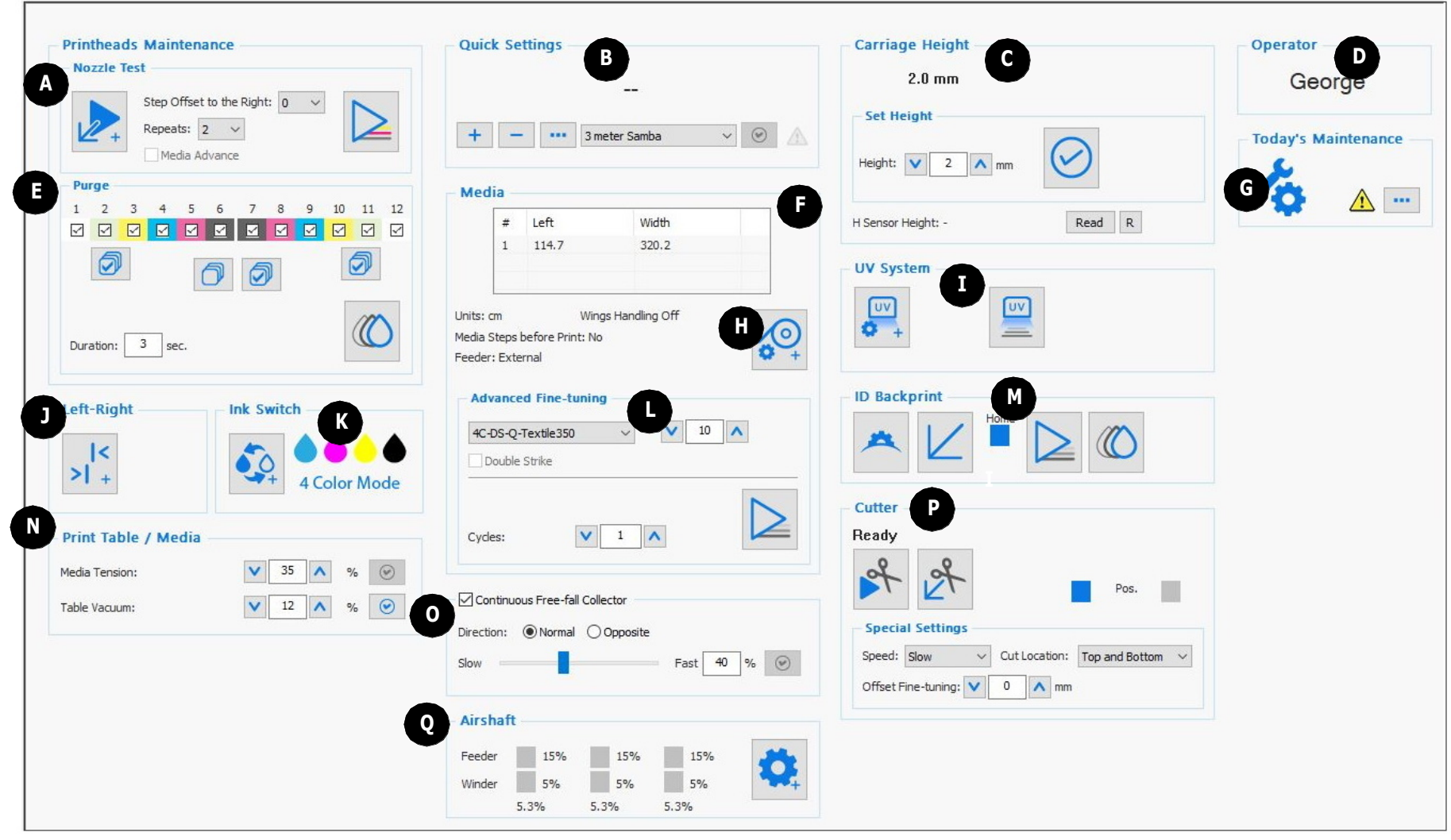

*Rysunek 4-2 : Tryb druku z roli na rolę*

*UWAGA: Powyżej nie przedstawiono wszystkich konfiguracji. Poniżej znajdują się definicje ikon.* 

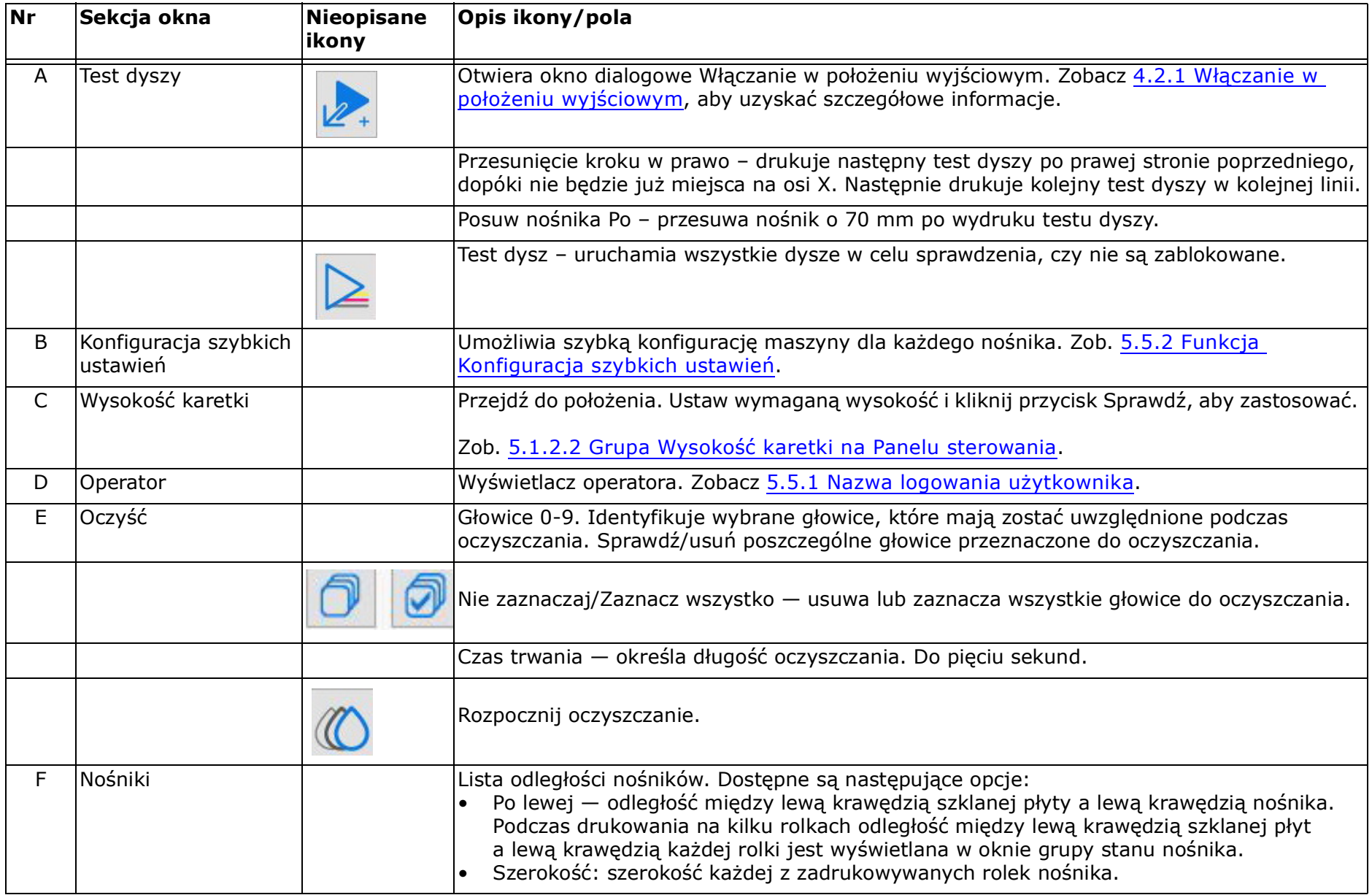

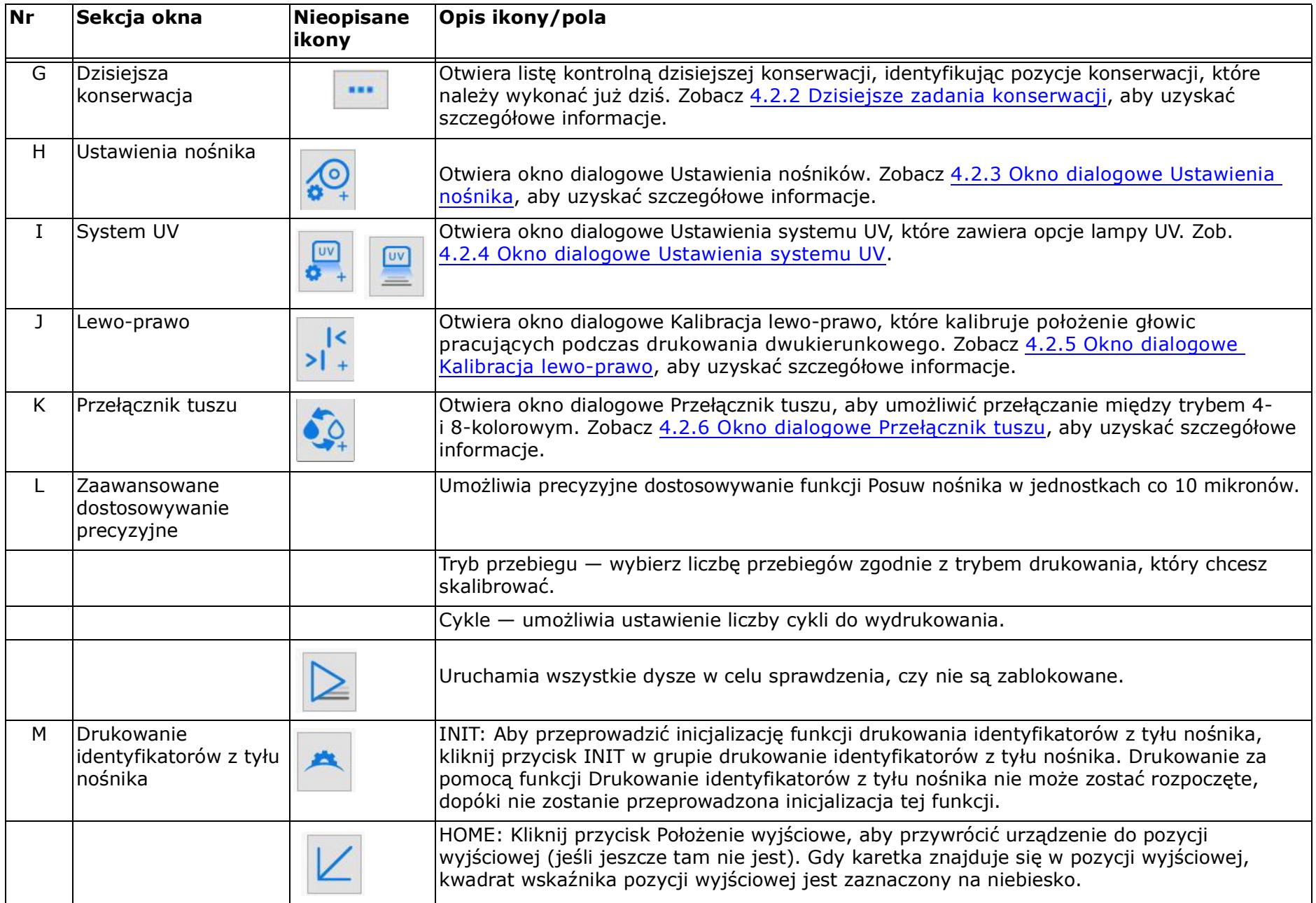

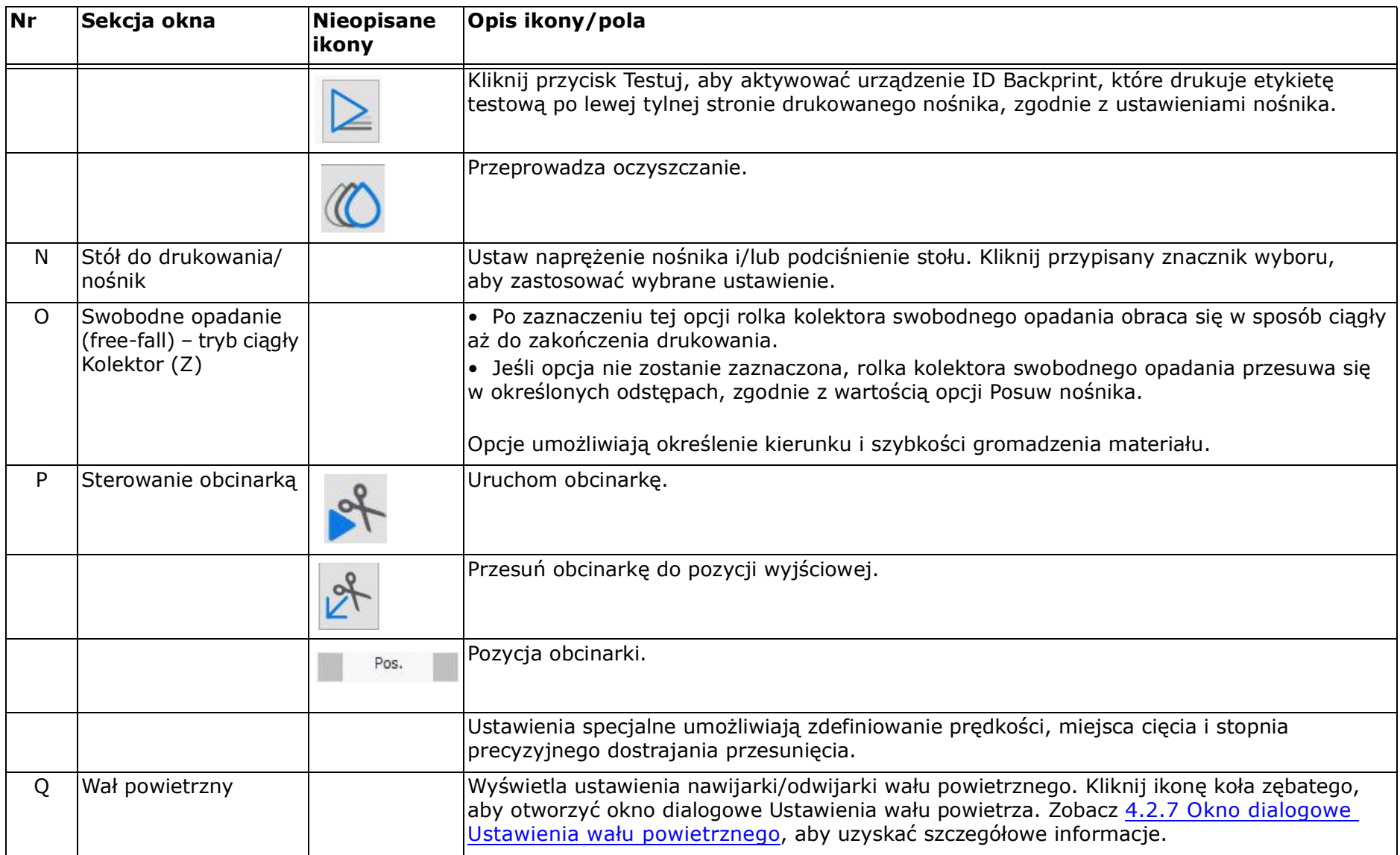

## <span id="page-48-0"></span>**4.2.1 Włączanie w położeniu wyjściowym**

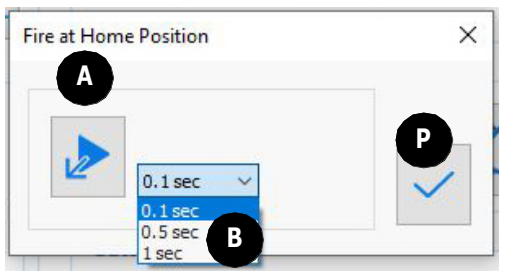

*Rysunek 4-3 : Włączanie w położeniu wyjściowym*

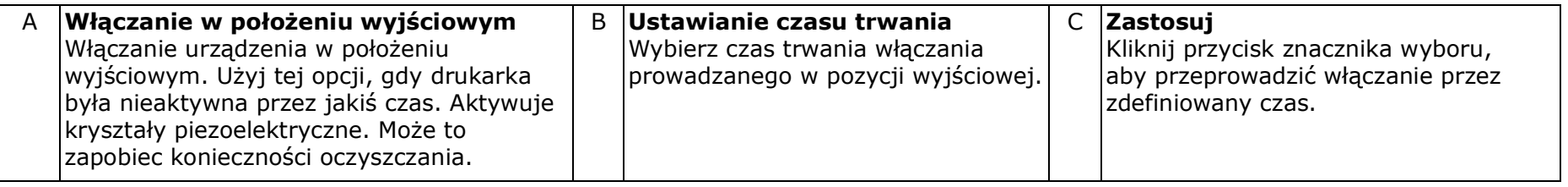

#### <span id="page-49-0"></span>**4.2.2 Dzisiejsze zadania konserwacji**

Oprogramowanie monituje operatora o wykonanie ważnych zadań konserwacyjnych drukarki, wyświetlając wskaźnik alertu

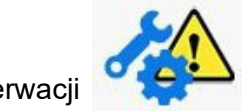

konserwacji z żółtym symbolem ostrzeżenia w prawym dolnym rogu oprogramowania serwera wydruku. Wskaźnik alertu

konserwacji zmienia się z żółtego trójkąta na zielone koło ze znakiem zakreślenia , wskazując, że dzisiejsze zadania konserwacyjne zostały sprawdzone).

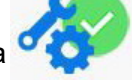

- 1. Aby otworzyć listę kontrolną konserwacji Dzisiejsze zadania:
	- Kliknij dwukrotnie ikonę Wskaźnik alertu konserwacji w oprogramowaniu serwera wydruku lub
	- Kliknij przycisk Dzisiejsze zadania z trzema kropkami w Panelu sterowania.
- 2. Usuń zaznaczenie elementów z listy po zakończeniu zadania.
- 3. Kliknij przycisk znaku zakreślenia, aby zapisać i zamknąć listę zadań konserwacji.

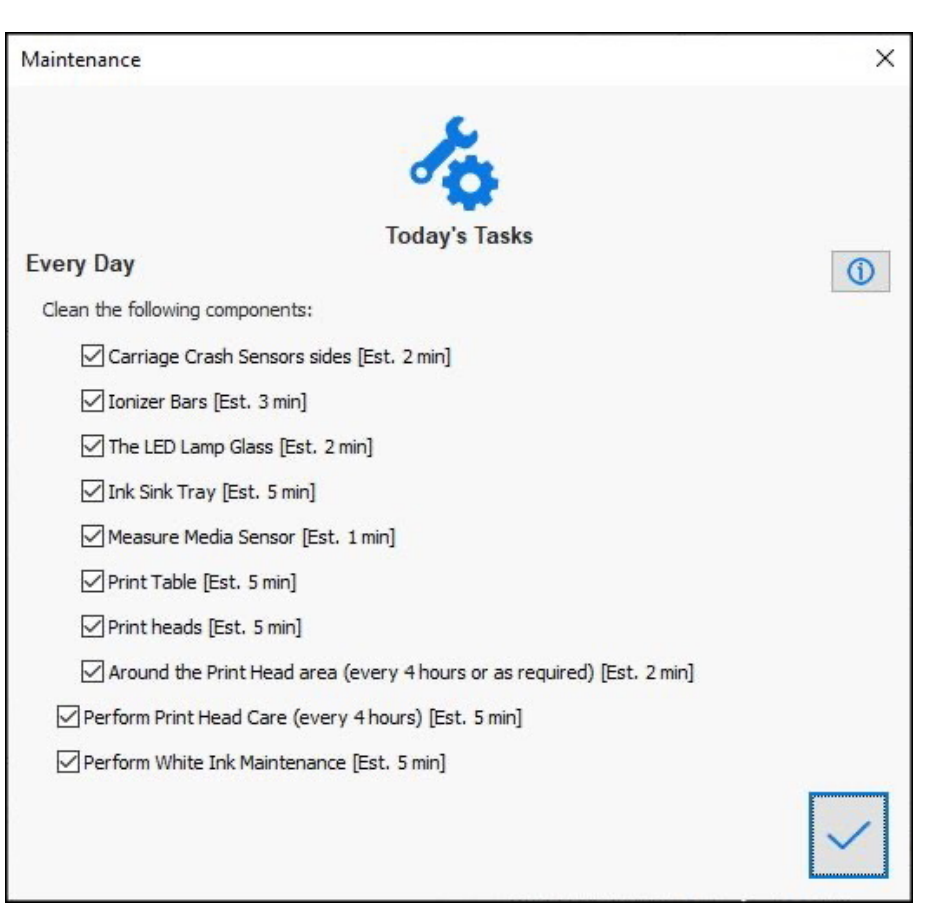

*Rysunek 4-4 : Dzisiejsze zadania konserwacji*

## <span id="page-50-0"></span>**4.2.3 Okno dialogowe Ustawienia nośnika**

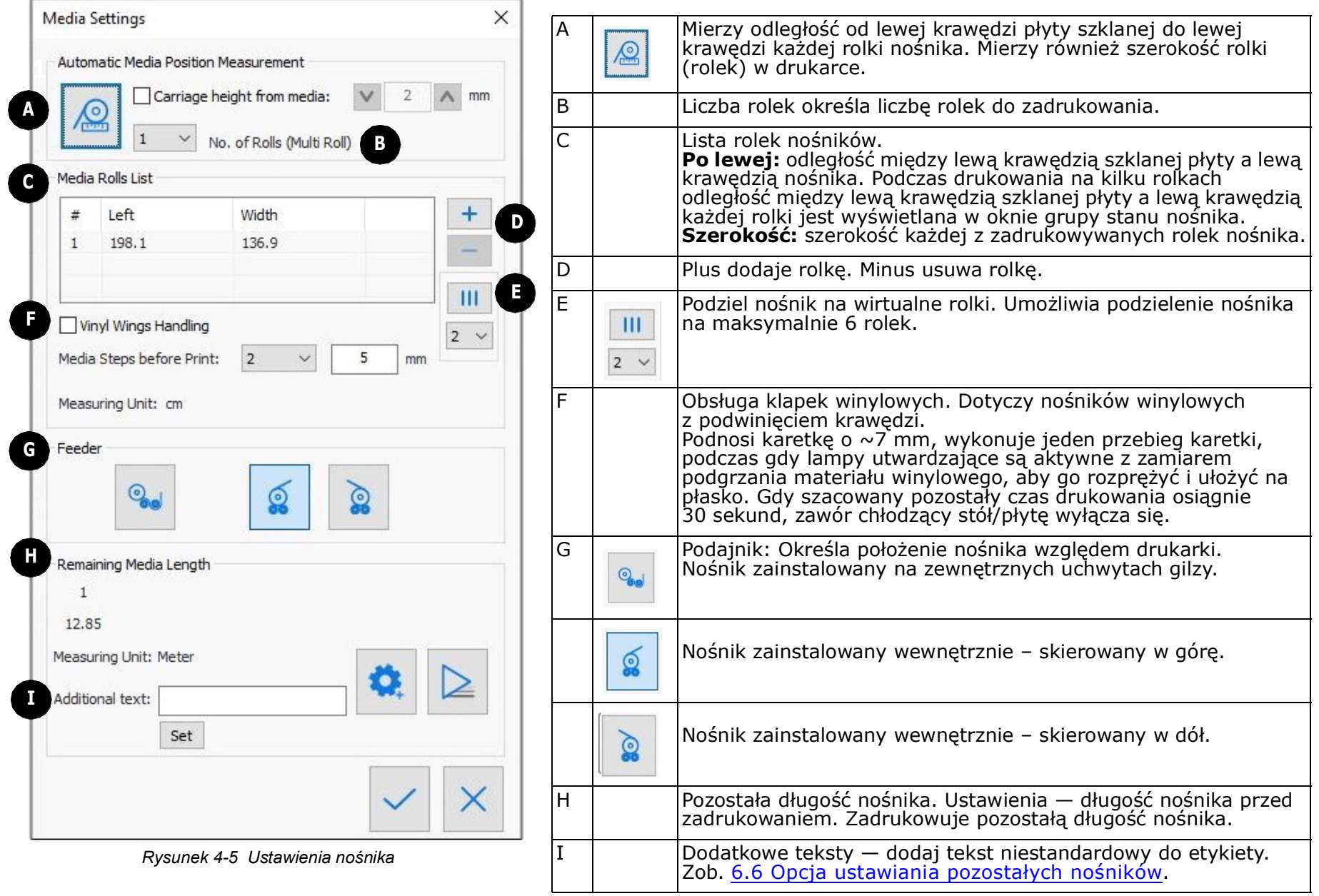

## <span id="page-51-0"></span>**4.2.4 Okno dialogowe Ustawienia systemu UV**

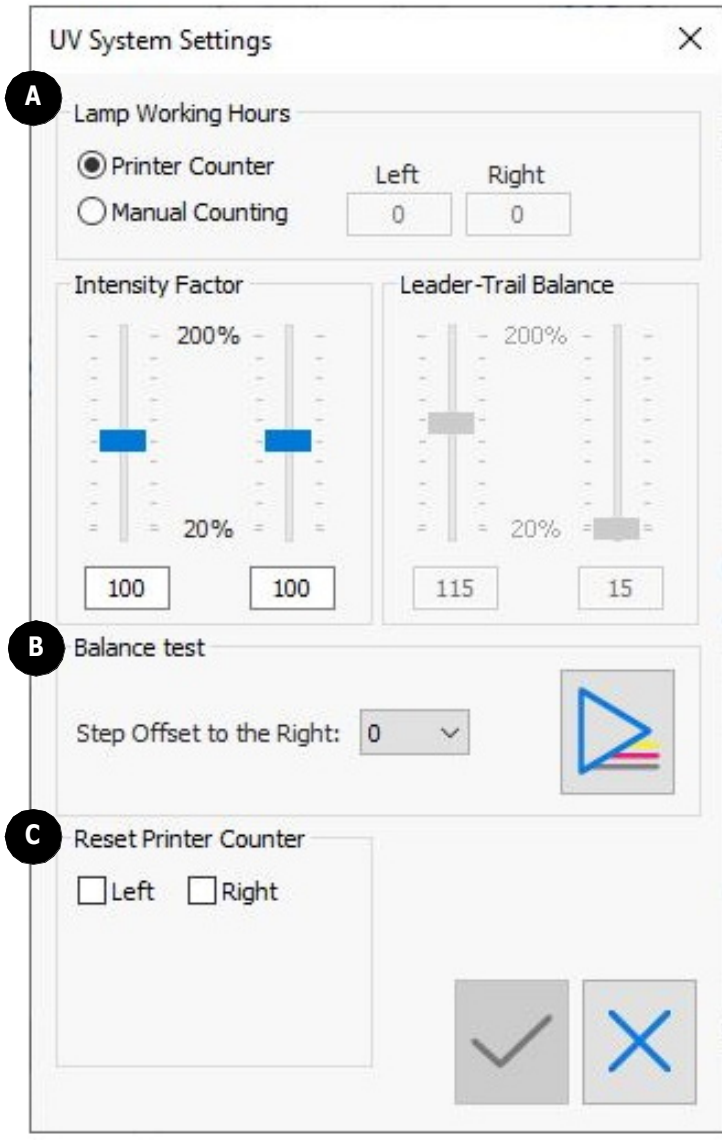

*Rysunek 4-6 Ustawienia systemu UV*

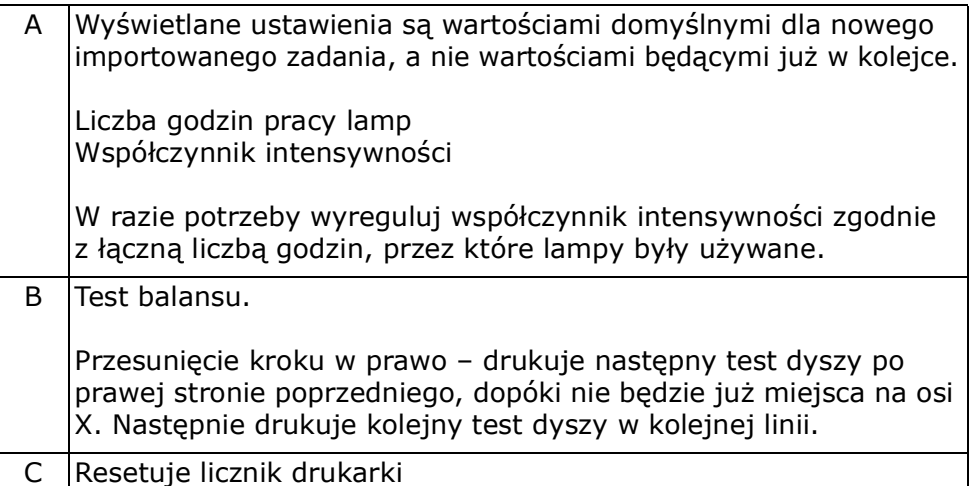

#### <span id="page-52-0"></span>**4.2.5 Okno dialogowe Kalibracja lewo-prawo**

To okno dialogowe kalibruje położenie uruchomionych głowic podczas drukowania dwukierunkowego (w pikselach). To okno dialogowe otwiera się za pomocą ikony Lewo-prawo w oknie dialogowym Preferencje lub z poziomu opcji Kalibracje w menu Narzędzia.

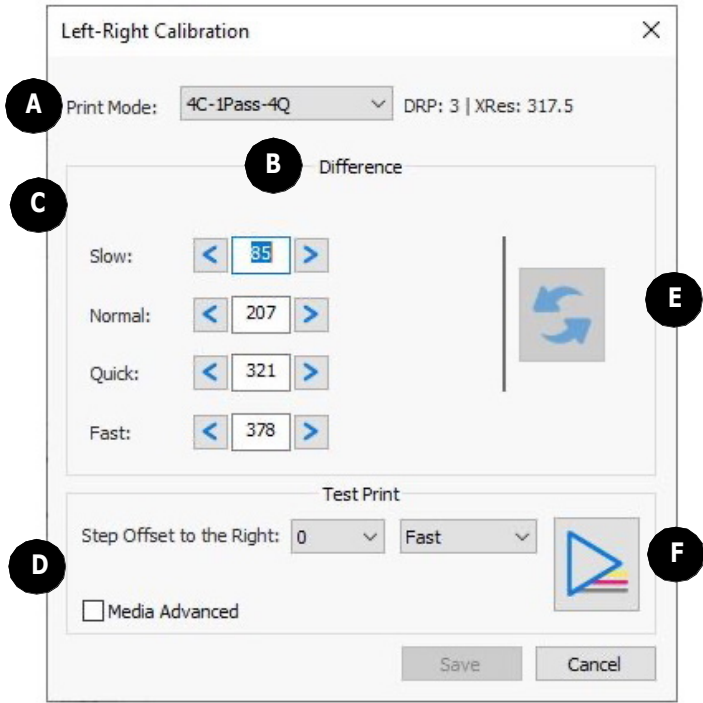

*Rysunek 4-7 : Kalibracja lewo-prawo*

|    | $A$ Tryb drukowania — wybierz tryb drukowania do<br>kalibracji.                                                                                                    |     | $D$ Ustaw przesunięcie kroku w prawo – ustawia położenie<br>wzoru na szerokości nośnika.                                                                                                    |
|----|----------------------------------------------------------------------------------------------------|-----|----------------------------------------------------------------------------------------------------|
| BI | <b>Różnica</b> – dla każdego trybu drukowania dostępne są<br>cztery opcjonalne prędkości karetki. Szybkość jest<br>wstępnie zdefiniowana na liście Tryb drukowania i jest<br>zwykle ustawiona na tryb Szybki. Pamiętaj, aby wstawić<br>wartości w odpowiednim polu pokrętła. | E I | Aktualizuj wszystko - funkcja Automatyczna kalibracja<br>lewo-prawo (opcjonalnie). Umożliwia pobranie wartości<br>regulacji skalibrowanej dla jednej prędkości drukowania i<br>wykorzystanie jej do automatycznej kalkulacji pozostałych<br>predkości. Dostępna tylko wtedy, gdy została zakupiona przez<br>zakład. |
|    | Prędkość - Prędkość karetki, przy której odbywa się<br>drukowanie: tryb Powolny, Normalny, Szybki i Bardzo szybki.                                                                                                    |     | <b>Wydruk testowy</b> $-$ wydruk testu wzoru kalibracji<br>w lewo-prawo.                                                                                                    |

## Ink Switch  $\times$ **Right Heads Block**  $\sqrt{\mathsf{Black}}$  $\Box$  Magenta  $\Box$  Cyan **A B** 4 Color Mode Operation **C**  $O$  4 -> 8 Colors Status: Idle  $@8 - > 4$  Colors **<sup>G</sup> <sup>D</sup> H EF I**

<span id="page-53-0"></span>**4.2.6 Okno dialogowe Przełącznik tuszu**

*Rysunek 4-8 : Okno dialogowe Przełącznik tuszu*

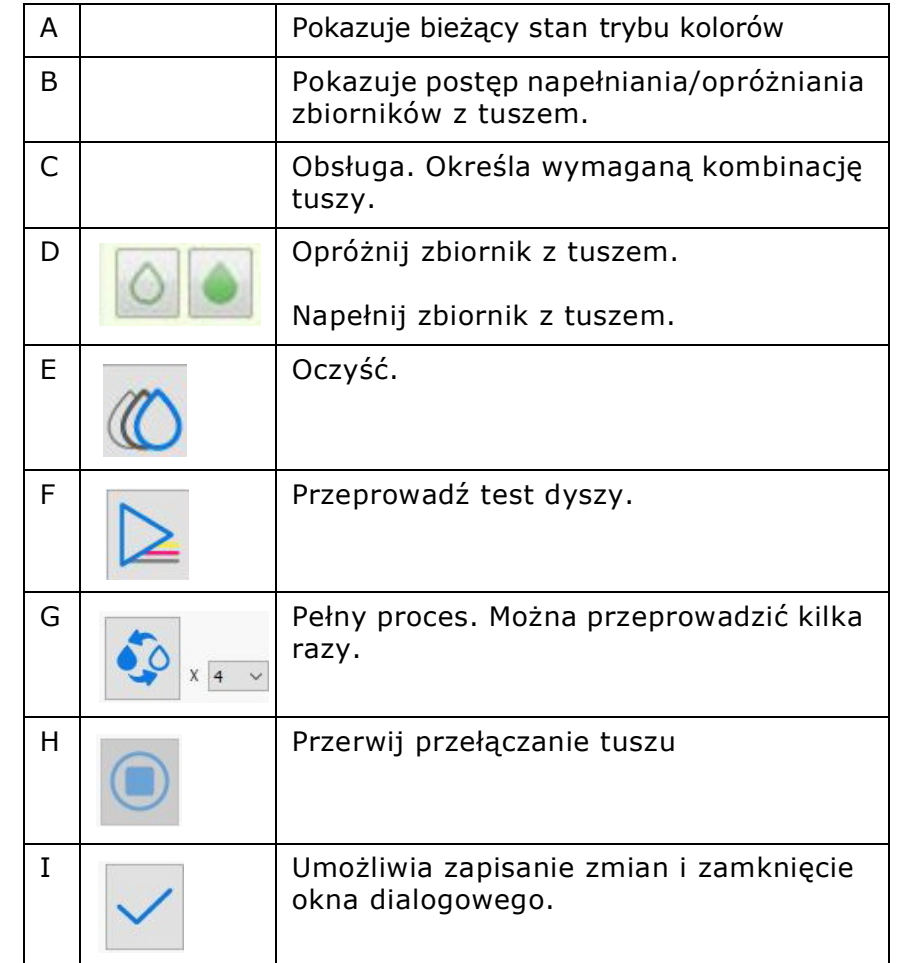

#### <span id="page-54-0"></span>**4.2.7 Okno dialogowe Ustawienia wału powietrznego**

Użyj okna dialogowego Ustawienia wału powietrznego, aby zdefiniować ustawienia dla napędzanej silnikiem nawijarki/odwijarki wału powietrznego. Kliknij znacznik wyboru Zastosuj, aby załadować wybrane ustawienia.

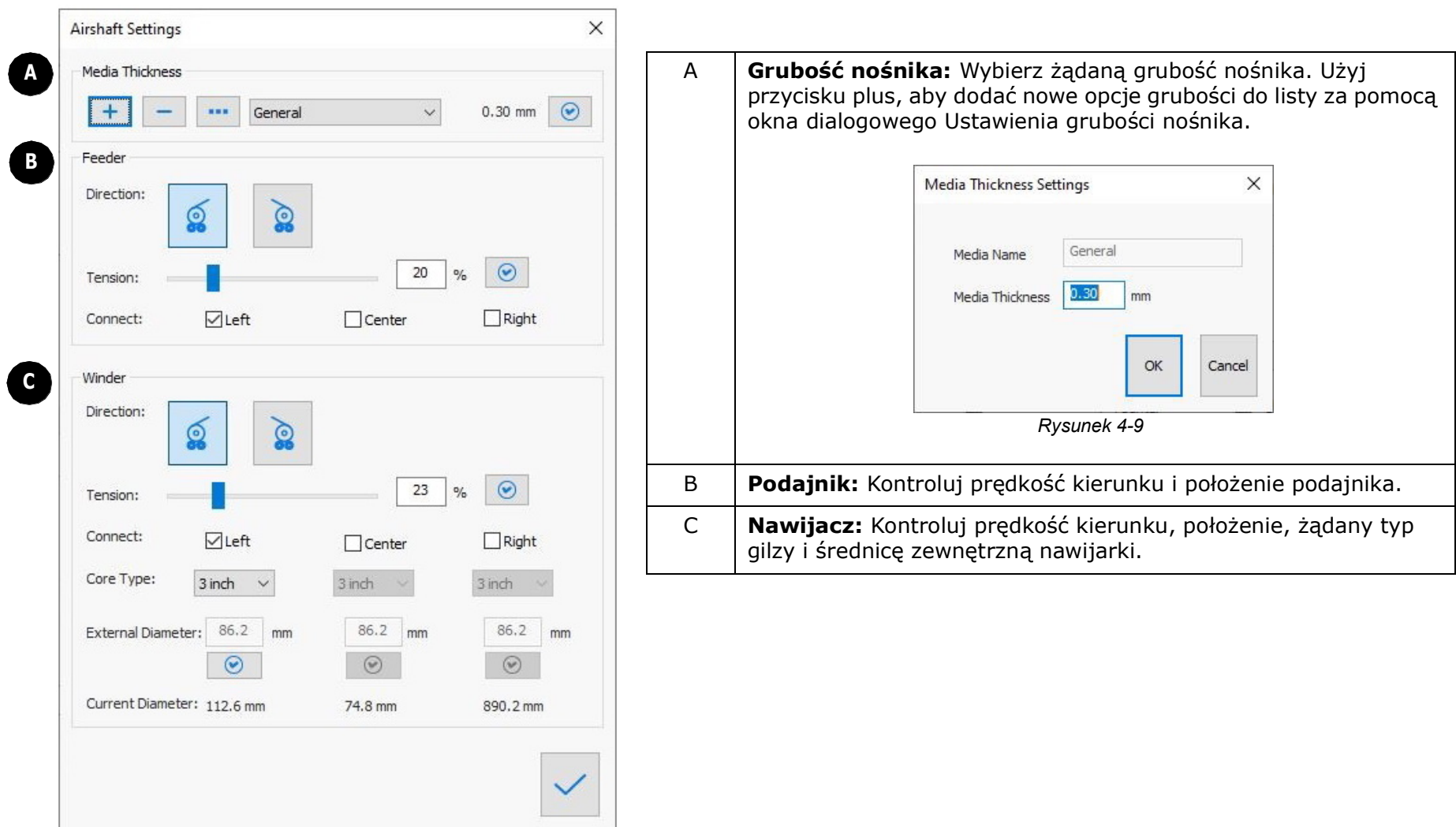

*Rysunek 4-10 Okno dialogowe Ustawienia wału powietrznego*

## <span id="page-55-0"></span>**4.3 Okno serwera wydruku – kolejka**

*[Rysunek 4-11](#page-55-1)* pokazuje wersję kolejki okna serwera wydruku.

| Length<br>$164$<br>$\mathcal{F} \mathbb{E}$ or<br>efi<br>$\overline{m}$<br>$\langle \langle \rangle \rangle$<br><b>IDLE</b><br>┿<br>100C+100N<br>1001+2001<br>A001+W001<br>Roll Copies Width Height Est. Time Est. In<br>H<br>Mode<br>$\label{eq:conformal} \text{non-convexal} \text{non-convexal} \text{non$<br>olfi<br>Я<br>W<br>$\boldsymbol{\lambda}$<br>э<br><b>Representation of Section</b><br>му насто следуют и служения объектости стайствить начал элем<br>$\neq$ Job Name<br>Status<br>Roll Copies Width Height<br>Mode<br>100C+100N<br>1001+2001<br>A001+W001<br>G<br>beautiful to this dome conservation<br>Altarmérativa retireats : a<br><b>SILVERTO LA PROVISIONE DE PRODUCTION DE LA PRODUCTION DE</b><br>$#$ Job Name<br>Status<br>Mode<br>Width Height Finish Time Ink Con. ml<br>Roll Copies<br>1 Vutek_5Qr_ATP_1Pass_Fiery<br>17<br>4C-1Pass-4Q<br>96.5<br>89.3<br>13:47:44<br>Done<br>2 RISK_149_T1_P1_2021021611 Done<br>427.4<br>4C-1Pass-4Q<br>128<br>14:06:18<br>70<br>Х<br>W<br>э<br>$\boldsymbol{\lambda}$<br>3 JSBRW_155_T1_P1_20210216 Done<br>4C-1Pass-4Q<br>381.6<br>116<br>16:06:46<br>429<br>$-11$<br>4 Bag_158_T1_P1_20210217094 Done<br>4C-1Pass-4Q<br>404.5<br>295.3<br>11:55:17<br>$\overline{0}$<br>$\mathbf{1}$<br>5 DORDT_165_T1_P1_20210217 Done<br>792.5<br>15:22:26<br>157<br>4C-1Pass-4Q<br>366.3<br>$\overline{1}$<br>6 TACO2_169_T1_P1_20210217 Done<br>136<br>4C-1Pass-4Q<br>366.3<br>823.0<br>15:30:34<br>1<br>$\mathbf{1}$<br>7 ALLPOW_164_T1_P1_2021021 Done<br>4C-1Pass-4Q<br>352.4 725.2<br>15:43:55<br>150<br>1<br>1<br>8 TACO1_168_T1_P1_20210217 Done<br>86<br>4C-1Pass-4Q<br>335.8 579.1<br>15:46:23<br>1<br>$\mathbf{1}$<br>9 CRISTAL_159_T1_P1_2021021 Done<br>4C-5Pass-Q<br>91.5<br>91.4<br>10:15:42<br>6<br>1<br>1<br>10 CRISTAL_159_T1_P1_2021021 Done<br>4C-5Pass-Q<br>91.5 137.1 10:36:45<br>6<br>$1 \quad 1$<br>Media<br>Carriage<br>Roll<br>$\overline{1}$<br>3.8 <sub>mm</sub><br>1.37<br>Width<br>Total to Print 0.00<br>Remaining 12.85<br>Oueue Estimated Print Time: --:--:--<br>Temp.<br>$\begin{array}{ c c c c c } \hline \quad & 21 \\ \hline \end{array}$<br>Humidity<br>Print Progress<br>15% | ofi EFI Front-End - Free-fall Mode<br>File View Tools Help |  |
|----------------------------------------------------------------------------------------------------|------------------------------------------------------------|--|
|                                                                                                    |                                                            |  |
|                                                                                                    |                                                            |  |
|                                                                                                    |                                                            |  |
|                                                                                                    |                                                            |  |
|                                                                                                    |                                                            |  |

<span id="page-55-1"></span>*Rysunek 4-11 Okno serwera wydruku – kolejka*

## Przegląd oprogramowania

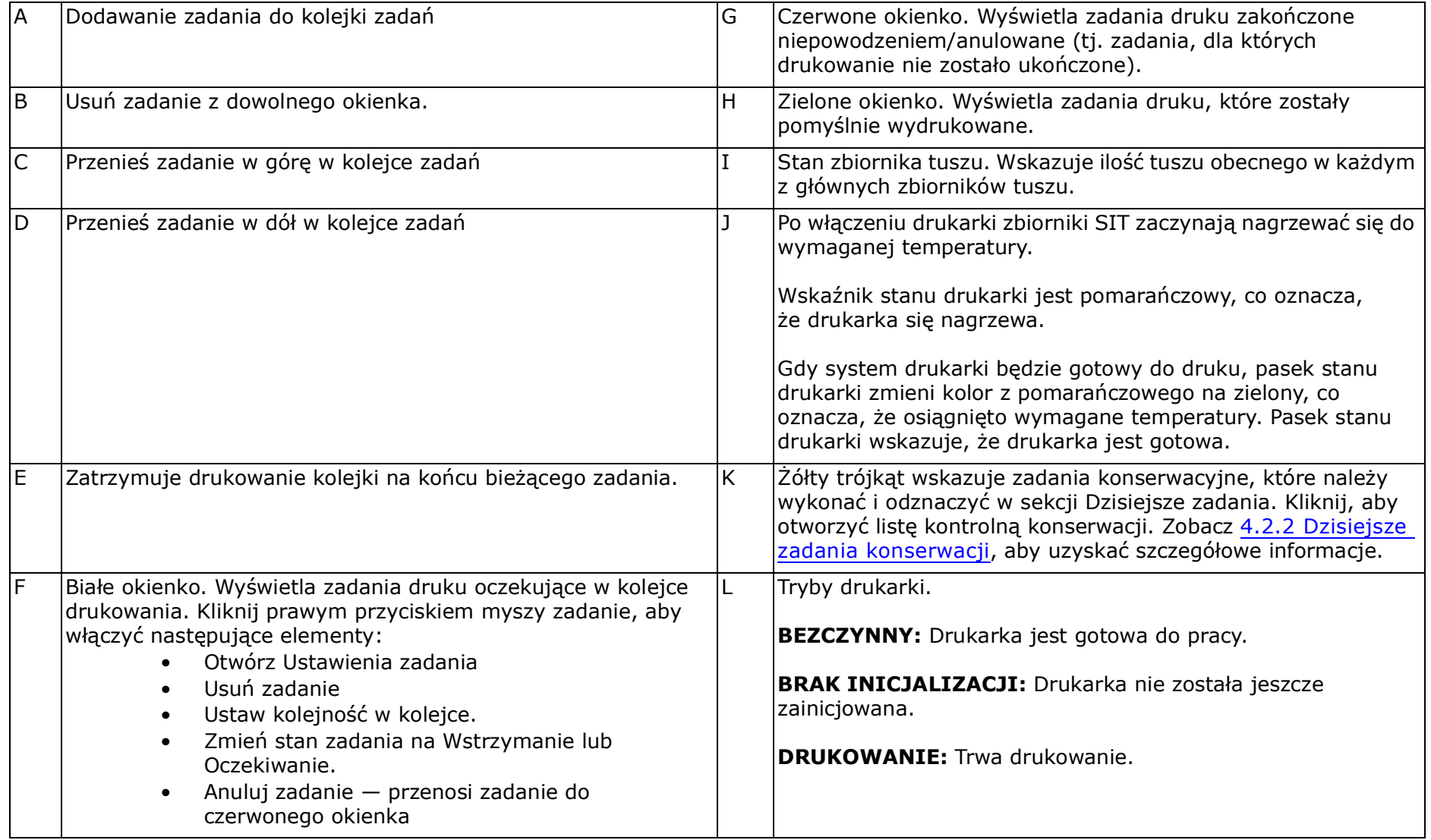

## **4.4 Okno serwera wydruku – menu widoku**

Otwórz menu Widok z paska menu w oknie serwera wydruku.

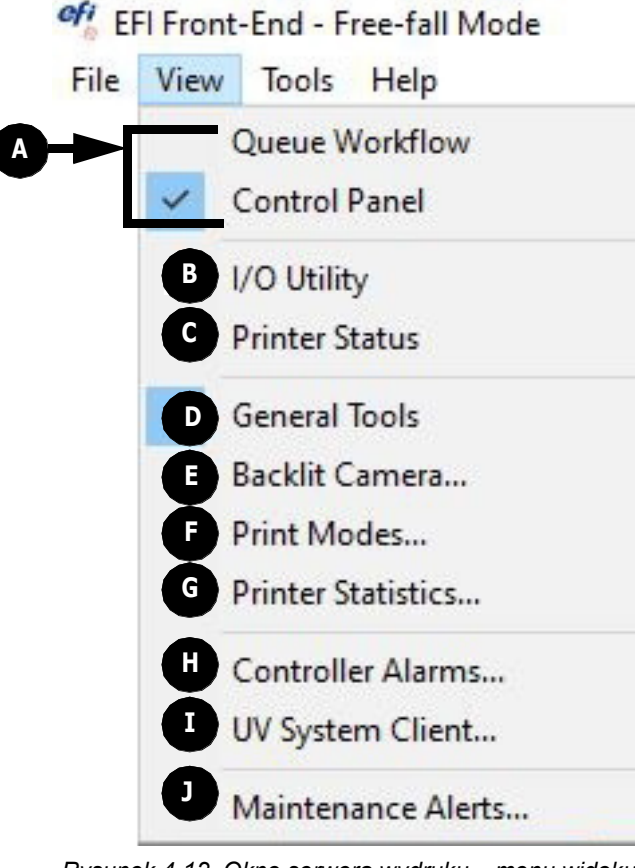

*Rysunek 4-12 Okno serwera wydruku – menu widoku*

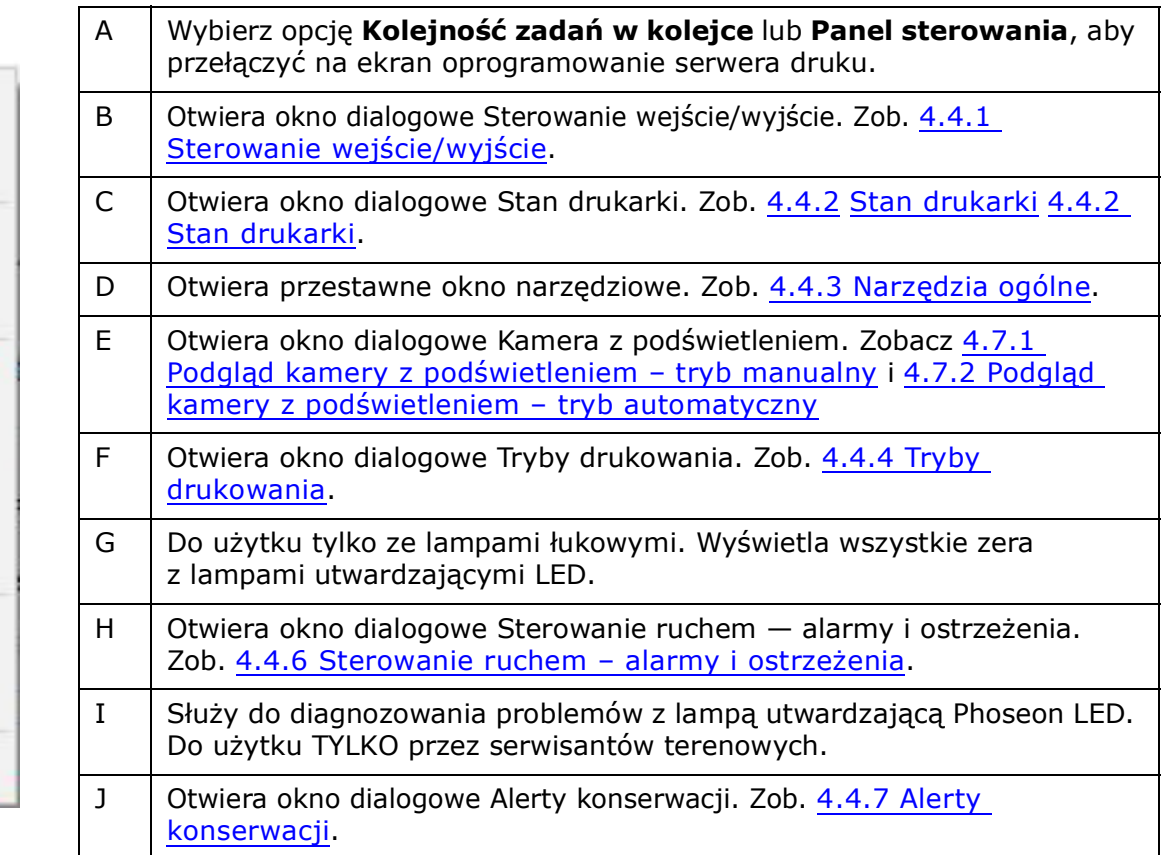

### <span id="page-58-0"></span>**4.4.1 Sterowanie wejście/wyjście**

*W oknie dialogowym Sterowanie wejście/wyjście wyświetlany jest stan systemów elektronicznych drukarki. Wszystkie wyłączone komponenty ekranu mogą być aktywowane tylko przez inżyniera.*

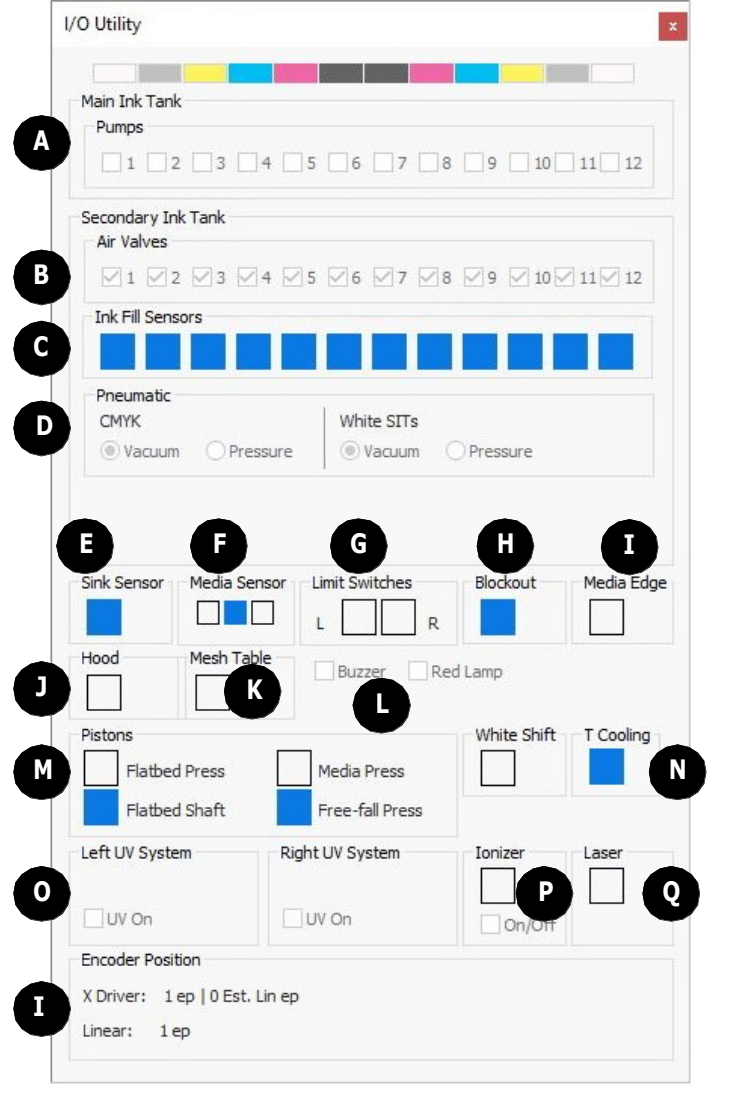

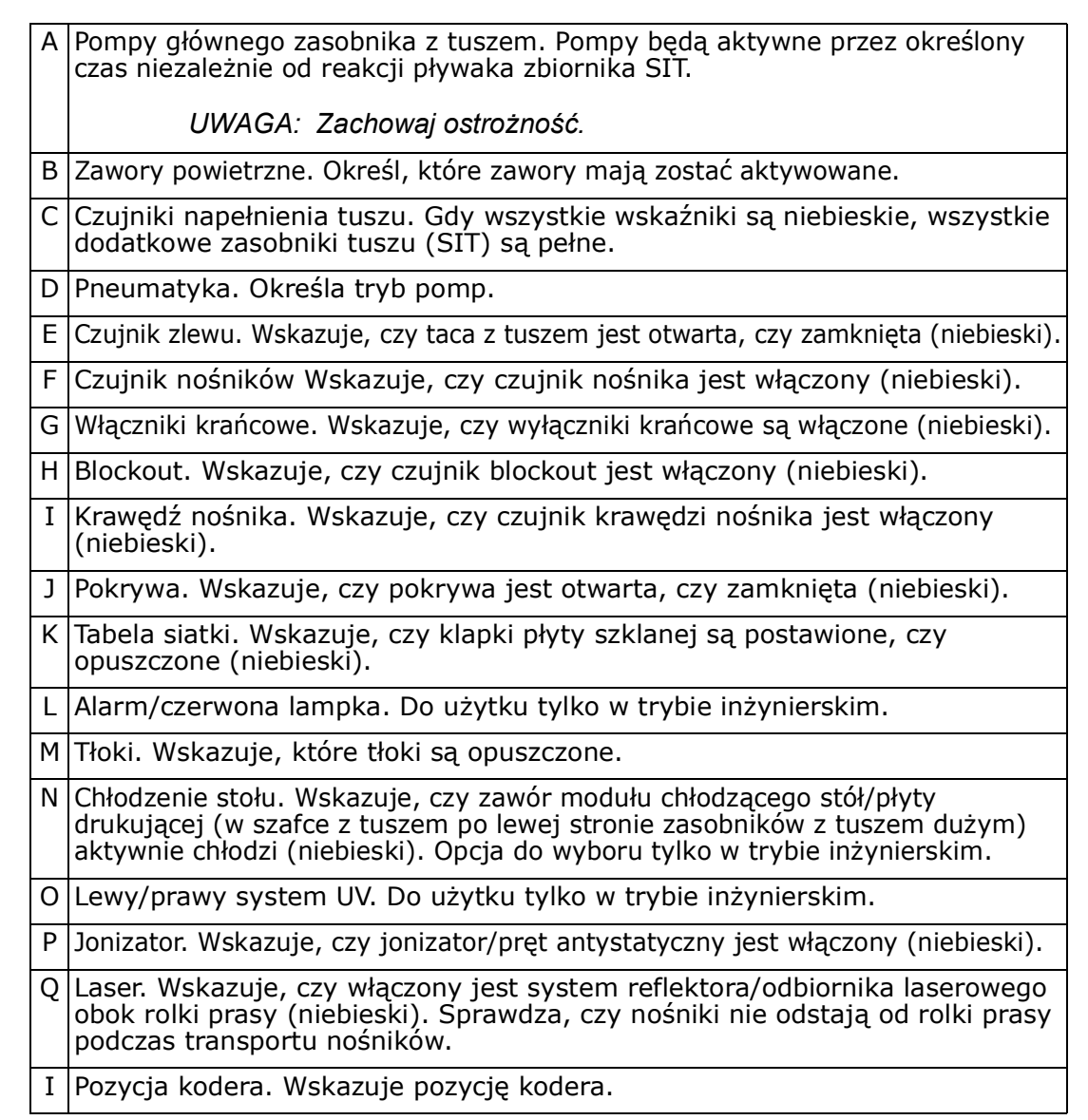

#### <span id="page-59-0"></span>**4.4.2 Stan drukarki**

*Okno dialogowe Stan drukarki zostanie otwarte po dwukrotnym kliknięciu stanu zbiornika z tuszem w prawej dolnej części okna serwera wydruku lub z poziomu menu Widok.*

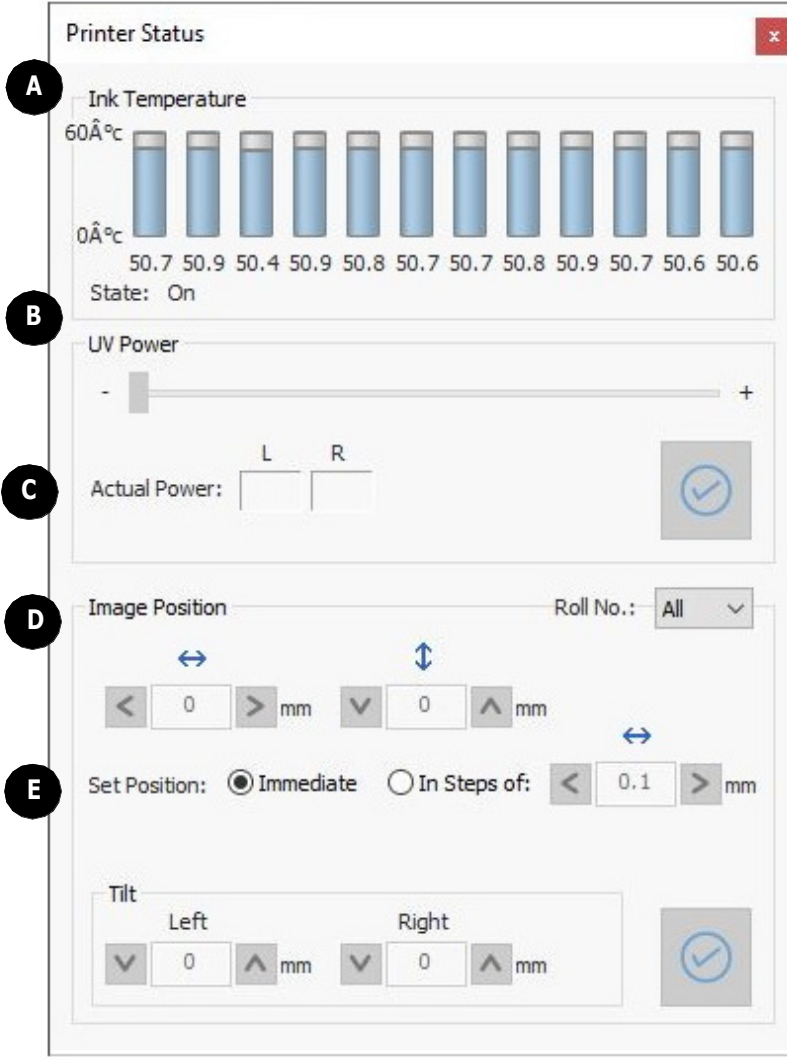

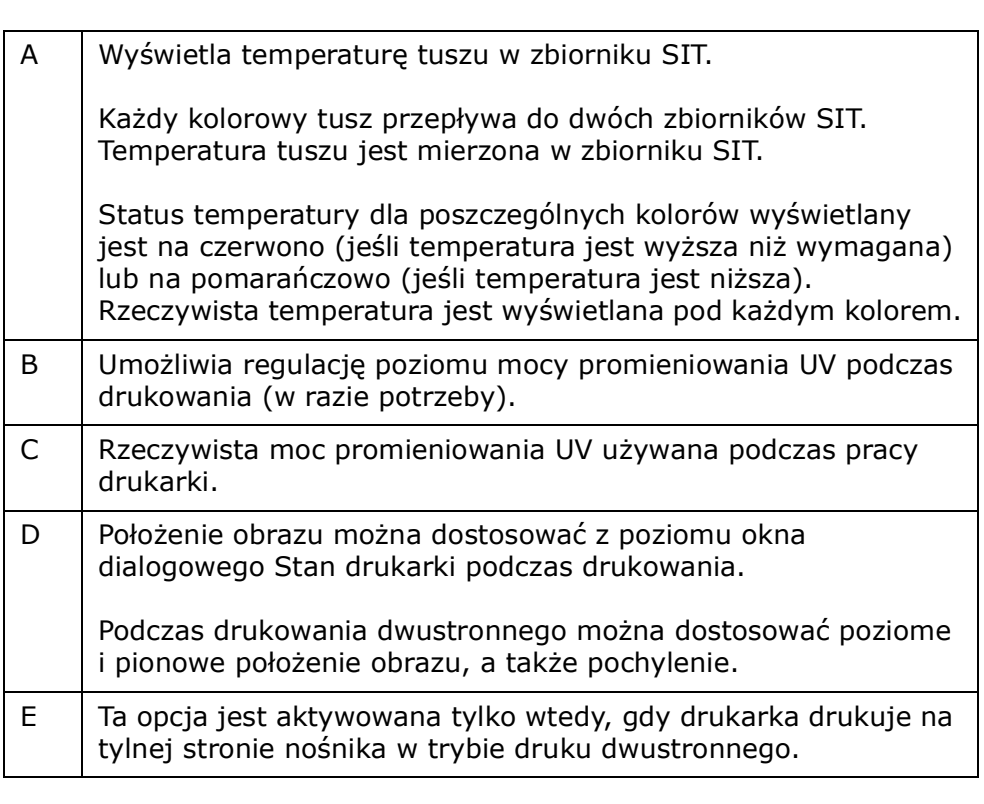

*Rysunek 4-14 Okno dialogowe Stan drukarki*

#### <span id="page-60-0"></span>**4.4.3 Narzędzia ogólne**

*Niektóre działania na drukarce są wykonywane w oknach dialogowych, które po otwarciu blokują dostęp do innych elementów oprogramowania.*

*Za pomocą przestawnego okna narzędziowego można wykonywać pewne podstawowe czynności, takie jak posuw nośników lub otwieranie/zamykanie pokrywy, nawet gdy otwarte jest dowolne okno dialogowe.*

*To pole narzędziowe jest przestawne, dlatego umożliwia dostęp do wszystkich innych elementów na ekranie.*

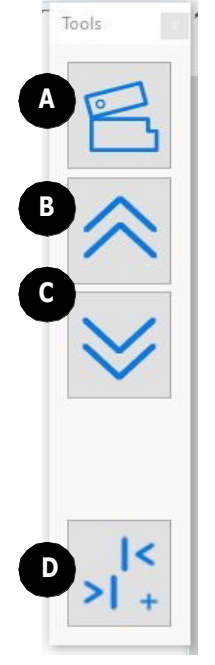

*Rysunek 4-15 Przestawne pole narzędziowe Narzędzia ogólne*

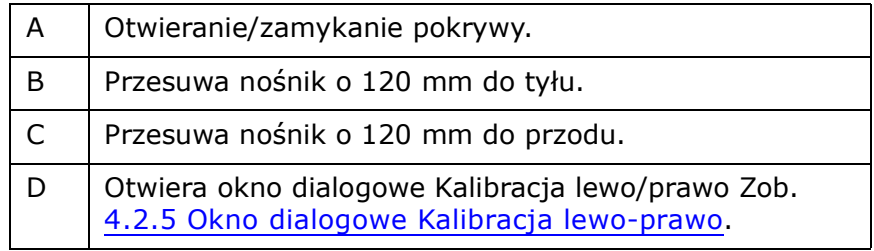

#### <span id="page-61-0"></span>**4.4.4 Tryby drukowania**

*W oknie dialogowym Tryby drukowania jest wyświetlana lista trybów drukowania zainstalowanych na drukarce.*

| Name                     | Passes         | <b>XRes</b> | YRes | Speed | UV Mode     | Noise        | Multi Dr     | Drops          | 8Seps | 8Colors | Versic ^ |
|--------------------------|----------------|-------------|------|-------|-------------|--------------|--------------|----------------|-------|---------|----------|
| 4C-1Pass-4Q              | $\mathbf{1}$   | 317.5       | 600  | Fast  | Both        | $\mathbf{1}$ | $\mathbf{1}$ | $\overline{2}$ | No    | No      | 5.0      |
| 4C-1Pass-O               | $\mathbf{1}$   | 317.5       | 600  | Fast  | <b>Both</b> | $\mathbf{1}$ | $\mathbf{1}$ | $\overline{2}$ | No    | No      | 5.0      |
| 4C-2Pass-Q               | $\overline{2}$ | 725,714     | 1200 | Fast  | Both        | $\mathbf{1}$ | $\mathbf{1}$ | $\mathbf{1}$   | No    | No      | 5.0      |
| 4C-3Pass-O               | 3              | 725.714     | 1200 | Fast  | Both        | $\mathbf{1}$ | $\mathbf{1}$ | $\mathbf{1}$   | No    | No      | 5.0      |
| 4C-5Pass-Q               | 5              | 725.714     | 1200 | Fast  | Both        | $\mathbf{1}$ | $\mathbf{1}$ | $\mathbf{1}$   | Yes   | No      | 5.0      |
| 4C-6Pass-O               | $\overline{7}$ | 725,714     | 1200 | Fast  | Both        | $\mathbf{1}$ | $\mathbf{1}$ | $\mathbf{1}$   | No    | No      | 5.0      |
| 4C-Coat-Gloss-Q          | 11             | 725.714     | 1200 | Fast  | Both        | $\mathbf{1}$ | $\mathbf{1}$ | $\mathbf{1}$   | No    | No      | 5.0      |
| 4C-Coat-Matte-Q          | 11             | 725,714     | 1200 | Fast  | Both        | $\mathbf{1}$ | $\mathbf{1}$ | 1              | No    | No      | 5.0      |
| 4C-CWBWC-C1-O            | 27             | 725,714     | 1200 | Fast  | Both        | $\mathbf{1}$ | $\mathbf{1}$ | $\mathbf{1}$   | No    | No      | 5.0      |
| 4C-CWBWC-C2-Q            | 27             | 725.714     | 1200 | Fast  | <b>Both</b> | $\mathbf{1}$ | $\mathbf{1}$ | $\mathbf{1}$   | No    | No      | 5.0      |
| 4C-CWC-B-C1-Production-Q | 14             | 725.714     | 1200 | Fast  | Both        | $\mathbf{1}$ | $\mathbf{1}$ | $\mathbf{1}$   | No    | No      | 5.0      |
| 4C-CWC-B-C1-Q            | 20             | 725.714     | 1200 | Fast  | Both        | $\mathbf{1}$ | $\mathbf{1}$ | $\mathbf{1}$   | No    | No      | 5.0      |
| 4C-CWC-B-C2-Production-Q | 14             | 725,714     | 1200 | Fast  | Both        | $\mathbf{1}$ | $\mathbf{1}$ | $\mathbf{1}$   | No    | No      | 5.0      |
| 4C-CWC-B-C2-Q            | 20             | 725.714     | 1200 | Fast  | Both        | $\mathbf{1}$ | 1            | $\mathbf{1}$   | No    | No      | 5.0      |
| 4C-CWC-B-Production-O    | 14             | 725,714     | 1200 | Fast  | Both        | $\mathbf{1}$ | $\mathbf{1}$ | $\mathbf{1}$   | No    | No      | 5.0      |
| ∢                        |                |             |      |       |             |              |              |                |       |         | >        |

*Rysunek 4-16 Okno dialogowe Tryby drukowania.*

#### **4.4.4.1 Nazewnictwo trybu drukowania**

Nazwy trybów drukowania, które obejmują:

- Literę "F" lub słowo "Produkcja" są znacznie szybsze (~3x szybsze niż inne tryby drukowania). Zostały one opracowane w celu zwiększenia przepustowości dla trybów druku w kolorze białym. (Szybsze, ale mniej precyzyjny – oglądany z odległości 1,5 m-2 m / 4,5 ft-6,5 ft.)
- Litera "B" odnosi się do drukowania na nośnikach banerowych z podświetleniem. (Brak litery "B" oznacza, że tryb ten może być używany do drukowania na przezroczystych nośnikach – PET.)
- Wyrażenie "WU" odnosi się do drukowania na kolorowych nośnikach, gdzie obraz znajduje się na wydrukowanym białym tle i powinien być oglądany od strony zadrukowanej.
- Wyrażenie "WO" odnosi się do drukowania na kolorowych przezroczystych, gdzie obraz znajduje się na podłożu transparentnym i powinien być oglądany od strony nośnika.
- Wyrażenia "CWC" i "CWC-C1/C2" odnoszą się do drukowania na banerach i na przezroczystych nośnikach. Konkretna metoda podglądu zależy od tego, czy tryb drukowania zawiera litere "B".
- Wyrażenie "CWBWC" odnosi się do drukowania na przezroczystym nośniku dwóch różnych obrazów (które mogą być tym samym obrazem) wydrukowanych z obu stron białej warstwy typu block-out z podwójnym tłem, która wizualnie oddziela dwa drukowane obrazy.
- Wyrażenie "4N" odnosi się do standardowych wydruków kolorowych.
- Litera "N" odnosi się do nasyconych wydruków kolorowych.
- Wyrażenie "HR" odnosi się do drukowania z najwyższą jakością i wysoce nasyconych wydruków (wyższa rozdzielczość).

## **4.4.5 Różnice między trybami drukowania**

*UWAGA: Zaleca się drukowanie eksperymentalne w celu określenia, która kombinacja trybu drukowania i nośnika daje najlepsze wyniki drukowania.*

| Grupa                      | <b>Tryby</b>                                                                                 | Różnice                                                                                                    |
|----------------------------|----------------------------------------------------------------------------------------------|----------------------------------------------------------------------------------------------------|
| Grupa $1(N)$               | Wszystkie tryby drukowania, z wyjątkiem trybów 4N<br>lub produkcyjnych<br>I 4C-WU-Production | Większa gęstość<br>Bazuje na zaawansowanym algorytmie zwiększania<br>limitu tuszu o 8 separacji, co skutkuje wyższym poziomem<br>gestości.<br>· Działanie tego trybu należy ocenić dla poszczególnych<br>zastosowań, ponieważ użycie większej ilości tuszu może<br>powodować artefakty wizualne na niektórych typach<br>lnośników. |
| Grupa 2<br>(4N/Production) | 4C-2Pass-4N<br>4C-3Pass-4N<br>4C-4Pass-4N<br>4C-CWC-Production<br>4C-CWC-B-C1/C2-Production  | Gęstość standardowa<br>Bazuje na algorytmie 4-separacyjnym, który zapewnia<br>płynną jakość druku.<br>Waga/rozmiar zadania utworzonego w Grupie 2<br>(4N/Production) jest o połowę mniejsza niż w Grupie 1 (N).                                                                                                    |

### <span id="page-63-0"></span>**4.4.6 Sterowanie ruchem – alarmy i ostrzeżenia**

*Poniższy rysunek przedstawia okno dialogowe Sterowanie ruchem — alarmy i ostrzeżenia. To okno służy wyłącznie do celów informacyjnych dla operatora.*

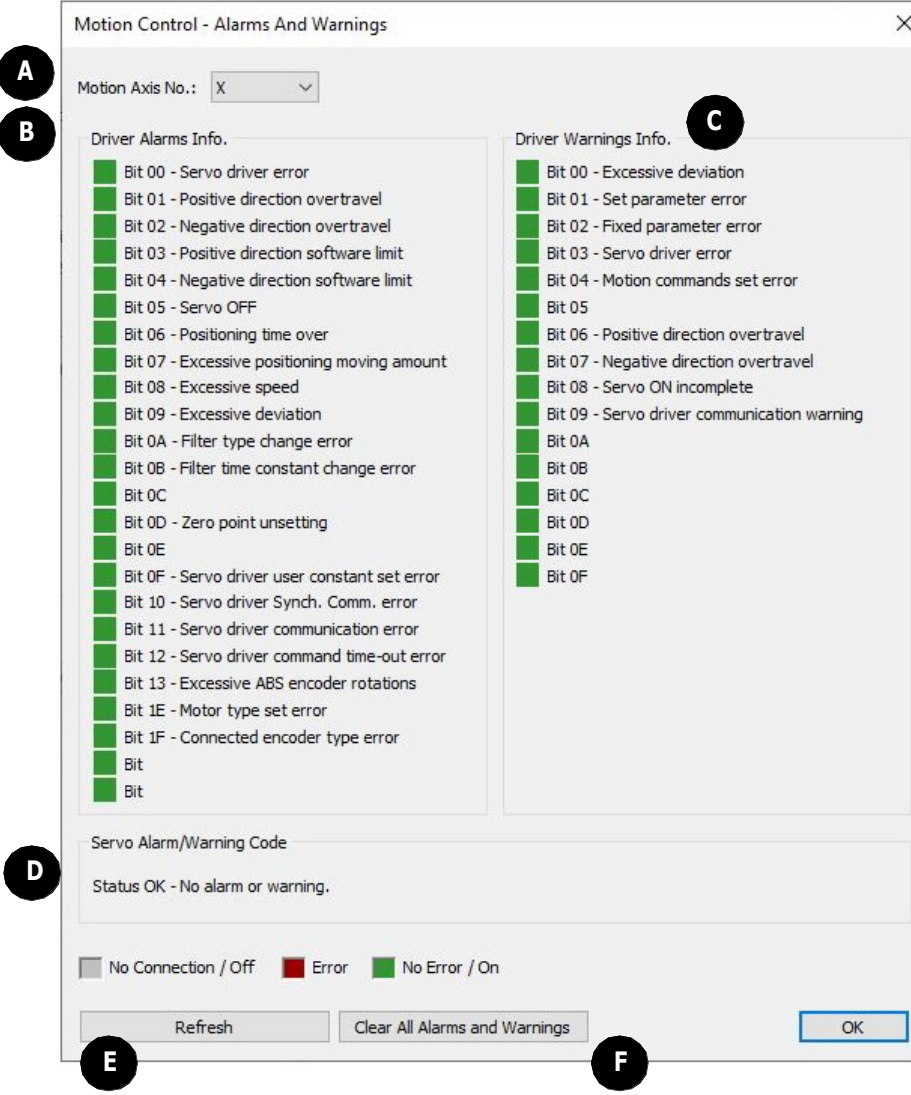

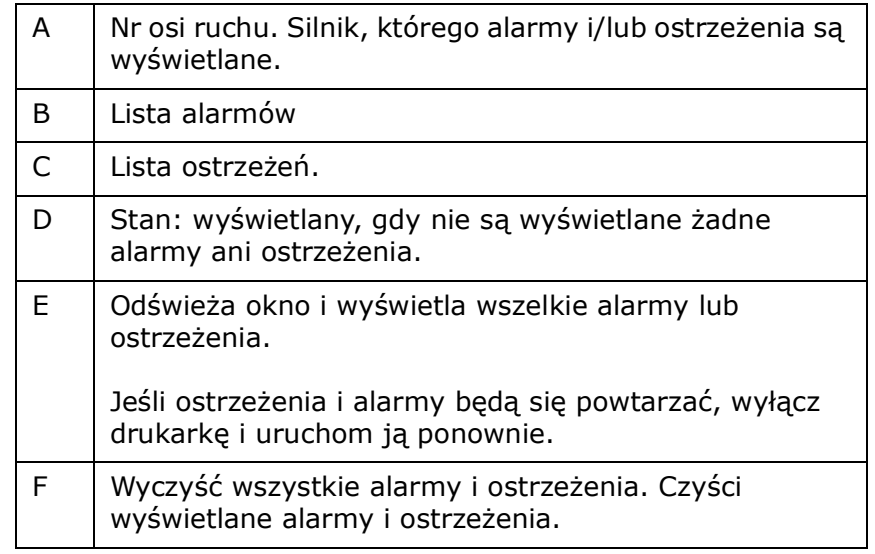

*Rysunek 4-17 Okno dialogowe Alarmy i ostrzeżenia*

#### <span id="page-64-0"></span>**4.4.7 Alerty konserwacji**

*Okno dialogowe Alerty konserwacji jest wyświetlane codziennie. Wyświetla listę zadań konserwacji, które muszą być wykonywane z określoną częstotliwością. Kliknij przycisk Pomoc, aby uzyskać więcej informacji.*

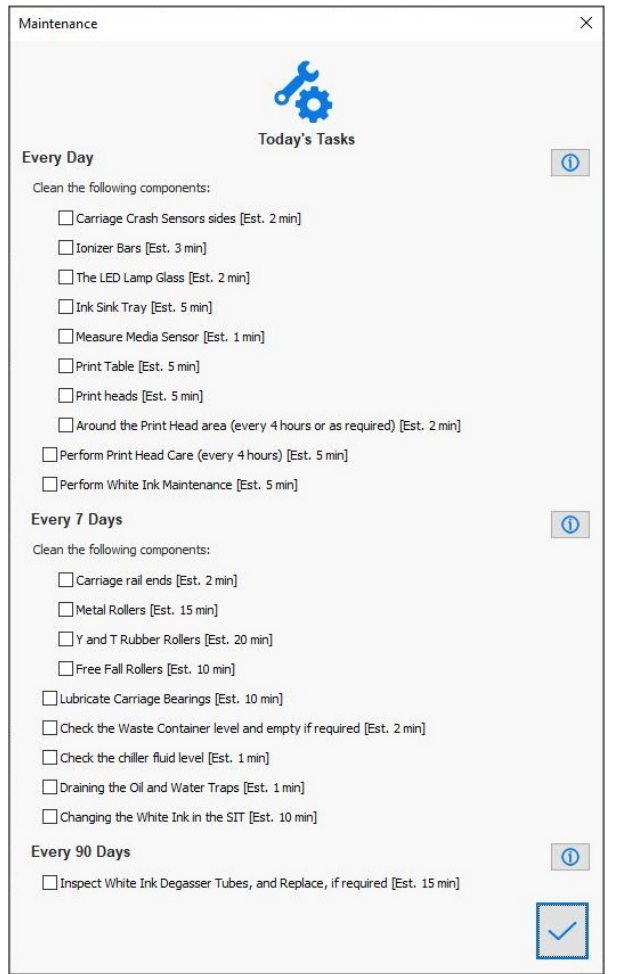

*Rysunek 4-18 Okno dialogowe Alerty konserwacji*

## **4.5 Okno serwera wydruku – menu narzędzi**

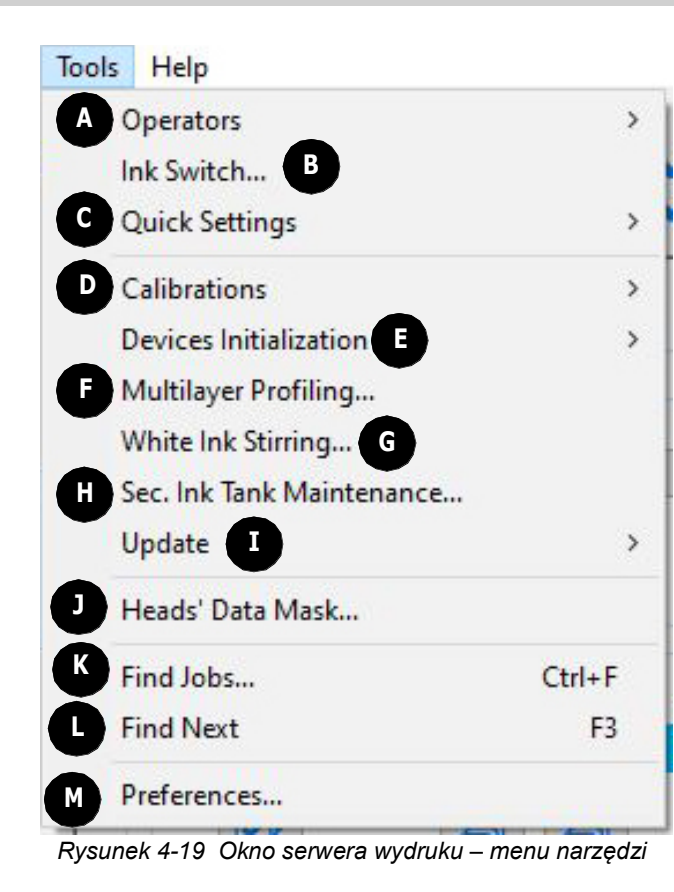

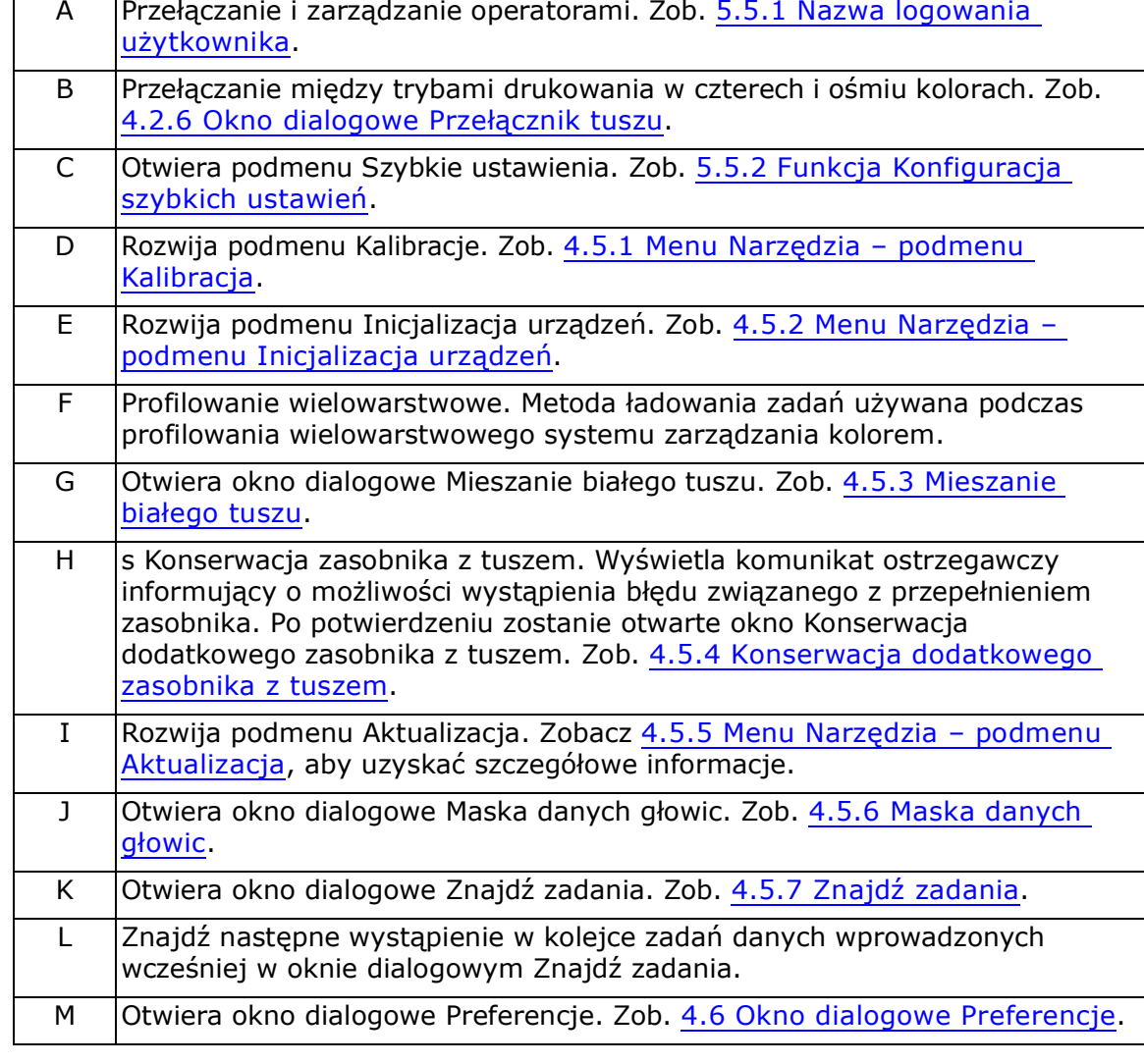

## <span id="page-66-0"></span>**4.5.1 Menu Narzędzia – podmenu Kalibracja**

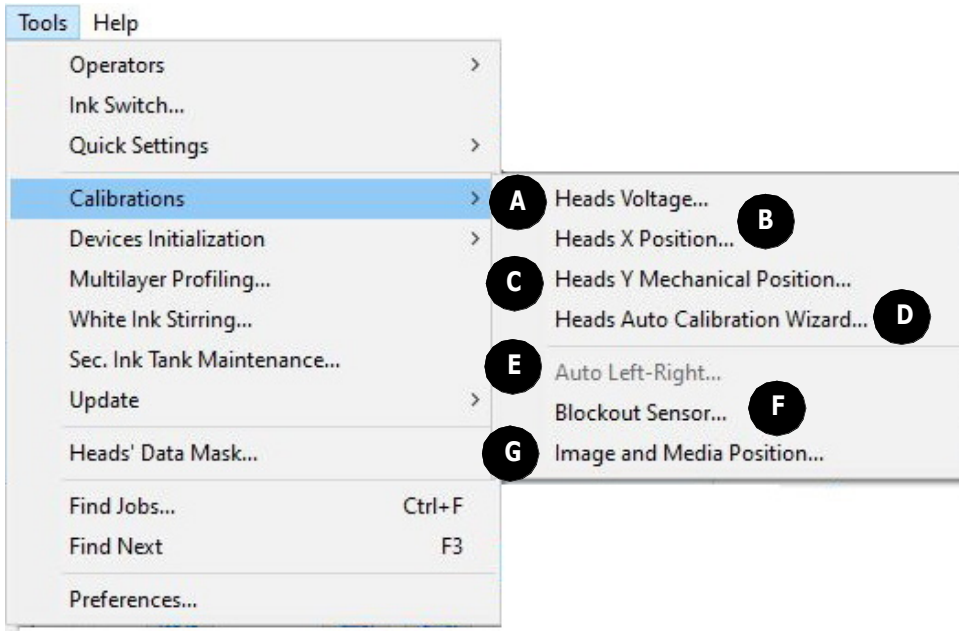

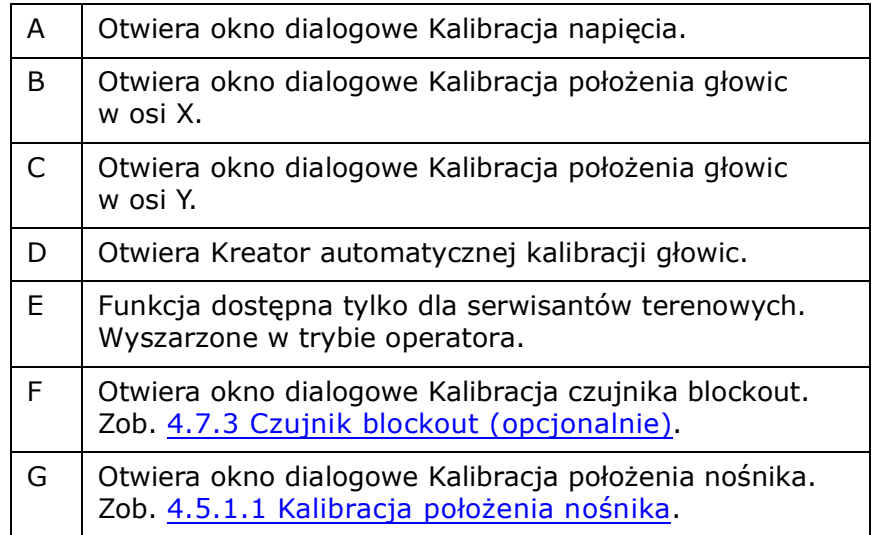

*Rysunek 4-20 Podmenu Kalibracja*

#### <span id="page-67-0"></span>**4.5.1.1 Kalibracja położenia nośnika**

*Przed przeprowadzeniem kalibracji położenia nośnika należy upewnić się, że zostały skalibrowane wartości ustawienia lewo / prawo dla niskiej prędkości. Aby przeprowadzić tę kalibrację, postępuj zgodnie z instrukcjami w oknie dialogowym Kalibracja położenia nośnika.*

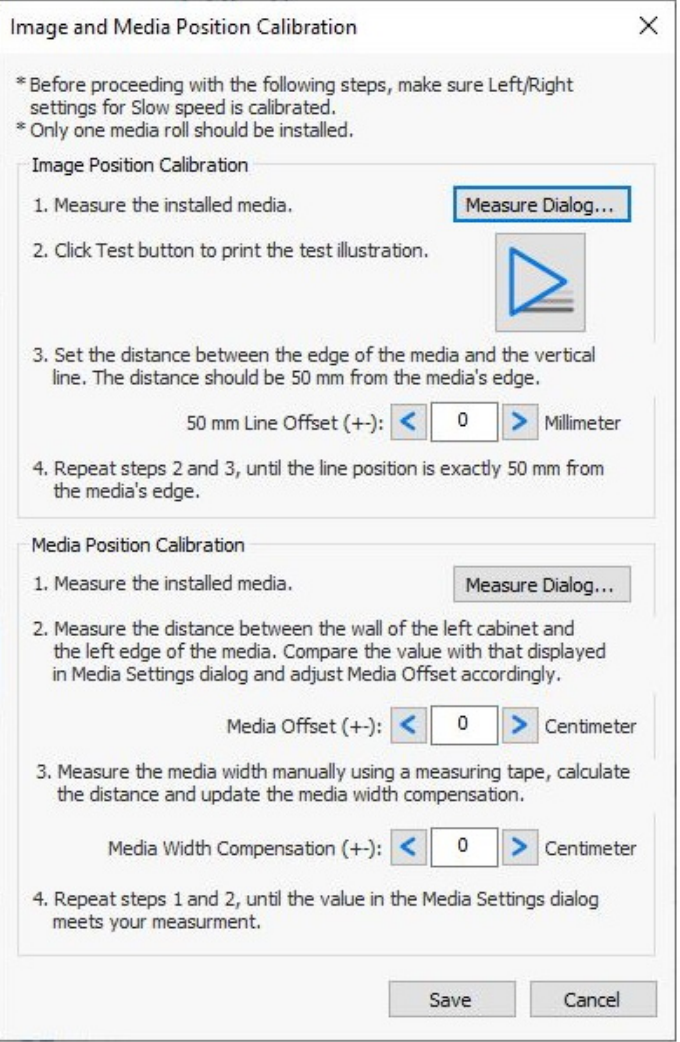

*Rysunek 4-21 Okno dialogowe Kalibracja położenia nośnika*

## <span id="page-68-0"></span>**4.5.2 Menu Narzędzia – podmenu Inicjalizacja urządzeń**

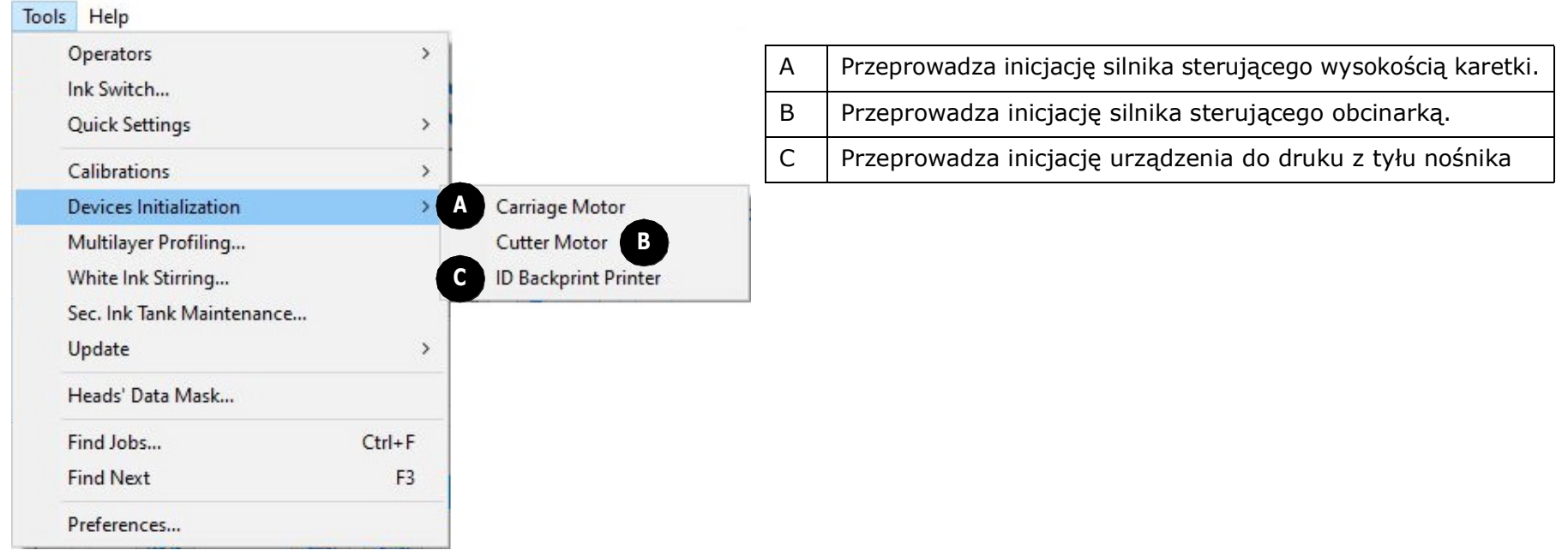

<span id="page-68-1"></span>*Rysunek 4-22 Podmenu Inicjalizacja urządzeń*

#### <span id="page-69-0"></span>**4.5.3 Mieszanie białego tuszu**

Otwórz okno dialogowe Mieszanie białego tuszu za pomocą opcji Mieszanie białego tuszu w menu Narzędzia. To okno dialogowe umożliwia wyłączenie lub włączenie miksera głównego zasobnika z tuszem i systemu mieszania tuszu. Po włączeniu tych opcji następuje mieszanie białego tuszu przez 30 sekund.

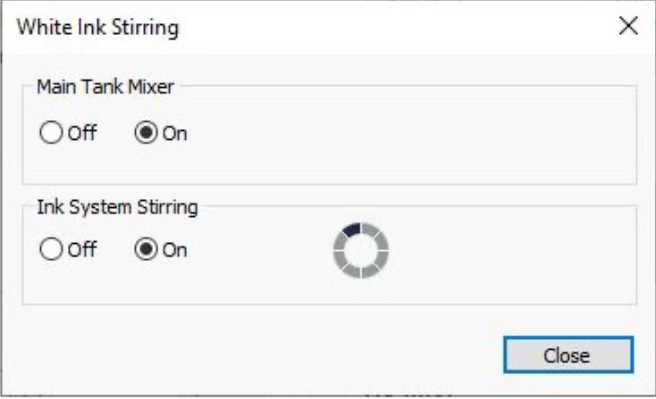

*Rysunek 4-23 Mieszanie białego tuszu*

#### <span id="page-70-0"></span>**4.5.4 Konserwacja dodatkowego zasobnika z tuszem**

Otwórz okno dialogowe Konserwacja dodatkowego zasobnika z tuszem za pomocą przycisku **Konserwacja dodatkowego zasobnika z tuszem** w menu Narzędzia. System wyświetla najpierw komunikat ostrzegawczy informujący o możliwości wystąpienia błędu związanego z przepełnieniem zasobnika. Kliknij przycisk **OK**, aby potwierdzić.

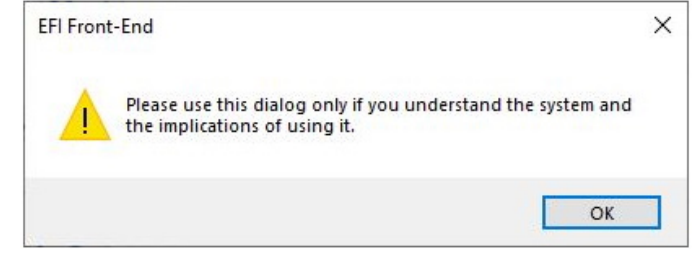

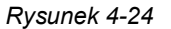

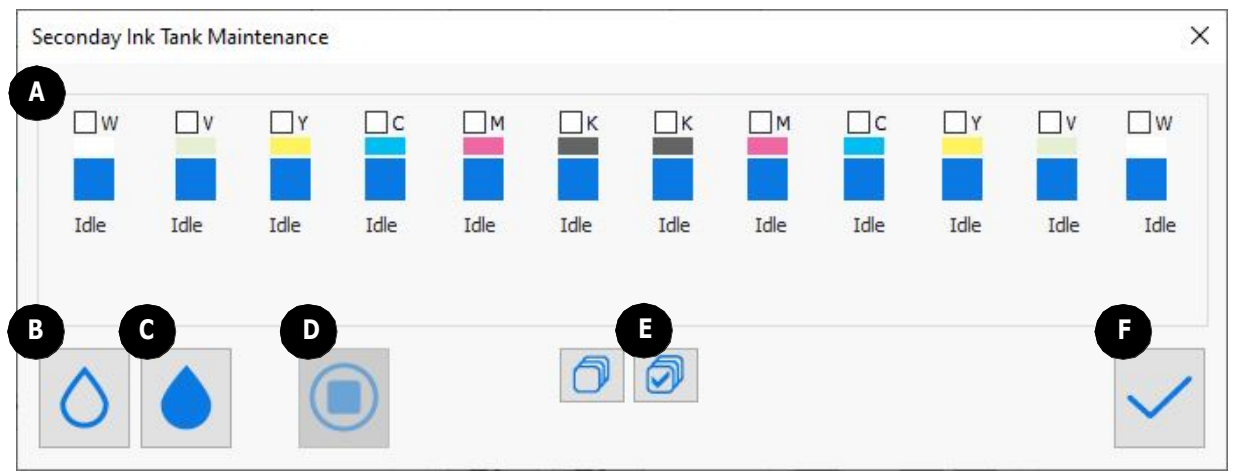

*Rysunek 4-25 Konserwacja dodatkowego zasobnika z tuszem*

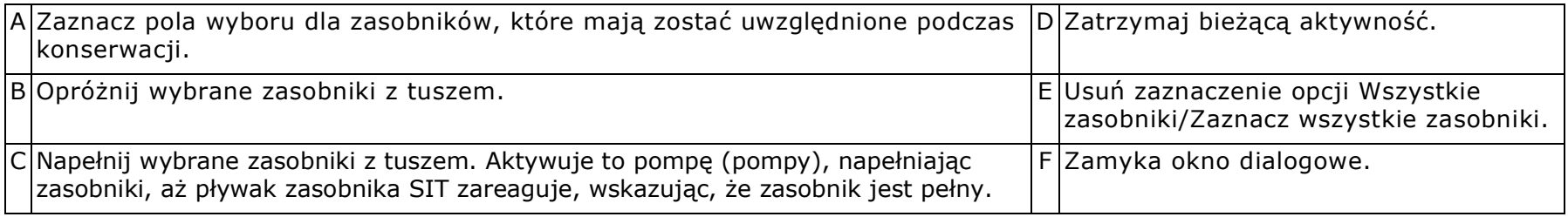

## <span id="page-71-0"></span>**4.5.5 Menu Narzędzia – podmenu Aktualizacja**

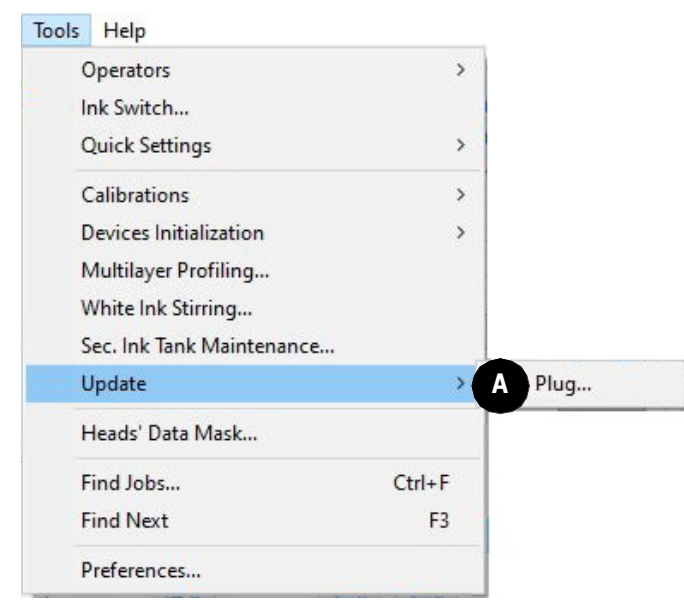

*Rysunek 4-26 : Podmenu Aktualizacja*

A Aktualizuje HASP. (Zob. [4.5.5.1 Wtyczka HASP\)](#page-72-0).
#### **4.5.5.1 Wtyczka HASP**

.

Urządzenie VUTEk Qr korzysta z licencjonowanego oprogramowania. Aby móc korzystać z tego oprogramowania, należy posiadać ważną licencję EFI. Funkcje drukarki są zabezpieczone kluczem HASP i włączone zgodnie z umową klienta z firmą EFI.

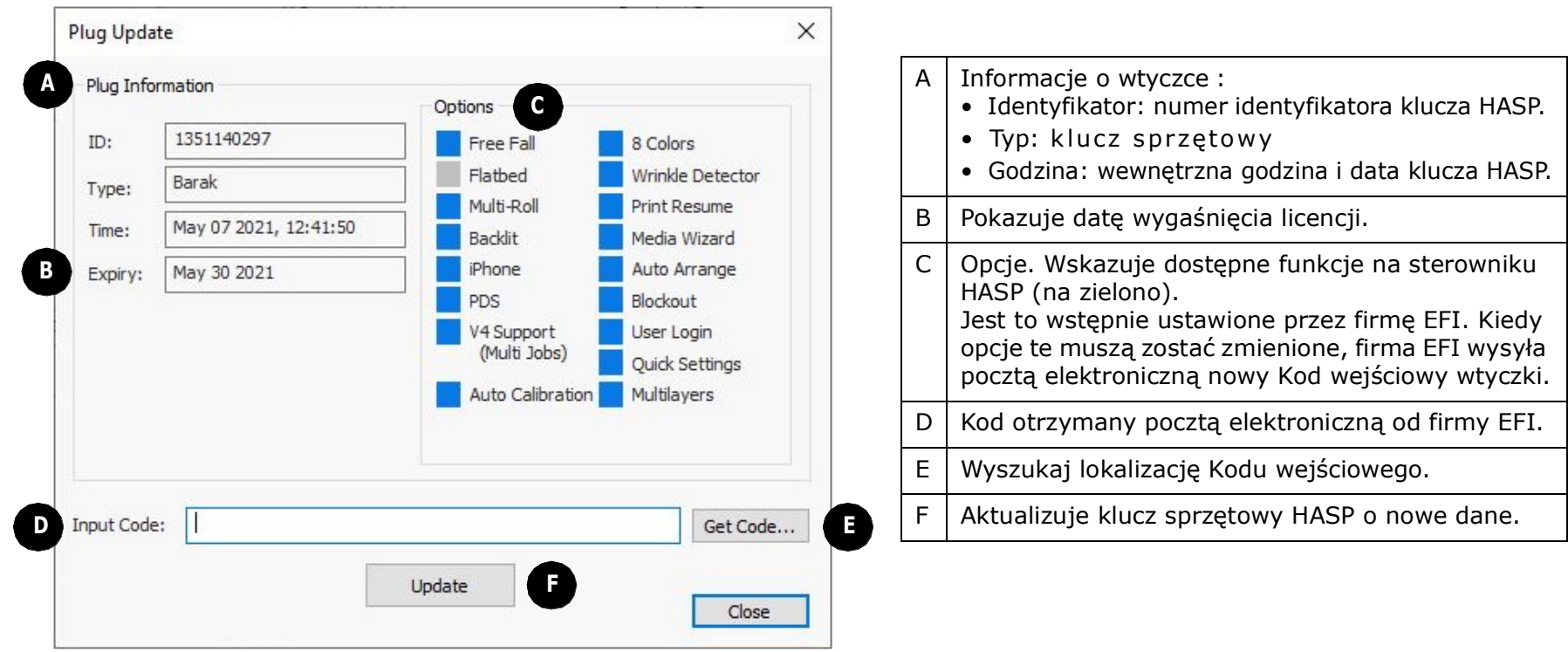

*Rysunek 4-27 : Okno dialogowe Aktualizacja wtyczki*

#### Aby zaktualizować wtyczkę HASP

1. Zapisz plik.txt kodu HASP (załącznik z wiadomości e-mail) na pulpicie GUI.

*UWAGA: Zapisz plik.txt kodu HASP za pośrednictwem stacji RIP, ponieważ do drukarki nie można podłączać żadnych urządzeń USB.*

2. Otwórz oprogramowanie.

.

3. Z menu **Narzędzia** wybierz opcję **Aktualizuj > Wtyczka**.

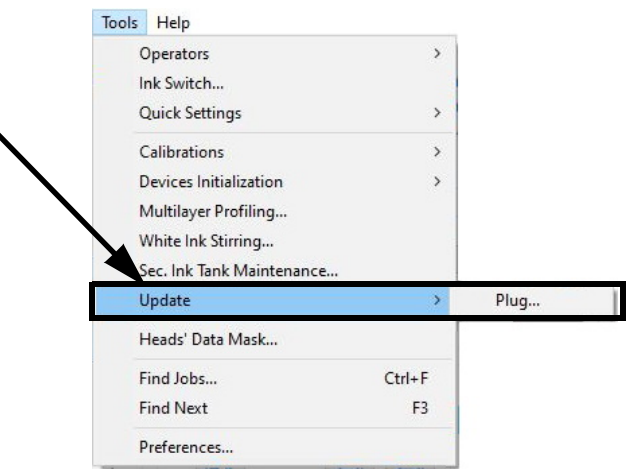

*Rysunek 4-28 : Menu Narzędzia > podmenu Aktualizacja > Opcje wtyczki*

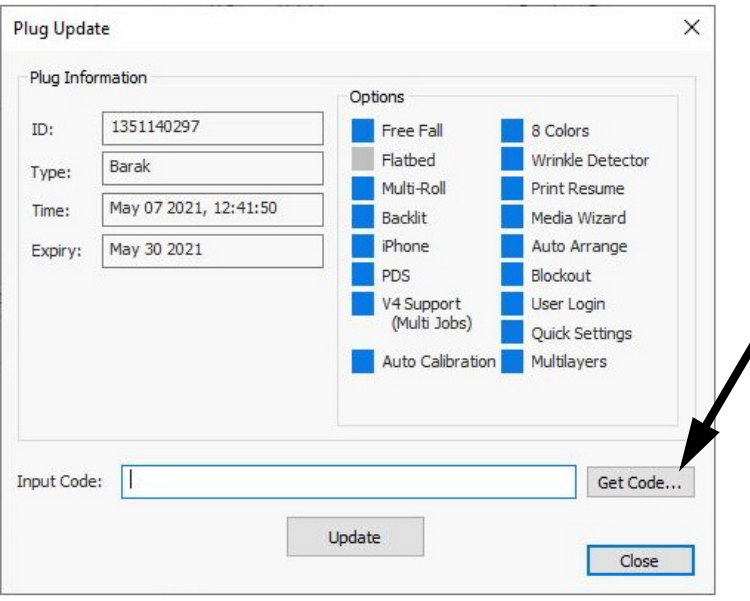

*Rysunek 4-29 : Pobierz kod*

4. W oknie dialogowym Aktualizacja wtyczki kliknij pozycję **Pobierz kod.**

# Przegląd oprogramowania

- 5. Wyszukaj i wybierz zapisany plik.
- 6. Kliknij przycisk **Otwórz**.

7. Kliknij przycisk **Aktualizuj**.

Zaktualizowana wtyczka HASP została aktywowana.

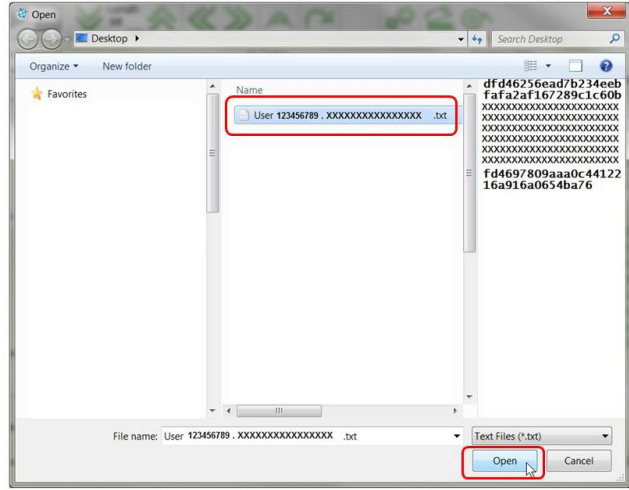

*Rysunek 4-30 : Otwórz zaznaczony plik*

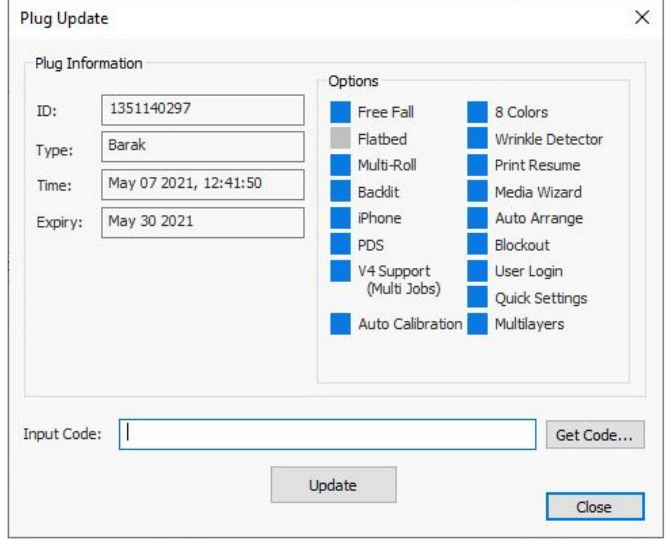

*Rysunek 4-31 : Aktualizuj kod wejściowy*

#### **4.5.6 Maska danych głowic**

Otwórz okno dialogowe Maska danych głowic za pomocą opcji Maska danych głowic w menu Narzędzia. Dla inżynierów zajmujących się wyłącznie rozwiązywaniem problemów z drukowaniem (w trybie inżyniera).

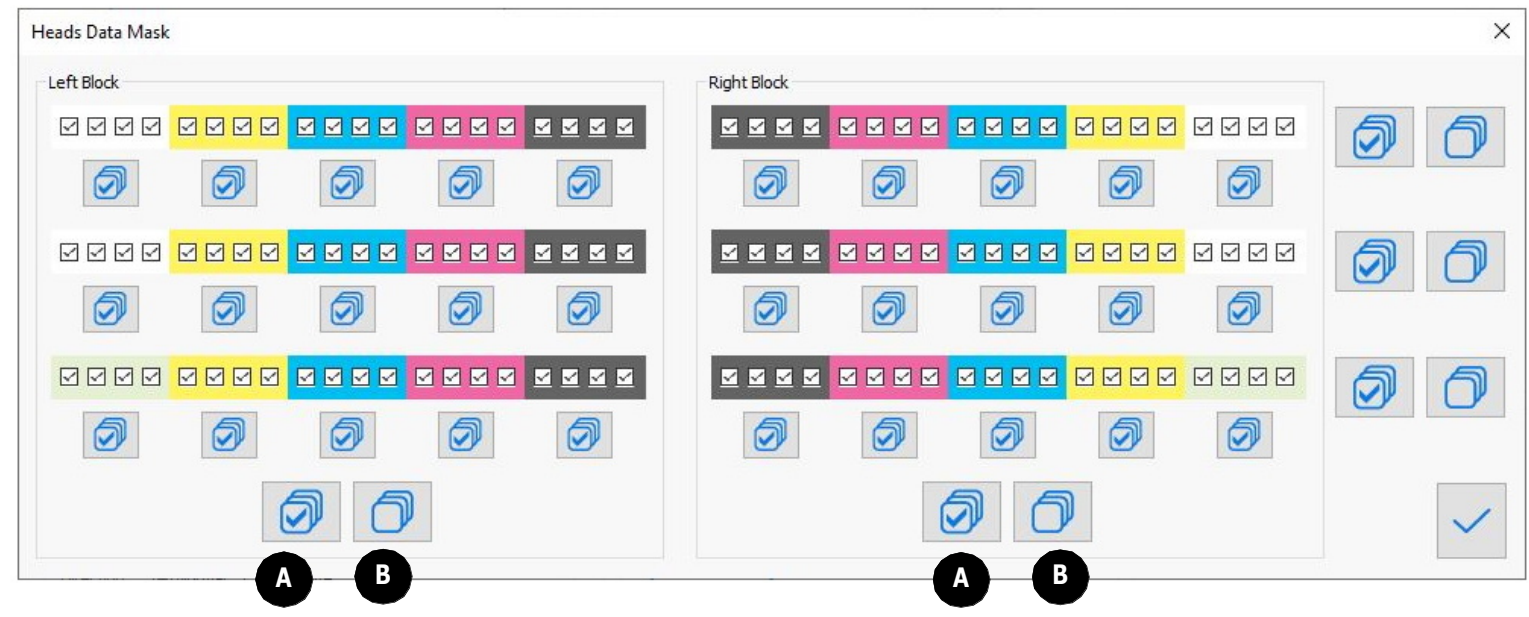

*Rysunek 4-32 : Maska danych głowic*

|  | Wybierz wszystkie: wybiera wszystkie głowice | <sup>1</sup> B   Nie wybiera żadnych głowic drukujących do maskowania. |
|--|----------------------------------------------|------------------------------------------------------------------------|
|  | drukujące do maskowania.                     | Należy pojedynczo wybrać wymagane głowice do maskowania.               |

*UWAGA: Żadna zamaskowana głowica drukująca (= niezaznaczona) nie będzie drukować.*

#### **4.5.7 Znajdź zadania**

Otwórz okno dialogowe Znajdź zadania, wybierając polecenie **Znajdź zadania** z menu Narzędzia lub naciskając klawisze CTRL+F. Okno dialogowe Znajdź zadania umożliwia operatorowi wyszukiwanie załadowanych zadań w kolejce zadań za pomocą nazwy zadania.

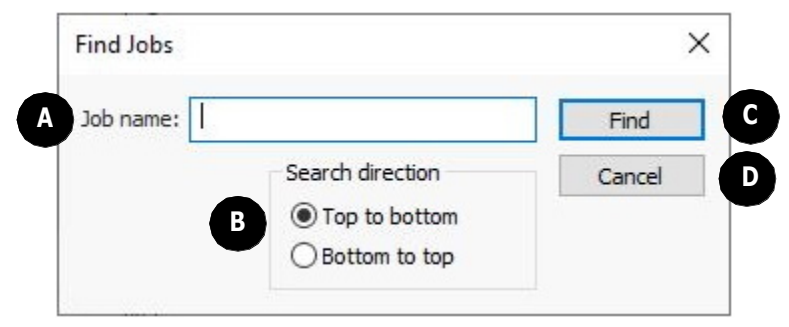

*Rysunek 4-33 Znajdź zadania*

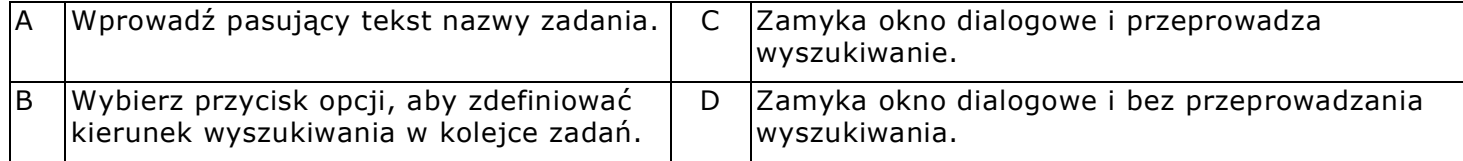

# **4.6 Okno dialogowe Preferencje**

Otwórz okno dialogowe Preferencje za pomocą opcji Preferencje w menu Narzędzia.

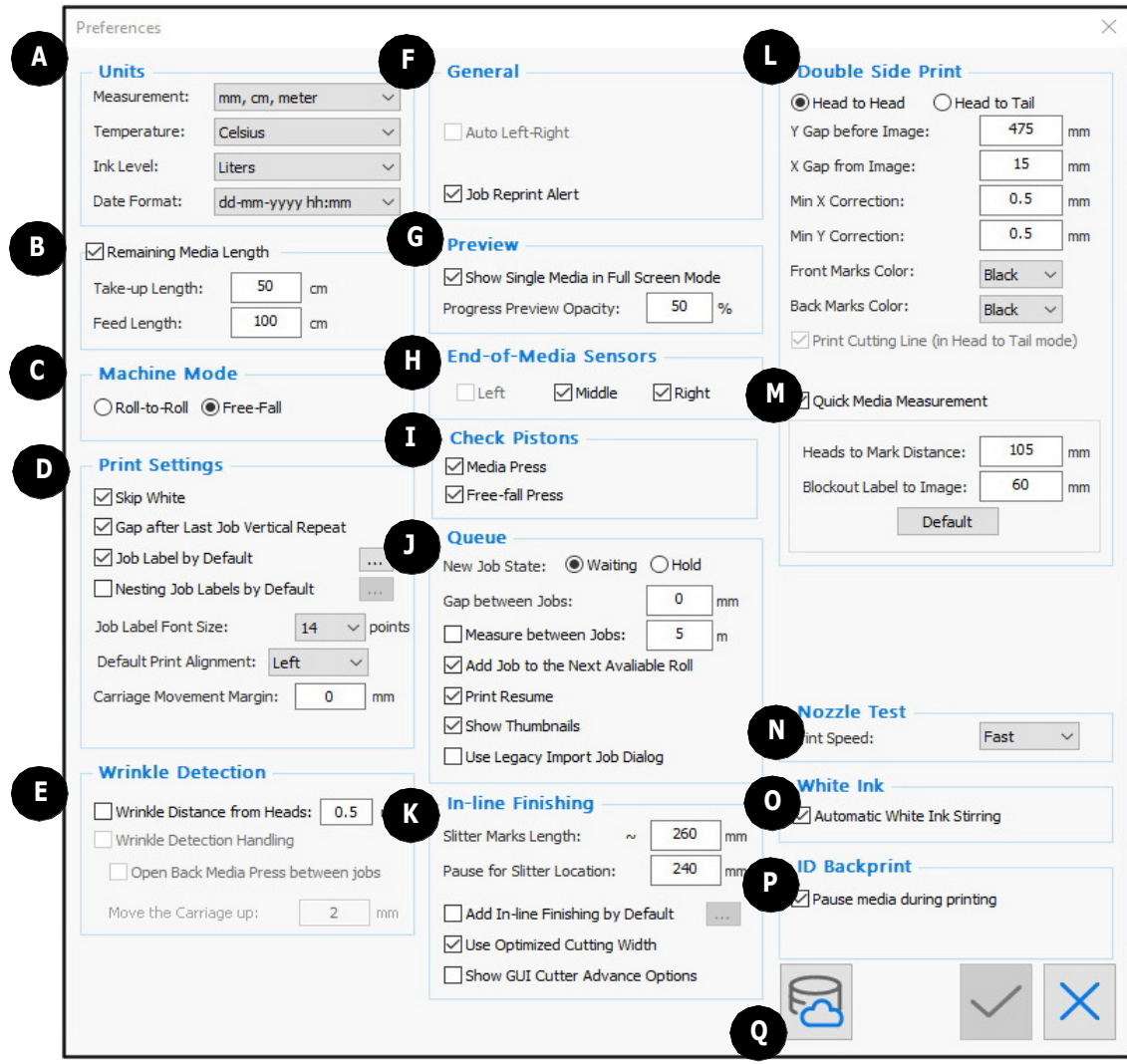

*Rysunek 4-34 : Okno dialogowe Preferencje*

*UWAGA: Firma EFI zaleca korzystanie z systemu metrycznego jako systemu miar.*

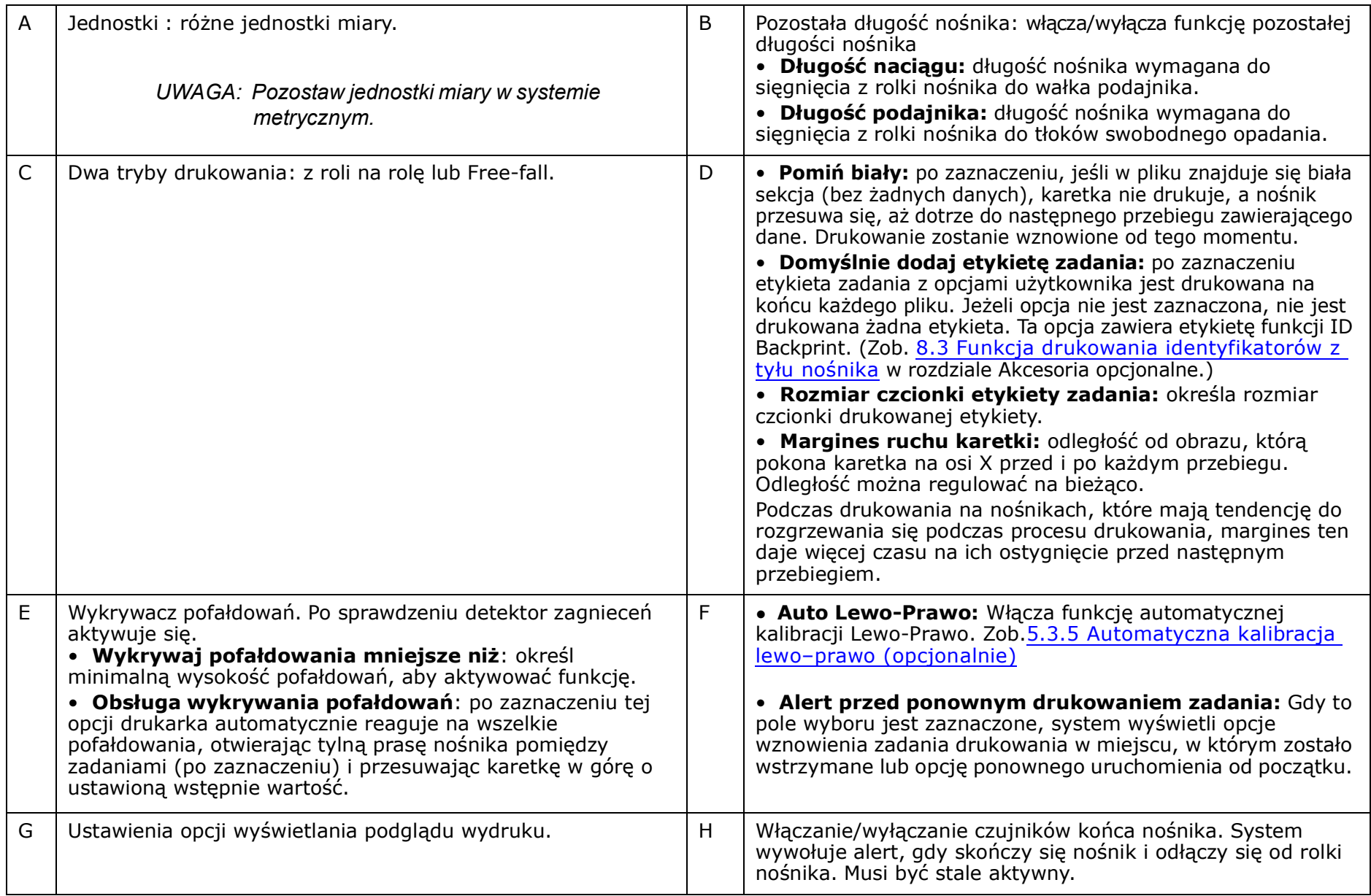

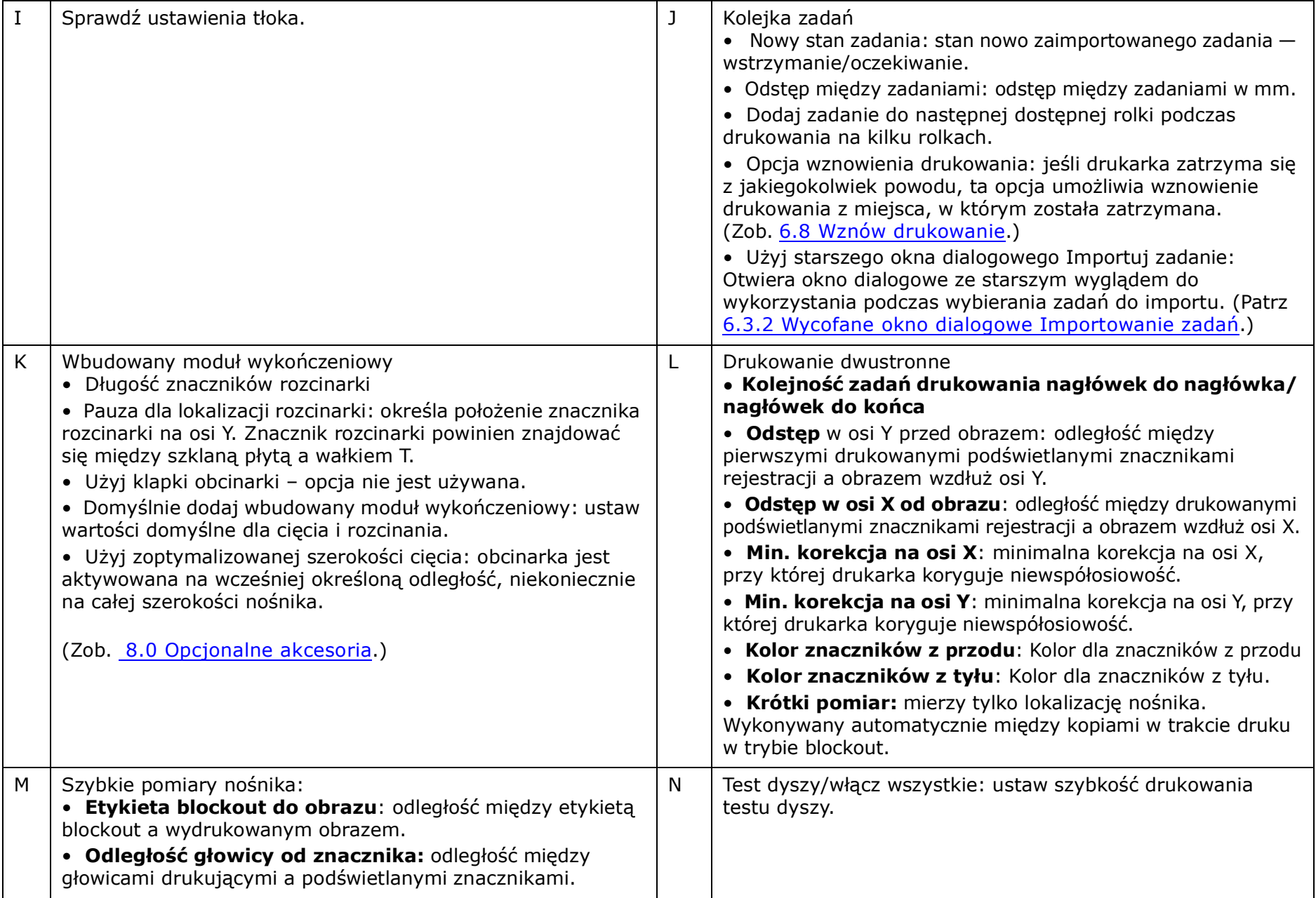

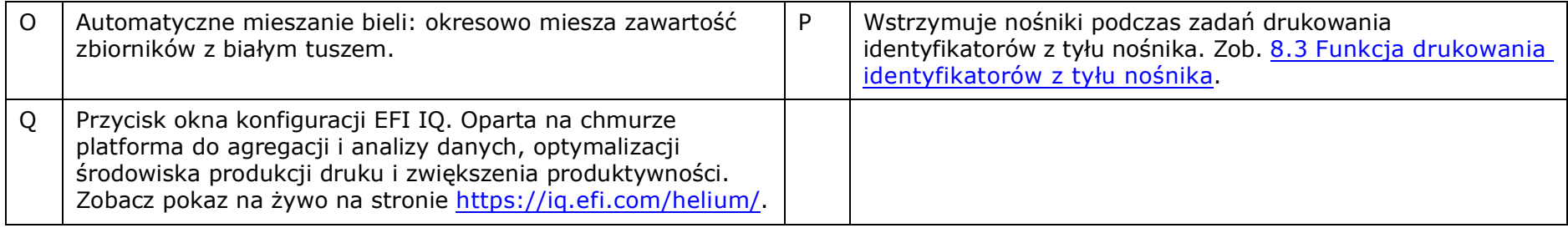

# **4.7 Funkcje opcjonalne**

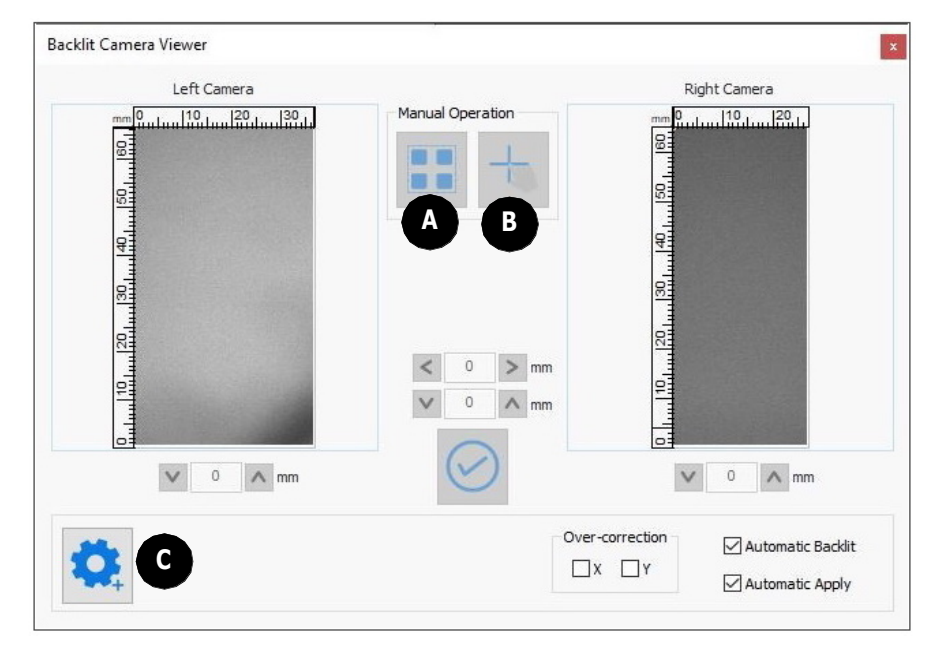

**4.7.1 Podgląd kamery z podświetleniem – tryb manualny**

*Rysunek 4-35 : Okno dialogowe kamery z podświetleniem – ręczne*

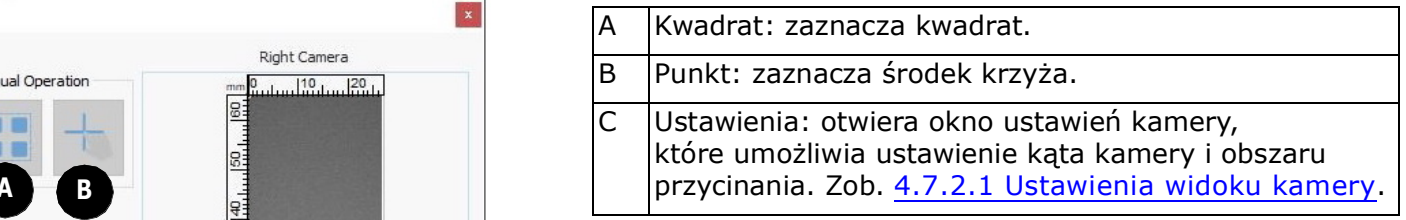

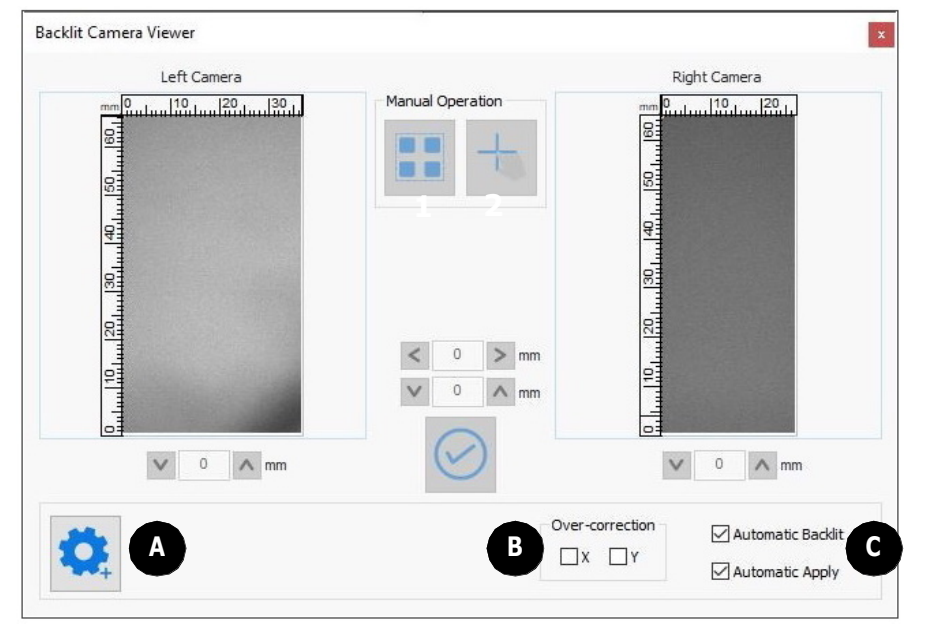

# **4.7.2 Podgląd kamery z podświetleniem – tryb automatyczny**

*Rysunek 4-36 : Okno dialogowe kamery z podświetleniem – automatyczne*

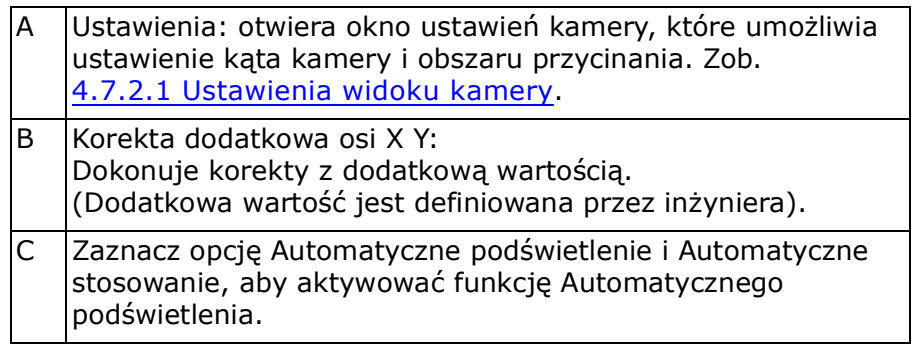

# **4.7.2.1 Ustawienia widoku kamery**

*Wybranie ikony Ustawienia w oknie dialogowym Kamera z podświetleniem, aby otworzyć okno dialogowe Ustawienia.*

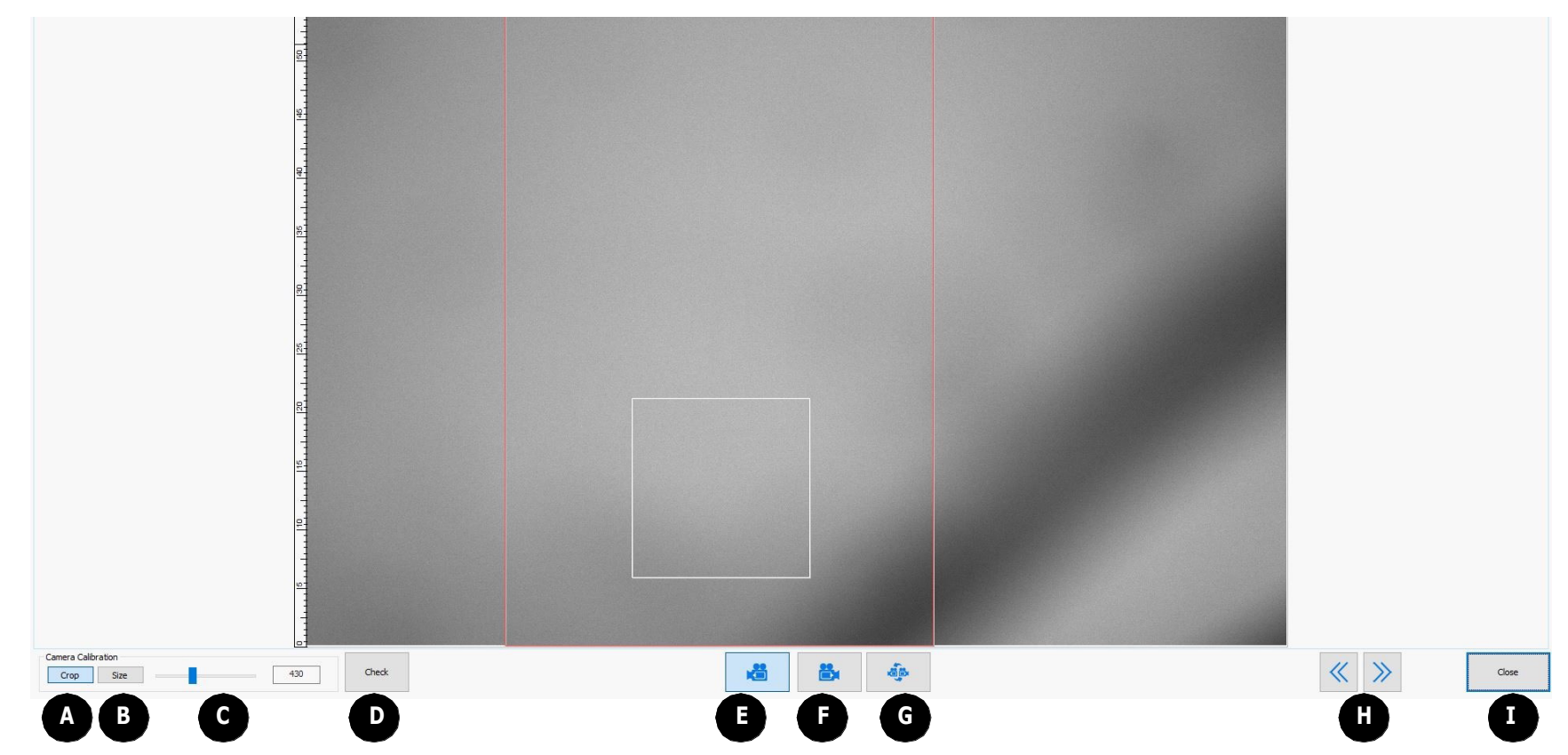

*Rysunek 4-37 : Okno dialogowe Ustawienia kamery z podświetleniem*

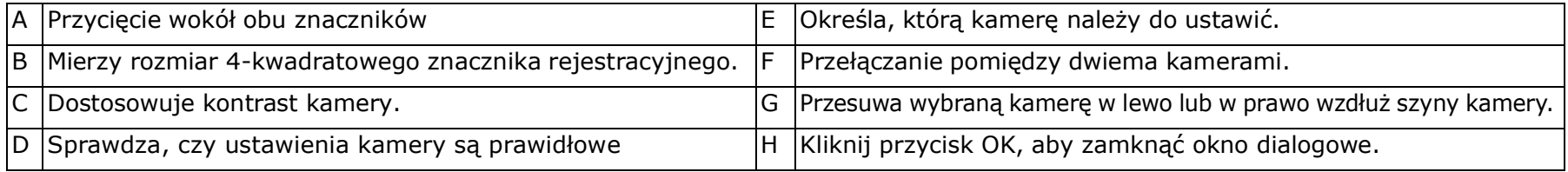

## **4.7.2.2 Znaczniki przycinania: Podświetlane**

Ze względu na nowe ustawienia przyspieszania karetki kamera może przechwytywać znaczniki przycinania podczas przesuwu nośnika w przypadku drukowania z podświetleniem w trybie drukowania z dużym krokiem przesuwu (np. 3Pass). Oznacza to, że znacznik nie zawsze pojawia się w tym samym miejscu w kadrze, ale może przemieszczać się w pionie.

Aby uniknąć utraty znacznika z powodu zbyt krótkiego okna przycinania, należy ustawić przycinanie w sposób przedstawiony na [Rysunek 4-38.](#page-84-0)

## **4.7.3 Czujnik blockout (opcjonalnie)**

Szczegółowe informacje na temat drukowania na materiałach typu blockout i korzystania z tego okna dialogowego można znaleźć w sekcji *[6.20 Drukowanie](#page-162-0)  [na materiałach typu blockout](#page-162-0)*.

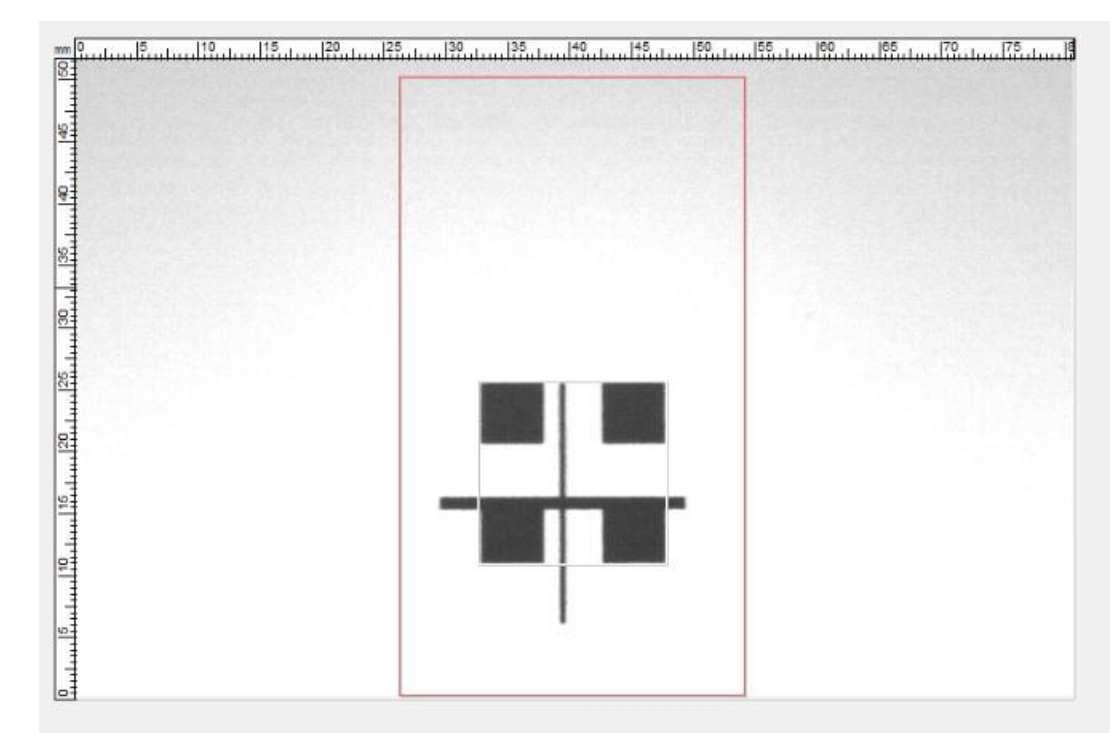

<span id="page-84-0"></span>*Rysunek 4-38* 

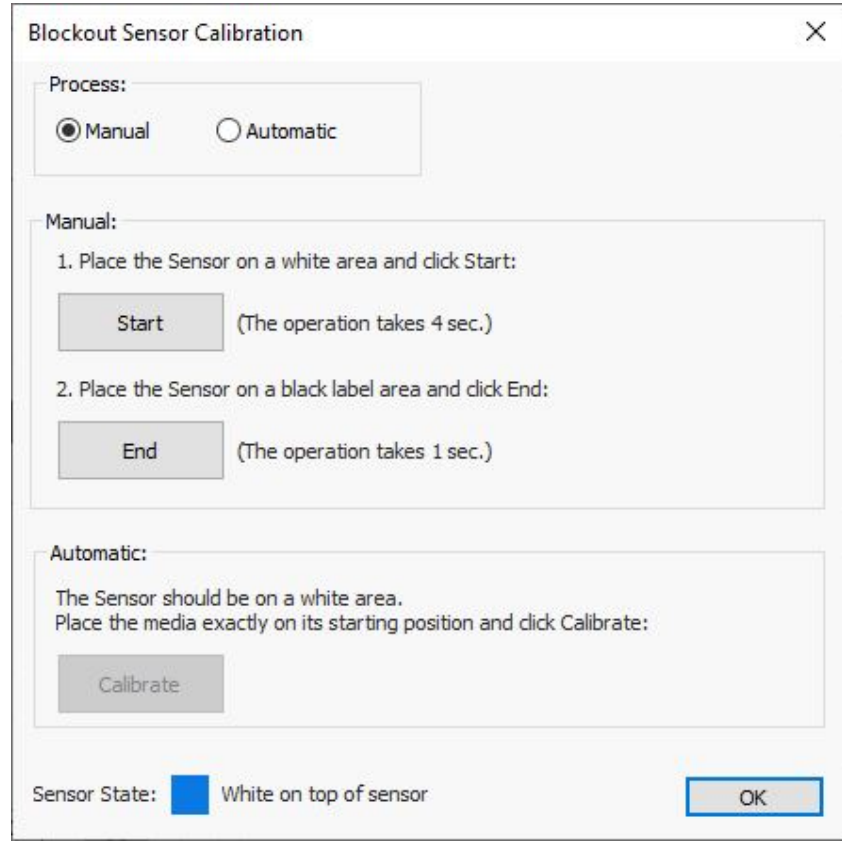

*Rysunek 4-39 : Czujnik blockout*

# Instrukcja obsługi

[5.0 Konfiguracja drukarki](#page-87-0)

# <span id="page-87-0"></span>**5.0 Konfiguracja drukarki**

W tym rozdziale opisano procedury konfiguracji szerokoformatowej maszyny drukarskiej EFI VUTEk Qr. Podczas konfigurowania maszyny należy przeprowadzić czynności opisane w tym rozdziale.

# **5.1 Ustawianie wysokości karetki**

Wysokość karetki odnosi się do odległości między płytą głowic drukujących a szklaną płytą. Drukarka może drukować na różnych nośnikach o różnych grubościach. Minimalna wartość to 1,6 mm, a maksymalna 40 mm.

## **5.1.1 Czujnik wysokości karetki (wykrywanie zagnieceń)**

*UWAGA: Wysokość wpływa na kalibrację od lewej do prawej. W celu zachowania prawidłowej kalibracji L/R, należy przeprowadzić automatyczną kalibrację L/R. (patrz sekcja 5.3.5 Automatyczna [kalibracja lewo–prawo \(opcjonalnie\)](#page-98-1).*

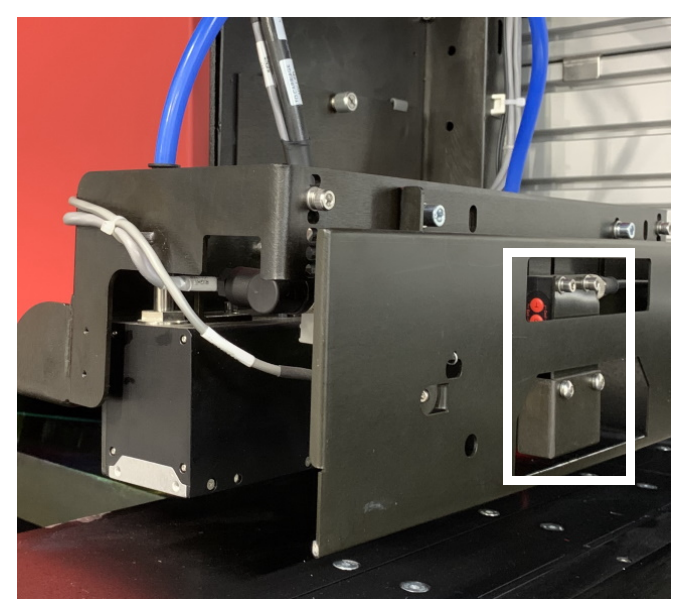

*Rysunek 5-1 Czujnik wysokości*

# **5.1.2 Ustawianie wysokości karetki**

Silnik H umożliwia dokładną regulację wysokości karetki dla każdego nośnika, kontrolowaną przez oprogramowanie i regulowaną przez:

- Procedurę inicjowania (Init)
- Grupa Wysokość karetki na Panelu sterowania
- Okno dialogowe Ustawienia nośników

# **5.1.2.1 Procedura inicjowania**

Podczas inicjowania silnik wysokości podnosi się do najwyższego punktu (zdefiniowanego fabrycznie), a następnie karetka wraca na poprzednią wysokość.

# **5.1.2.2 Grupa Wysokość karetki na Panelu sterowania**

Wysokość karetki jest wyświetlana w lewym dolnym rogu okna i można ją regulować za pomocą pola wysokości karetki w Panelu sterowania serwera wydruku. Minimalna wysokość karetki wynosi 1,6 mm, a optymalna wysokość wynosi 1,8 mm powyżej używanego nośnika. Wysokość można regulować podczas procesu drukowania.

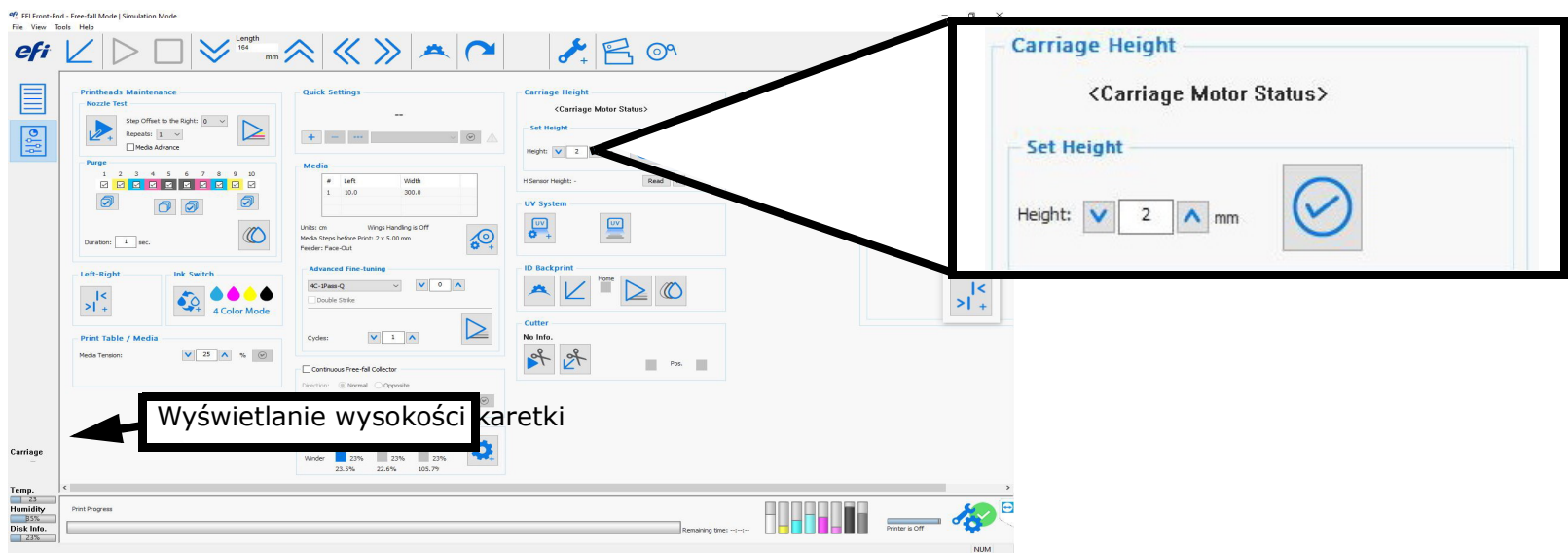

*Rysunek 5-2 Pola silnika karetki H*

- 1. Aby podnieść lub obniżyć silnik wysokości karetki, wprowadź odpowiednią wartość w polu Przenieś do pozycji.
- 2. Kliknij znacznik wyboru **Zastosuj**.

# **5.1.2.3 Okno dialogowe Ustawienia nośników**

Wysokość karetki musi być dostosowana do grubości nośnika.

1. W **Panelu sterowania** kliknij ikonę , aby otworzyć okno dialogowe**Ustawienia nośników**.

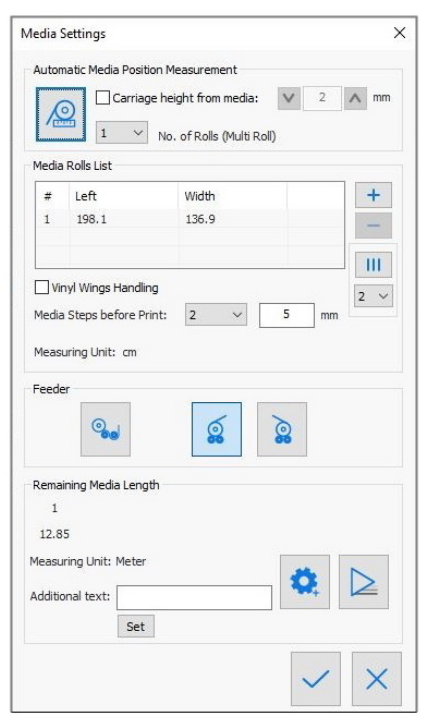

*Rysunek 5-3 Okno dialogowe Ustawienia nośników*

- 2. Korzystając z pola Wybór nośnika, określ wymaganą wysokość nad nośnikiem.
- 3. Zaznacz pole wyboru **Wysokość karetki od nośnika**. Powoduje to, że detektor wysokości mierzy najwyższy punkt na płycie (wysokość nośnika).
- 4. Kliknij przycisk **Zmierz nośniki**. Detektor mierzy szerokość.

Po regulacji wysokość karetki na Panelu sterowania zostanie wyświetlona grupa Silnik karetki.

# **5.2 Kierunek podawania nośników**

W oknie serwera druku oprogramowania drukarki wybierz ikonę podajnika właściwą dla ustawień nośników drukarki.

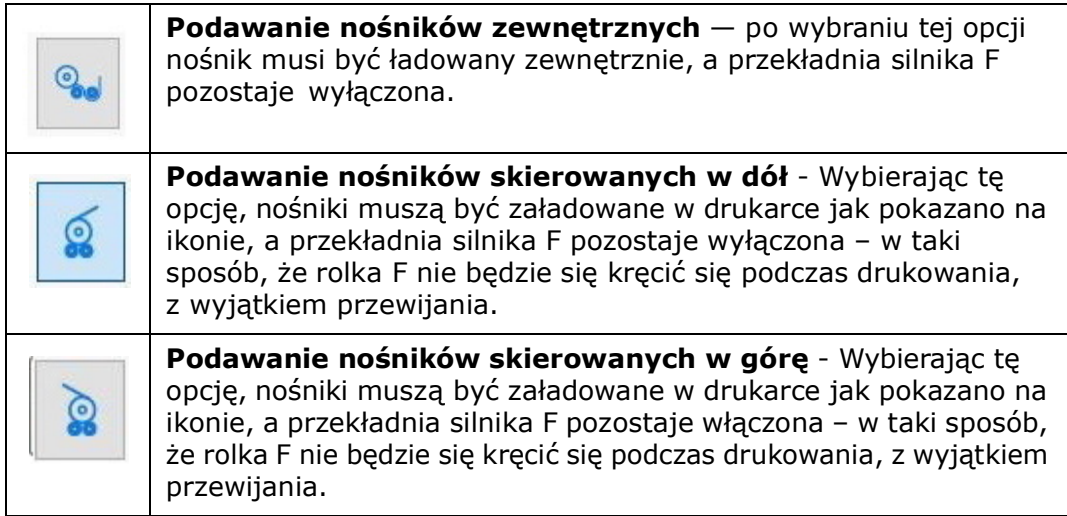

*UWAGA: W przypadku wewnętrznego podawania nośników upewnij się, że wybrano poprawną opcję (skierowane w górę / skierowane w dół ). W przeciwnym razie, gdy nośnik będzie posuwał się wstecz, zostanie on odwinięty.*

# **5.3 Czyszczenie głowic drukujących**

Bardzo ważne jest, aby wyczyścić głowice drukujące i zadbać o czystość ich dysz.

# **5.3.1 Oczyszczanie głowic drukujących**

W celu otwarcia zatkanych dysz, należy przepuścić nieco tuszu przez głowice drukujące (używając ciśnienia powietrza). Tusz zostanie wtłoczony przez głowicę drukującą i spłynie na tacę na tusz. Czas trwania oczyszczania można kontrolować za pomocą pola Czas trwania w *[Okno serwera](#page-44-0) [wydruku – panel sterowania](#page-44-0)* (ograniczony do 5 sekund).

1. Zaznacz głowice drukujące, które chcesz oczyścić.

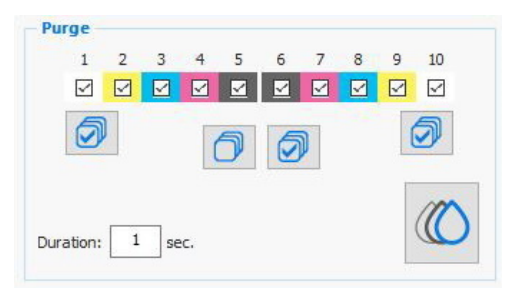

*Rysunek 5-4 Wybierz głowice drukujące*

- 2. W polu Czas trwania wprowadź wymaganą liczbę sekund procesu oczyszczania (maksymalnie 5 sekund). Zalecany czas trwania w codziennym użytkowaniu to 2 sekundy.
- 

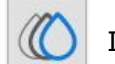

3. Kliknij ikonę, aby przeprowadzić oczyszczanie. (( ) Ikona zmienia się z zielonej na szarą. Po zakończeniu oczyszczania ikona

zmienia kolor z powrotem na zielony.

### **5.3.2 Przetrzyj dysze głowic**

1. Usuń tusz, który zgromadził się na głowicach drukujących, używając (wyłącznie) ściereczek nie pozostawiających włókien. Używając chusteczek, przetrzyj nimi dysze, a następnie powtórz proces używając czystej części chusteczki.

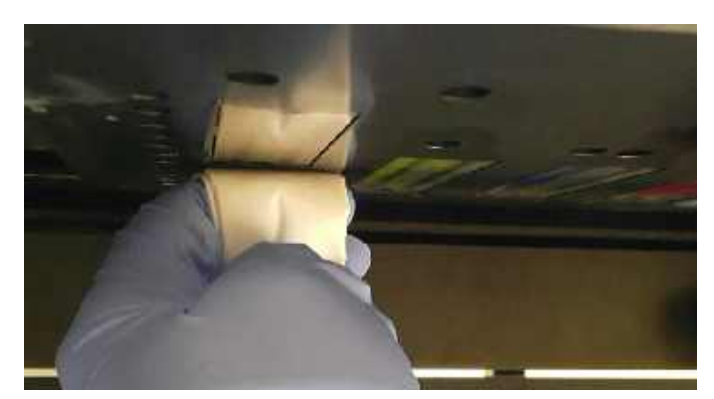

*Rysunek 5-5 Przetrzyj dysze głowic Rysunek 5-6 Głowice drukujące oczyszczone*

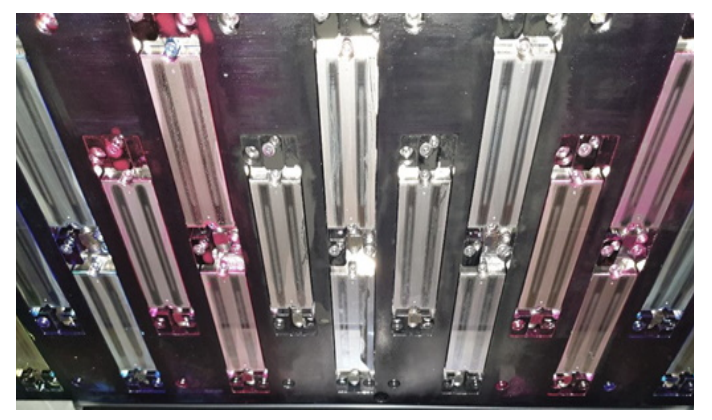

*UWAGA: Do czyszczenia dysz należy używać wyłącznie chusteczek niezawierających włókien.*

2. Po wyczyszczeniu wszystkich głowic zamknij tacę z tuszem.

*UWAGA: [Szczegółowe informacje na temat wycierania głowic drukujących można znaleźć w przewodniku konserwacji OMM-00199](https://inkjet.support.efi.com/doc.php?doc=4218)  [VUTEk Qr na stronie h](https://inkjet.support.efi.com/doc.php?doc=4218)ttps://inkjet.support.efi.com/doc.php?doc=5445.*

## **5.3.3 Przeprowadź test dyszy**

Przeprowadź test dysz, aby sprawdzić, czy wszystkie dysze są drożne i czy tusz swobodnie przez nie przepływa.

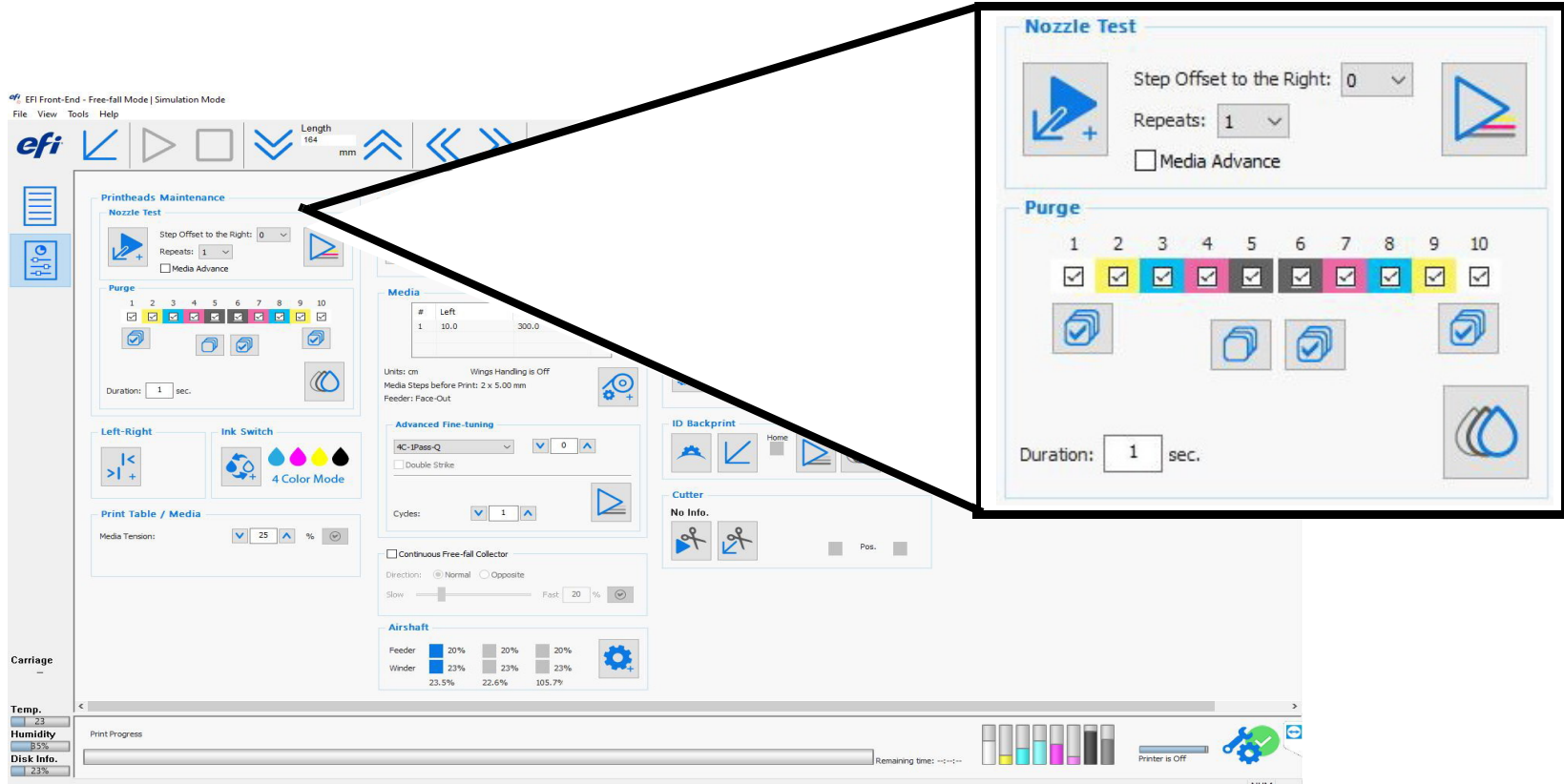

*Rysunek 5-7 Pola Konserwacja głowicy drukującej*

- 1. W polu Przesunięcie kroku do prawej wybierz wymagane przesunięcie dla testu dyszy na nośniku.
- 2. Kliknij opcję Wydrukuj test dyszy. Zostanie wydrukowany test dyszy. (Zobacz przykłady na kolejnej stronie).

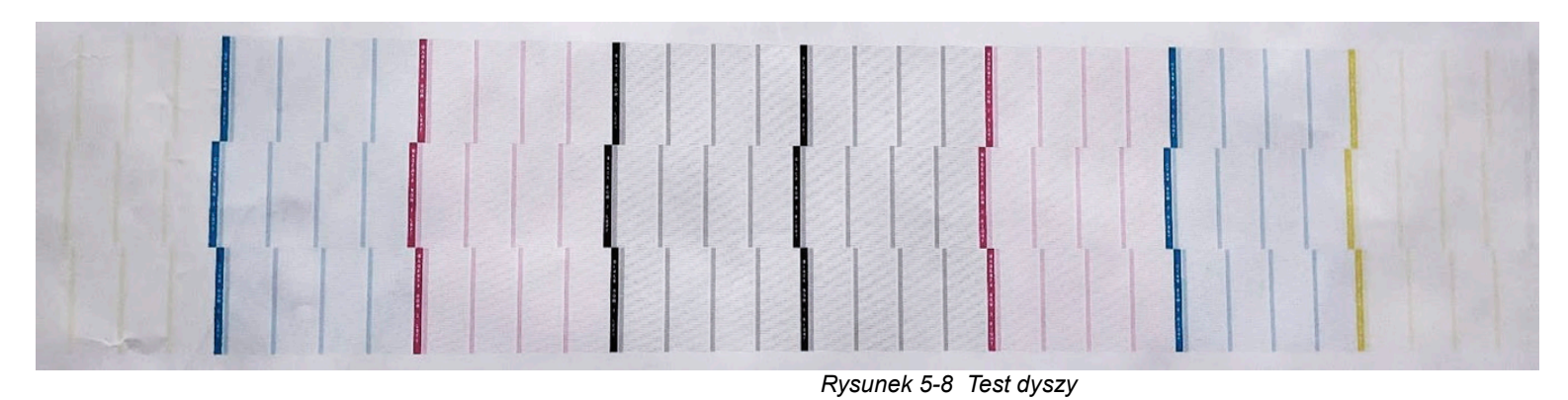

- 3. Dokładnie przeanalizuj cały test. Powtórz proces oczyszczenia i wytrzyj dysze.
- 4. Przeprowadź kolejny test i dokładnie przeanalizuj wyniki, aż do uzyskania pewności, że wszystkie dysze są sprawne.

# <span id="page-95-0"></span>**5.3.4 Przeprowadzanie kalibracji lewo-prawo**

Drukarka drukuje dwukierunkowo, co oznacza, że każdy przebieg karetki drukuje od prawej do lewej i od lewej do prawej. Oba kierunki muszą zostać dopasowane, aby tworzyć poprawne i dobrze skalibrowane wyniki procesu drukowania. Aby to zrobić, skalibruj położenie tuszu lewo-prawo.

- 1. W **Panelu sterowania** kliknij ikonę **Od lewej do prawej**, aby otworzyć okno dialogowe **Kalibracja od lewej do prawej**.
- 2. Wybierz **tryb drukowania**.
- 3. Wybierz **prędkość**.

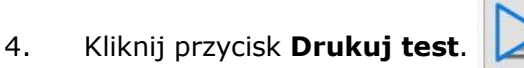

Wzorzec testowy (patrz [Rysunek 5-10](#page-96-0)) zawiera wydrukowaną linię liczb (skala prędkości kropli) identyfikującą, która liczba ma być dodana lub odjęta od bieżącej wartości kalibrowanej prędkości drukowania (powolna, normalna, szybka lub bardzo szybka).

 $\mathsf{R}$ 

Idealna kalibracja to taka, w której największe stężenie koloru znajduje się w obszarze zero na wydruku testowym. Celem jest uzyskanie najbardziej skoncentrowanego obszaru wzoru wokół wartości 0, z tolerancją  $\pm 16$ . (Zob. [Rysunek 5-11.](#page-97-0))

**Przykład**: przeprowadzasz kalibrację dla trybu drukowania 4C-1Pass-4Q, przy prędkości Bardzo szybka.

• Jeśli najbardziej skoncentrowany obszar wydruku wzorca testowego pojawi się w pozycji około -32 w drukowanej linii liczb, odejmij liczbę 32 od wartości Bardzo szybko w oknie Kalibracja od lewej do prawej strony. Ponownie wydrukuj wzorzec testowy, aby zobaczyć, czy skoncentrowany obszar przesunął się do pozycji 0 na skali liczbowej wydruku.

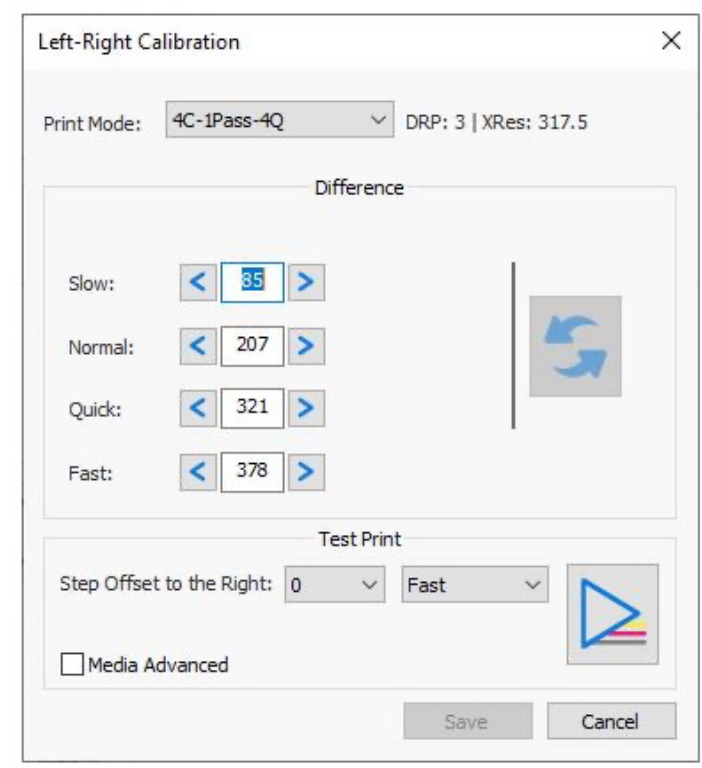

*Rysunek 5-9 Kalibracja lewo-prawo* 

- Jeśli najbardziej skoncentrowany obszar wydruku wzorca testowego pojawi się w pozycji około +32 w drukowanej linii liczb, dodaj liczbę 32 do wartości Bardzo szybko w oknie Kalibracja od lewej do prawej strony. Ponownie wydrukuj wzorzec testowy, aby zobaczyć, czy obszar przesunął się do pozycji 0 na skali liczbowej wydruku.
- 5. W razie potrzeby powtórz proces dla innych trybów i prędkości drukowania lub, jeśli to możliwe, kliknij ikonę **Aktualizuj**

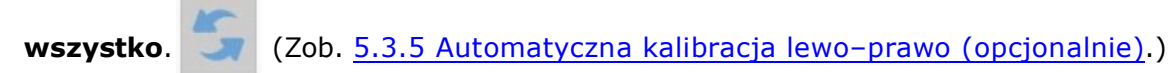

<span id="page-96-0"></span>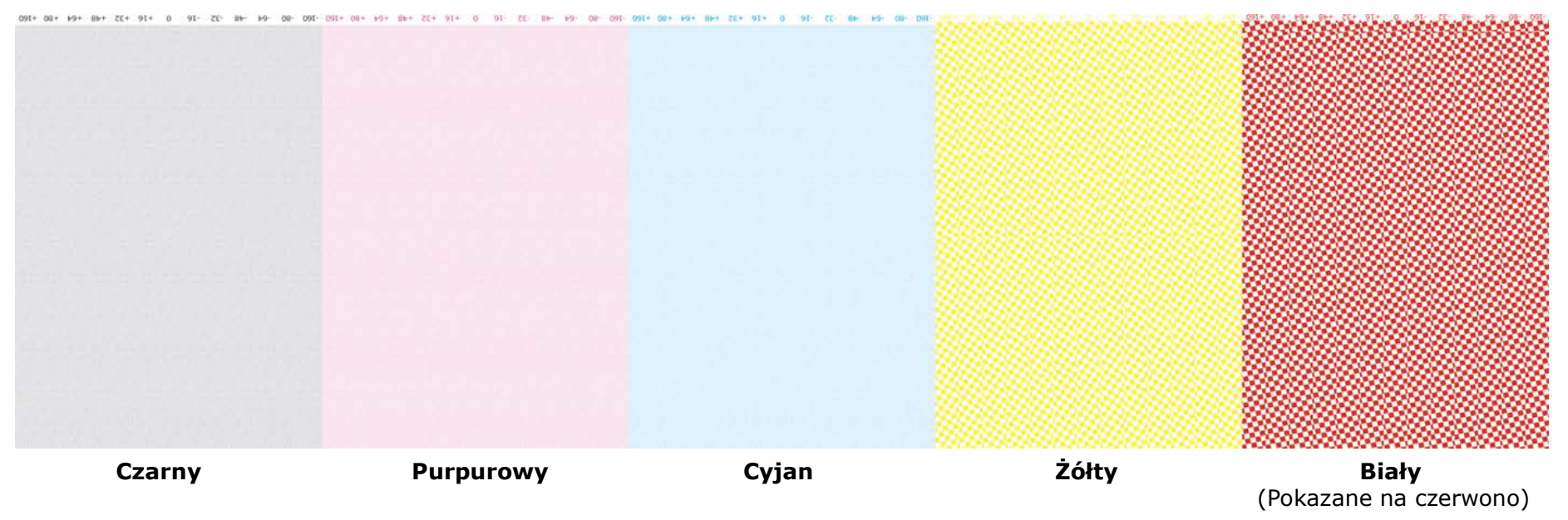

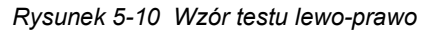

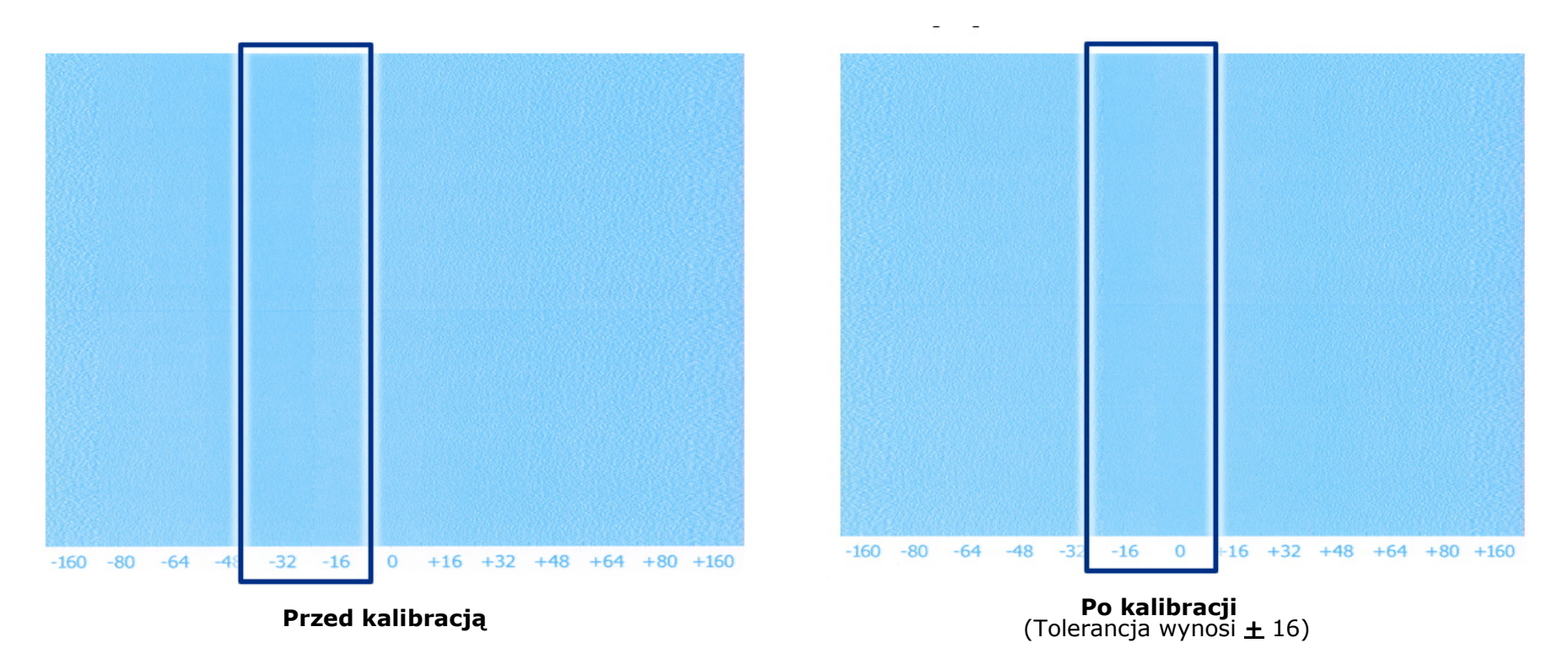

*Rysunek 5-11 : Wzór testowy przed i po kalibracji* 

<span id="page-97-0"></span>*UWAGA: Celem jest kalibracja na zero, ale wartości +/-16 mieszczą się w dopuszczalnej tolerancji.*

# <span id="page-98-1"></span><span id="page-98-0"></span>**5.3.5 Automatyczna kalibracja lewo–prawo (opcjonalnie)**

Funkcja Automatyczna kalibracja lewo-prawo umożliwia pobranie wartości regulacji skalibrowanej dla jednej prędkości drukowania i wykorzystanie jej do automatycznej kalibracji pozostałych prędkości. Po wykonaniu tej czynności system jest w stanie automatycznie obliczyć wartość lewo-prawo dla zmian wysokości karetki do 3 mm. W przypadku każdej zmiany powyżej 3 mm należy ręcznie skalibrować wartość lewo-prawo dla prędkości Bardzo szybko (zob. *[5.3.4 Przeprowadzanie kalibracji lewo-prawo](#page-95-0)*), a następnie kliknąć ikonę Aktualizuj wszystko. Ta funkcja jest dostępna tylko wtedy, gdy została zakupiona przez zakład.

*UWAGA: Aby włączyć tę funkcję, w oknie dialogowym Preferencje zaznacz pole wyboru Auto lewy-prawy i kliknij znacznik wyboru Zastosuj.*

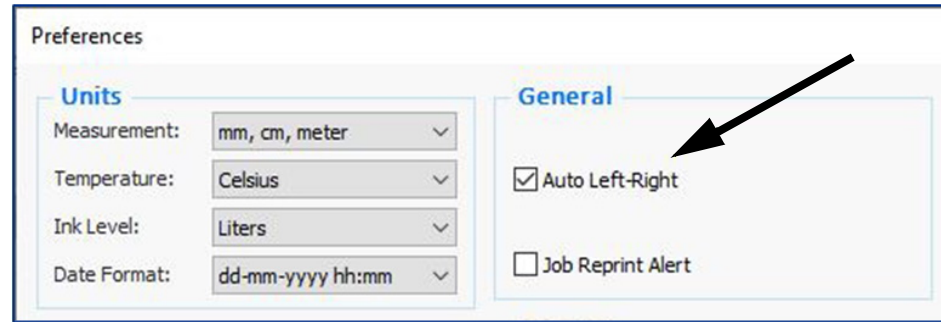

*Rysunek 5-12 : Automatyczne pole wyboru prawo – lewej w oknie dialogowym Preferencje*

- 1. W **Panelu sterowania** kliknij ikonę **Od lewej do prawej**, aby otworzyć okno dialogowe **Kalibracja od lewej do prawej**.
- 2. Ustaw poprawną wartość lewo-prawo dla prędkości **Bardzo duża**. (Zob. [5.3.4 Przeprowadzanie kalibracji lewo-prawo](#page-95-0).)
- 

3. Wybierz pozycję **Aktualizuj wszystko** , aby automatycznie ustawić wartości lewo-prawo dla innych prędkości.

# **5.4 Zaawansowane dostrajanie**

Funkcja Zaawansowane dostrajanie precyzyjne wpływa na przesuw nośnika, zapobiegając w ten sposób powstawaniu przerw lub nakładania się przebiegów w osi Y. Celem jest utrzymanie braku odstępów lub nakładania się przebiegów. Zaawansowane dostrajanie precyzyjne nośników umożliwia nieznaczne zwiększanie (wartość dodatnia) i zmniejszanie (wartość ujemna) odstępów podczas drukowania. Zmiana naprężenia nośnika lub poziomu podciśnienia płyty szklanej wpływa na precyzyjne dostrojenie przesuwu nośnika.

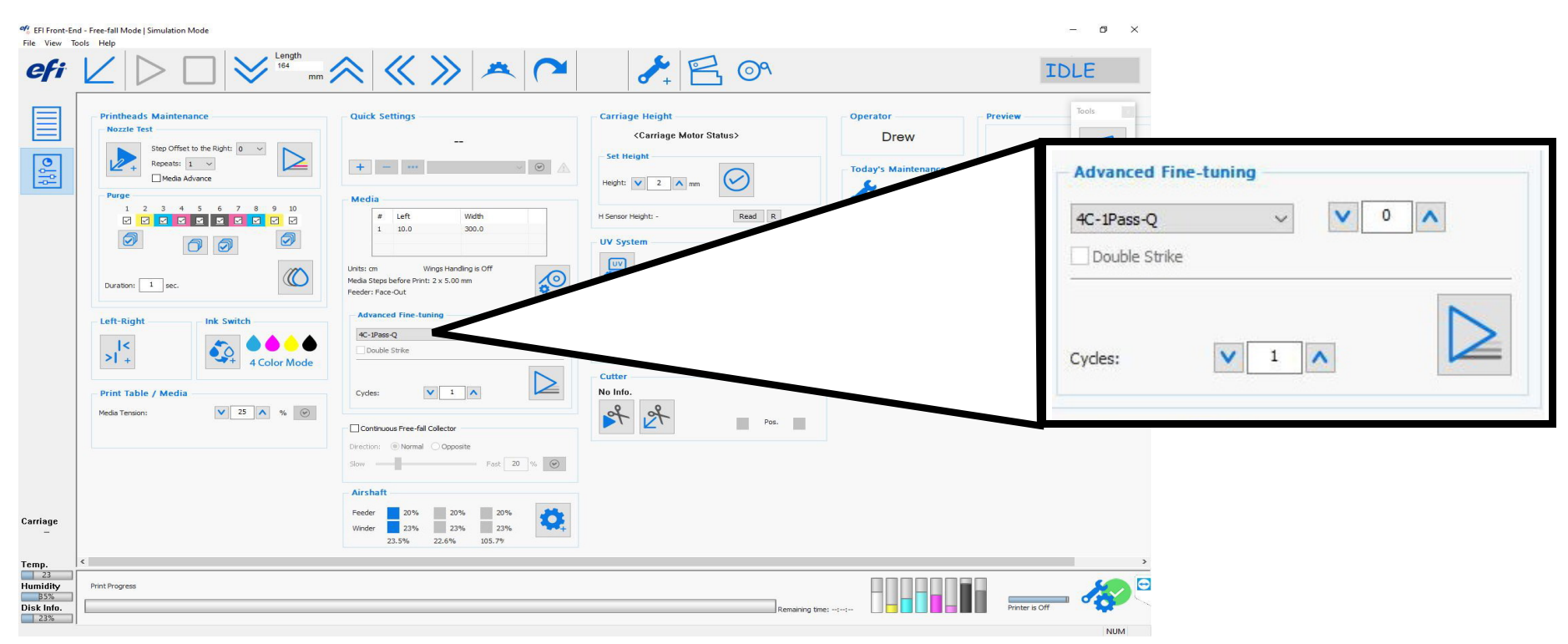

*Rysunek 5-13 Pola Zaawansowane dostosowywanie precyzyjne*

- 1. Załaduj wymagany nośnik i ustaw naprężenie oraz poziom próżni płyty szklanej.
- 2. Wybierz tryb przebiegu zgodnie z trybem drukowania, który planowane jest drukowanie. (Na przykład jeśli drukujesz w trybie 3PassFine – wybierz 3; jeśli drukujesz w trybie 8Pass – wybierz 5+).
- 3. Ustaw liczbę cykli (1 10).
	- Jeden cykl wydrukuje wzór testu równy obwodzie rolki Y.
	- Pojedynczy cykl jest równy jednemu pełnemu obrotowi rolki Y.
- 4. Kliknij przycisk Wydruk testowy  $\sum$  i sprawdź wydruk.
- 5. Sprawdź wydruk i zaznacz najbardziej skoncentrowany obszar wzoru każdego wiersza (w środku wiersza).

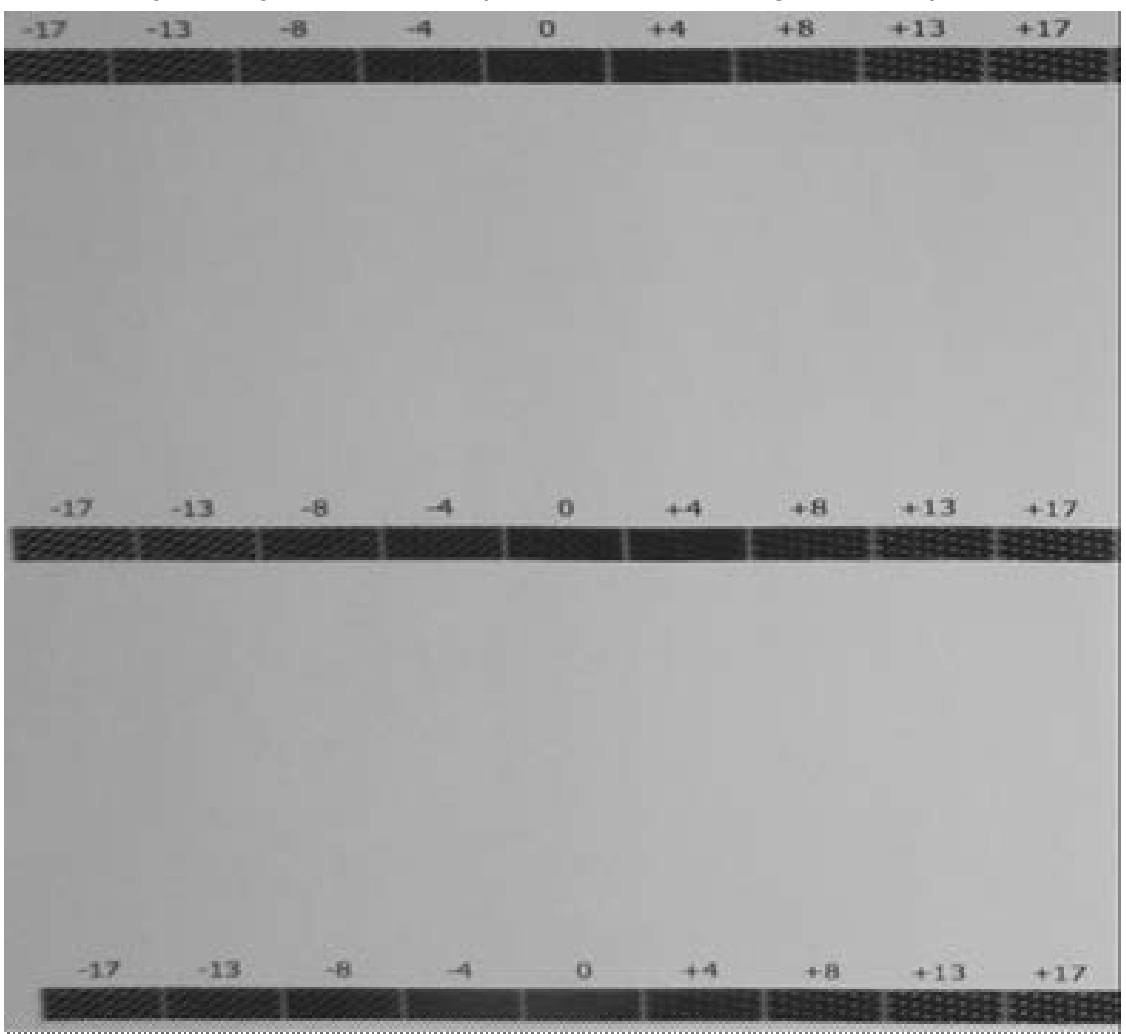

*Rysunek 5-14 : Przykład wydruku testowego*

Wzorzec druku składa się z kilku wierszy, z ustaloną skalą reprezentującą liczbę, którą należy dodać lub odjąć. Zaznacz najbardziej skoncentrowany obszar wzoru dla każdego wiersza i określ średnią liczbę.

Na przykład: jeśli drukowany jest 1 cykl w trybie 3PassFine i uzyskuje się następujący wynik:

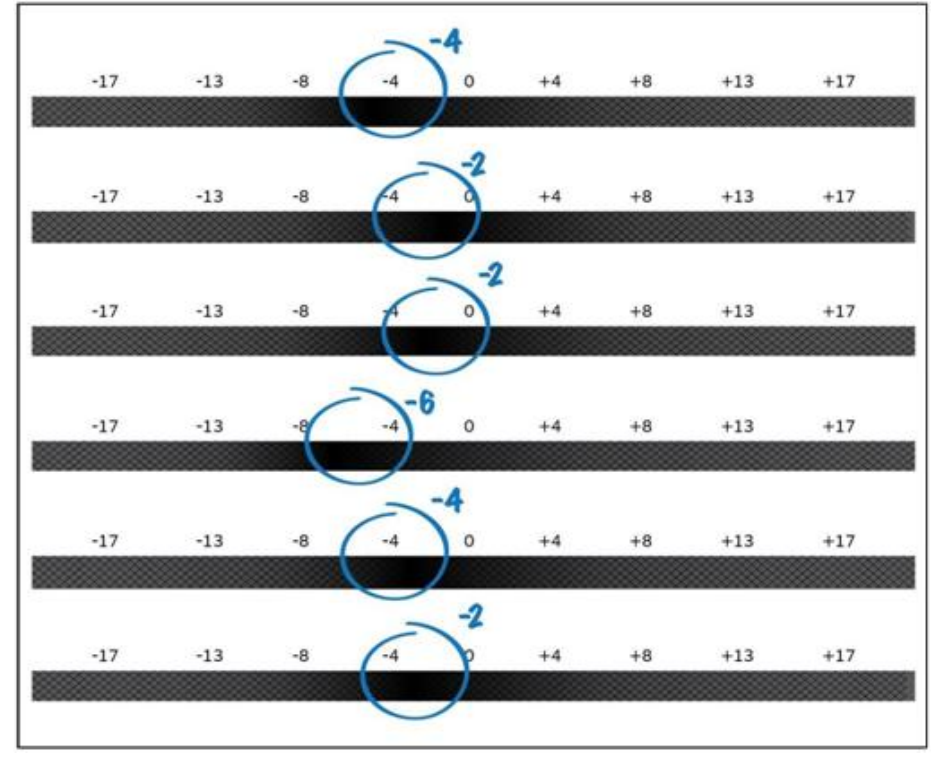

*Rysunek 5-15 : Próbka druku 1 cykl w 3 przejściach, precyzyjne*

- Można zobaczyć oznaczenia najbardziej skoncentrowanej części wzoru w każdym wierszu.
- W drugim wierszu widać, że najbardziej skoncentrowana część znajduje się w przedziale od 0 do -4, czyli -2.
- Znajdź średnią wartość w swoich oznaczeniach. W tym przykładzie jest to -2 -3.
- Po znalezieniu wartości należy odjąć 3 od wartości w polu Dla trybów 3 przebiegów, w grupie Zaawansowane dostrajanie precyzyjne.
- 6. W razie potrzeby ponownie wydrukuj wzór i dokonaj dalszych korekt.

*UWAGA: Podczas drukowania wszystkie wartości przebiegu są nieaktywne (z wyjątkiem używanej). Precyzyjne dostrajanie można regulować w trakcie drukowania.*

# **5.5 Inne przygotowania**

#### **5.5.1 Nazwa logowania użytkownika**

Nazwa logowania użytkownika rozpoznaje użytkownika w pliku dziennika historii zadania. Funkcja ta służy jako narzędzie zarządzania i jest podzielona na dwie sekcje:

- Użytkownik
- Menadżer

## **5.5.1.1 Użytkownik : logowanie się do oprogramowania**

1. Otwórz oprogramowanie z poziomu pulpitu. Zostanie wyświetlone okno dialogowe Logowanie operatora.

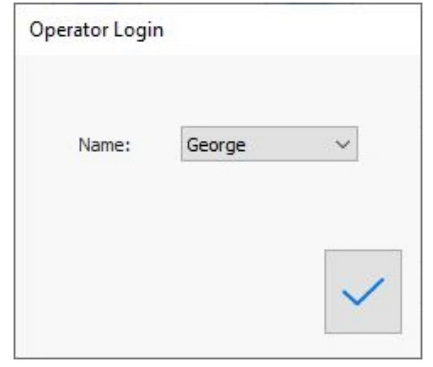

*Rysunek 5-16 Okno dialogowe Logowanie operatora*

2. Wybierz **nazwę operatora** i kliknij przycisk **OK**.

Nazwa bieżącego operatora jest wyświetlana w prawym górnym rogu okna serwera wydruku.

1. Aby zmienić nazwę operatora, wybierz polecenie **Narzędzia > Operatorzy > Zmień operatora** i zaloguj się.

Operator **Drew** 

*Rysunek 5-17 : Nazwa operatora*

2. Wybierz wymaganą nazwę z listy i kliknij przycisk **OK**.

## **5.5.1.2 Menadżer : zarządzanie użytkownikami i hasłami**

*Zarządzanie użytkownikami i hasłami odbywa się za pośrednictwem Menadżera operatora w menu Narzędzia. Dodawanie lub usuwanie użytkowników jest chronione hasłem. Aby ustawić lub zmienić hasło należy znać stare hasło.*

### **5.5.1.3 Dodawanie lub usuwanie użytkownika**

#### 1. Wybierz polecenie **Narzędzia > Operator > Menadżer operatora**.

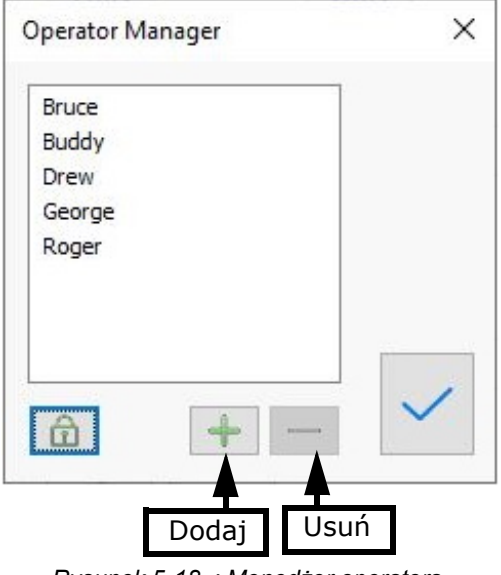

*Rysunek 5-18 : Menedżer operatora*

- 2. Wprowadź hasło administratora **1234** i kliknij przycisk **Zastosuj** zaznaczenie.
- 3. Aby usunąć użytkownika, wybierz użytkownika i kliknij pozycję Usuń (–).

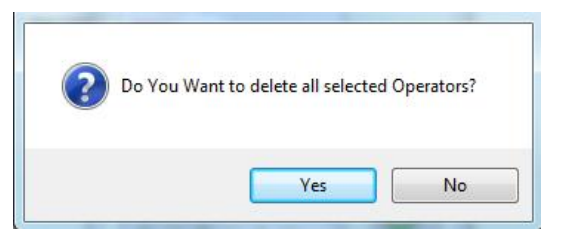

4. Kliknij pozycję Tak, aby usunąć lub Nie, aby anulować.

#### **5.5.1.4 Zmiana lub resetowanie hasła**

1. Wybierz polecenie **Narzędzia > Operator > Menadżer operatora**.

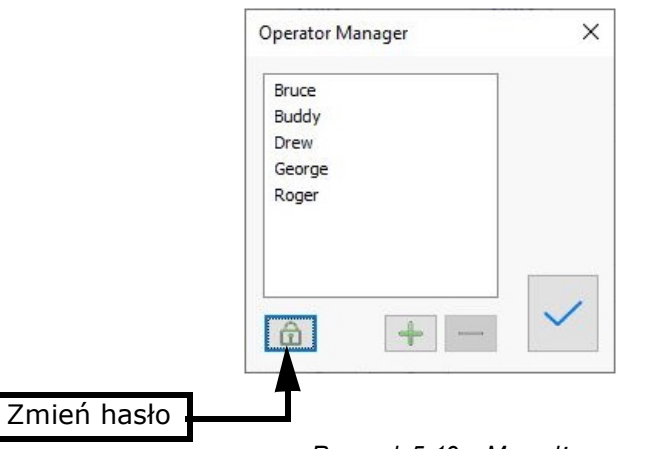

*Rysunek 5-19 : Menedżer operatora* 

2. Początkowe hasło oprogramowania to 1234. Aby zmienić to hasło, kliknij pozycję **Zmień hasło**.

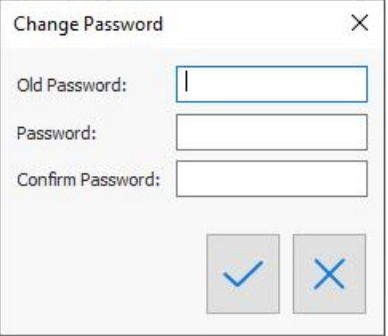

*Rysunek 5-20 : Okno dialogowe Zmiana hasła*

- 3. Wprowadź bieżące hasło, wprowadź nowe hasło i potwierdź je. Kliknij **OK**.
- 4. Resetowanie hasła jest włączone tylko w trybie inżyniera. Przycisk resetowania hasła pojawi się w oknie dialogowym, a wybranie go spowoduje zresetowanie hasła z powrotem do 1234.

# **5.5.2 Funkcja Konfiguracja szybkich ustawień**

Szybka konfiguracja to narzędzie umożliwiające zdefiniowanie wszystkich ustawień dla danego nośnika. Każdy nośnik wymaga innego zestawu ustawień drukarki. Za pomocą tej funkcji można zapisać ustawienia drukarki dla każdego nośnika, tworząc w ten sposób listę nośników.

• Za każdym razem, gdy zachodzi potrzeba drukowania na nośniku, który pojawia się na liście, należy załadować nośnik do drukarki, wybrać z jego typ z listy rozwijanej Szybkie ustawienia na panelu sterowania i kliknąć znacznik wyboru Zastosuj.

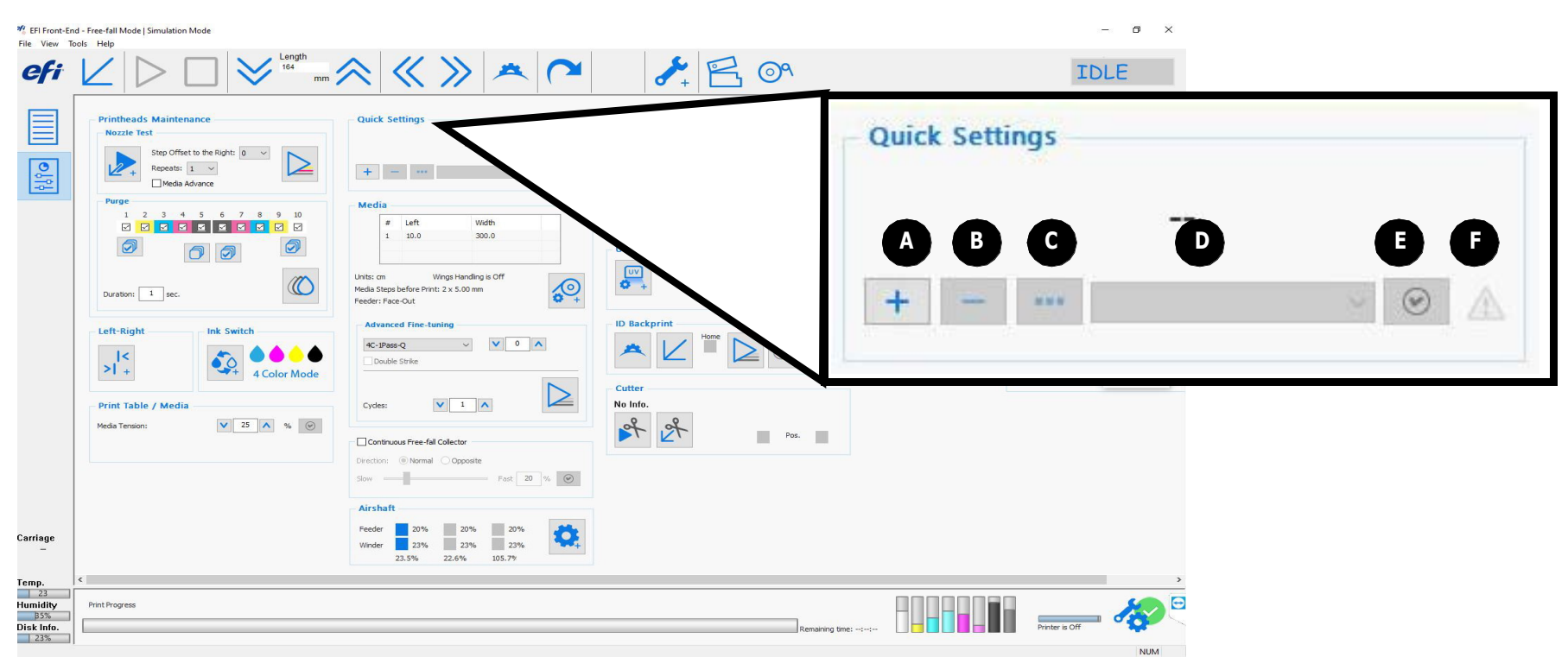

*Rysunek 5-21 : Konfiguracja szybkich ustawień*

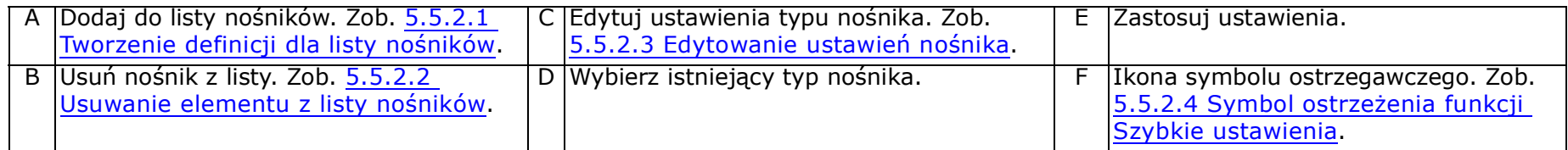

# <span id="page-106-0"></span>**5.5.2.1 Tworzenie definicji dla listy nośników**

- 1. Kliknij przycisk **Dodaj**, aby otworzyć okno dialogowe Nazwa.
- 2. Wprowadź nazwę nośnika i kliknij przycisk **OK**.

- 3. Zdefiniuj ustawienia Szybkie ustawienia dla nowego nośnika, w tym:
	- Szybka nazwa i opis zestawu, które można edytować
	- Podajnik (kierunek wewnętrzny lub zewnętrzny)
	- Ogólne (wysokość i margines ruchu karetki, odstępy między zadaniami w kolejce, prędkość obcinarki, przesunięcie obcinarki i lokalizacja obcinarki)
	- Lewo-prawo/Bi-Di (tryb drukowania i prędkość)
	- Użycie systemu UV Power (obejście systemu zasilania)
	- Ignorowanie czujników końca nośnika (wyłączenie)
	- Zaawansowane dostosowywanie precyzyjne/krok (różne tryby przebiegu)
	- Swobodne opadanie (free-fall) kolektora przystosowanego do ciągłej pracy (kierunek i prędkość)
	- Obsługa klapek winylowych
	- Stół do drukowania (próżnia na szklanej płycie)/ustawienia naprężenia nośnika
	- Przesunięcie nośnika przed drukowaniem

*UWAGA: Możesz też użyć przycisku Bieżące ustawienia urządzenia,* 

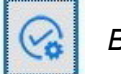

*aby zaimportować bieżącą konfigurację drukarki do okna dialogowego Szybkie ustawienia.*

- 4. Kliknij znacznik wyboru **Zastosuj**, aby załadować wybrane ustawienia. Nazwa nośnika pojawi się na liście rozwijanej Szybkie ustawienia.
- 5. Aby zastosować szybkie ustawienia, wybierz zdefiniowany typ nośnika z listy na **panelu sterowania** i kliknij pozycję **Zastosuj**. Drukarka jest teraz skonfigurowana.

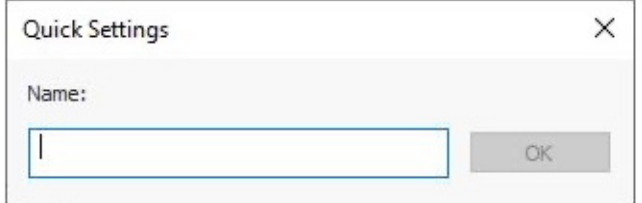

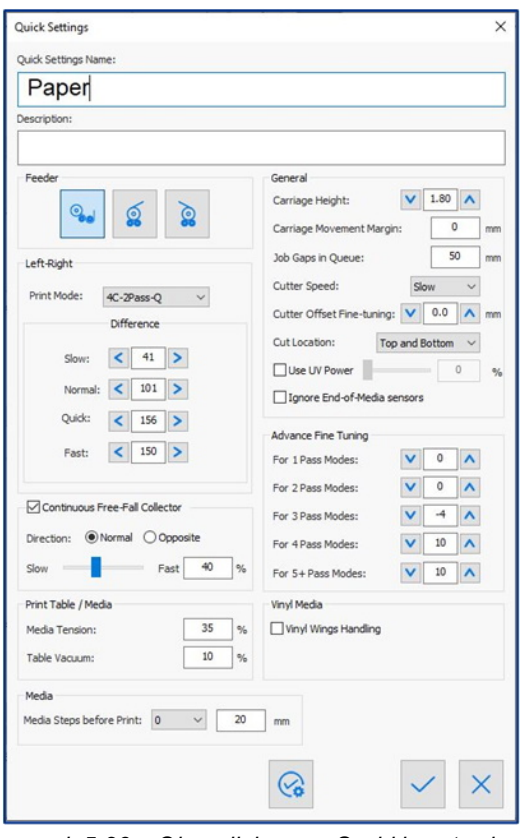

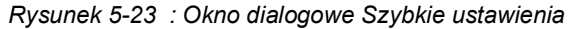

### <span id="page-107-0"></span>**5.5.2.2 Usuwanie elementu z listy nośników**

1. W grupie Szybka instalacja wybierz nośnik przeznaczony do usunięcia, a następnie kliknij pozycję **Usuń**.

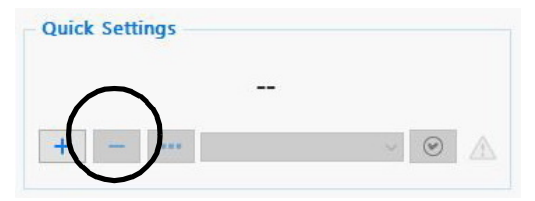

*Rysunek 5-24 : Przycisk "Usuń" funkcji Szybka konfiguracja*

Zostanie wyświetlony następujący monit.

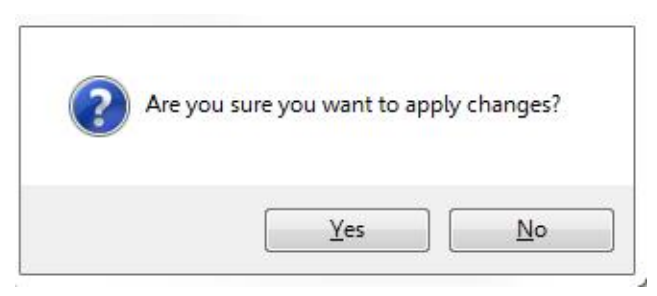

*Rysunek 5-25 : Monit o potwierdzenie usunięcia*

2. Kliknij przycisk **Tak**.

Ustawienia dla wybranego nośnika zostaną usunięte.
## **5.5.2.3 Edytowanie ustawień nośnika**

1. W grupie Szybka instalacja wybierz nośnik przeznaczony do usunięcia, a następnie kliknij przycisk **Edytuj** (wielokropek).

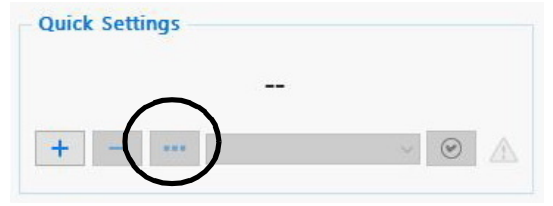

*Rysunek 5-26 : Przycisk "Edytuj" funkcji Szybka konfiguracja*

Zostanie wyświetlone okno dialogowe Szybkie ustawienia (zob. Rysunek 5-22) z ustawieniami przypisanymi do określonego nośnika.

2. Dokonaj zmian w oknie dialogowym lub kliknij przycisk **Bieżące ustawienia urządzenia**, aby zaimportować bieżącą

konfigurację drukarki do okna dialogowego Szybkie ustawienia.

3. Kliknij znacznik wyboru **Zastosuj**, aby zapisać wybrane zmiany.

## **5.5.2.4 Symbol ostrzeżenia funkcji Szybkie ustawienia**

*Żółty symbol ostrzegawczy pojawia się, gdy istnieje różnica między ustawieniami drukarki wybranego nośnika a bieżącymi ustawieniami drukarki.* 

|  | <b>MALM</b> |  |  |
|--|-------------|--|--|

*Rysunek 5-27 : Symbol ostrzeżenia funkcji Szybkie ustawienia*

- Aby przywrócić oryginalne ustawienia, kliknij pozycję Zastosuj.
- Aby zapisać bieżące ustawienia tego nośnika, kliknij pozycję Edytuj. Zostanie wyświetlone okno dialogowe Konfiguracja szybkich ustawień (zob. Rysunek 5-22).

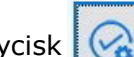

• Kliknij przycisk **Bieżące ustawienia urządzenia**, aby zaimportować bieżącą konfigurację drukarki do okna

dialogowego Szybkie ustawienia, a następnie kliknij znacznik wyboru **Zastosuj**.

#### **5.5.3 Importowanie/eksportowanie wszystkich ustawień nośników**

- 1. Aby wyeksportować wszystkie zapisane ustawienia nośników, wybierz pozycję **Plik** > **Eksportuj** > **Szybkie ustawienia**.
- 2. Oprogramowanie utworzy plik ZIP o nazwie QuickSettingsReport.qs, w wybranym katalogu. (qs jest specjalnym rozszerzeniem). Plik ZIP zawiera plik XML dla każdego typu nośnika.
- 3. Aby zaimportować ustawienia do urządzenia z pliku.qs, wybierz polecenie **Narzędzia** > **Importuj** > **Szybkie ustawienia**.

Dla każdego nośnika aktualnie zdefiniowanego w drukarce zostanie wyświetlony monit z prośbą o dokonanie wyboru. Zostaną dodane nośniki, których nie ma na liście.

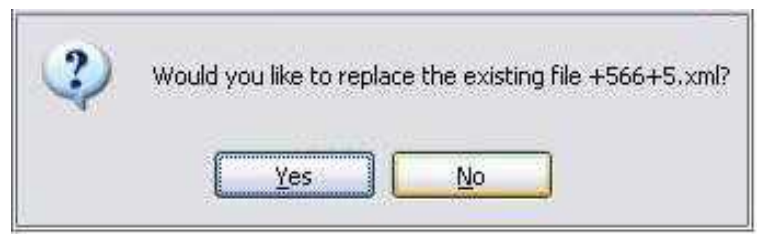

*Rysunek 5-28 : Monit o potwierdzenie*

4. Kliknij pozycję Tak, aby zastąpić istniejący plik lub Nie, aby anulować procedurę.

# Instrukcja obsługi

[6.0 Obsługa drukarki](#page-111-0)

# <span id="page-111-1"></span><span id="page-111-0"></span>**6.0 Obsługa drukarki**

.

W niniejszym rozdziale opisano standardowe działania związane z użytkowaniem drukarki.

## **6.1 Procedura budzenia**

*Wybudź drukarkę, aby aktywować ją po uśpieniu.* 

• Kliknij przycisk Obudź się! w komunikacie Tryb uśpienia.

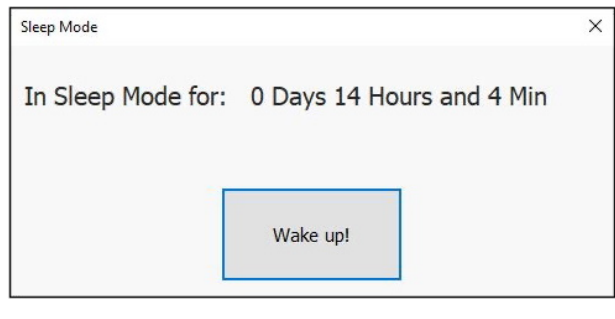

*Rysunek 6-1* 

Drukarka zaczyna ponownie podgrzewać tusz i głowice drukujące do odpowiednich temperatur roboczych.

## **6.1.1 Aktywuj okno serwera wydruku EFI**

- 1. Upewnij się, że płyta szklana i obszary wokół obcinarki i drukarki do drukowania identyfikatorów z tyłu nośnika (jeśli jest zainstalowana) są pozbawione nośników i że nie ma innych przeszkód.
- 2. Na komputerze stacji roboczej kliknąć dwukrotnie ikonę EFI FE. Zostanie wyświetlone okno serwera wydruku.
- 3. Kliknij przycisk **Init**.

Po kliknięciu przycisku Init systemy drukarki są inicjowane. Karetka jest aktywowana. W osi Y podnosi się do najwyższego punktu (zdefiniowanego fabrycznie). Na osi X przechodzi do pozycji wyjściowej, poruszając się wzdłuż szklanej płyty. Czujnik H silnika skanuje szklaną płytę, aby zmierzyć jej najwyższy punkt. Jeśli funkcje modułu wykańczania są zainstalowane, drukarka wyświetli komunikat o ich uruchomienie.

## **6.2 Procedura wyłączenia – tryb uśpienia**

Poniższa procedura może być stosowana w okresach wyłączania drukarki, trwających do 72 godzin.

*UWAGA: W przypadku wyłączania na dłuższy czas (ponad 72 godziny) lub przechowywania drukarki należy skontaktować się z przedstawicielem serwisu firmy EFI.*

Przełączenie drukarki w tryb uśpienia zmniejsza monitorowane ustawienia temperatury tuszów i głowic drukujących. (Obniżenie ogólnej temperatury tuszu w systemie może potrwać do godziny). System w trybie uśpienia będzie również na krótko wypuszczał/czyszczał wszystkie tusze w pozycji wyjściowej w określonych odstępach czasu.

*UWAGA: W przypadku sytuacji awaryjnej nie należy używać przycisków zatrzymania awaryjnego ani przewodu do wyłączania drukarki.*

- 1. Oczyść i wyczyść głowice drukujące.
- 2. Z menu Plik wybierz polecenie **Wejdź w tryb uśpienia**.

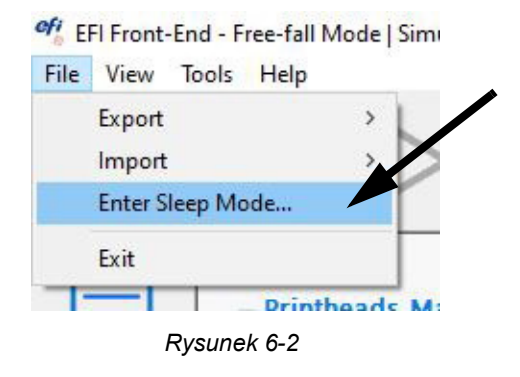

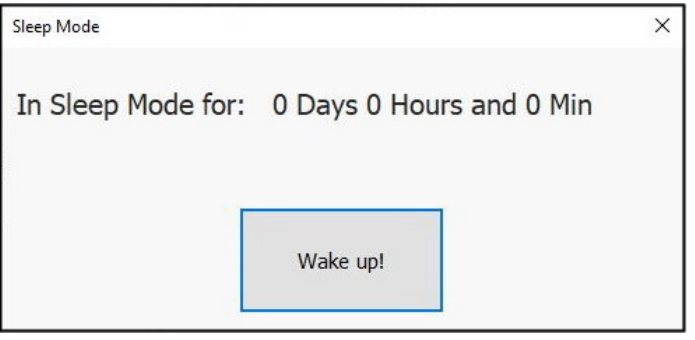

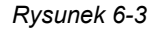

# **6.3 Załaduj zadania drukowania**

Zadania drukowania można dodawać do kolejki wydruku za pomocą *[Okno dialogowe Import zadań](#page-113-0)* lub *[Wycofane okno dialogowe](#page-115-0)  [Importowanie zadań](#page-115-0)*.

## <span id="page-113-0"></span>**6.3.1 Okno dialogowe Import zadań**

1. W oknie **Serwer wydruku – kolejka** kliknij przycisk **Dodaj zadanie**.

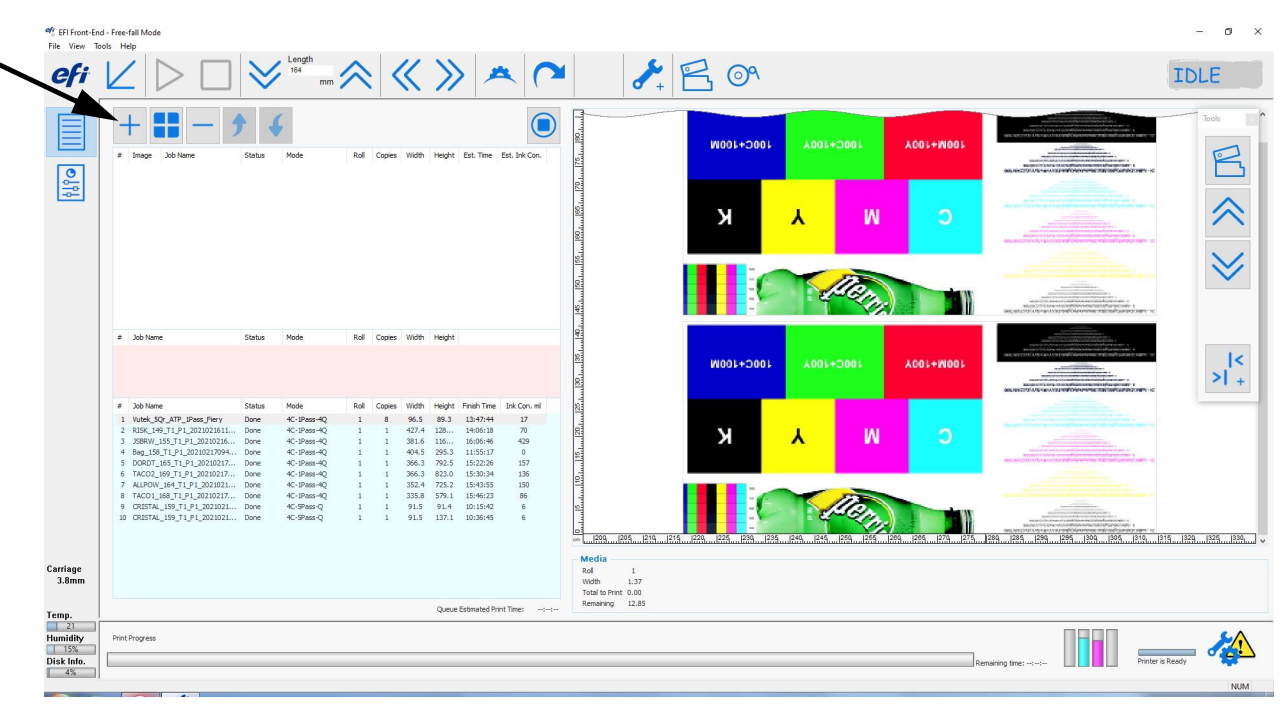

*Rysunek 6-4 Dodaj zadania do kolejki*

Zostanie otwarte okno dialogowe **Import zadań**.

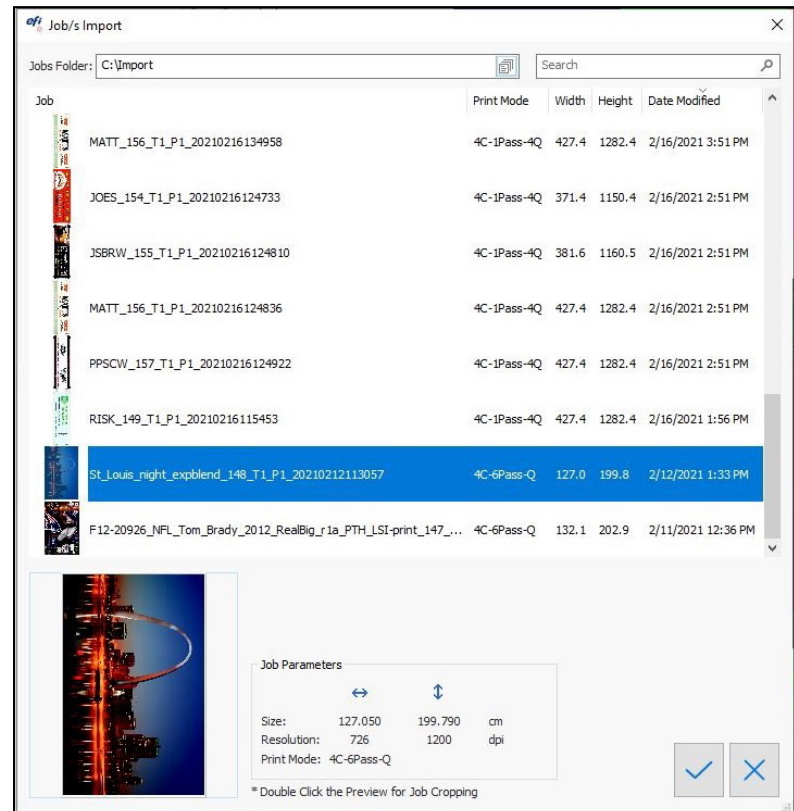

*Rysunek 6-5 Okno dialogowe Import zadań*

- 2. W razie potrzeby przejdź do innego folderu zadań.
- 3. Wybierz jedno lub więcej zadań z listy zadań.

*UWAGA: Jeśli zaznaczone jest tylko jedno zadanie, można je kliknąć dwukrotnie, aby otworzyć okno Przytnij i przyciąć zadanie.*

4. Kliknij znacznik wyboru **Zastosuj**, aby załadować wybrane zadania.

#### Obsługa drukarki

#### <span id="page-115-0"></span>**6.3.2 Wycofane okno dialogowe Importowanie zadań**

*UWAGA: Tę opcję można aktywować w oknie* **Preferencje***, zaznaczając pole wyboru* **Użyj wycofanego okna dialogowego Importowanie zadań**

- lub -

Przytrzymując naciśnięty klawisz CTRL podczas klikania przycisku Dodaj zadania.

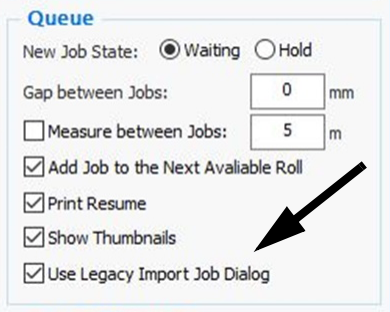

1. W oknie **Serwer wydruku – kolejka** kliknij przycisk **Dodaj** 

**zadanie** (lub CTRL + Dodaj zadania), aby otworzyć okno dialogowe **Wycofana opcja Importowanie zadań**.

- 2. W razie potrzeby przejdź do innego folderu zadań.
- 3. Wybierz jeden folder \*.mjob lub więcej z listy zadań.
	- *UWAGA: Jeśli zaznaczone jest tylko jedno zadanie, można kliknąć dwukrotnie obrazek podglądu, aby otworzyć okno Przytnij w razie potrzeby.*
- 4. Kliknij przycisk **Wybierz zadania**, aby załadować wybrane zadania.

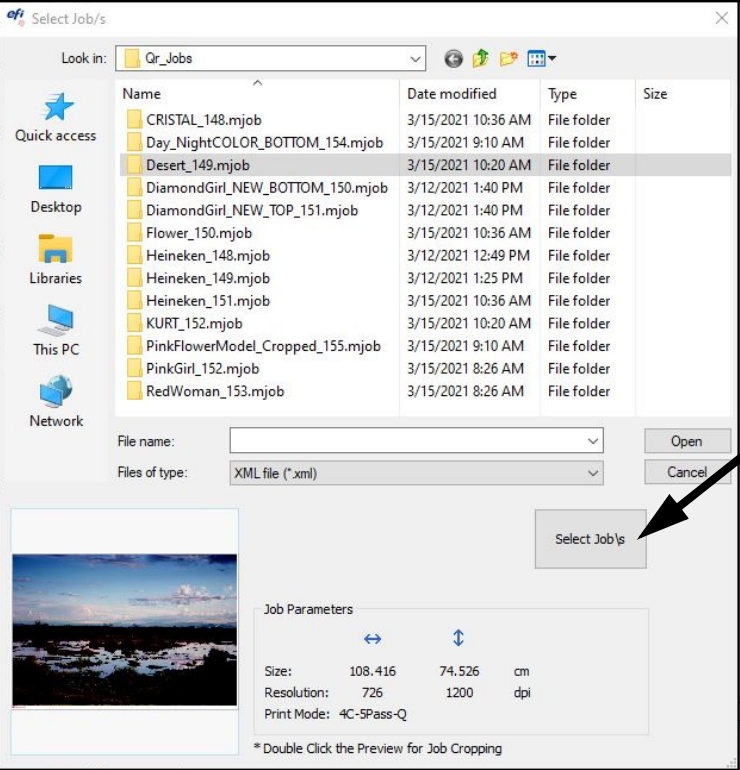

*Rysunek 6-7 Wycofane okno dialogowe Importowanie zadań*

*Rysunek 6-6* 

## **6.4 Przytnij zadanie**

Podczas importowania zadania do kolejki istnieje możliwość przycięcia. (Opcja ta nie jest dostępna w przypadku wielokrotnego wyboru zadań, które mają zostać dodane do kolejki).

1. W oknie **Importuj zadania** kliknij dwukrotnie okno podglądu zadania w lewym dolnym rogu.

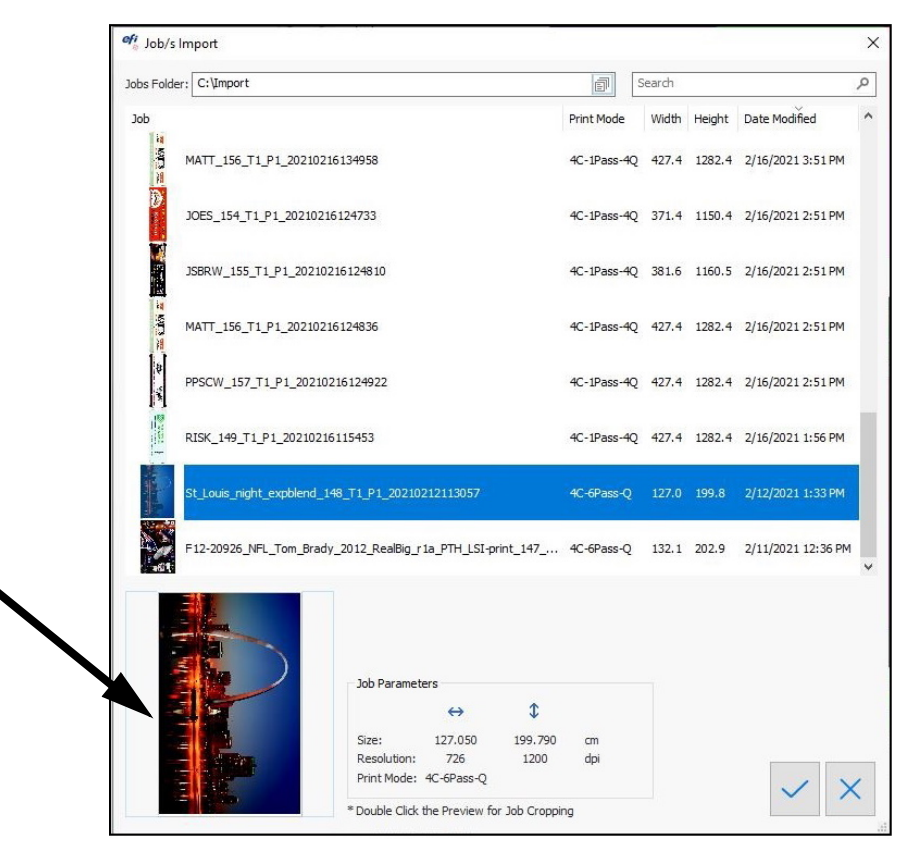

*Rysunek 6-8 Okno importu zadań*

 $\times$ Crop  $140$  .  $1$  .  $1$   $100$  .  $1$  .  $1$   $180$  .  $1$  .  $1$   $100$  .  $1$  .  $1$   $120$  $OK$ Cancel X Offset: 30.520  $cm$ 14.904 Y Offset 90.142  $cm$  R Width 95.814  $cm$  R Height: Apply Reset

Pole podglądu zadania zawiera zadanie przed przycięciem, a także znaczniki przycięcia.

*Rysunek 6-9 : Okno dialogowe podglądu kadru*

#### **Aby przyciąć zadanie:**

- Wprowadź wymagane wartości w prawym dolnym rogu okna dialogowego, wybierając **Zastosuj**, a następnie **OK**.
- Przeciągnij kursor na krzyżyk nad obrazem, aby określić obszar, który ma być przycięty, po czym kliknij **OK**.

## **6.5 Określ ustawienia zadania**

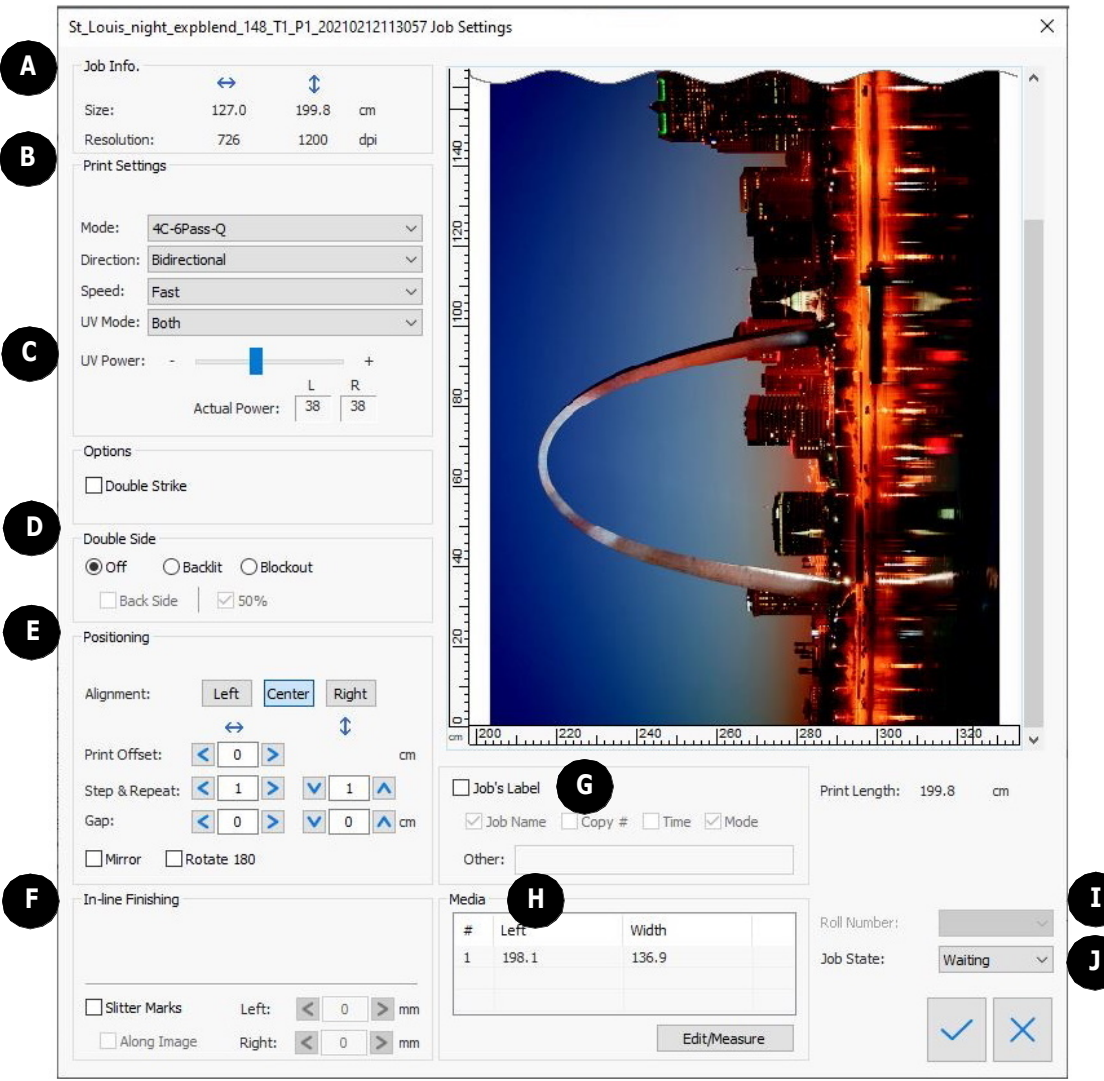

*Rysunek 6-10 : Okno dialogowe Ustawienia zadania*

*UWAGA: Po otwarciu okna dialogowego Ustawienia zadań pewne wartości są wyświetlane jako ustawienia fabryczne, zgodnie z trybem. Zdefiniuj wymagane ustawienia.* 

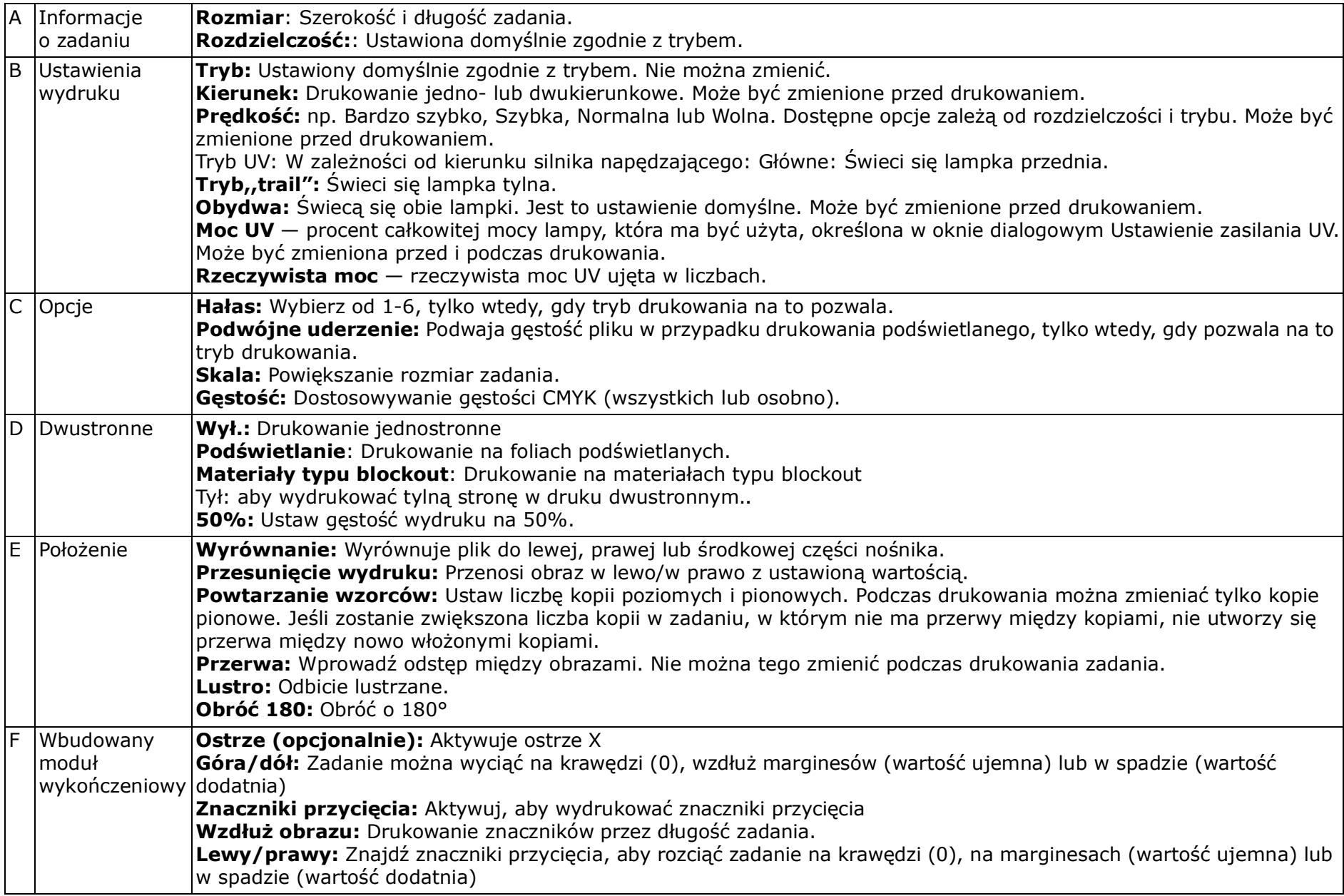

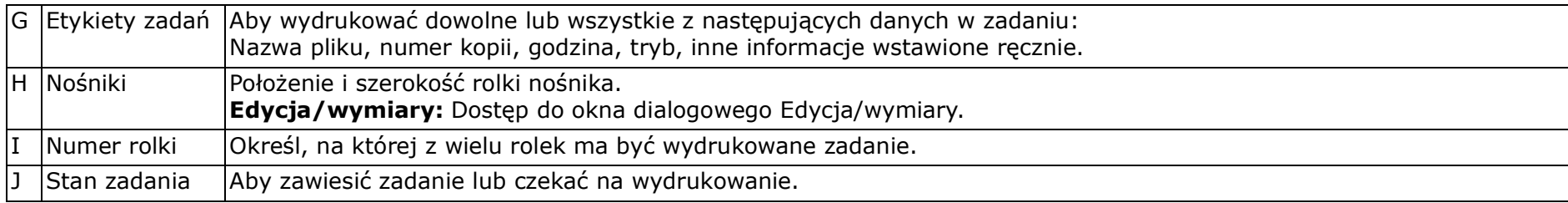

# **6.6 Opcja ustawiania pozostałych nośników**

Opcja Pozostałe nośniki pomaga zmniejszyć straty, wstawiając sygnatury na końcu zadania drukowania z następującymi danymi wydrukowanymi na nośniku:

- Typ nośnika
- Pozostały nośnik na rolce
- Data i godzina
- 1. Wybierz **Narzędzia > Preferencje wyboru** i zaznacz opcję **Długość pozostałego nośnika** w lewym górnym rogu okna dialogowego.

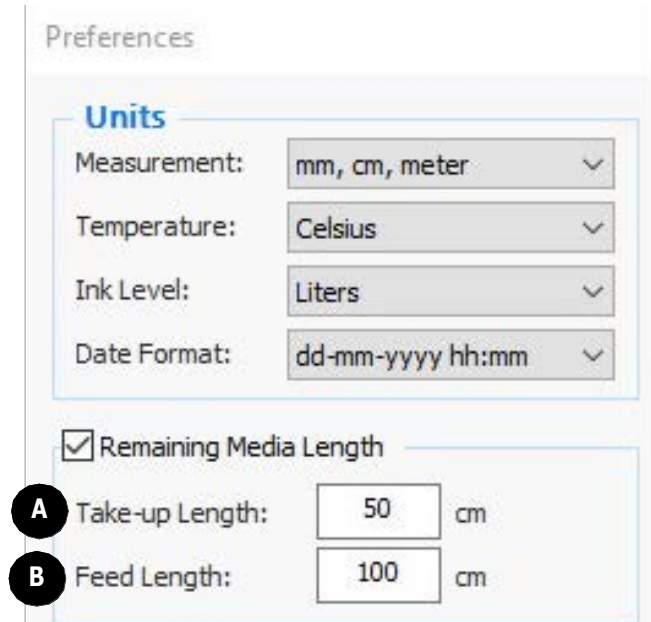

*Rysunek 6-11 : Okno dialogowe Preferencje*

| A  Długość nabiegu to długość pomiędzy | Długość pobierania to odstęp pomiędzy     |
|----------------------------------------|-------------------------------------------|
| przednią krawędzią nośnika a miejscem, | miejscem końca wydruku, a końcem nośnika. |
| w którym zaczyna się rozwijać.         |                                           |

2. Po załadowaniu nośnika wprowadź jego długość w oknie dialogowym Ustawienia nośnika.

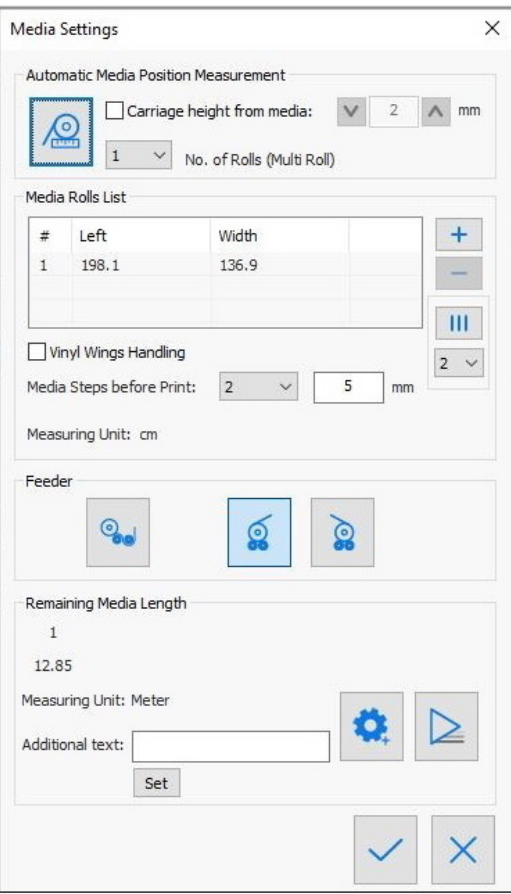

*Rysunek 6-12 : Okno dialogowe Ustawienia nośników*

3. Kliknij przycisk **Ustawienia**.

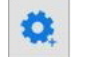

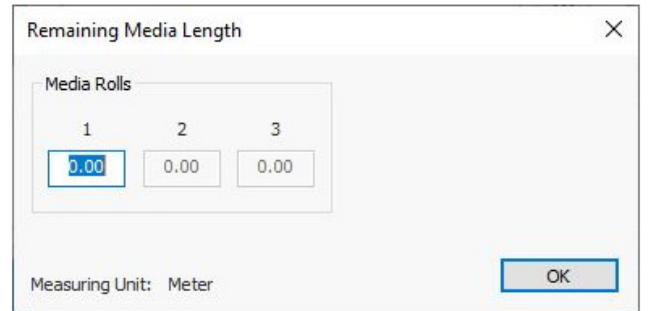

*Rysunek 6-13 Okno dialogowe Pozostała długość nośnika*

4. Wprowadź długość nośnika załadowanego dla każdej rolki i kliknij przycisk OK. Jeśli nie ma wystarczającej ilości nośnika dla zadań, zostanie wyświetlony odpowiedni komunikat.

Oprogramowanie zlicza (w tle) ilość nośnika, który został użyty. Na końcu zadania kliknij pozycję **Drukuj** w oknie Ustawienia nośnika. Oznaczenie jest wytłoczone na pozostałym nośniku.

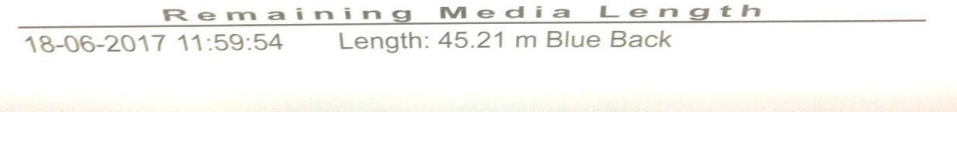

*Rysunek 6-14 : Oznaczenie jest wytłoczone na pozostałości nośniku*

# **6.7 Zmiana ustawień podczas drukowania**

Podczas drukowania można zmienić następujące ustawienia:

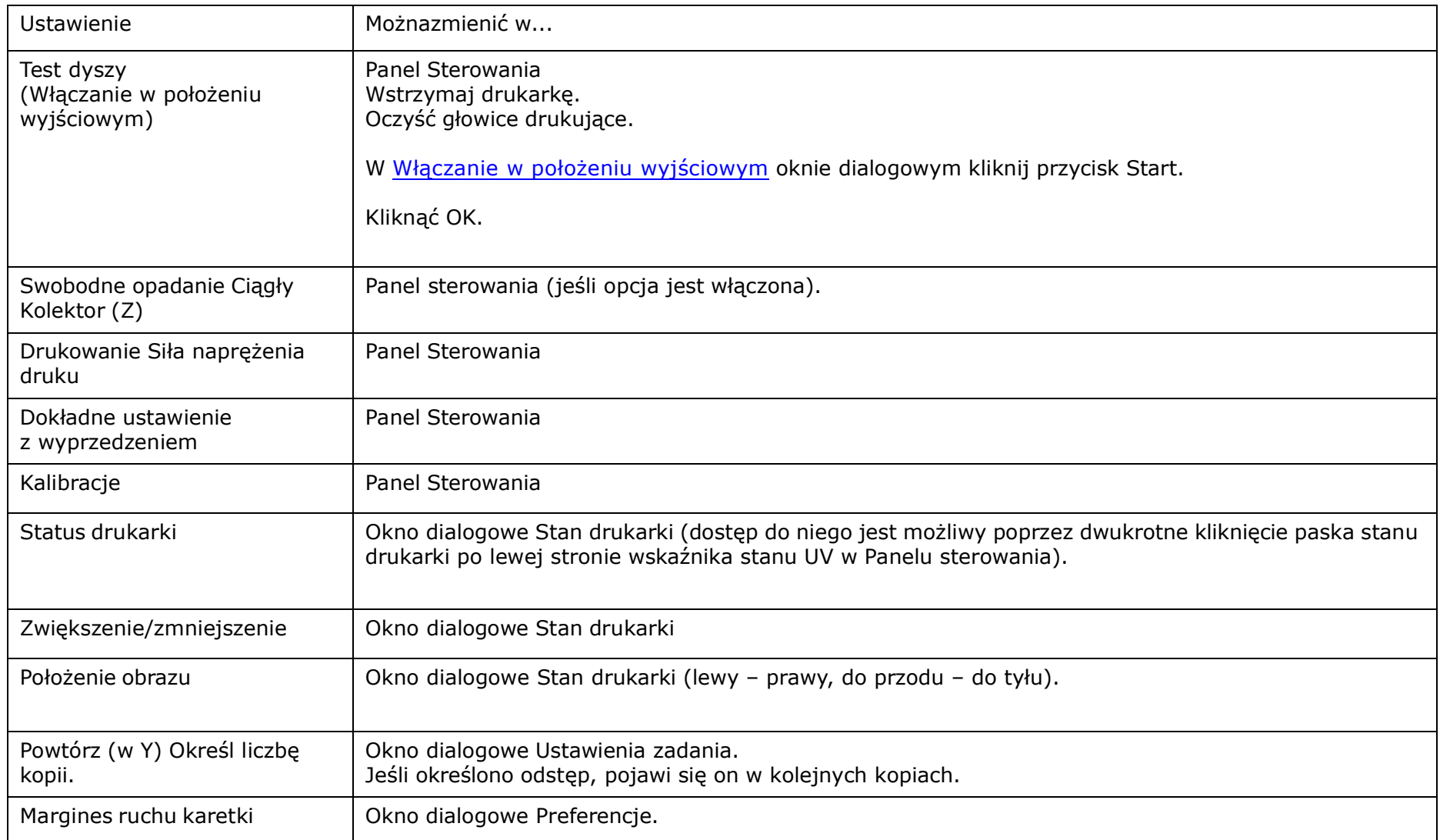

## **6.8 Wznów drukowanie**

Użycie opcji Wz nów d rukowa nieumożliwia wznowienie drukowania zmiejsca, w którym zostało zatrzymane z pow odu awarii.

1. W oknie dialogowym Preferencje zaznaczyć opcję Wznów drukowanie.

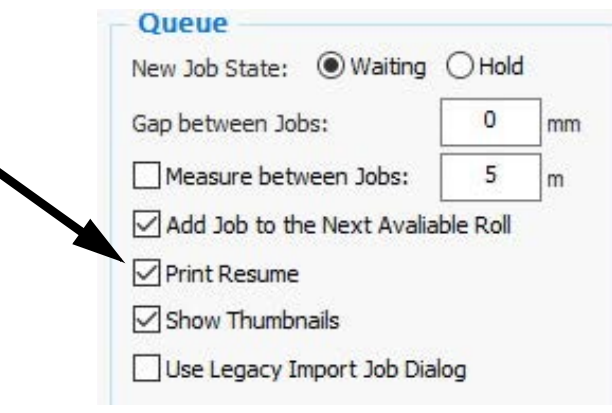

*Rysunek 6-15 : Pole wyboru opcji wznawiania wydruku*

Po zatrzymaniu komputera zadanie jest automatycznie wysyłane do czerwonego okienka kolejki.

2. Wybrać zadanie i przeciągnąć je z powrotem do zielonego okienka.

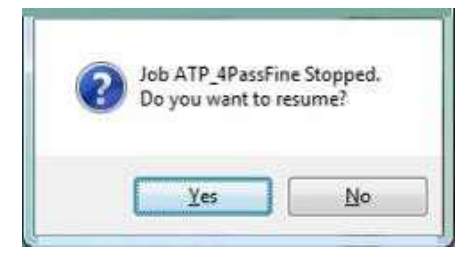

*Rysunek 6-16 : Powrót do komunikatu zadania*

3. Aby wznowić drukowanie w miejscu zatrzymania, kliknij przycisk **Tak**. Jeśli chcesz rozpocząć drukowanie zadania od początku, kliknij przycisk **Nie**.

## **6.9 Pomiń drukowanie białym tuszem**

Po włączeniu funkcji Pomiń biały, każdy ciągły biały obszar (czyli obszar wolny od danych drukowania) jest pomijany. Gdy karetka dojdzie do "białego" obszaru, wraca do pozycji głównej i zatrzymuje się. Nośniki nadal przechodzą przez drukarkę z szybszym tempem i bez zadrukowania. Gdy nośnik osiągnie właściwą pozycję, zacznie drukować ponownie. Pozwala to zaoszczędzić czas drukowania i w konsekwencji skraca całkowity czas zadania.

Po zaznaczeniu pola wyboru Pomiń biały w oknie dialogowym Preferencje drukarka, drukarka pomija "białe" obszary. Karetka trafia do pozycji wyjściowej, a nośniki posuwają się bez przerwy, aż do następnego obszaru drukowania w zadaniu. Następnie następuje normalna kontynuacja drukowania.

Na poniższej ilustracji przedstawiono obraz, który ma zostać wydrukowany, w tym przypadku flaga Japonii ze znacznikami przycięcia. Gdy karetka dotrze do obszaru oznaczonego jako "skip", powraca do pozycji wyjściowej, a nośnik nadal przechodzi przez drukarkę. Gdy nośnik osiągnie obszar oznaczony jako "print", karetka wznawia drukowanie.

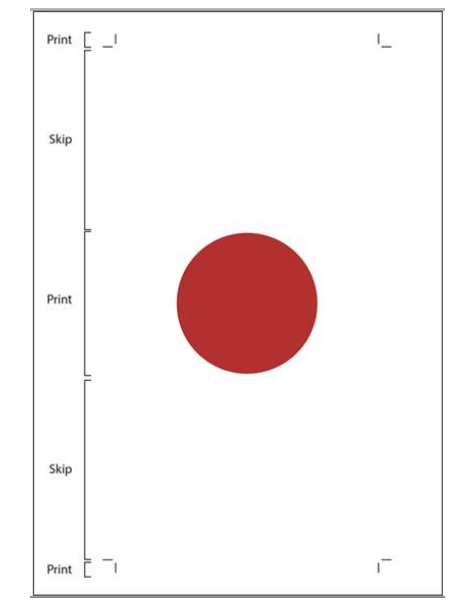

*Rysunek 6-17 : Drukowanie z białymi obszarami do pominięcia*

#### **6.9.1 Włączyć funkcję Pomiń biały**

*W polu grupy Ustawienia drukowania w oknie dialogowym Preferencje zaznaczyć opcję Pomiń biały. Opcja Otwórz prasę nośnika przy pomijaniu koloru białego jest używana podczas drukowania na trudnym nośniku, który jest wrażliwy na napięcia i podatny na powstawanie zagnieceń. Po włączeniu tej opcji wałek prasy otwiera się, gdy nośnik przesuwa się, aby pominąć kolor biały i zamyka się po wznowieniu drukowania.*

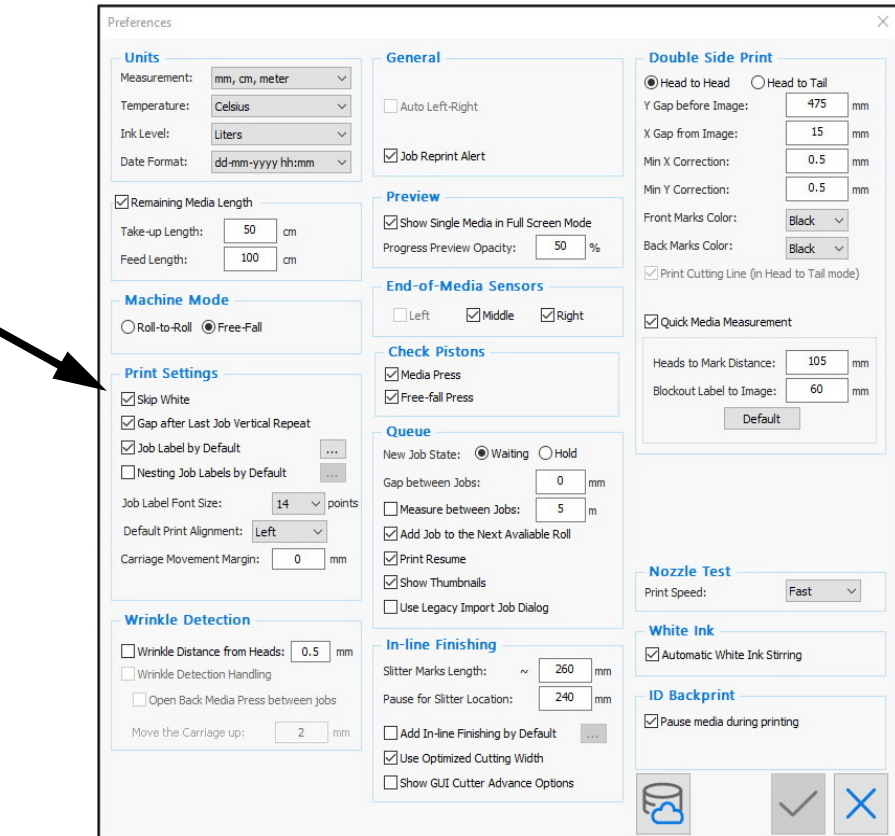

*Rysunek 6-18 : Pomiń ustawienia bieli*

## **6.10 Drukowanie z użyciem białego tuszu**

W tej sekcji wyjaśniono, jak korzystać z drukowania w kolorze białym, funkcji w drukarce VUTEk Qr. Obejmuje ona następujące tematy:

- Wstep
- Metody drukowania i zastosowania
- Procedura d rukowania dla każdej metody

Opcja białego atramentu EFI umożliwia drukowanie białym atramentem (poza drukiem kolorowym) na różnych typach nośników i w różnych zastosowaniach.

## **6.10.1 Przegląd systemu białego tuszu**

Karetka VUTEk Qr zawiera 15 bloków z głowicami drukującymi, w tym 3 stałe głowice z tuszem białym umieszczone na każdym końcu płyty. System tuszu białego jest niezależny od systemu tuszy kolorowych. Posiada oddzielny generator podciśnienia, a poziom podciśnienia dla białych SIT należy ustawić oddzielnie. Biały system atramentowy zawiera dodatkowy sprzęt (oddzielny zawór, mieszadło, odgazowywacze itp.), aby umożliwić mieszanie białego atramentu w zbiorniku głównym i w tuszu w rurkach. Celem mieszania jest uniknięcie osadzania się, które może spowodować zatykanie dyszy.

Poniższy schemat przedstawia rurki tuszu i zawory, które są wbudowane w system białego tuszu.

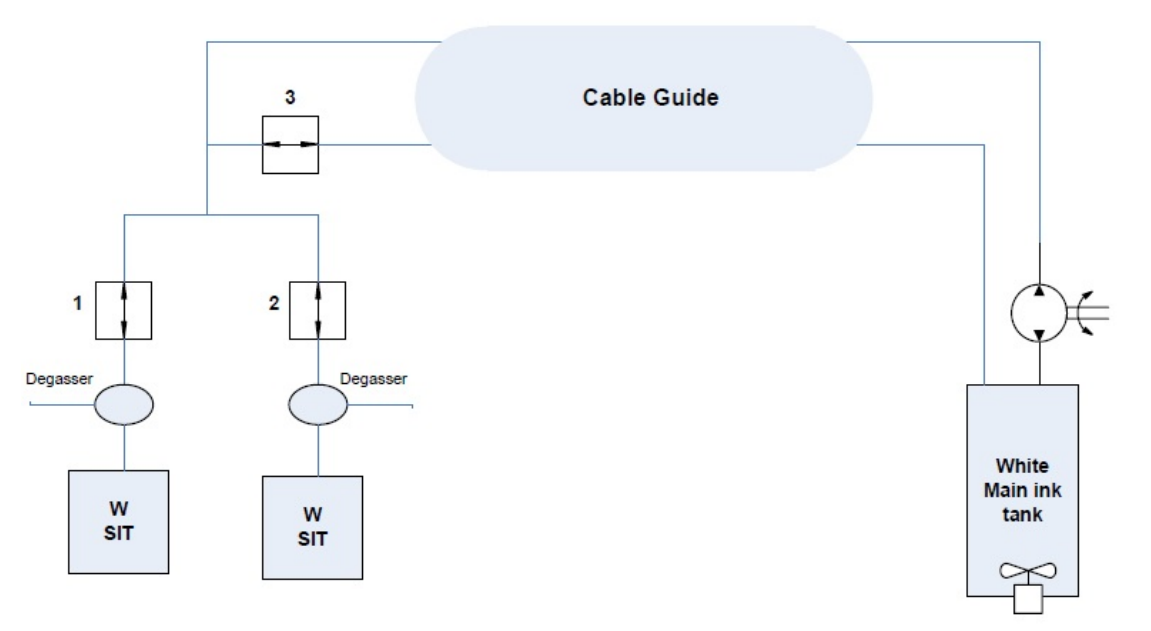

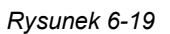

Mieszanie tuszu w zbiorniku jest kontrolowane przez oprogramowanie.

1. Przed drukowaniem białym tuszem należy przejść do pozycji **Narzędzia > Mieszanie białego tuszu**.

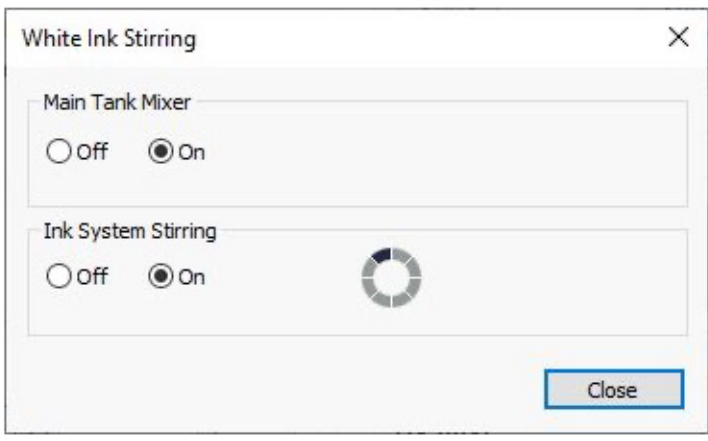

*Rysunek 6-20 : Okno dialogowe Mieszanie białego atramentu*

2. Aby wymieszać biały tusz, należy wybrać oba przyciski opcji ON, a następnie zamknąć okno dialogowe. Proces ten trwa kilka sekund, ale można kontynuować pracę podczas jego trwania.

## **6.10.2 Metody drukowania przy użyciu białego tuszu**

#### **6.10.2.1 Biały druk na niebiałych nośnikach**

Czysty biały druk na kolorowych nośnikach. Ta metoda jest używana głównie do oznaczania i do obsługi kolorów kojarzących się z daną firmą.

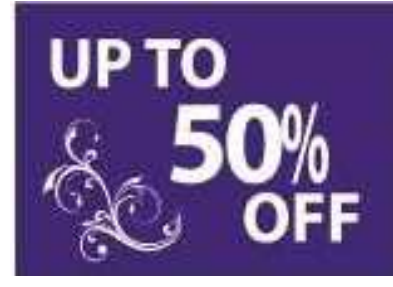

*Rysunek 6-21* 

#### **6.10.2.2 Druk typu,,White Under"- Kolorowy wydruk na białej warstwie**

Metoda może być używana do drukowania na nośnikach innych niż białe. Biała kryjąca warstwa jest drukowana jako pierwsza, aby umożliwić kolorowej warstwie na wierzchu uzyskanie pełnej gamy kolorystycznej.

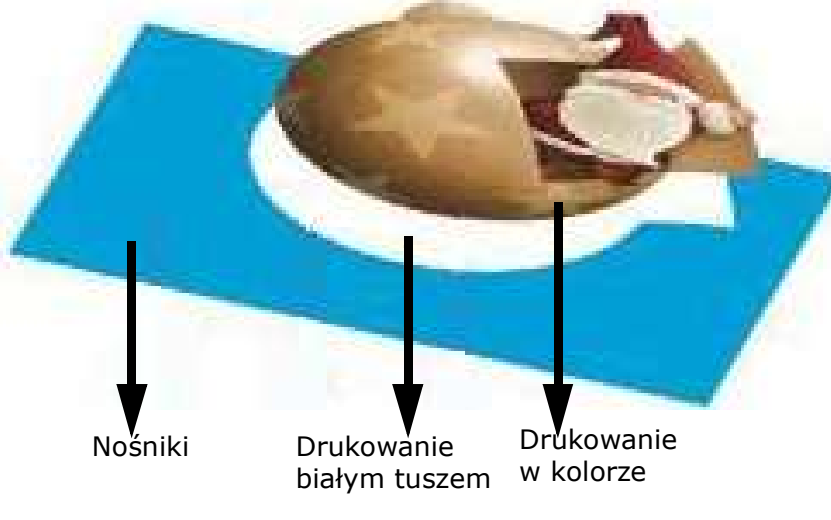

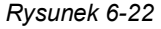

#### **6.10.2.3 Druk typu,,White Over" - Biała warstwa wydrukowana na warstwie kolorowej**

Ta metoda jest używana do drukowania na nośnikach przezroczystych. Grafika jest drukowana jako lustrzane odbicie z tyłu przezroczystego nośnika, ponieważ jest oglądana od frontu. Warstwa kryjąca na druku kolorowym umożliwia zobaczenie pełnej palety barw.

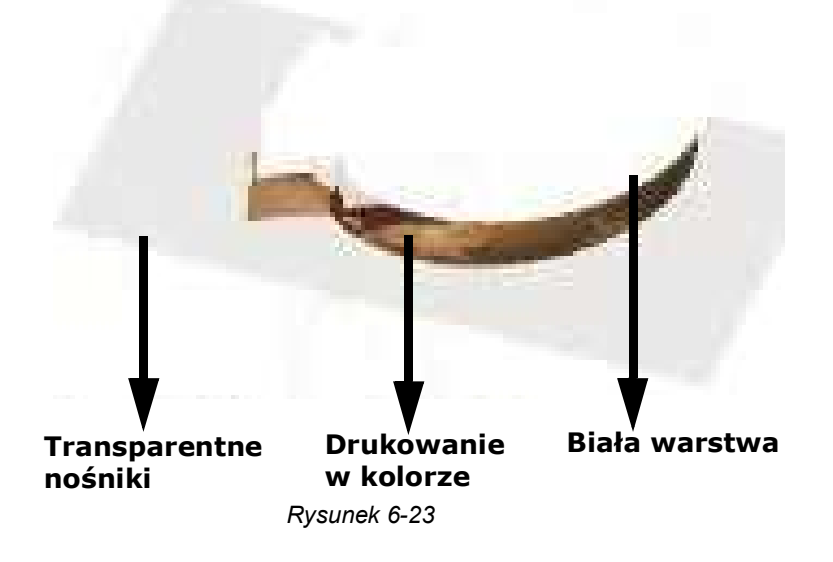

#### **6.10.2.4 Grafika podświetlana – kolor-biały-kolor**

Dzięki tej metodzie obraz jest drukowany na przezroczystych nośnikach, z warstwą białą i dodatkową warstwą koloru o gęstości 50%.

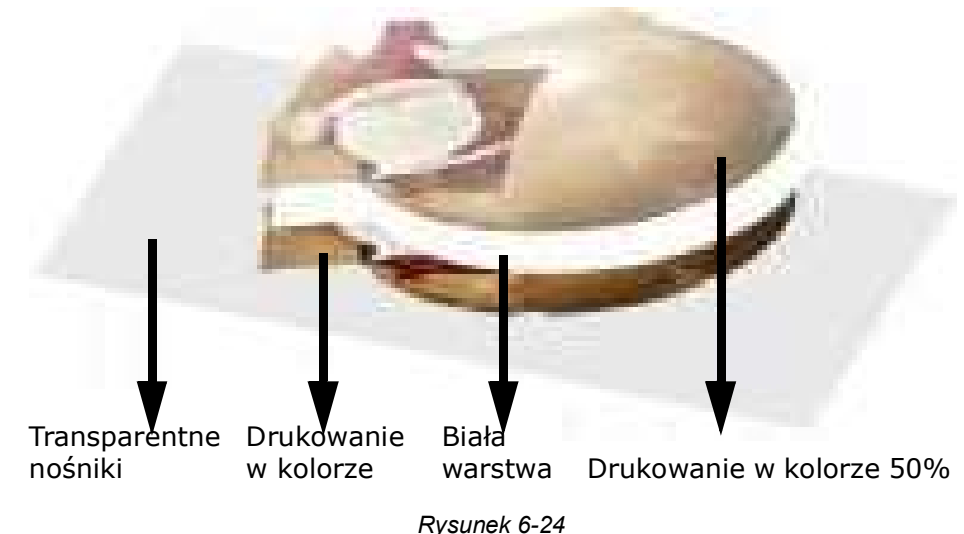

#### **6.10.2.5 Drukowanie 5-warstwowe**

 Drukowanie pięciowarstwowe umożliwia drukowanie w jednym cyklu dwóch obrazów (tego samego obrazu lub innego), które pojawią się po obu stronach przezroczystego nośnika. Po zakończeniu procesu każda strona nośnika pokazuje inny obraz. Warstwa blokująca biało-czarno-biała oddziela oba obrazy.

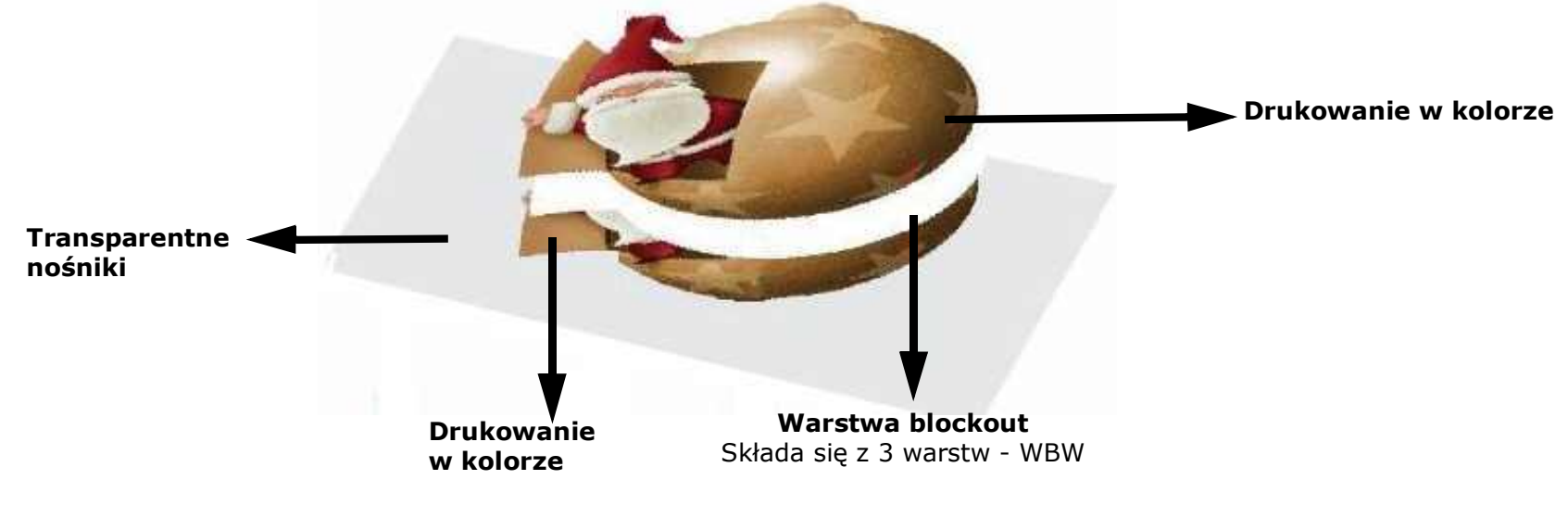

#### *Rysunek 6-25*

#### **6.10.2.6 Konfigurowanie kolejki do drukowania 5-warstwowego**

- 1. Drukowanie z wieloprzebiegowym trybem wymaga dwóch zadań:
	- Jeden obraz widziany od strony nośnika (zazwyczaj odbicie lustrzane)
	- Drugi obraz wydrukowany na wierzchu wszystkich warstw i widziany po drugiej stronie nośnika, od strony druku.
- 2. Dokonaj rasteryzacji pierwszego obrazu przy użyciu trybu drukowania: 4C-CWBWC-C1.
- 3. Dokonaj rasteryzacji drugiego obrazu przy użyciu trybu: 4C-CWBWC-C2.
- 4. W oprogramowaniu RIP wygeneruj biały tusz dla obu zadań, używając opcji Skrzynka łącząca.
- 5. W oknie dialogowym kolejki okna serwera druku kliknij przycisk **5 warstw**, aby aktywować funkcję 5 warstw.
- 6. Dodaj tylko dwa zadania do kolejki:
- 7. Pierwsze zadanie, to zadanie zrasteryzowane przy użyciu trybu 4C-CWBWC-C1, sprawdź, czy powstało odbicie lustrane (jeśli nie ma go podczas rasteryzacji).
- 8. Drugie zadanie, to zadanie zrasteryzowane przy użyciu trybu 4C-CWBWC-C2.
- 9. Wyczyść pole wyboru etykiety dla obu zadań.
- 10. Drukuj.

## **6.11 Załaduj elastyczne nośniki**

 *W tej sekcji opisano akcesoria do obsługi nośników i określono procedury dla różnych typów opcji załadunku. Ładowanie nośników ma duży wpływ na wyniki druku. Właściwa obsługa nośników utrzymuje jakość druku i jest kluczem do dokładnego drukowania dwustronnego, a także pomaga w radzeniu sobie z problemami technicznymi związanymi z ładowaniem nośników. Pomaga to również uniknąć niechcianego pływania druku, które może być spowodowane zniekształceniami nośników, zagięciami, nierównym rozciąganiem nośników, pochyleniem i przesunięciem druku na kolejnych stronach itp.* 

#### **Rodzaje załadunku**

- Zewnętrzne
- Wewnętrzny Skierowane na zewnątrz
- Wewnętrzny Skierowane do wewnątrz

#### **Rodzaje gromadzenia i rozładunku**

- Swobodny upadek Gromadzenie
- Z roli na rolę Gromadzenie
- Z roli na rolę Rozładunek

#### **Akcesoriado nośników**

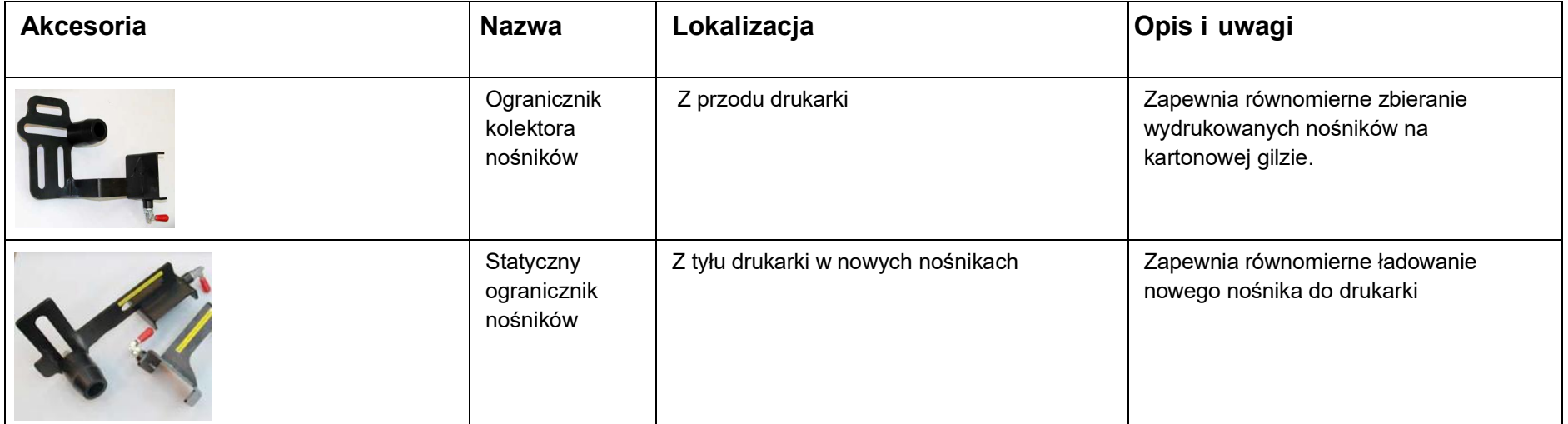

# Obsługa drukarki

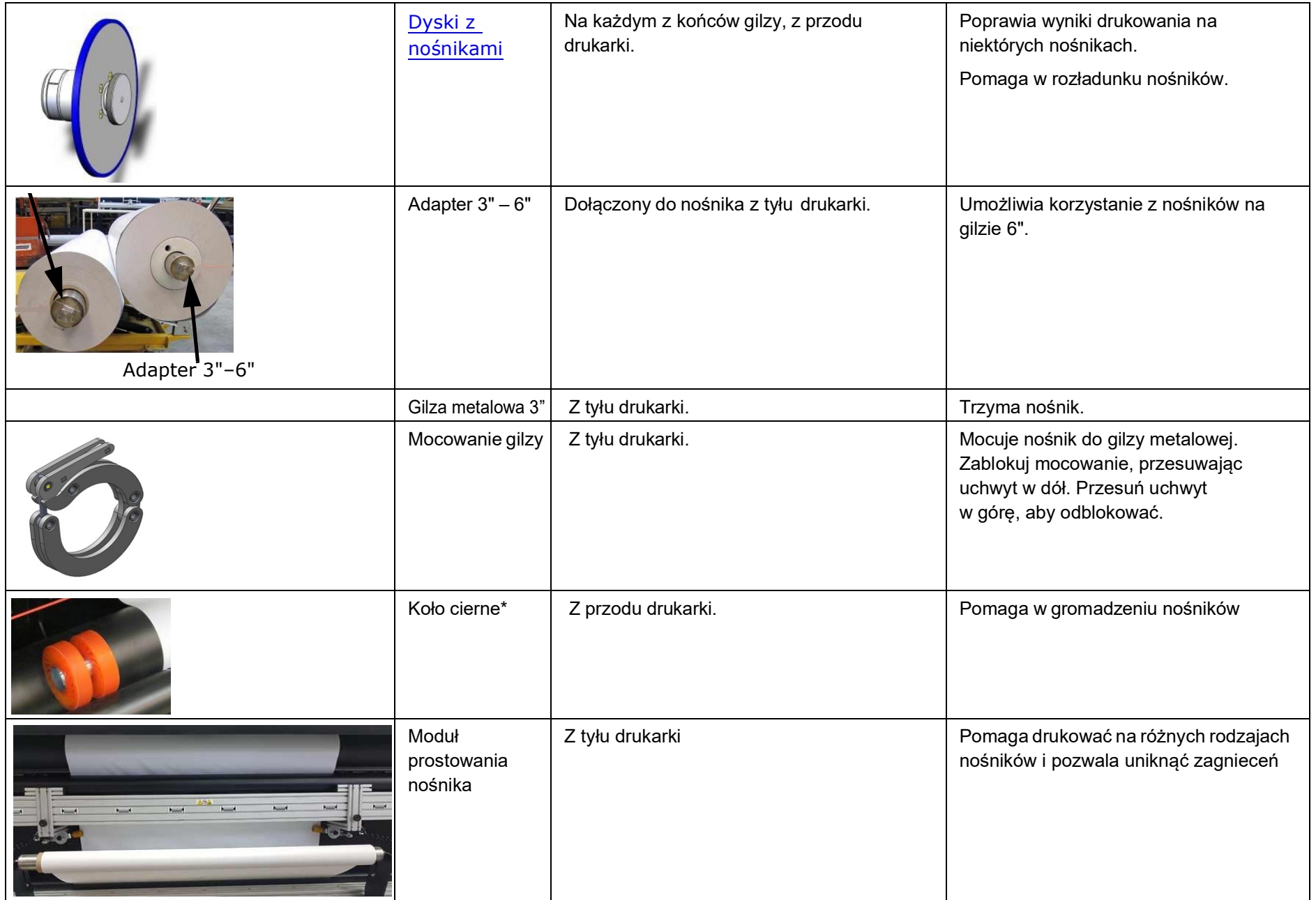

#### **Dyski z nośnikami**

Jeden zestaw składa się z dwóch nośników – po jednym z każdej strony gilzy nośnika. Dyski są przymocowane do nośnika – po jednym na każdym końcu i umieszczone z przodu drukarki – między rolkami kolektora Swobodnego spadania a rolką Z.

Dyski mają dwie funkcje:

- Poprawa wydruków poprzez pomoc w prowadzeniu nośnika przez drukarkę, w trybie swobodnego spadania.
- Wspomaganie rozładowywania nośników podczas drukowania w trybie z roli na rolę.

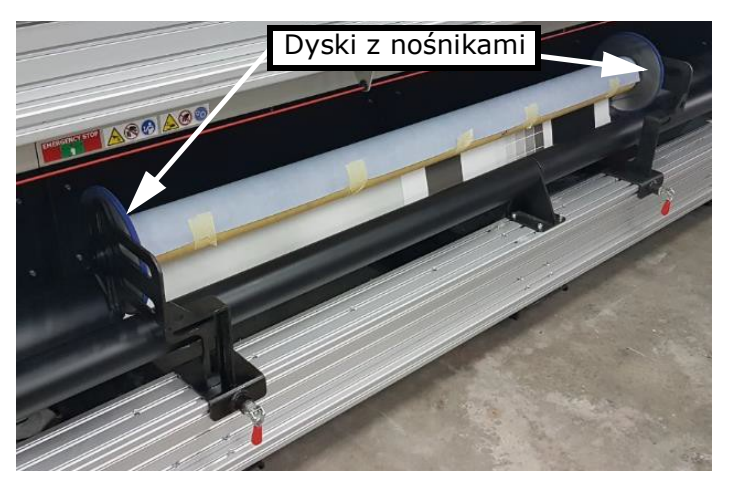

**Rysunek 6-26 : Dyski z nośnikami**

## **6.12 Ładowanie nośnika zewnętrznie za pomocą przycisków asystenta ładowania**

1. Umieść nową rolkę nośnika w wymaganym miejscu z tyłu drukarki.

Asystent ładowania nośnika to przycisk, który obraca rolkę F.

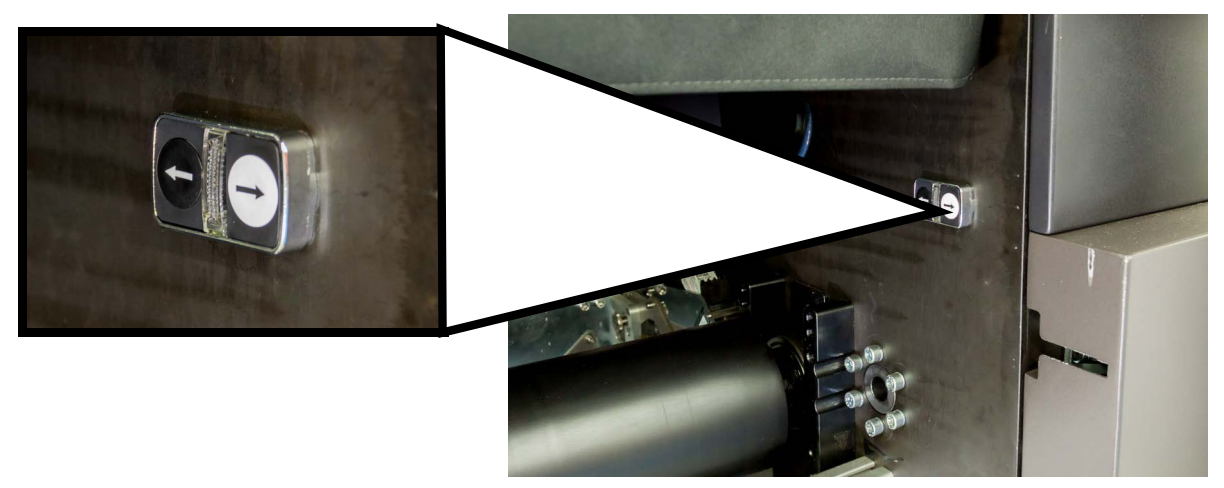

**Rysunek 6-27 : Asystent ładowania nośnika**

Funkcja Asystenta ładowania powinna być używana do usuwania luzu nośnika przed podaniem go przez rolki drukarki.

2. Użyj taśmy, aby przykleić prowadzący odcinek mediów do jego (F) rolki.

Tak długo, jak przycisk dla wymaganego kierunku pozostaje wciśnięty, rolka będzie się obracać. Gdy tylko zwolnisz przycisk, rolka zatrzyma się.

3. Kontynuuj ładowanie nośników w trybie normalnym.

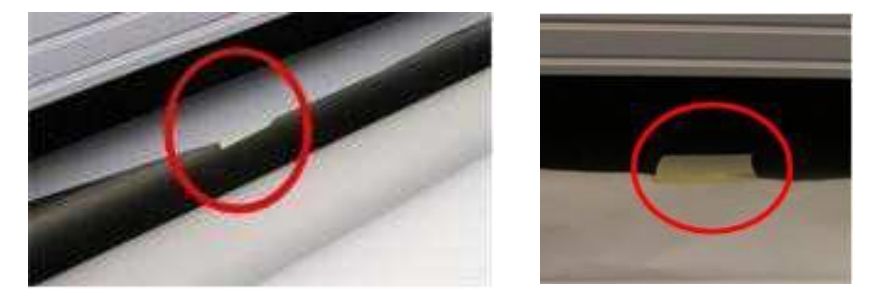

**Rysunek 6-28 : Nośnik pr zy klejony do rolki (F), umożliwiający drukowanie stroną do góry lub do dołu.**

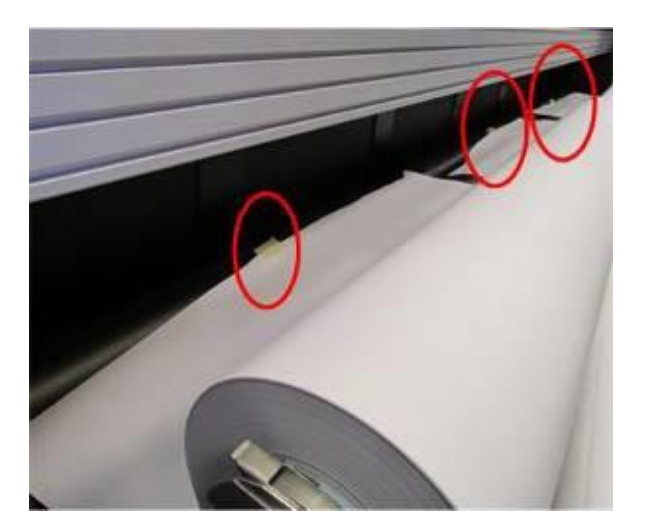

Asystent ładowania służy również do napinania nośnika na jego własnej rolce przed podaniem go przez rolki drukarki w kierunku płyty szklanej.

## **6.12.1 Zewnętrzne uchwyty gilzy**

*Przy obciążeniu zewnętrznym nowy nośnik jest przymocowany do pary zewnętrznych uchwytów gilzy.*

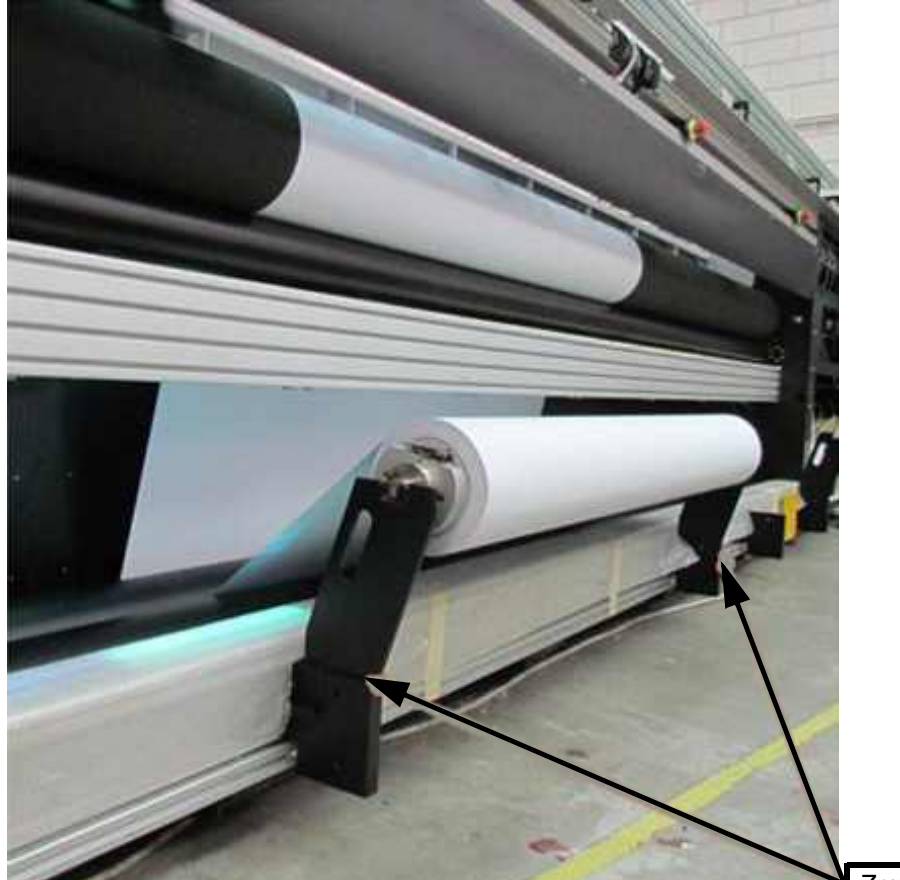

Zewnętrzny uchwyt gilzy

**Rysunek 6-29 : Zewnętrzny uchwyt gilzy**

Upewnij się, że:

- Wszystkie śruby w zewnętrznych uchwytach są dokręcone.
- Gilzy metalowe są solidnie zamocowane.
- Mocowania nośników są dołączone.

## **6.12.2 Dołączanie gilzy nośnika do adaptera zewnętrznego**

• Włóż stalową gilzę do gilzy nośnika i zablokuj ją, naciskając uchwyt mocowania gilzy na każdym końcu.

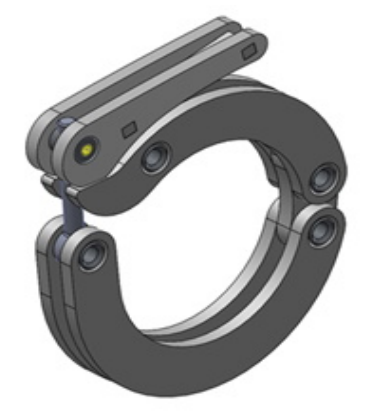

**Rysunek 6-30 : Mocowanie gilzy – pozycja zablokowana**

#### Obsługa drukarki

#### **6.12.3 Ładowanie nowych nośników zewnętrznie**

- 1. Opuść rolkę prasy i podnieś wał, naciskając przyciski z tyłu po lewej stronie drukarki, nad zbiornikami z tuszem.
- 2. Umieść nowy nośnik na zewnętrznych uchwytach gilzy.
- 3. Podaj nośnik pomiędzy silnikiem F a tylną rolką.
- 4. Podaj nośnik za rolką dociskową, a następnie między rolką dociskową a wałem.
- 5. Zwolnij wystarczającą ilość nośnika, aby umożliwić jego spadek na rolkę nośnika i wyrównanie krawędzi nośnika. Opuść wał, naciskając jego przycisk.
- 6. Podnieś rolkę dociskową, naciskając przycisk.
- 7. Podnieś nośnik do góry i umieść go między belką karetki a rolką dociskową.

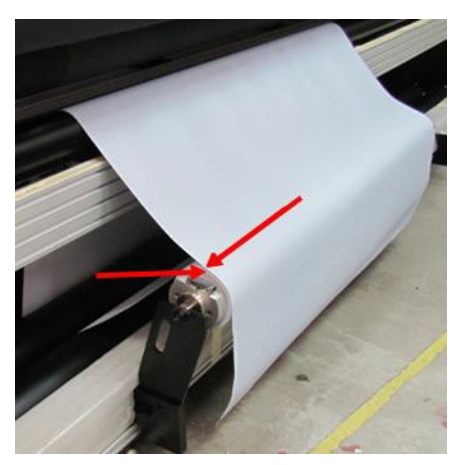

**Rysunek 6-31 : Pozycja nośnika na rolce**

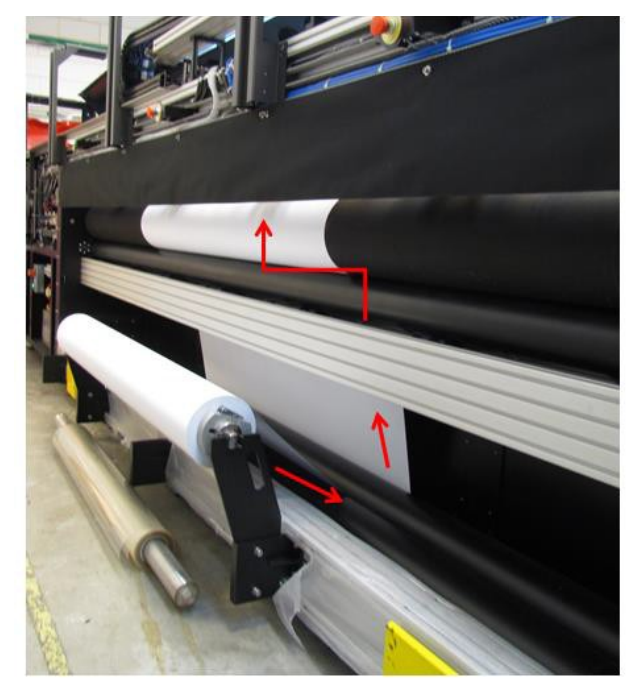

**Rysunek 6-32 : Podawanie nośnika**

8. Od przodu drukarki pociągnij nośnik i w razie potrzeby przesuń go za pomocą oprogramowania, aż będzie można go wsunąć między rolkę T i rolki dociskowe.

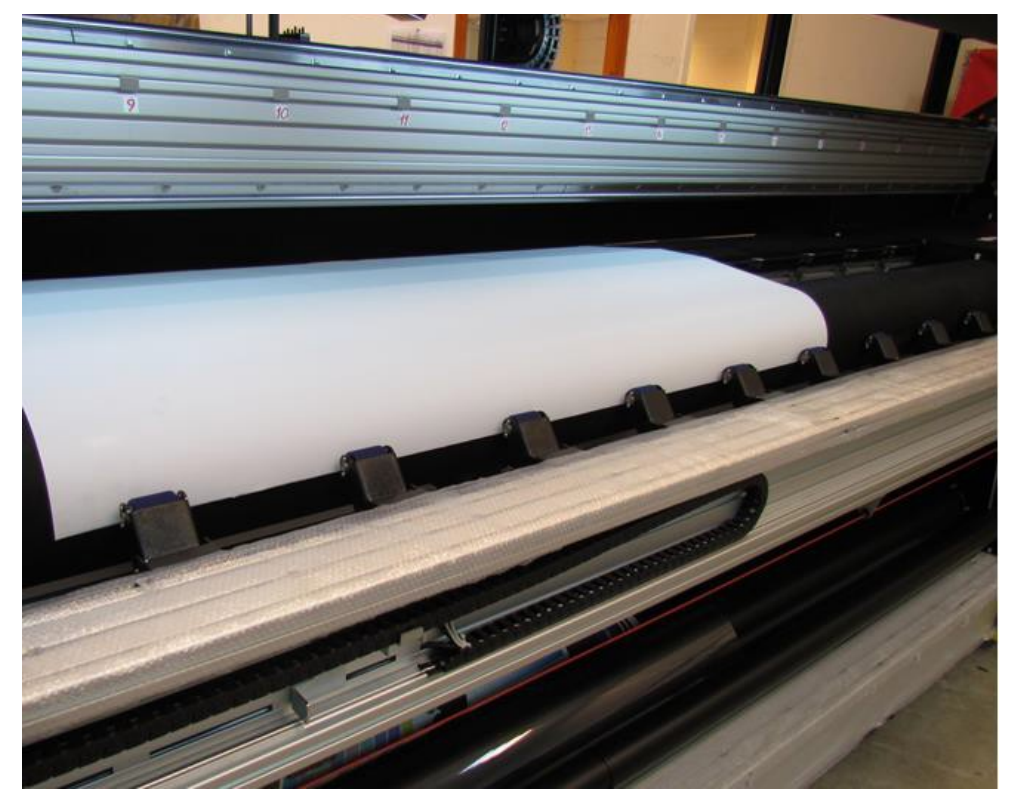

**Rysunek 6-33 : Podawanie nośników między rolkę T i rolki dociskowe**

## **6.13 Ładowanie nośnika wewnętrznie za pomocą przycisków asystenta ładowania**

- 1. Umieść nowy nośnik na rolce F.
- 2. Tak długo, jak przycisk dla wymaganego kierunku pozostaje naciśnięty, rolka będzie się obracać. Gdy tylko zwolnisz przycisk, rolka zatrzyma się.
- 3. Kontynuuj ładowanie nośników w trybie normalnym.

#### **6.13.1 Załadunekwewnętrzny**

- 1. Umieść nowy nośnik na rolce F i rolce tylnej. W razie potrzeby przewiń nośnik tak, aby był napięty na rolce.
- 2. Zainstaluj ograniczniki.
- 3. Podaj nośnik za rolką dociskową, a następnie między rolką dociskową a wałem.
- 4. Zwolnij wystarczającą ilość nośnika, aby umożliwić jego spadek na rolkę nośnika i wyrównanie krawędzi nośnika.
- 5. Opuść wał, naciskając jego przycisk.
- 6. Podnieś rolkę dociskową, naciskając przycisk.
- 7. Podnieś nośnik do góry i umieść go między belką karetki a rolką dociskową.

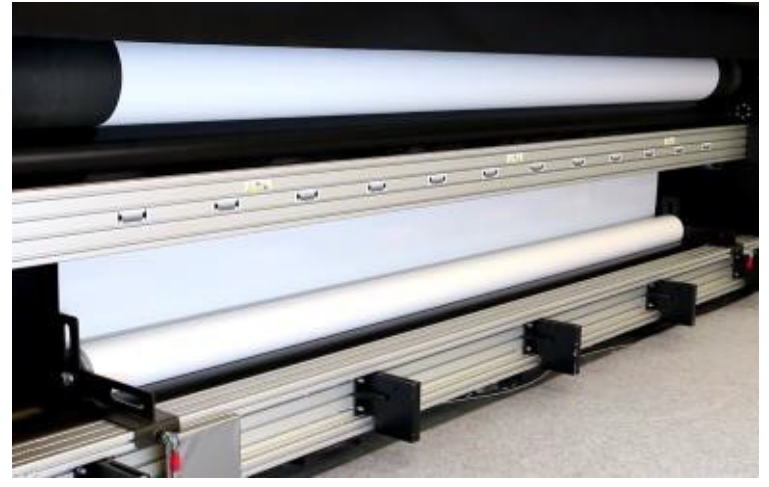

**Rysunek 6-34** 

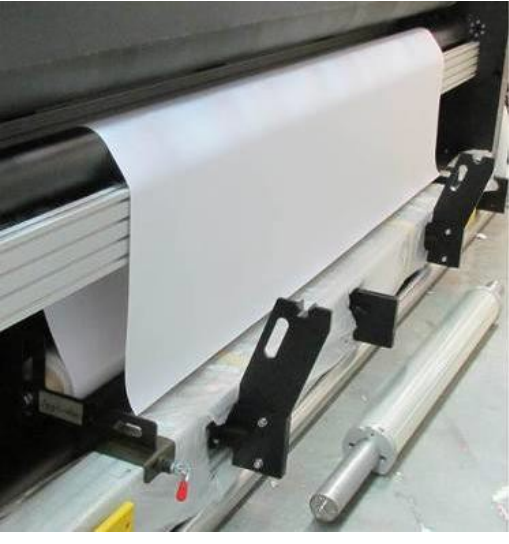

**Rysunek 6-35**
8. Od przodu drukarki pociągnij nośnik i w razie potrzeby przesuń go za pomocą oprogramowania, aż będzie można go wsunąć między rolkę T i rolki druku free-fall.

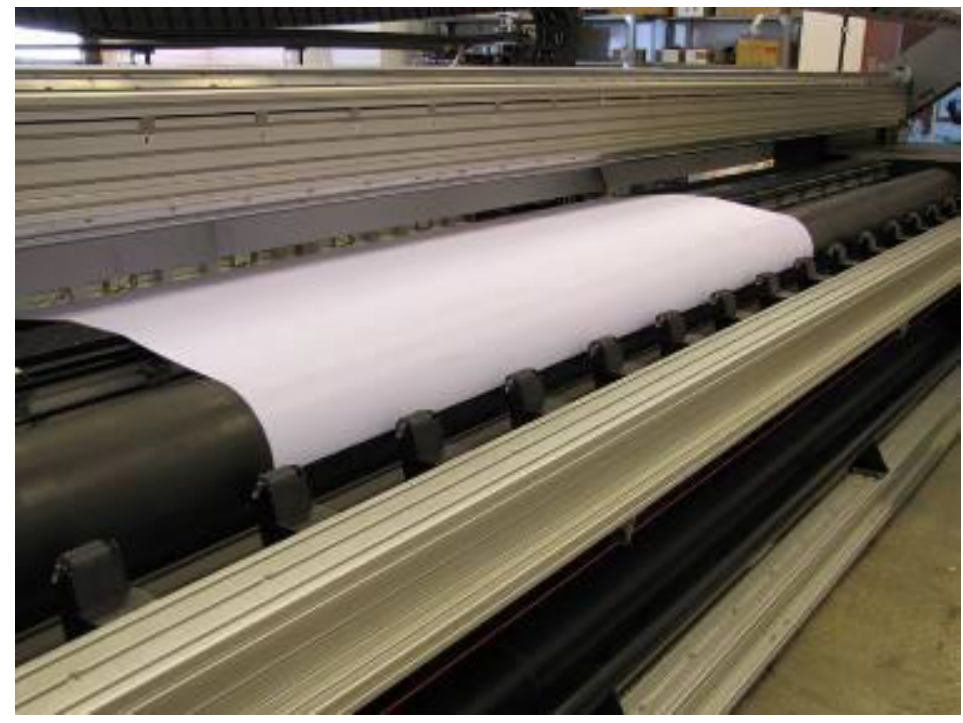

**Rysunek 6-36** 

# **6.14 Używanie modułu prostowania nośnika**

- 1. Załaduj nośnik.
- 2. Poluzuj śruby mocujące na prostowniku po obu stronach.

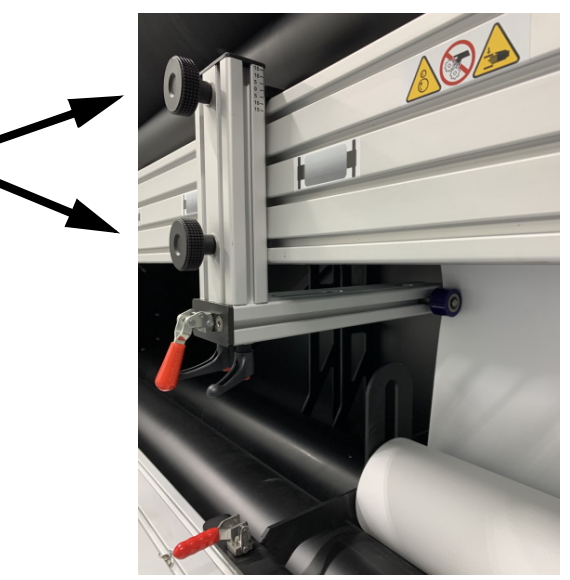

**Rysunek 6-37** 

3. Przesuń prostownik, aż nośniki znajdą się między kołami, jak pokazano na Rysunek 6-38.

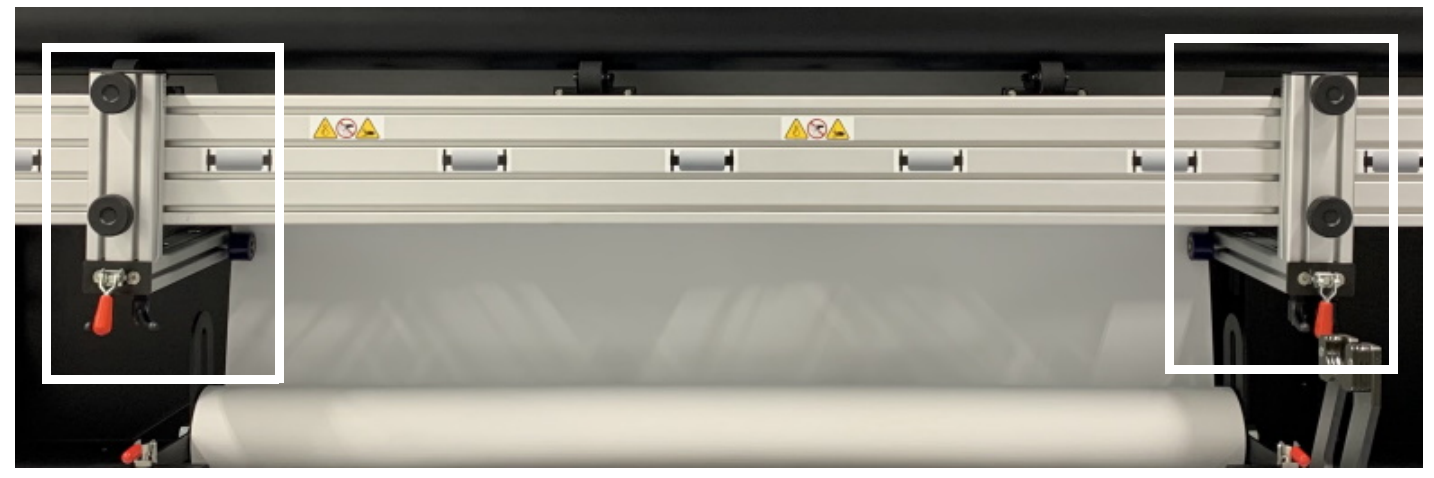

**Rysunek 6-38 Moduły prostowania nośnika z kołami po obu stronach nośnika**

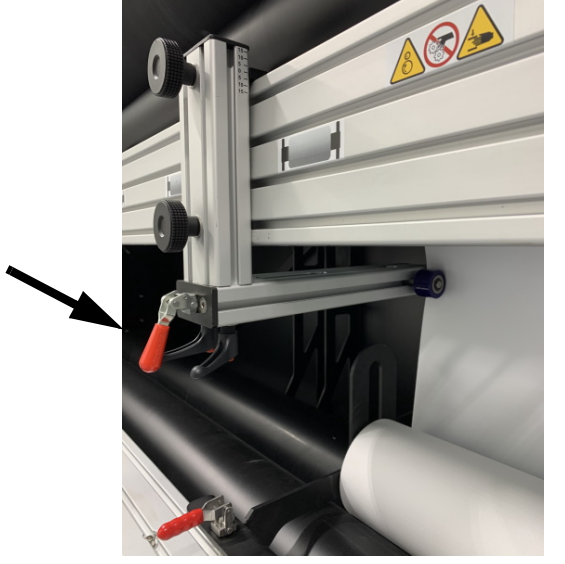

**Rysunek 6-39** 

4. Zamknij koła, naciskając czerwony uchwyt.

# **6.15 Drukowanie na siatce**

Skonfiguruj sprzęt do drukowania na siatce. Procedury drukowania na nośnikach siatkowych są takie same dla trybu z rolki na rolkę i typu freefall, z wyjątkiem kroków w tej sekcji. Jeśli podczas pracy z polietylenem (PE) pojawią się zmarszczki, spróbuj podnieść klapki do góry.

- Ważne: Aby uniknąć uszkodzenia głowic drukujących, przed rozpoczęciem poniższych procedur wózek musi zostać podniesiony. Przy podniesionych klapkach karetka musi zostać podniesiona do co najmniej 10 mm + (grubość nośnika) + 1,8 mm. Nieprawidłowa regulacja wysokości płyty może spowodować uszkodzenie głowic drukujących.
- 1. Podnieś klapki płyty szklanej, wybierając przycisk **Klapki** w oknie serwera druku.

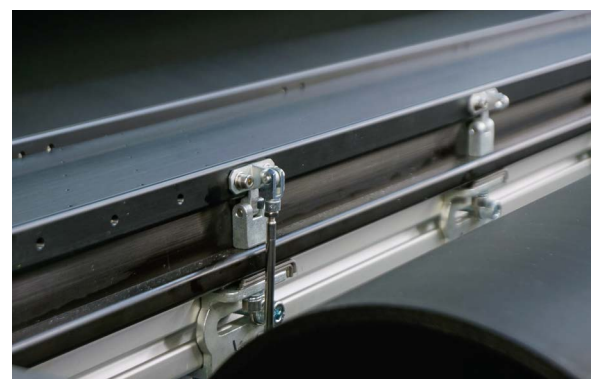

*Rysunek 6-40* 

### Obsługa drukarki

- 2. Ustaw dopływ próżni na **3**, z próżnią płytową.
- 3. Umieść chłonną tkaninę wzdłuż płyty, przyklejając pierwszy koniec, lekko ciągnąc, aby naprężyć tkaninę i przyklejając drugi koniec.

#### *UWAGA: Pamiętaj, aby przykleić absorbującą szmatkę do płyty drukującej.*

Drukarka jest teraz gotowa do drukowania na nośniku siatkowym. Aby powrócić do innego trybu drukowania, należy opuścić brzegi, ponownie naciskając przycisk Brzegi w oknie serwera druku i usuwając chłonną szmatkę.

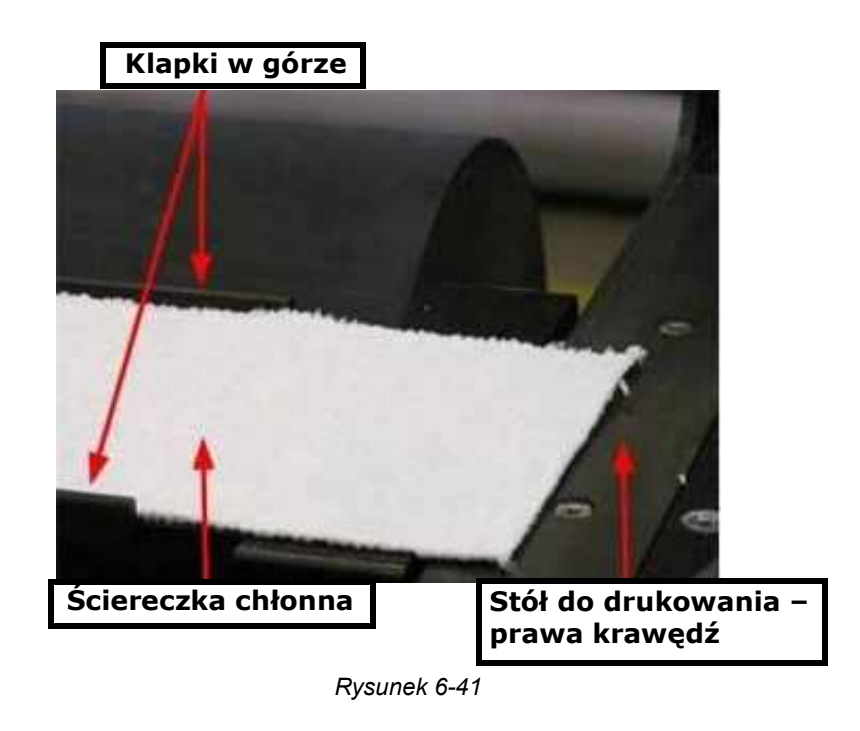

# **6.16 Drukowanie typu free-fall**

W przypadku drukowania typu free-fall należy przygotować konfigurację przed drukowaniem. Nośnik jest zbierany na zewnętrzną gilzę lub po prostu swobodnie opada.

### **6.16.1 Skonfiguruj oprogramowanie**

1. Wybierz opcję **Preferencje** w oknie serwera druku.

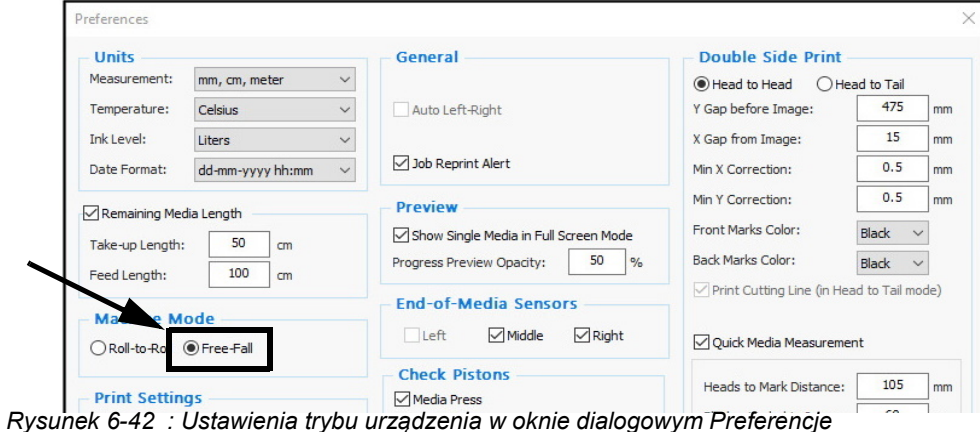

2. W grupie Tryb maszyny wybierz opcję **Free-fall** i kliknij przycisk **OK**.

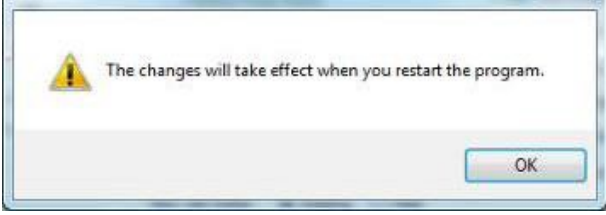

*Rysunek 6-43 : Zmiana monitu o potwierdzenie*

3. Kliknij przycisk **OK** i uruchom ponownie program.

# **6.16.2 Gromadzenie nośników**

- 1. Załaduj nośnik w sposób opisany w dowolnej z powyższych metod. (Zewnętrzne, wewnętrzne skierowane na zewnątrz lub skierowane do wewnątrz).
- 2. Zamknij rolki dociskające nośniki.
- 3. Rozpocznij drukowanie.
- 4. Gdy krawędź wiodąca zadrukowanego nośnika dotrze do zewnętrznej gilzy, nawiń go na gilzę lub pozwól mu swobodnie opaść.
- 5. Umieść gilzę na górze wału kolektora "Z" i przedniej rolki.
- 6. Odetnij nośnik na końcu zadania i wyjmij zewnętrzną gilzę z drukarki.

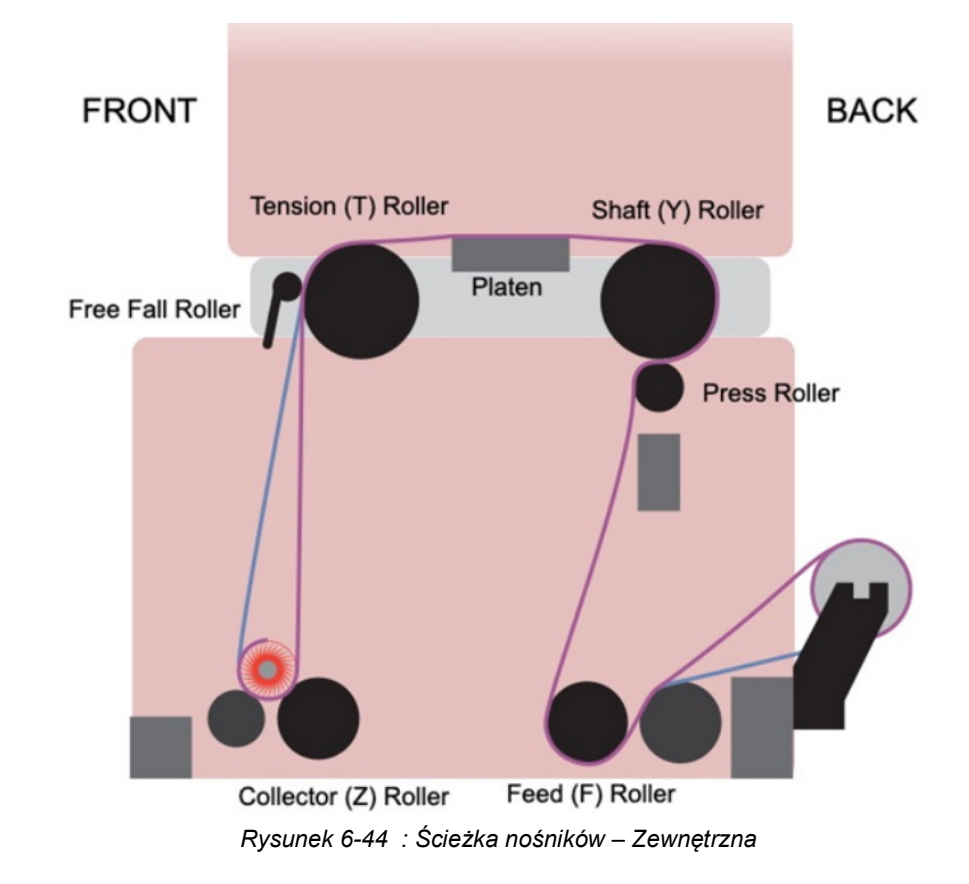

Jeśli nośnik opada na podłogę, odetnij każde z zadań oddzielnie z wydrukowanego nośnika.

# **6.17 Gromadzenie/rozładowywanie nośników z roli na rolę**

W przypadku drukowania z roli na rolę należy przygotować konfigurację przed drukowaniem. Nośnik jest zbierany na wał kolektora "Z" i po zakończeniu procesu drukowania musi zostać z niego rozładowany.

## **6.17.1 Skonfiguruj oprogramowanie**

1. Wybierz opcję **Narzędzia > Preferencje** w oknie serwera druku.

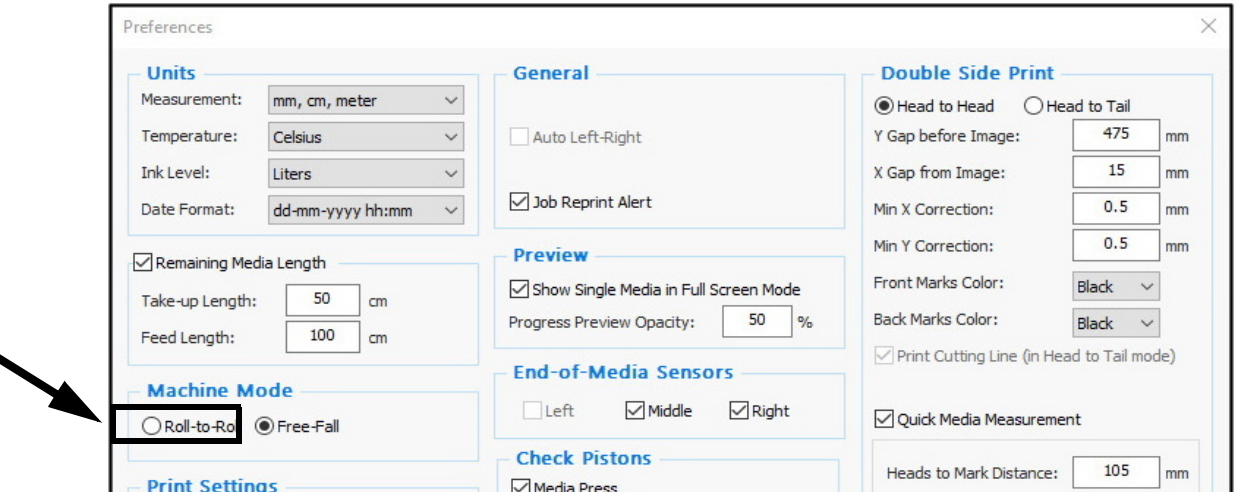

*Rysunek 6-45 : Opcja Rolka do rolki w oknie dialogowym Preferencje*

2. W grupie Tryb maszyny wybierz opcję z roli na rolę i kliknij przycisk **OK**.

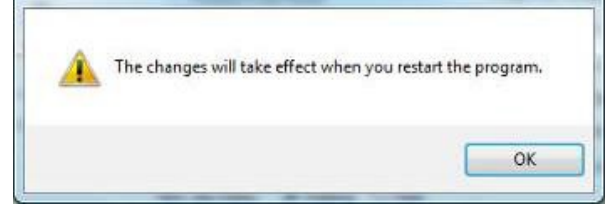

*Rysunek 6-46 : Monit o zmiany*

- 3. Kliknij przycisk **OK** i uruchom ponownie program.
- 4. Załaduj nośnik w sposób opisany w dowolnej z powyższych metod (zewnętrzny, wewnętrzny skierowane w górę lub skierowane w dół)
- 5. Korzystając z oprogramowania, przesuń nośnik, aż jego krawędź wiodąca dotrze do wału kolektora "Z".
- 6. Przyklej krawędź wiodącą do wału kolektora "Z".
- 7. Na panelu sterowania ustaw niską wartość siły naciągu druku nośnika.
- 8. Korzystając z oprogramowania, przesuń nośnik o co najmniej jeden obrót wału kolektora "Z".
- 9. Używając oprogramowania, zastosuj naciąg, tak aby wał kolektora "Z" zaczął się obracać.
- 10. Gdy tylko wał kolektora "Z" przejmie luz nośnika, odpowiednio zwiększ moc napięcia druku do wyższej wartości.

Nośnik jest ładowany z tyłu drukarki.

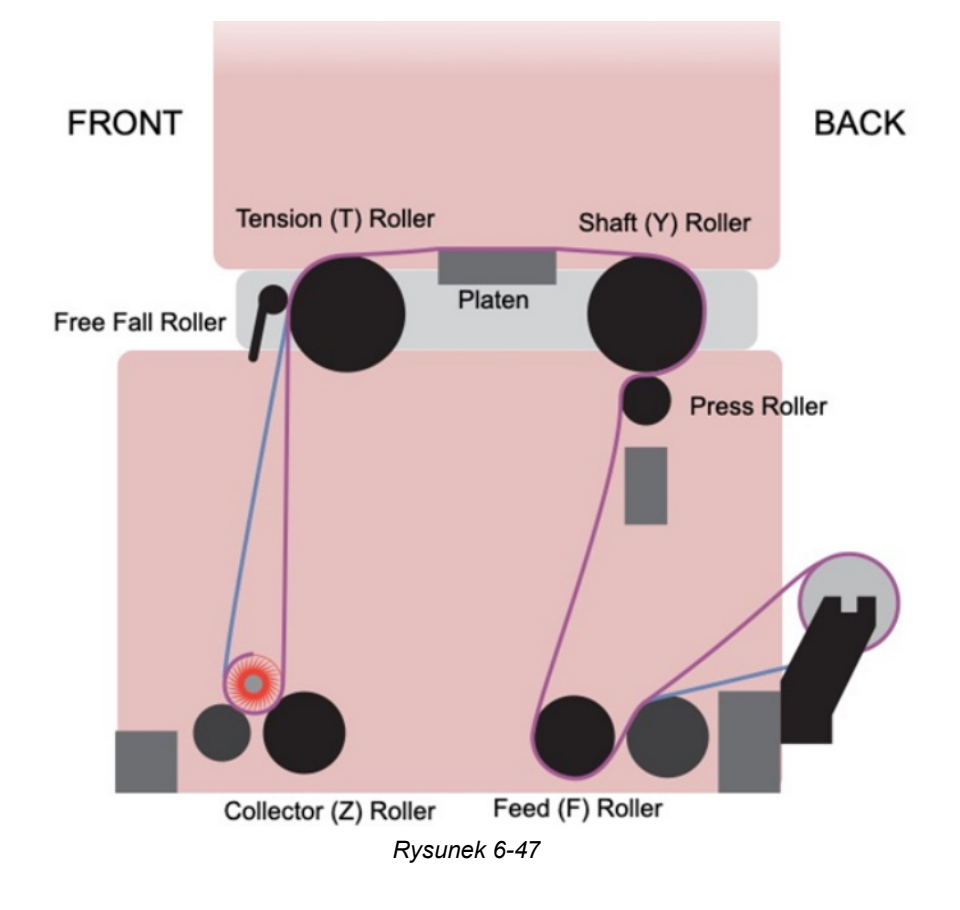

Drukarka jest teraz gotowa do rozpoczęcia zadania.

11. Aby obrócić wał kolektora "Z" w przeciwnym kierunku, użyj odbieracza nośnika na panelu sterowania. Kontroluj prędkość, przesuwając suwak.

### **6.17.2 Rozładunek**

- 1. Podłącz dysk z nośnikami do gilzy na każdym końcu nośnika i zablokuj go.
- 2. Umieść gilzę dokładnie nad drukowanymi nośnikami i przymocuj ograniczniki nośników do belki na każdym końcu nośnika.
- 3. Zablokuj ją, pozostawiając 1 cm odstępu między dyskami z nośnikami a ogranicznikami nośników.

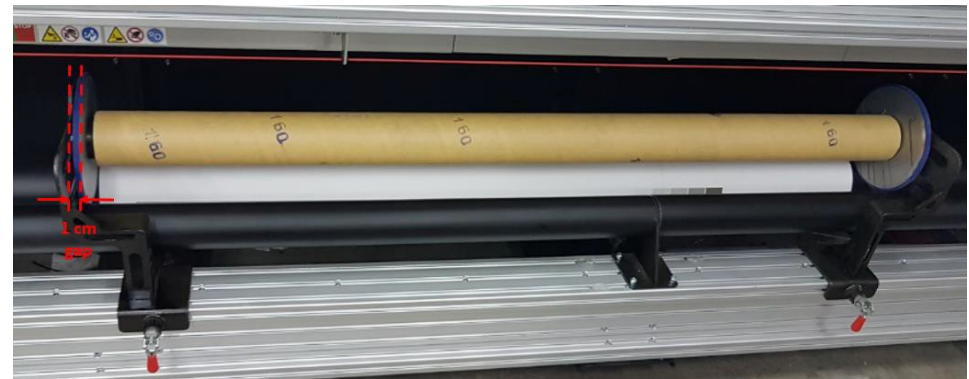

*Rysunek 6-48* 

4. Przymocuj nośnik do gilzy za pomocą taśmy.

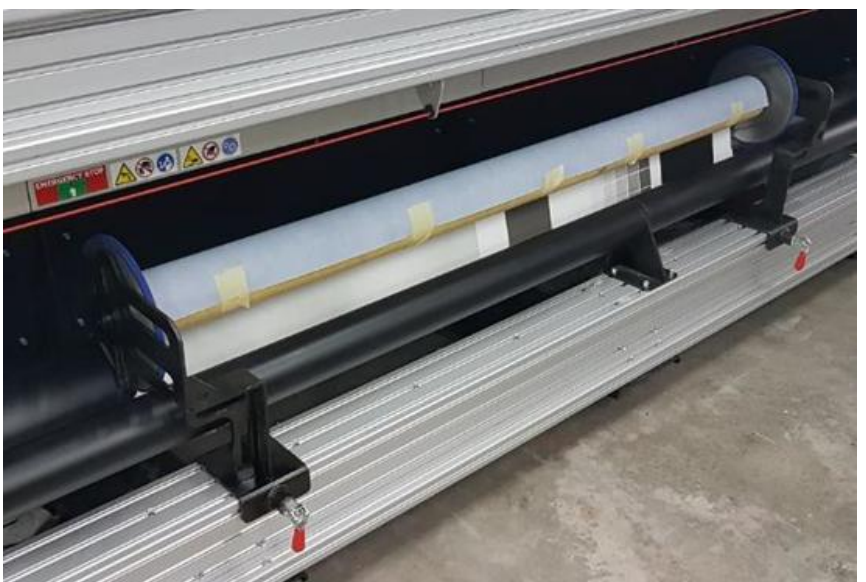

*Rysunek 6-49* 

5. W Panelu sterowania włącz system odbieracza nośników, wybierając przycisk **Odbieracz nośników**. Gilza zaczyna się obracać i gromadzić nośnik. Prędkość rozładunku można kontrolować za pomocą suwaka.

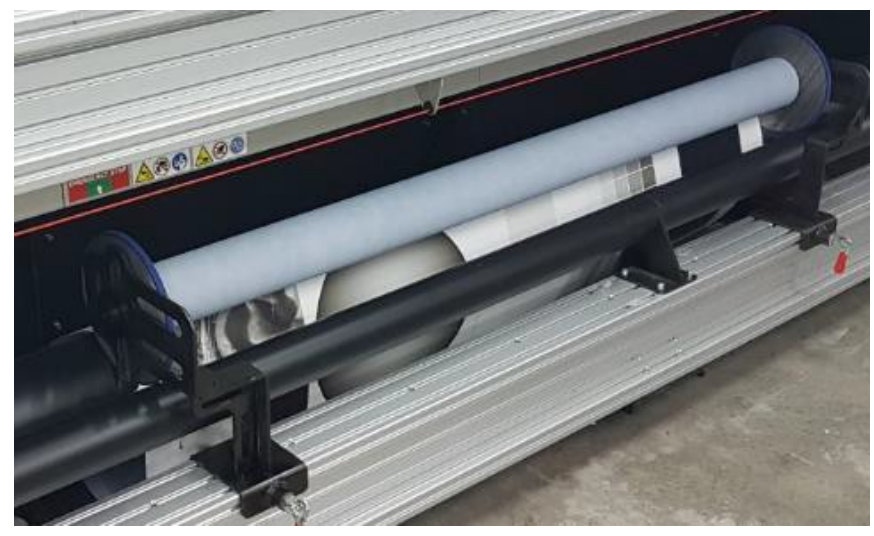

*Rysunek 6-50* 

Poniższa tabela przedstawia przybliżoną ilość nośnika, którą można zgromadzić na gilzie metalowej.

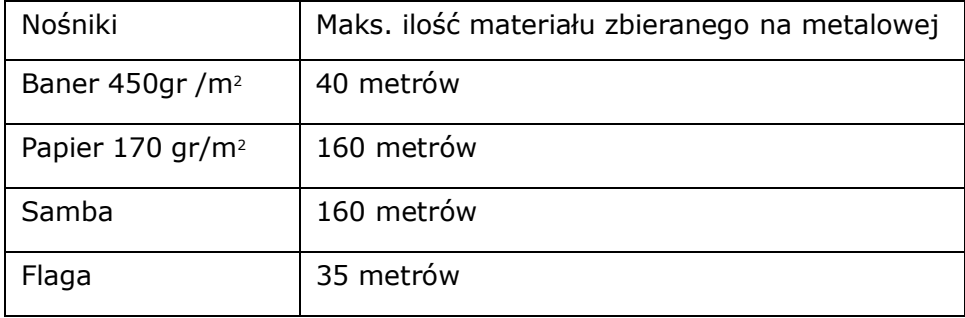

# **6.18 Ładowanie/gromadzenie nośników w druku dwustronnym**

Kluczem do utrzymania jakości druku, a w szczególności precyzyjnego druku dwustronnego, jest właściwe ładowanie i gromadzenie nośników. Właściwe ładowanie nośników oznacza utrzymywanie ich w stabilnym położeniu, co zapewnia minimalne odchylenia nośników, ich płynny przesuw i prosty, pozbawiony zmarszczek przebieg przez drukarkę.

Prawidłowe gromadzenie nośników oznacza, że drukowane nośniki są gromadzone na gilzie nośnika, która jest idealnie okrągła i nie jest uszkodzona. Również w tym przypadku nośnik należy owinąć wokół gilzy, utrzymując go w stałym położeniu, dzięki czemu uzyskuje się płynny przesuw nośnika, prosty przebieg bez zmarszczek i minimalne odchylenie nośnika.

W tej sekcji znajdziesz kolejność zadań ładowania i gromadzenia nośników, a także wyjaśnienie dotyczące każdego akcesorium związanego z nośnikami.

#### **6.18.1 Rolki dociskające nośniki — drukowanie typu free-fall**

Drukarka posiada 12 rolek dociskowych w maszynach VUTEk Q3r i 18 w VUTEk Q5r, zainstalowanych z przodu drukarki. Z tyłu drukarki znajduje się 12 lub 18 wskaźników rolek dociskowych nośnika, które pomagają prawidłowo wyrównać nośnik podczas ładowania — każdy wskaźnik z tyłu odpowiada rolce z przodu drukarki.

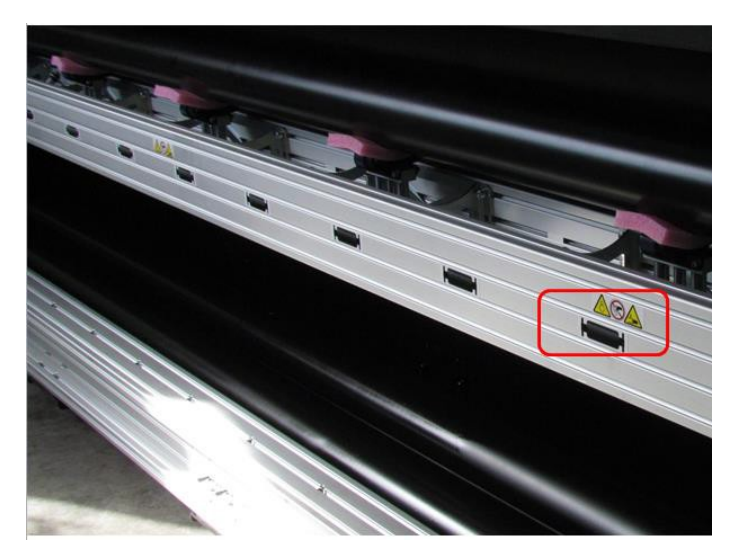

*Rysunek 6-51 : Wyrównaj rolki dociskające nośniki*

### Obsługa drukarki

# **6.18.2 Ograniczniki podajnika nośników**

Jeden zestaw składa się z dwóch ograniczników – po jednym z każdej strony gilzy nośnika.

*UWAGA: Ograniczniki podajnika nośników powinny być umieszczone na każdym końcu rolek podczas korzystania z pomarańczowych rolek, aby zapobiec ich uszkodzeniu.*

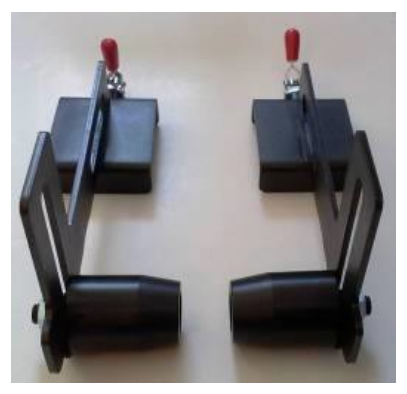

*Rysunek 6-52 : Ograniczniki podajnika nośników*

1. Przymocuj ograniczniki do tylnej belki, przytrzymując nośniki, które spoczywają na rolce F. Podczas mocowania ograniczników do gilzy nośnika należy pozostawić 2 mm odstępu między ogranicznikiem a gilzą.

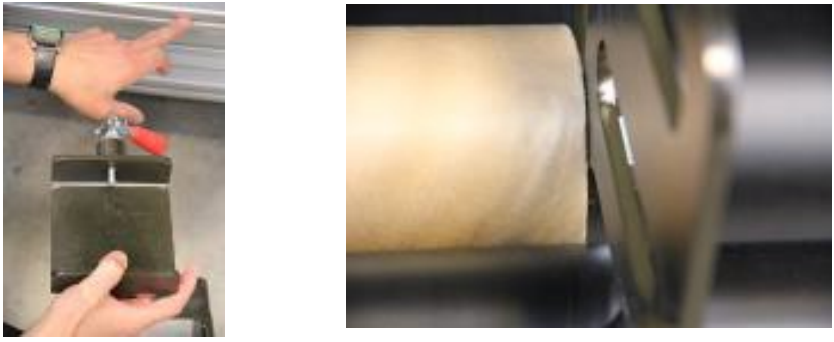

*Rysunek 6-53 : Podłącz ograniczniki do gilzy nośnika, pozostawiając 2 mm odstępu*

- 2. Zablokuj ogranicznik, używając czerwonego uchwytu.
- 3. Załaduj nośnik do drukarki. Nośniki powinny teraz przepływać przez drukarkę bez żadnych odchyleń.

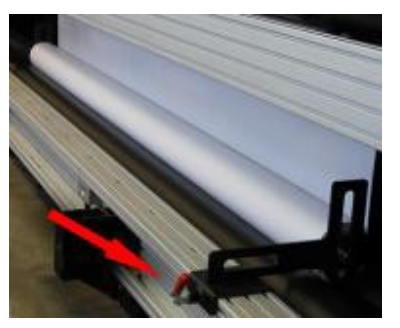

*Rysunek 6-54* 

### **6.18.3 Ogranicznik kolektora nośników**

Jeden zestaw składa się z dwóch nośników – po jednym z każdej strony gilzy nośnika.

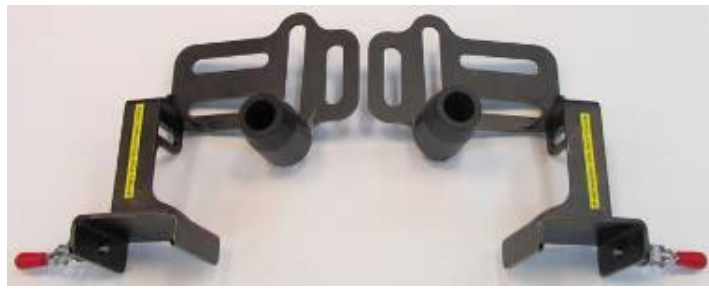

*Rysunek 6-55* 

Ograniczniki są instalowane z przodu drukarki i pomagają w gromadzeniu i rozładowywaniu nośników. Ograniczniki są przymocowane do przedniej belki, przytrzymując gilzy nośników, które spoczywają na rolce Z.

Umieść gilze od przodu drukarki na rolce kolektora "Z" i wale kolektora Freefall, upewniając się, że jest ona umieszczona na środku.

Przymocuj ogranicznik kolektora nośników do belki na każdym końcu nośnika i zablokuj go w odpowiednim położeniu za pomocą czerwonego uchwytu, pozostawiając 2 mm odstępu między gilzą a ogranicznikiem.

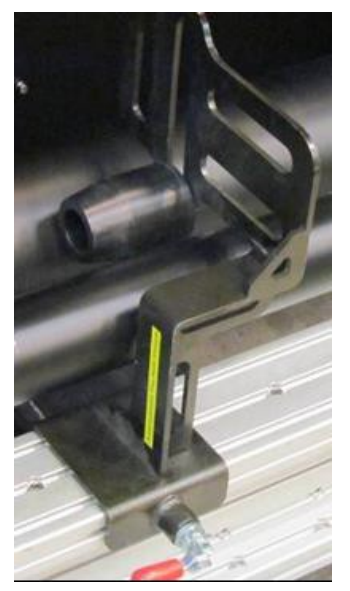

*Rysunek 6-56* 

*UWAGA: Podczas mocowania ograniczników do gilzy nośnika należy pozostawić 2 mm odstępu między ogranicznikiem a gilzą.*

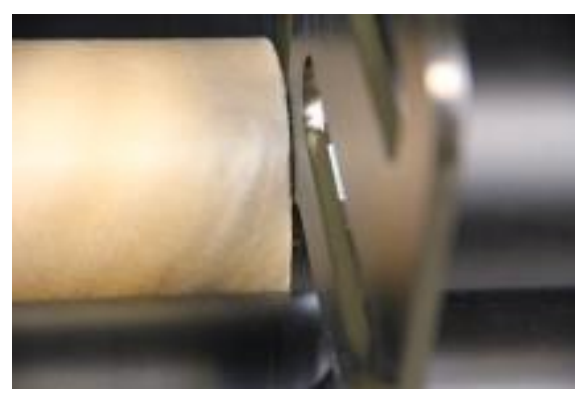

*Rysunek 6-57 : 2 mm odstępu między ogranicznikiem a gilzą*

Nośnik zostanie nawinięty na gilzę bez żadnych odchyleń.

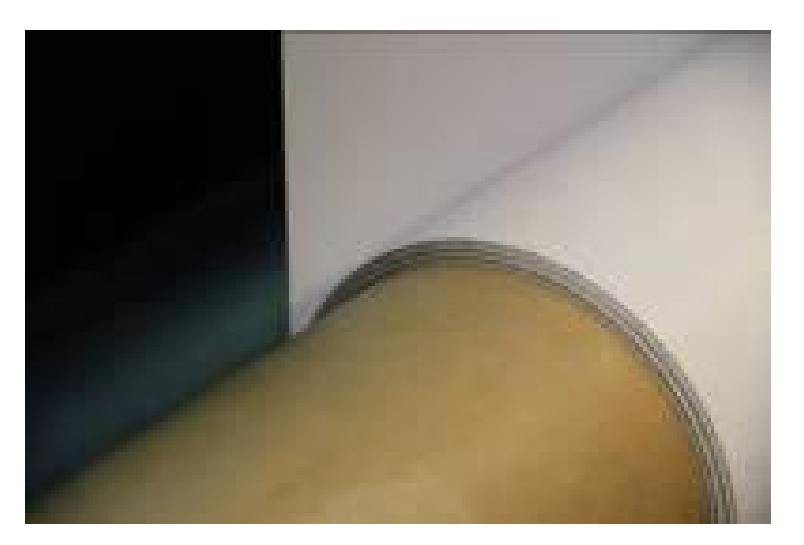

*Rysunek 6-58 : Nośnik zwinięty na gilzę*

#### **6.18.4 Koło cierne**

Koła cierne powinny być używane podczas drukowania na lekkich nośnikach, takich jak papier typu blueback. Ma dwa zastosowania:

- 1. Umieszcza się WALE Z i kolektorze swobodnego spadku, a następnie wykorzystuje pęd wału Z do obracania statycznego rolki kolektora. Podczas zbierania lekkich nośników na gilzie nośnika należy używać koła ciernego, aż gilza zyska wystarczającą wagę, aby obracać się bez niego. Umieść jedno koło cierne na każdym końcu gilzy.
- 2. Koło cierne umożliwia swobodny spadek nośnika drukowanego z drukarki i zapobiega gromadzeniu się ich na podłodze pod przednią częścią drukarki.

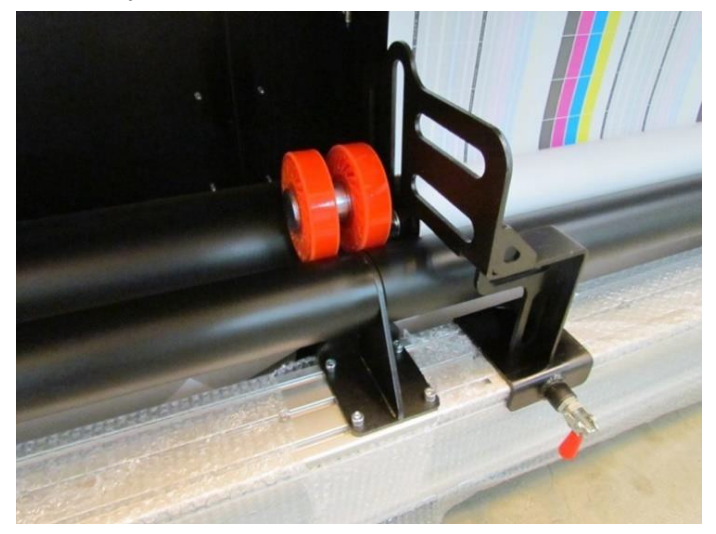

*Rysunek 6-59* 

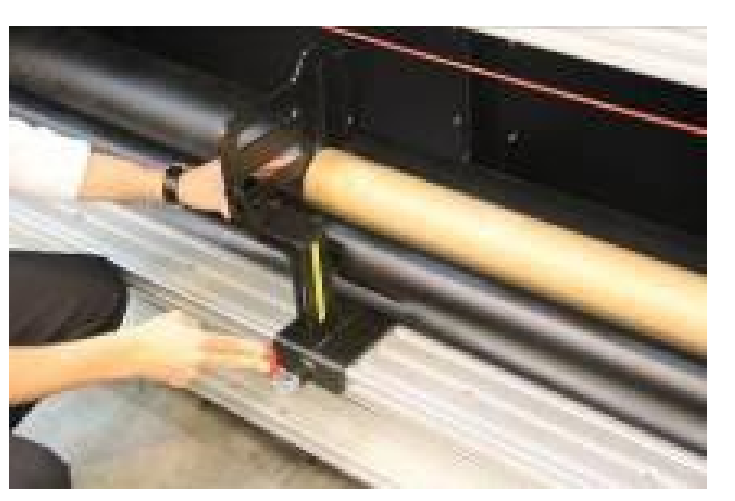

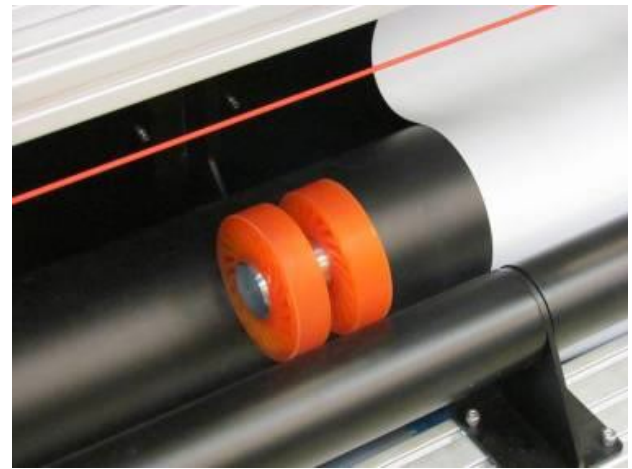

*Rysunek 6-60* 

# **6.19 Drukowanie na wielu rolach**

Procedura drukowania na wielu rolach jest bardzo podobna do procedury drukowania na jednej roli. Należy upewnić się, że dostępna jest wystarczająca liczba zewnętrznych uchwytów gilzy.

# **6.19.1 Konfiguruj**

- 1. W oknie przygotowawczym przejść do okna dialogowego Preferencje.
- 2. W polu Koniec nośnika zaznacz odpowiednie opcje nośnika i wybierz **OK**.

# **6.19.2 Przygotowanie drukarki do drukowania na wielu rolach**

- 1. W oknie dialogowym Automatyczny pomiar pozycji nośnika z okna dialogowego Ustawienia nośnika wybierz odpowiednią liczbę rolek do wydrukowania. No. of Rolls (Multi Roll)
- 2. Aby zmierzyć nośnik, kliknij przycisk Zmierz nośnik.

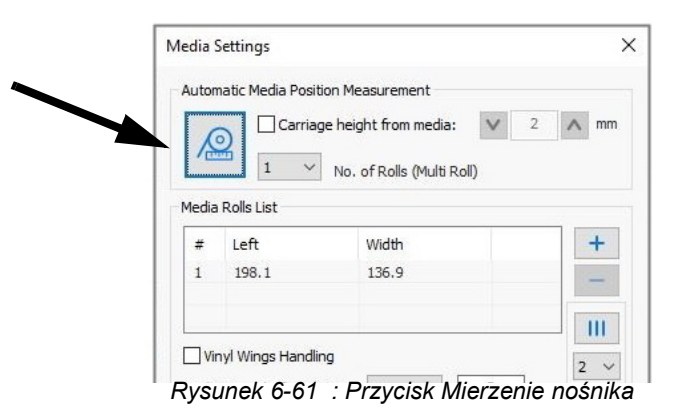

- 3. Po zakończeniu pomiaru kliknij przycisk **OK**.
- 4. Zaimportuj odpowiedni plik i określ liczbę wymaganych kopii.

Plik posiada 120 cm szerokości. Jeśli na bieżącej rolce nie ma wystarczającej ilości miejsca na następną kopię (wzdłuż osi X), kopia jest drukowana na następnej rolce.

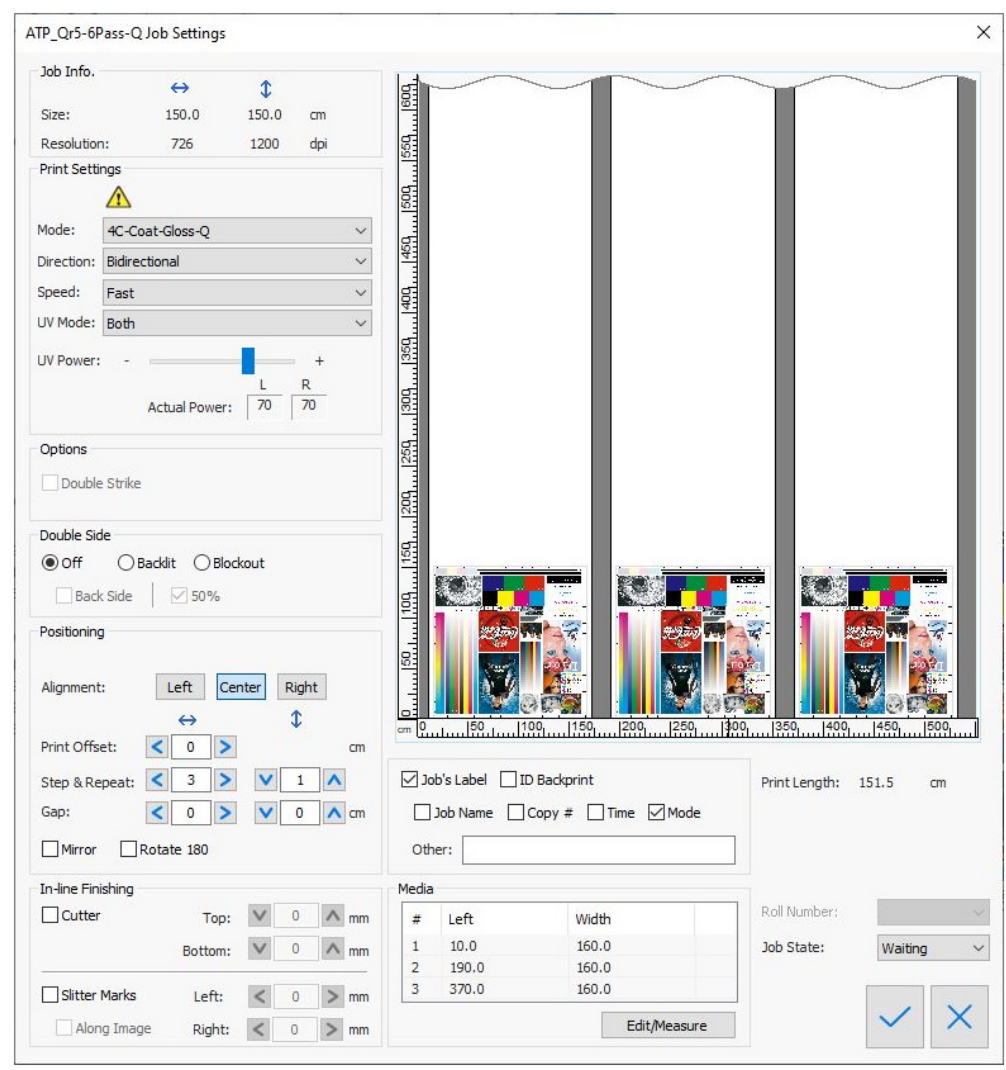

*Rysunek 6-62* 

# **6.20 Drukowanie na materiałach typu blockout**

Funkcja Blockout zapewnia dokładne drukowanie dwustronne na nieprzezroczystych nośnikach. Oprócz treści zadania przednia strona nośnika jest zadrukowywana dwoma poziomymi paskami, które podczas drukowania tylnej strony są odczytywane przez czujnik i obliczana jest rejestracja między obiema stronami. Czujnik znajduje się na środku tylnej części płyty.

*UWAGA: Aby ułatwić prawidłową rejestrację na tylnej stronie, bardzo ważne jest, aby gromadzić nośniki prosto i ciasno na rolce.* 

#### **6.20.1 Drukowanie nagłówek do nagłówka**

- 1. W oknie dialogowym Preferencje w grupie Drukowanie dwustronne wybierz opcję **Nagłówek do nagłówka**.
- 2. Po zaznaczeniu pola wyboru Etykieta blockout do obrazu wprowadź wymaganą odległość między paskami a obrazem, co najmniej 30 mm.

#### **6.20.2 Drukowanie na stronie A**

- 1. Załaduj nośnik do drukarki.
- 2. Dokonaj pomiaru nośnika.
- 3. Wytnij dwa rozcięcia w lewej i prawej stronie nośnika, na krawędzi szklanej płyty.

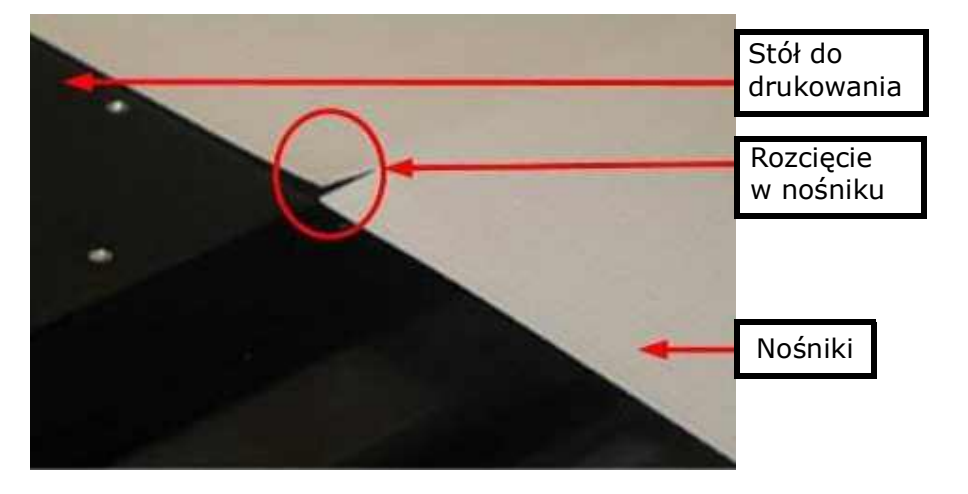

*Rysunek 6-63 : Nośniki typu od tyłu do tyłu*

### Obsługa drukarki

4. Otwórz zadanie (strona A), a następnie w oknie dialogowym Ustawienia zadania wybierz opcję Blockout.

*UWAGA: Upewnij się, że zadanie jest wyśrodkowane.* 

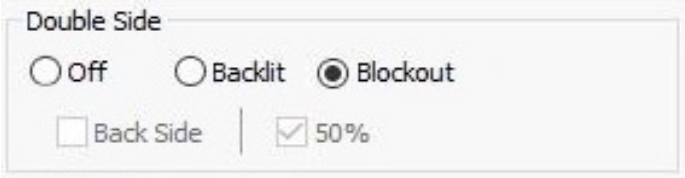

*Rysunek 6-64 : Przycisk opcji blockout*

5. Rozpocznij drukowanie.

Nośnik zostanie przesunięty automatycznie, a na nim nadrukowane zostaną dwa czarne poziome paski. Nośnik zostanie automatycznie zmierzony ponownie. Zadanie rozpoczyna drukowanie. Procedura ta jest przeprowadzana dla każdej kopii.

- 6. Zbierz wydrukowany nośnik na rdzeniu nośnika, używając przednich ograniczników.
- 7. Po wydrukowaniu nawiń nośnik z powrotem na rolkę.

### **6.20.3 Drukowanie strony B**

- 1. Odwróć nośnik i załaduj go prawidłowo ponownie.
- 2. Przysuń rozcięcia do krawędzi płyty szklanej. Upewnij się, że oba rozcięcia są umieszczone na krawędzi płyty szklanej. Jeśli nośnik jest przechylony, załaduj go ponownie.
- 3. Dokonaj pomiaru nośnika.
- 4. Otwórz zadanie strony B. W oknie dialogowym Ustawienia zadania kliknij pozycję Blockout i Tylna strona.
	- Upewnij się, że zadanie jest wyśrodkowane.
	- Upewnij się, że plik strony B ma taki sam rozmiar jak strona A i że drukujesz taką samą liczbę kopii.

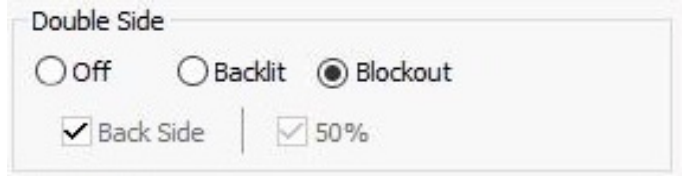

5. Wydrukuj zadanie.

Nośnik przesuwa się, dopóki czujnik nie wykryje pasków na stronie A, a zadanie zostanie wydrukowane w odpowiednim miejscu. Nośnik będzie automatycznie przesuwał się, aż czujnik wykryje paski, po czym wydruk rozpocznie się we właściwej pozycji.

Jeśli w procesach drukowanie Nagłówek do nagłówka i Nagłówek do końca czujnik drukowania blockout nie wykryje dwóch pasków, pojawi się następujący komunikat.

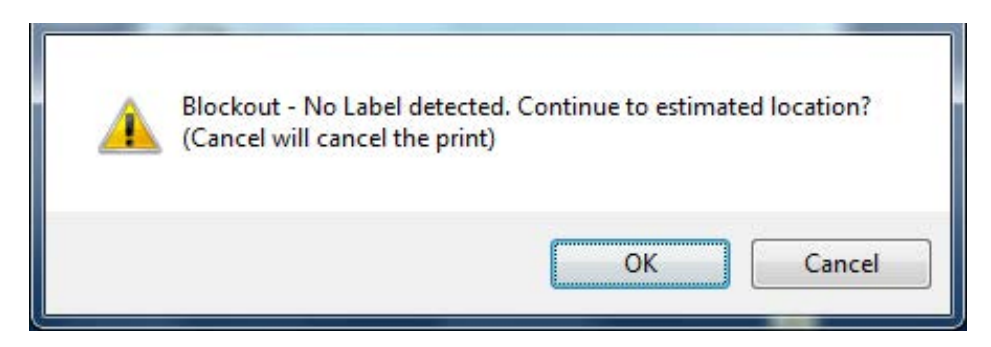

*Rysunek 6-66 : Blockout – monit o braku etykiety*

W takim przypadku należy przeprowadzić kalibrację czujnika. (Zob. [6.20.7](#page-168-0) Kalibracja [czujnika drukowania blockout](#page-168-0).)

*Rysunek 6-65 : Opcje blockout i tylna strona*

# **6.20.4 Drukowanie nagłówek do nagłówka**

- 1. Należy prawidłowo załadować i zebrać nośnik.
- 2. W oknie dialogowym **Preferencje** w grupie **Drukowanie dwustronne** kliknij przycisk opcji **Nagłówek do końca**.

#### **6.20.5 Drukowanie strony A**

- 1. Otwórz zadanie, a następnie w oknie Ustawienia zadania zaznacz okno wyboru **Drukowanie dwustronne** w opcji **Blockout**.
- 2. Wydrukuj stronę A.

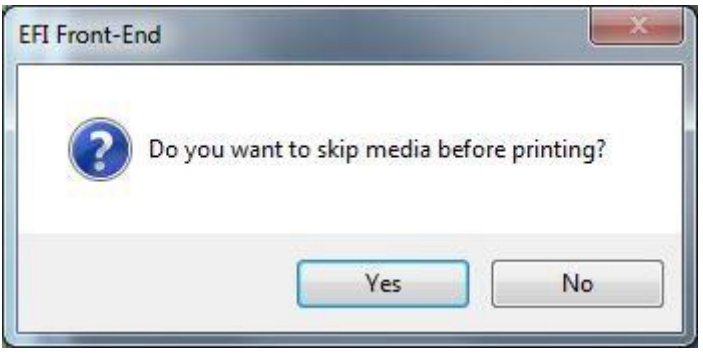

*Rysunek 6-67 : Pomiń monit o nośnik*

- 3. Kliknij przycisk Tak, a nośnik przesunie się o 50 cm i rozpocznie się drukowanie. Kliknij przycisk Nie, a drukowanie rozpocznie się natychmiast.
	- *UWAGA: Upewnij się, że na rdzeniu znajduje się co najmniej 50 cm zebranego nośnika. Ma to zapobiec odczepieniu nośnika od rdzenia na końcu drukowania strony B.*

### Obsługa drukarki

Na końcu zadania drukowane są dwie kolejne linie poziome. Pierwsza linia wskazuje początek drukowania strony B. Wytnij rozcięcie na obu krawędziach linii. Rozcięcia te ułatwiają znalezienie punktu początkowego podczas ładowania nośnika do drukowania strony B. Druga linia pokazuje, gdzie wyciąć nośnik, tak aby po załadowaniu do drukowania po drugiej stronie istniała wystarczająca ilość nośnika, aby dotrzeć do tłoków swobodnego spadku.

- 4. Przytnij nośnik w miejscu drugiej linii.
- 5. Umieść bez przerzucania wydrukowaną rolkę na rolce tylnej i załaduj ją na drukarkę.

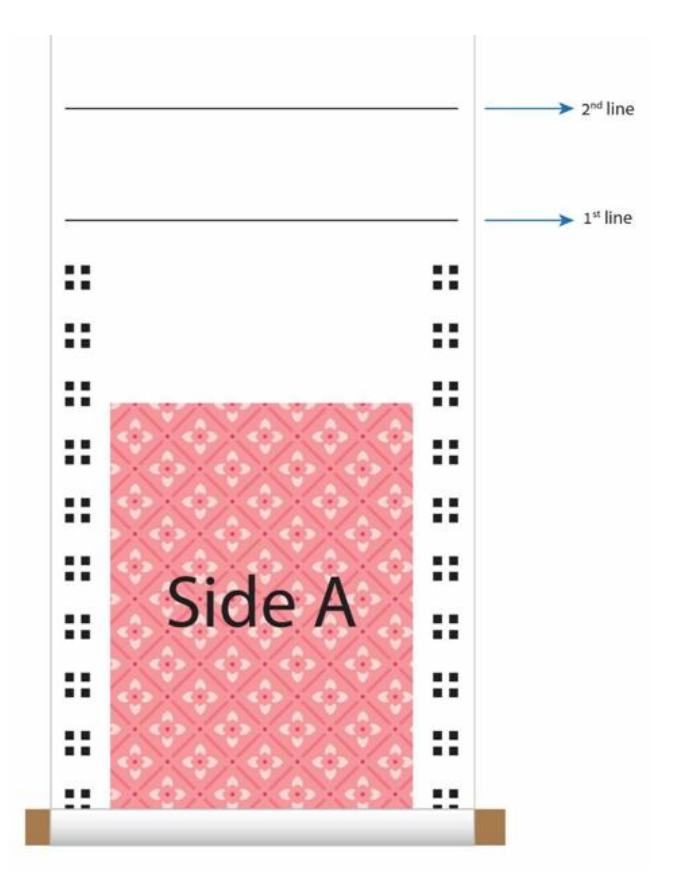

*Rysunek 6-68 : Drukowane kolejne linie poziome*

### **6.20.6 Drukowanie strony B**

1. Załaduj zadrukowany nośnik do urządzenia i dosuń rozcięcia do przedniej krawędzi szklanej płyty.

*UWAGA: Upewnij się, że nośnik jest prawidłowo załadowany. Jeśli wykryjesz przechylenie, załaduj ponownie nośnik.* 

- 2. Zmierz nośnik.
- 3. Otwórz zadanie (strona A), a następnie w oknie dialogowym Ustawienia zadania wybierz opcję Blockout.
- 4. Upewnij się, że zadanie jest wyśrodkowane.
	- Upewnij się, że drukowanie strony B rozpoczyna się od ostatniego zadania wydrukowanego na stronie A, a kończy na pierwszym.
	- Pamiętaj, aby wydrukować taką samą liczbę kopii z każdego zadania.
- 5. Wydrukuj stronę B.

Nośnik będzie automatycznie przesuwał się, aż czujnik wykryje paski, po czym wydruk rozpocznie się we właściwej pozycji.

Nośnik przesuwa się, dopóki czujnik nie wykryje pasków na stronie A, a zadanie zostanie wydrukowane w odpowiednim miejscu. Nośnik będzie automatycznie przesuwał się, aż czujnik wykryje paski, po czym wydruk rozpocznie się we właściwej pozycji.

Jeśli w procesach drukowanie Nagłówek do nagłówka i Nagłówek do końca czujnik drukowania blockout nie wykryje dwóch pasków, pojawi się następujący komunikat.

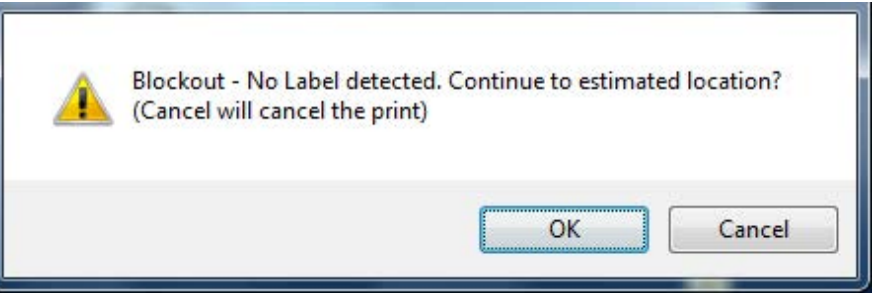

*Rysunek 6-70 : Blockout – komunikat o braku etykiety*

W takim przypadku należy przeprowadzić kalibrację czujnika. (Zob. 6.20.7 Kalibracja [czujnika drukowania blockout.](#page-168-0))

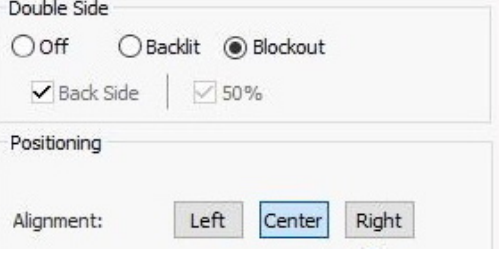

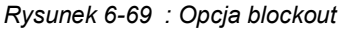

### <span id="page-168-0"></span>**6.20.7 Kalibracja czujnika drukowania blockout**

*Istnieją dwa rodzaje kalibracji czujnika drukowania blockout: ręczny i automatyczny.*

#### **Ręczny**

- 1. Rozpocznij drukowanie zadania blockout zgodnie ze standardową procedurą.
- 2. Po wydrukowaniu pierwszej strony ponownie zamontuj nośnik dla drugiej strony zgodnie z wybranym procesem (nagłówek do końca lub nagłówek do nagłówka).
- 3. Wyrównaj nośnik do przedniej krawędzi płyty szklanej zgodnie z procesem.
- 4. Otwórz okno dialogowe Kalibracja czujnika drukowania blockout, kliknij pozycję **Ręcznie**, a następnie **Start**.

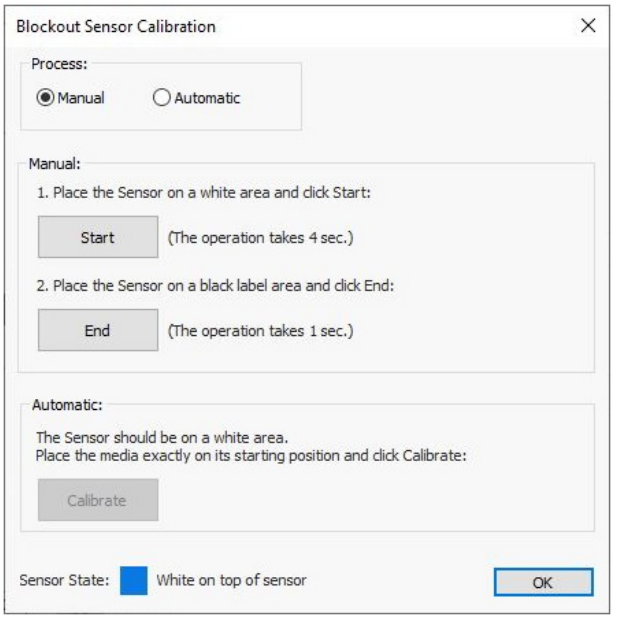

*Rysunek 6-71 : Kalibracja czujnika drukowania blockout*

- 5. Przesuwaj nośnik w odstępach co 50 mm, aż pierwszy czarny pasek znajduje się nad czujnikiem, a wiązka czujnika znajduje się mniej więcej na środku paska.
- 6. Kliknij przycisk **Zakończ**.
- 7. Przewiń nośnik o 50 mm do tyłu, aż zostanie ponownie wyrównany z przednią krawędzią płyty szklanej i kontynuuj drukowanie drugiej strony.

#### **Automatyczny**

- 1. Rozpocznij drukowanie zadania blockout zgodnie ze standardową procedurą.
- 2. Po wydrukowaniu pierwszej strony ponownie zamontuj nośnik dla drugiej strony zgodnie z wybranym procesem (nagłówek do końca lub nagłówek do nagłówka).
- 3. Wyrównaj nośnik do przedniej krawędzi płyty szklanej zgodnie z procesem.
- 4. Otwórz okno dialogowe Kalibracja czujnika drukowania blockout, kliknij pozycję **Automatyczne**, a następnie **Kalibruj**.

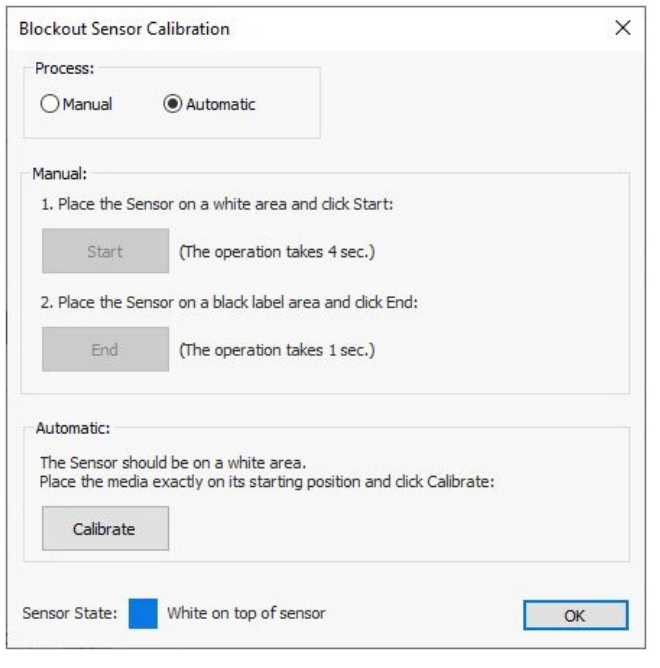

*Rysunek 6-72 : Kalibracja czujnika drukowania blockout*

Upewnij się, że nośnik został wyrównany z przednią krawędzią płyty szklanej i kontynuuj drukowanie drugiej strony.

# **6.21 Drukowanie na foliach podświetlanych**

Ta funkcja umożliwia drukowanie tego samego obrazu po obu stronach nośnika, przy jednoczesnym zachowaniu dokładnej rejestracji między obiema stronami. Obraz na stronie B można wydrukować z gęstością 100% lub 50%.

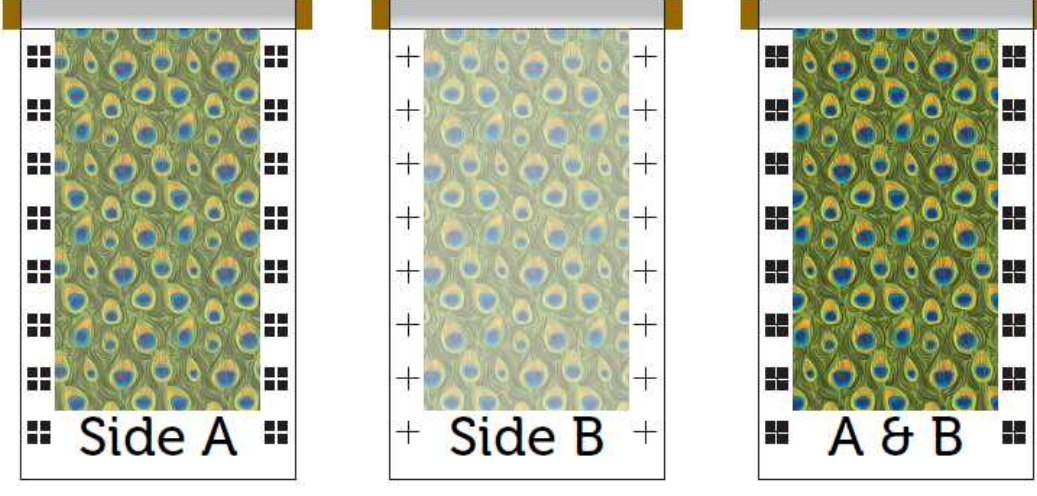

*Rysunek 6-73* 

W przypadku drukowania na foliach podświetlanych w drukarce zainstalowane są dwie podświetlane kamery. Kamery przesyłają dane do oprogramowania drukarki, które automatycznie oblicza odchylenia między stronami i koryguje je. Kamery odczytują znaczniki rejestracyjne, które są drukowane po obu stronach długości zadania drukowania.

Zestaw do druku podświetlanego zawiera listwy oświetleniowe LED, kamery podświetlające oraz przyrząd do montażu kamer podświetlających. Opcja Podświetlenie jest włączana przez klucz HASP.

# **6.21.1 Paski oświetlenia LED**

Paski oświetlenia LED zamontowane są na krawędzi płyty szklanej, tuż pod nośnikiem. Oświetlają tylną stronę nośnika, dzięki czemu kamera może dostrzec znaki rejestracyjne. Przed wydrukowaniem strony B należy ręcznie włączyć paski oświetlenia. Przełącznik znajduje się po prawej stronie z przodu drukarki. (Zob. [3.2.1 Przyciski sterowania z przodu – lewa strona](#page-22-0).)

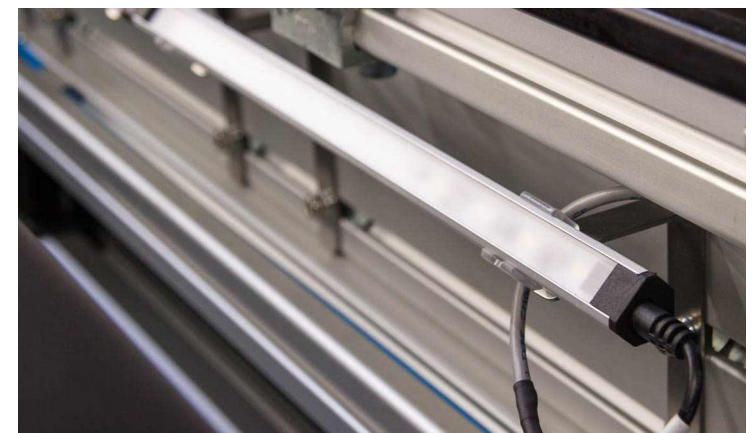

*Rysunek 6-74* 

# **6.21.2 Kamery z podświetleniem**

Dwie kamery są przymocowane do krawędzi górnej wewnętrznej strony pokrywy. Kamery służą do wykrywania położenia znaczników rejestracyjnych podczas drukowania na foliach podświetlanych. Każda kamera jest zamontowana na szynie i może być przesuwana wzdłuż niej w lewo i w prawo.

Kamera pełni dwie funkcje:

- Ostrość kontrolowany z kamery.
- Przysłona może być kontrolowany zarówno z poziomu kamery, jak i z GUI.

Regulacje początkowe dokonuje się z poziomu z kamery, a następnie można je dostosować w GUI.

Sterowanie kamerami odbywa się za pomocą przeglądarki kamer z podświetleniem znajdującej się w menu podglądu oprogramowania. W przeglądarce widoczny jest wyświetlacz dwóch kamer, a także przycisk Ustawienia i pole wyboru Automatyczne podświetlenie.

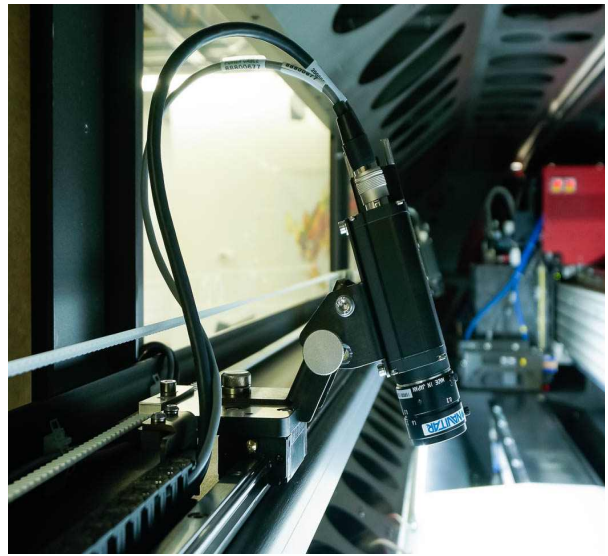

*Rysunek 6-75* 

### **6.21.3 Szablon kamery z podświetleniem**

Do wstępnej kalibracji kamer z podświetleniem służy szablon kamery podświetlanej (nr części 11101435). Symuluje on położenie podświetlanego znacznika rejestracyjnego, który jest taki sam we wszystkich trybach drukowania. Szablon składa się z uformowanego wcześniej paska aluminiowego przedstawiającego znacznik rejestracji, który ma być wykrywany przez kamerę oraz z magnetycznych elementów mocujących.

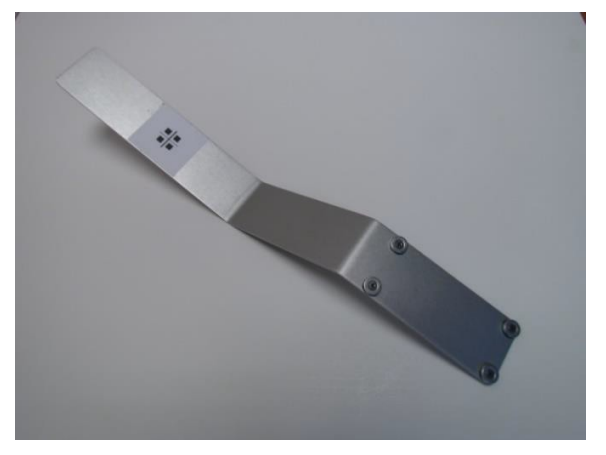

*Rysunek 6-76 : Szablon kamery*

#### <span id="page-172-0"></span>**Ustawianie szablonu kamery z podświetleniem**

- 1. Otwórz pokrywę
- 2. Zamocuj szablon do dolnej części pokrywy, tak aby znacznik rejestracji był skierowany do góry i do wnętrza drukarki. Należy zamocować szablon w taki sposób, aby znajdował się w zasięgu działania kamery.

Szablon musi być wyrównany z uchwytem kurtyny UV i dotykać go. Dzięki temu będzie znajdował się dokładnie prostopadle do pokrywy.

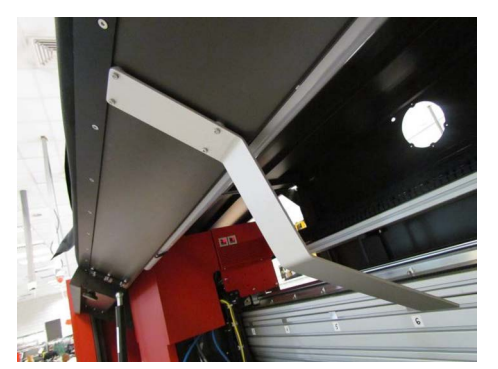

*Rysunek 6-78 : Szablon kamery*

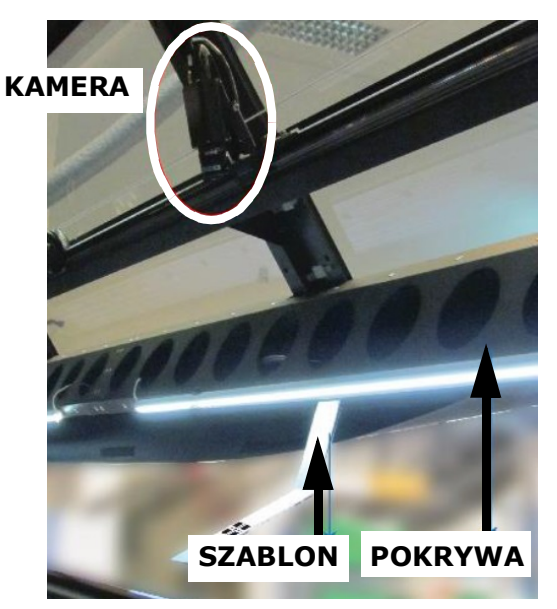

*Rysunek 6-77 : Ustawianie kamery z podświetleniem*

# **6.22 Dostosowywanie podświetlanych kamer**

Sterowanie kamerami odbywa się za pomocą przeglądarki kamer z podświetleniem znajdującej się w menu podglądu oprogramowania. W przeglądarce widoczny jest wyświetlacz dwóch kamer, a także przycisk Ustawienia i pole wyboru Automatyczne podświetlenie.

- 1. Wybierz opcję **Wyświetl > Kamera z podświetleniem**.
- 2. Zaznacz pole wyboru **Automatyczne podświetlenie**.
- 3. Kliknij ikonę ustawień i ustaw ustawienia widoku kamery. (Zob. [4.7.2.1 Ustawienia widoku kamery](#page-83-0).)

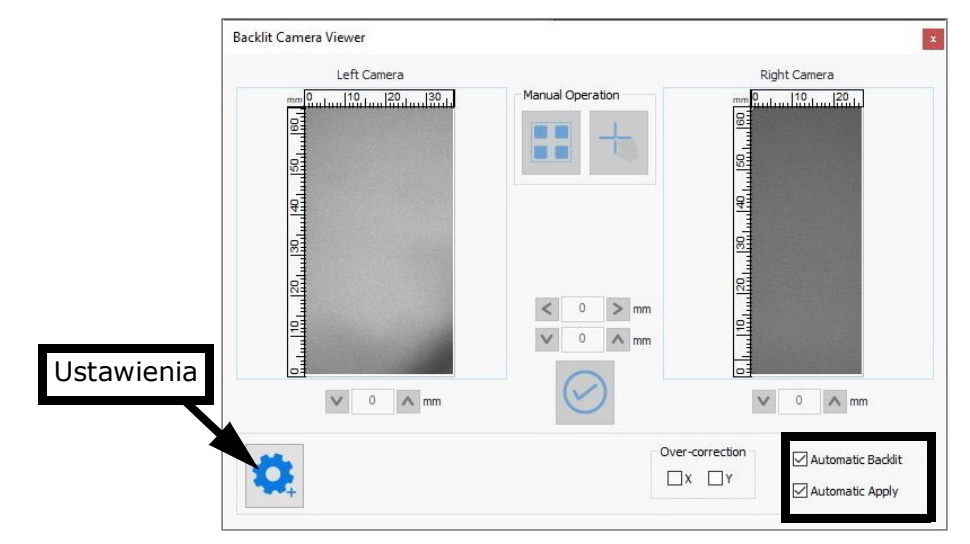

*Rysunek 6-79 : Podgląd kamery z podświetleniem*

# **6.23 Ustawianie kamery**

- 1. Przymocuj szablon do pokrywy w zasięgu kalibrowanej kamery (po lewej lub prawej stronie). (Zob. [Ustawianie szablonu kamery z](#page-172-0)  [podświetleniem\)](#page-172-0)
- 2. Wybierz odpowiedni przycisk kamery (lewy lub prawy) w oknie Ustawienia kamery.
- 3. Używając strzałek na pulpicie nawigacyjnym, przesuwaj kamerę, aż zobaczysz na ekranie znaczniki rejestracyjne.
- 4. W razie potrzeby ręcznie dostosuj nachylenie kamery.
- 5. Aby zrównoważyć obraz, całkowicie otwórz przysłonę w kamerze.

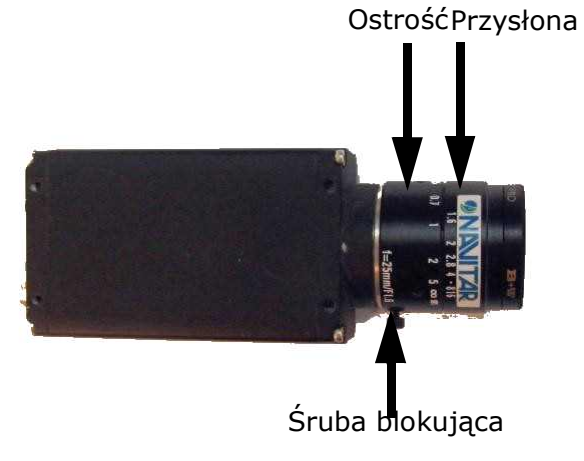

*Rysunek 6-80 : Kamery z podświetleniem*

- 6. Korzystając z oprogramowania, ustaw suwak ekspozycji na środku skali.
	- Ręcznie wyreguluj przysłonę, aż do uzyskania zrównoważonego obrazu. Zrównoważony obraz oznacza, że znaczniki rejestracyjne obu stron są wyraźnie widoczne, natomiast tekstura nośnika nie jest widoczna.
	- Ręcznie wyreguluj ostrość i zablokuj ją za pomocą śruby.
- 7. Zdejmij szablon.

# **6.24 Nagłówek do nagłówka**

#### **6.24.1 Drukowanie na przedniej stronie**

- 1. Aby rozpocząć drukowanie na foliach podświetlanych, załaduj odpowiednie nośniki do drukarki.
- 2. Po wykonaniu wszystkich niezbędnych regulacji (Pomiar nośnika, Test dysz, Kontrola lewej i prawej strony itd.) zaznacz miejsce rozpoczęcia drukowania, wykonując małe nacięcie na obu krawędziach nośnika i wyrównując je z płytą szklaną.
- 3. W grupie Znaczniki podświetlenia okna dialogowego Preferencje zaznacz opcję Nagłówek do nagłówka.
- 4. W grupie Drukowanie dwustronne ustaw inne odpowiednie parametry. (Zob. [4.6 Okno dialogowe Preferencje](#page-77-0) w celu zapoznania się z opisami pól).
- 5. Załaduj plik do aplikacji (kolejka lub pojedyncze zadanie).
- 6. W grupie Opcje okna dialogowego Ustawienia zadania zaznacz opcję Podświetlenie.

*UWAGA: Zaleca się drukowanie zadania NA ŚRODKU.*

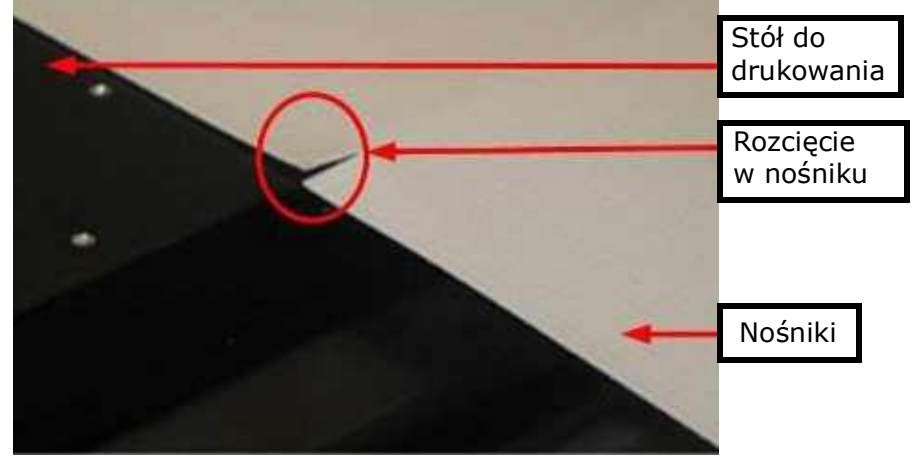

*Rysunek 6-81 : Nośniki typu od tyłu do tyłu*

Po lewej i prawej stronie wydruku dodawany jest znacznik składający się z 4 kwadratów  $\blacksquare$ , który zaczyna się przed plikiem

i powtarza się wzdłuż wydruku.

7. Wydrukuj zadanie, gromadząc wydrukowane nośniki na module kolektora.

### **6.24.2 Drukowanie z tyłu**

1. Po zakończeniu drukowania na stronie przedniej odwiń nośnik i umieść go na oryginalnej rolce (używając oprogramowania drukarki lub silnika F, jeśli jest zainstalowany).

*UWAGA: Aby ułatwić prawidłową rejestrację na tylnej stronie, bardzo ważne jest, aby gromadzić nośniki prosto i ciasno na rolce.*

- 2. Odwróć rolkę nośnika i załaduj ją ponownie wzdłuż normalnej ścieżki nośnika.
- 3. Korzystając z cięć wykonanych przed drukowaniem pierwszej strony, wyrównaj nośnik do krawędzi płyty, aby rozpocząć drukowanie dokładnie w tym samym miejscu, w którym rozpoczęto drukowanie.
	- *UWAGA: Jeśli nośnik jest znacznie przechylony, firma EFI zaleca wyjęcie nośnika i ponowne jego załadowanie, ponieważ prawidłowy załadunek jest bardzo ważny w celu uzyskania prawidłowej rejestracji.*

*UWAGA: Bardzo ważne jest, aby przeprowadzić teraz procedurę pomiaru nośnika.*

4. Otwórz zadanie i w grupie **Druk dwustronny** zaznacz pole wyboru **Strona tylna**.

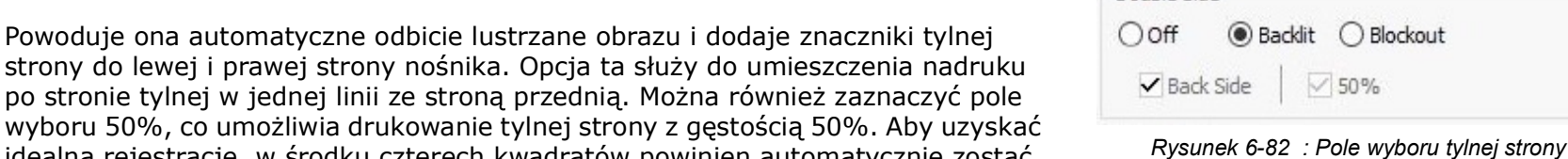

Double Side

- strony do lewej i prawej strony nośnika. Opcja ta służy po stronie tylnej w jednej linii ze stroną przednią. Możn wyboru 50%, co umożliwia drukowanie tylnej strony z g idealną rejestrację, w środku czterech kwadratów powinien automatycznie zostać umieszczony krzyżyk.
- 5. Rozpocznij drukowanie.

# Obsługa drukarki

- 6. Po wydrukowaniu kilku znaczników drukowanie zostanie automatycznie wstrzymane i pojawi się wyskakujące okienko z pytaniem, czy chcesz ustawić kamery. Aby aktywować funkcję automatycznego podświetlania, należy skonfigurować kamery.
- 7. Kliknij przycisk **Tak** i wyreguluj kamery.

Zostanie wyświetlony podgląd kamery z podświetleniem, w którym można przełączać się między lewą a prawą kamerą.

- 8. Zaznacz opcję **Automatyczne podświetlenie**.
- 9. Kliknij przycisk Ustawienia.

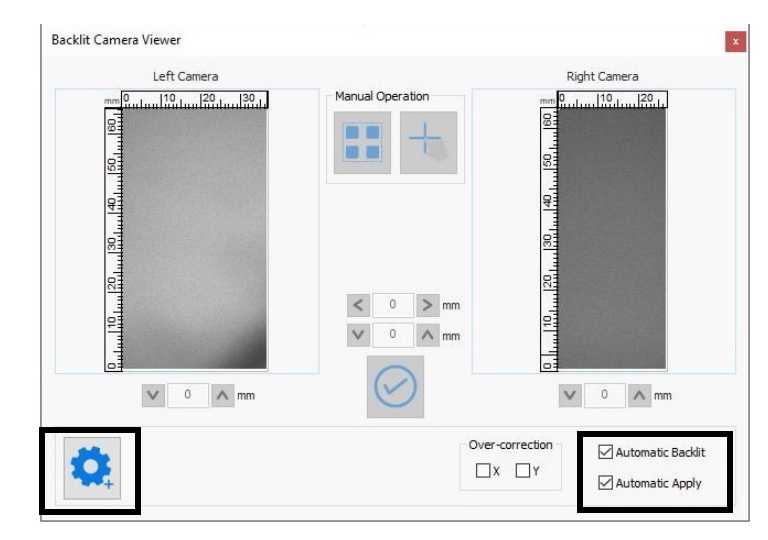

*Rysunek 6-83 : Podgląd kamery z podświetleniem*

#### **6.24.3 Ustawianie kamer**

- 1. W oknie ustawień kamery (zob. [4.7.2.1 Ustawienia widoku kamery](#page-83-0)), kliknij kamerę, którą chcesz ustawić (lewą lub prawą).
- 2. Za pomocą strzałek Przesuń kamerę w lewo/w prawo przesuń kamerę tak, aby pojawiły się znaczniki rejestracyjne.

*UWAGA: Po włączeniu oprogramowania istnieje możliwość, że kamery będą wzajemnie wyświetlać swoje obrazy (lewa kamera wyświetla obraz z prawej kamery i odwrotnie). W takim przypadku kliknij opcję Przełącz kamerę na pulpicie nawigacyjnym kamery.*

- 3. Dostosuj balans wyświetlania za pomocą suwaka ekspozycji.
- 4. Kliknij przycisk Przycięcie, a następnie wybierz ekran kamery i przeciągnij myszą, aby zaznaczyć obszar wokół znaczników rejestracyjnych, pozostawiając około 15 mm wolnej przestrzeni.
- 5. Kliknij menu **Rozmiar**, a następnie wybierz ekran aparatu i przeciągnij myszą, aby zaznaczyć dokładny obszar wokół czterech kwadratów.
- 6. Kliknij przycisk **Sprawdź**. Jeśli po kliknięciu przycisku Sprawdź nie zostaną wykryte znaczniki rejestracyjne, ponownie wyreguluj aparat za pomocą suwaka ekspozycji, a następnie ponownie kliknij przycisk Sprawdź.

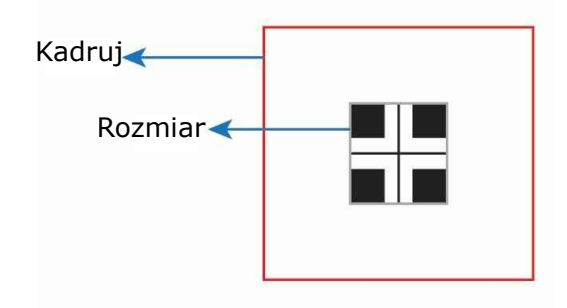

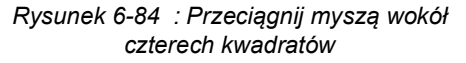

# Obsługa drukarki

- 7. Kliknij przycisk **OK** w komunikacie Kamera OK.
- 8. Wykonaj powyższą procedurę dla drugiej kamery.
- 9. Wznów drukowanie.

Korekty rejestracji między przednią i tylną częścią nośnika są stosowane automatycznie (Korekty osi X, osi Y i pochylenia)

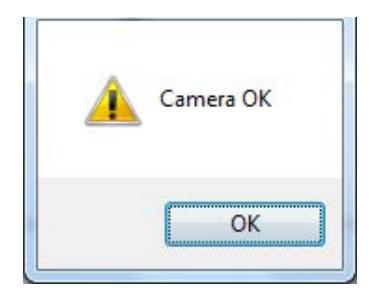

*Rysunek 6-85 : Komunikat OK kamery*

*UWAGA: Jeśli podczas drukowania kamera nie rozpozna sygnału, kontynuuj drukowanie. Zastosowane zostaną korekty osi X i Y. Korekty pochylenia nie zostaną zastosowane.*

# **6.25 Nagłówek do końca**

#### **6.25.1 Drukowanie na przedniej stronie**

- 1. Załaduj odpowiedni nośnik do drukarki.
- 2. Zmierz nośnik i dokonaj wszystkich niezbędnych regulacji przed drukowaniem.
- 3. W grupie **Drukowanie dwustronne** okna dialogowego Preferencje zaznacz opcję **Nagłówek do końca**.
- 4. Ustaw inne istotne parametry w tym oknie. (Zob. [Okno dialogowe Preferencje](#page-77-0) w celu zapoznania się z opisami pól).
- 5. Załaduj plik do aplikacji (Kolejka lub Pojedyncze zadanie) i w polu grupy Opcje okna dialogowego Ustawienia zadania kliknij opcję Podświetlenie.

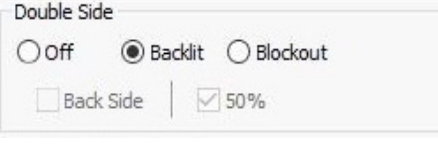

*Rysunek 6-87 : Przycisk opcji Podświetlane*

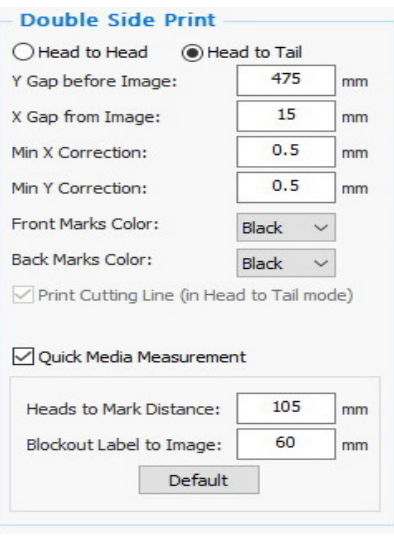

*Rysunek 6-86 : Grupa Drukowanie dwustronne*

*UWAGA: Firma EFI zaleca drukowanie zadania na środku.*

Po lewej i prawej stronie wydruku dodawany jest znacznik składający się z 4 kwadratów, który zaczyna się przed plikiem

i powtarza się wzdłuż wydruku.

6. Wydrukuj zadanie, gromadząc wydrukowane nośniki na module kolektora.

Po wybraniu opcji Drukuj zostanie wyświetlony monit Pomiń nośnik.

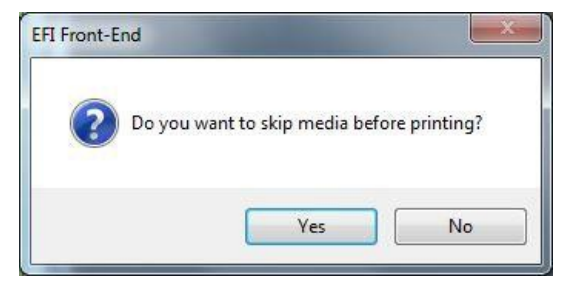

*Rysunek 6-88 : Pomiń monit o nośnik*
Należy upewnić się, że na rdzeniu jest wystarczająca ilość nośnika, aby nośnik nie oderwał się od niego po zakończeniu drukowania strony B. Kliknij przycisk Tak, a nośnik przesunie się o 50 cm i rozpocznie się drukowanie. Jeśli klikniesz przycisk Nie, drukowanie rozpocznie się natychmiast. Na końcu zadania drukowane są dwie kolejne linie poziome. Pierwsza linia (tj. ta znajdująca się bliżej wydruku po stronie A) oznacza początek drukowania po stronie B. Druga linia wskazuje, gdzie przeciąć nośnik, aby mógł dotrzeć do tłoków swobodnego spadania po ponownym załadowaniu na drukarkę.

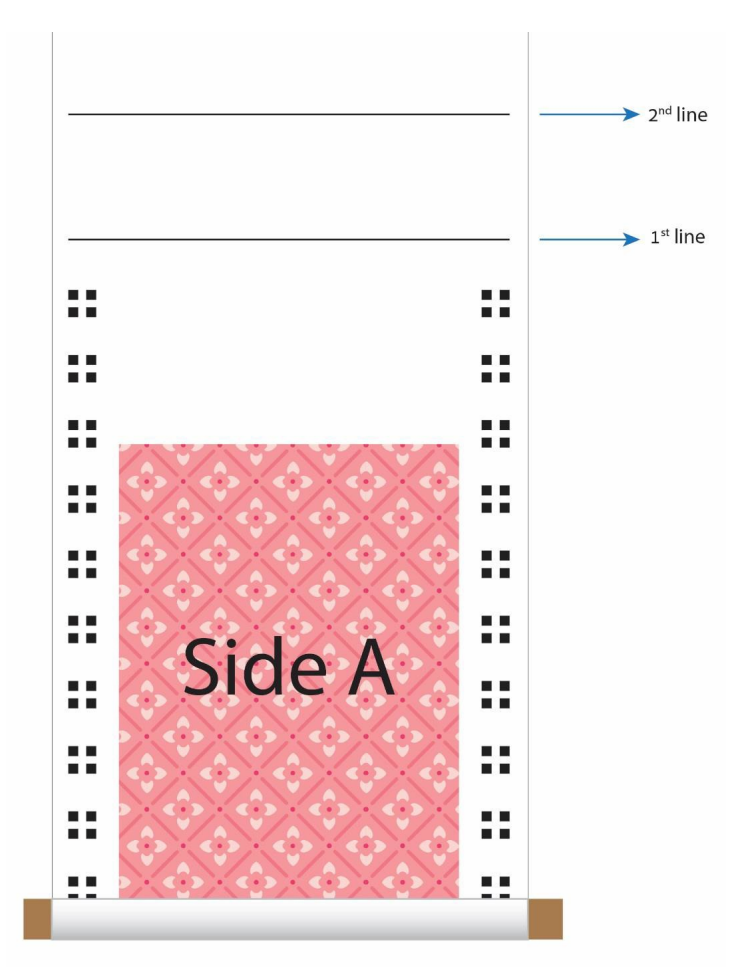

*Rysunek 6-89 : Wydrukuj stronę A*

7. Wykonaj cięcie po obu stronach pierwszej linii, aby ułatwić sobie umieszczenie nośnika w celu drukowania na stronie B.

Aby zwolnić nośnik, przytnij go w miejscu drugiej linii.

# **6.25.2 Drukowanie na tylnej stronie**

- 1. *Bez przerzucania* nośnika, załaduj go ponownie na drukarkę.
- 2. Sprowadź rozcięcia do przedniej krawędzi płyty szklanej, upewniając się, że nośniki są załadowane prosto i nie są przekrzywione.

 Jeśli nośnik jest znacznie przechylony, firma EFI zaleca wyjęcie nośnika i ponowne jego załadowanie, ponieważ prawidłowy załadunek jest bardzo ważny w celu uzyskania prawidłowej rejestracji.

*UWAGA: Bardzo ważne jest, aby przeprowadzić teraz procedurę pomiaru nośnika.*

3. Otwórz zadanie i w grupie Ustawienia drukowania zaznacz pole wyboru Strona tylna.

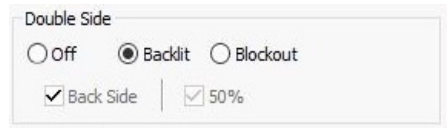

**EFI Front-End** 

 Powoduje ona automatyczne odbicie lustrzane obrazu i dodaje znaczniki tylnej strony do lewej i prawej strony nośnika. Opcja ta służy do umieszczenia nadruku po stronie tylnej w jednej linii ze stroną przednią. Można również zaznaczyć pole wyboru 50%, co umożliwia drukowanie tylnej strony z gęstością 50%.

*UWAGA: Upewnij się, że drukowanie strony B rozpoczyna się od ostatniego zadania wydrukowanego na stronie A, a kończy na pierwszym. Pamiętaj, aby wydrukować taką samą liczbę kopii z każdego zadania.* 

Aby uzyskać idealną rejestrację, w środku czterech kwadratów powinien automatycznie zostać umieszczony krzyżyk.

- 4. Rozpocznij drukowanie. Po wydrukowaniu kilku znaczników drukowanie zostanie automatycznie wstrzymane, i pojawi się komunikat z pytaniem, czy chcesz ustawić kamery. Aby aktywować funkcję automatycznego podświetlania, należy skonfigurować kamery.
- 5. Kliknij przycisk **Tak** i wyreguluj kamery.

*Rysunek 6-91 : Monit Ustaw kamerę*

Yes

Do you want to set cameras?

No.

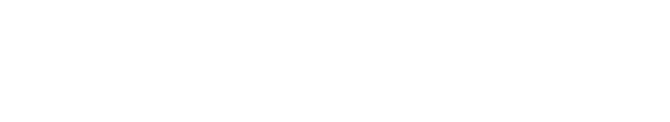

*Rysunek 6-90 : Pole wyboru tylnej strony*

#### Obsługa drukarki

Zostanie wyświetlony podgląd kamery z podświetleniem, w którym można przełączać się między lewą a prawą kamerą.

6. Zaznacz opcję **Automatyczne podświetlenie** i kliknij opcję **Ustawienia**.

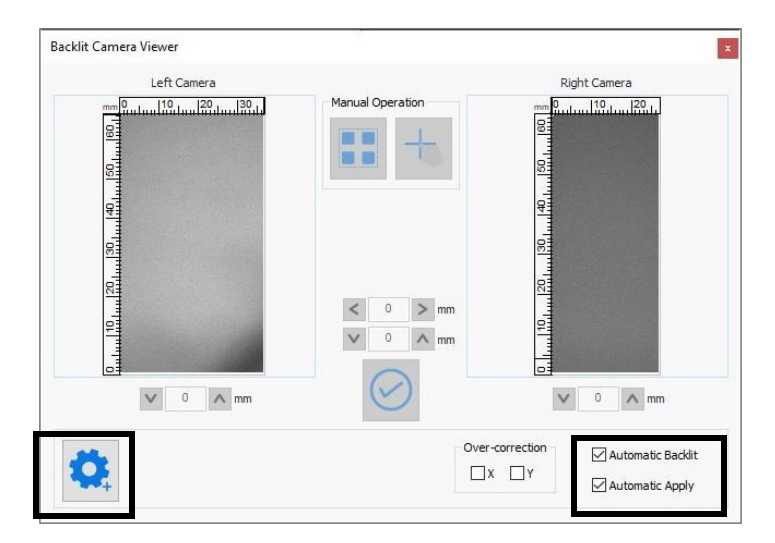

*Rysunek 6-92 : Podgląd kamery z podświetleniem*

#### **6.25.3 Ustawianie kamer**

- 1. W oknie ustawień kamery (zob. [4.7.2.1 Ustawienia widoku kamery](#page-83-0)), wybierz kamerę, którą chcesz ustawić (lewą lub prawą).
- 2. Za pomocą strzałek Przesuń kamerę w lewo/w prawo przesuń kamerę tak, aby pojawiły się znaczniki rejestracyjne.

*UWAGA: Po włączeniu oprogramowania istnieje możliwość, że kamery będą wzajemnie wyświetlać swoje obrazy (lewa kamera wyświetla obraz z prawej kamery i odwrotnie). W takim przypadku kliknij opcję Przełącz kamerę na pulpicie nawigacyjnym kamery.*

- 3. Dostosuj balans wyświetlania za pomocą suwaka ekspozycji.
- 4. Kliknij przycisk **Przycięcie**, a następnie wybierz ekran kamery i przeciągnij myszą, aby zaznaczyć obszar wokół znaczników rejestracyjnych, pozostawiając około 15 mm wolnej przestrzeni.
- 5. Kliknij menu **Rozmiar**, a następnie wybierz ekran aparatu i przeciągnij myszą, aby zaznaczyć dokładny obszar wokół czterech kwadratów.
- 6. Kliknij przycisk **Sprawdź**.

*UWAGA: Jeśli po kliknięciu przycisku Sprawdź nie zostaną wykryte znaczniki rejestracyjne, ponownie wyreguluj aparat za pomocą suwaka ekspozycji, a następnie ponownie kliknij przycisk Sprawdź.*

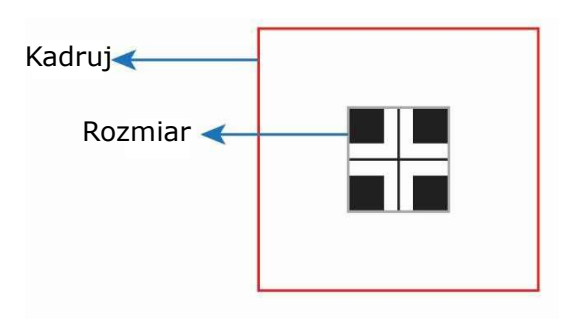

*Rysunek 6-93 : Przeciągnij myszą wokół czterech kwadratów*

- 7. Kliknij przycisk **OK** w komunikacie Kamera OK.
- 8. Wykonaj powyższą procedurę dla drugiej kamery.
- 9. Wznów drukowanie.

Korekty rejestracji między przednią i tylną częścią nośnika są stosowane automatycznie (Korekty osi X, osi Y i pochylenia)

Jeśli podczas drukowania kamera nie rozpozna sygnału, kontynuuj drukowanie. Zastosowane zostaną korekty osi X i Y. Korekty pochylenia nie zostaną zastosowane. *Rysunek 6-94 : Komunikat OK kamery* 

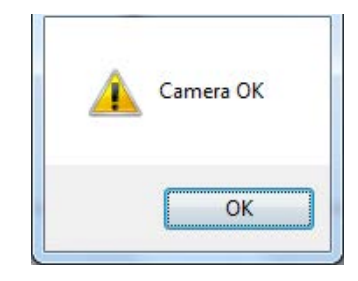

# **6.26 Zaawansowane tryby nadruku wielu warstw**

Zaawansowane tryby drukowania wielowarstwowego umożliwiają drukowanie obrazu z projektem, który zmieni się po podświetleniu lub z tym samym obrazem na górze i na dole (przezroczysty nośnik).

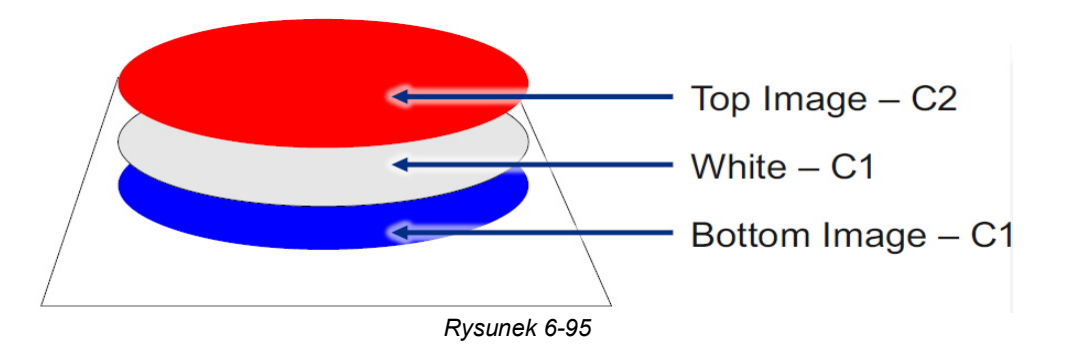

- 1. Na ekranie Kolejka zadań kliknij przycisk **Utwórz nową grupę zadań**, aby otworzyć okno dialogowe Ustawienia nowej grupy.
- 2. W oknie dialogowym Nowe ustawienia grupy:
	- Wprowadź **nazwę** zadania.
	- Wybierz opcję **Wiele warstw** dla opcji Typ zadania.
	- Kliknij opcję **Dzień-noc na nośniku przezroczystym** lub **Dzień-noc na nośniku z podświetleniem** jako typ wielowarstwowy.

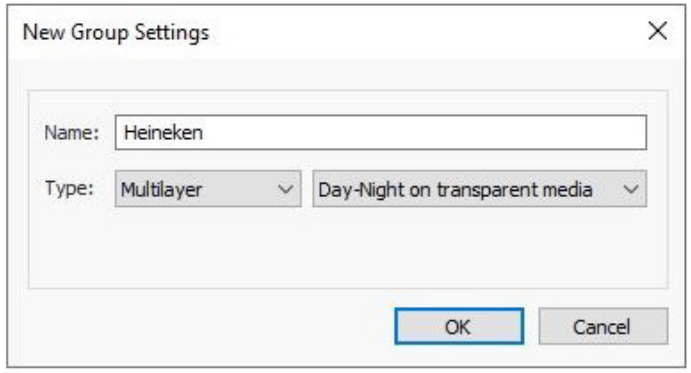

*Rysunek 6-97 : Dzień-noc na przezroczystych nośnikach Rysunek 6-96 : Dzień-noc na podświetlanych nośnikach*

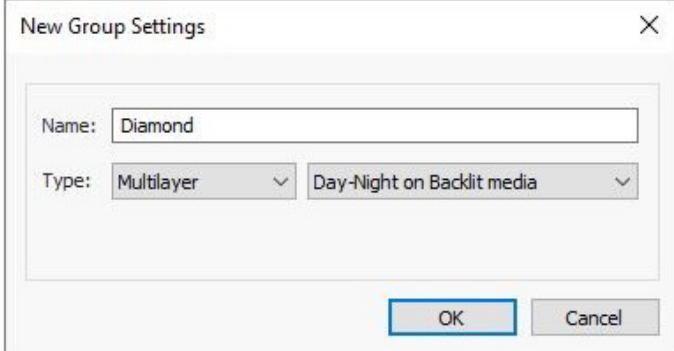

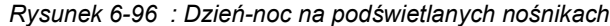

- 3. Kliknij przycisk **OK**, aby otworzyć okno **Ustawienia grupy wielowarstwowej**.
- 4. W oknie Ustawienia grupy wielowarstwowej:
	- W polu Typy zadań trybu drukowania dodaj 4C-CWC C1 lub 7C-CWC C1 i dodaj 4C-CWC C2 lub 7C-CWC C2.
	- Pozycjonowanie (wyrównanie, przesunięcie wydruku, krok i powtórzenie, odstęp)
	- Wbudowany moduł wykończeniowy. (Dostępne TYLKO wtedy, gdy wymiary zadania są takie same).
	- Ustawienia drukowania (tryb drukowania, kierunek, prędkość i tryb UV)
	- Konfiguracja nośnika (Edycja/pomiar)
	- Etykieta zadania/drukowanie identyfikatorów z tyłu nośnika (wszystkie funkcje są dostępne TYLKO wtedy, gdy w preferencjach drukarek wybrano etykietę zadania).

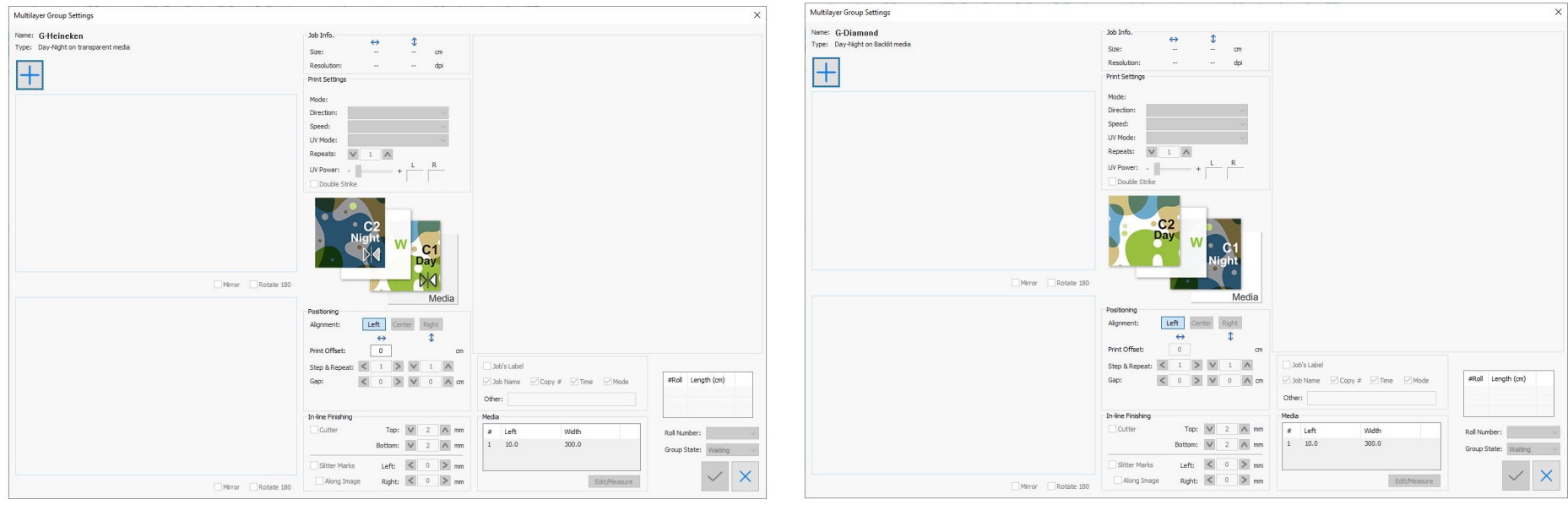

*Rysunek 6-99 : Dzień-noc na przezroczystych nośnikach Rysunek 6-98 : Dzień-noc na podświetlanych nośnikach*

Po dodaniu zadań wielowarstwowych:

- Podgląd pokazuje warstwy C1 i C2 w odniesieniu do nanoszonego tuszu podczas drukowania.
- Dublowanie (automatycznie wybierane dla przezroczystych nośników) i obroty o 180° dostępne dla każdej warstwy.
- Standardowe ustawienia grup wielowarstwowych są również edytowalne.

# Obsługa drukarki

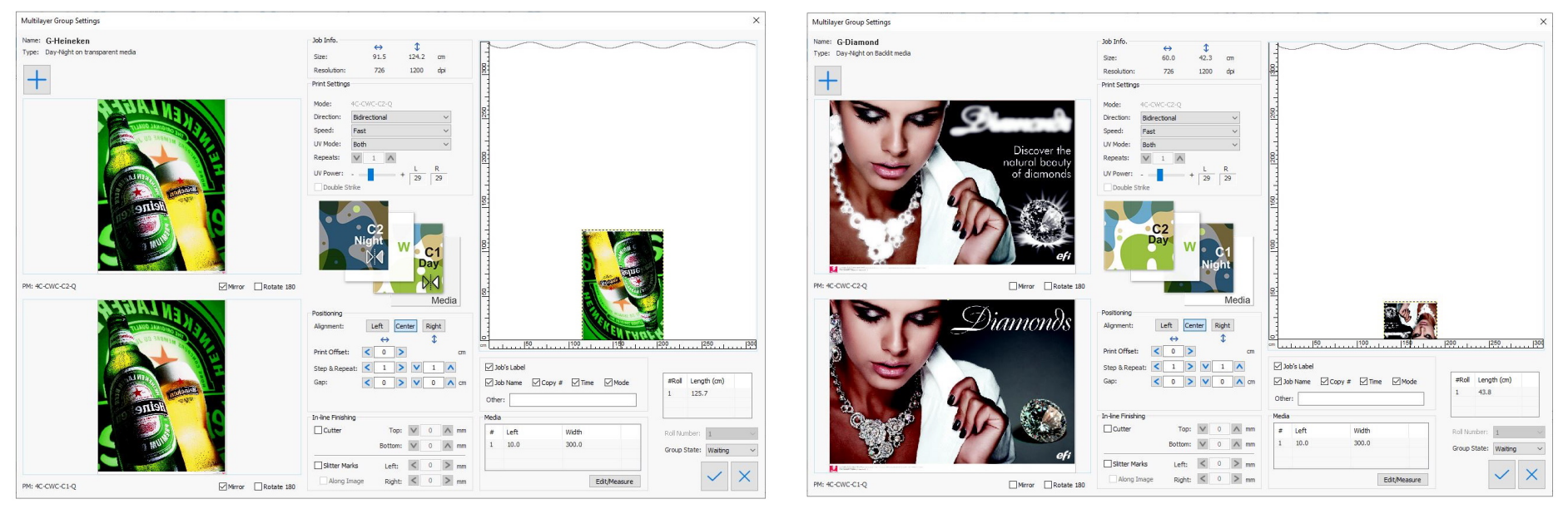

*Rysunek 6-101 : Dzień-noc na przezroczystych nośnikach Rysunek 6-100 : Dzień-noc na podświetlanych nośnikach*

# **6.27 Tryby drukowania 5-warstwowego**

Tryby drukowania pięciowarstwowego umożliwiają drukowanie na przezroczystych nośnikach, gdy wymagany jest inny obraz z przodu i z tyłu bezprzebijania kolorów/przy ograniczonym przebijaniu kolorów.

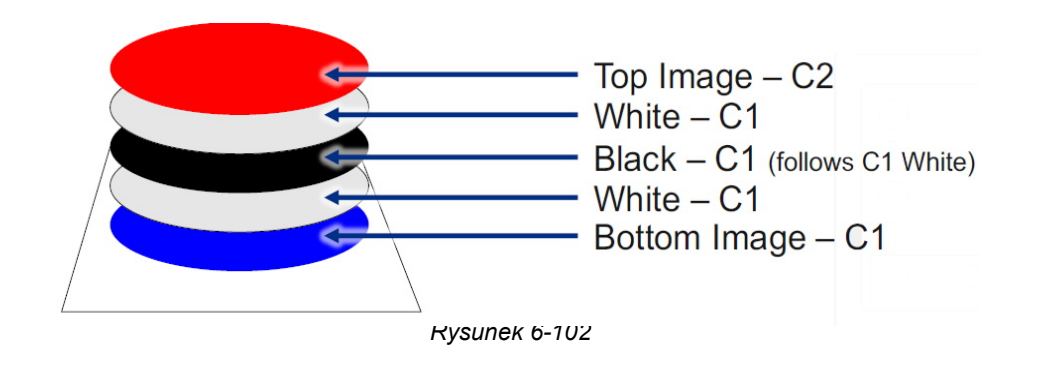

- 1. Na ekranie Kolejka zadań kliknij przycisk **Utwórz nową grupę zadań**, aby otworzyć okno dialogowe Ustawienia nowej grupy.
- 2. W oknie dialogowym Nowe ustawienia grupy:
	- Wprowadź **nazwę** zadania.
	- Wybierz opcję **Wiele warstw** dla opcji Typ zadania.
	- Wybierz **Materiał typu Blockout na przezroczystych nośnikach**.

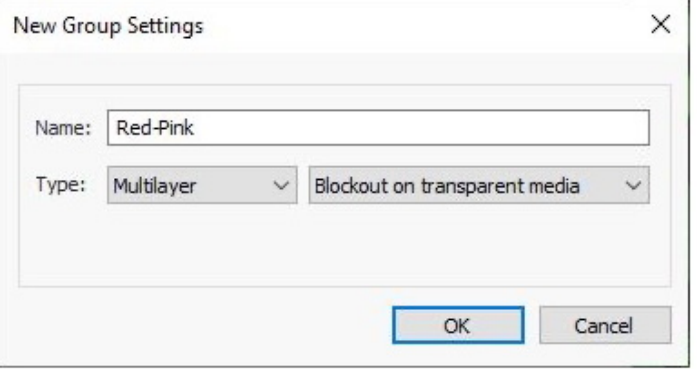

*Rysunek 6-103 : Materiał typu Blockout na przezroczystych nośnikach*

#### Obsługa drukarki

- 3. Kliknij przycisk **OK**, aby otworzyć okno **Ustawienia grupy wielowarstwowej**.
- 4. W oknie Ustawienia grupy wielowarstwowej:
	- W polu Typy zadań trybu drukowania dodaj 4C-CWBWC C1 lub 7C-CWBWC C1 i dodaj 4C-CWBWC C2 lub 7C-CWBWC C2
	- Pozycjonowanie (wyrównanie, przesunięcie wydruku, krok i powtórzenie, odstęp)
	- Wbudowany moduł wykończeniowy. (Dostępne TYLKO wtedy, gdy wymiary zadania są takie same).
	- Ustawienia drukowania (tryb drukowania, kierunek, prędkość i tryb UV)
	- Konfiguracja nośnika (Edycja/pomiar)
	- Etykieta zadania/drukowanie identyfikatorów z tyłu nośnika (wszystkie funkcje są dostępne TYLKO wtedy, gdy w preferencjach drukarek wybrano etykietę zadania).

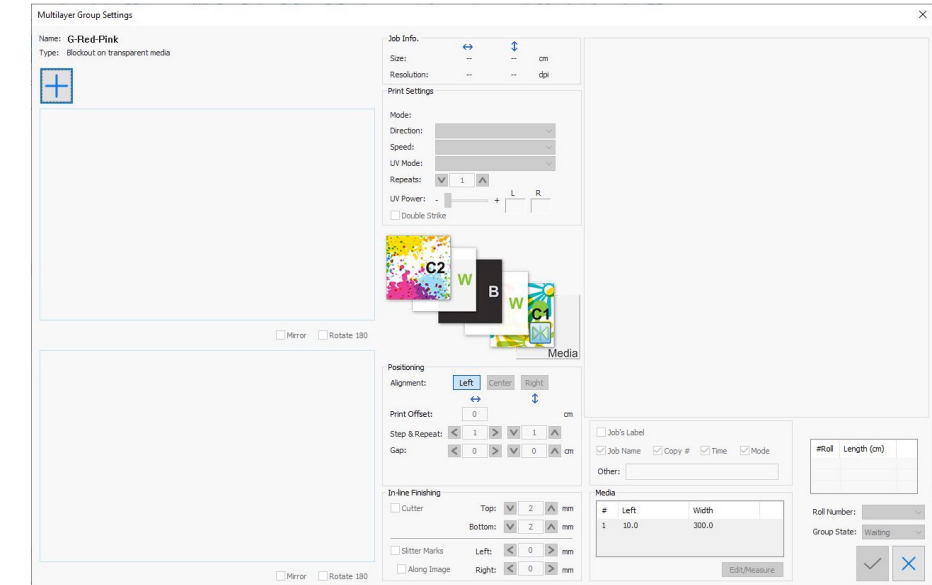

*Rysunek 6-104 : Materiał typu Blockout na przezroczystych nośnikach*

# Obsługa drukarki

Po dodaniu zadań wielowarstwowych:

- Podgląd pokazuje warstwy C1 i C2 w odniesieniu do nanoszonego tuszu podczas drukowania.
- Dublowanie (automatycznie wybierane dla przezroczystych nośników) i obroty o 180° dostępne dla każdej warstwy.
- Standardowe ustawienia grup wielowarstwowych są również edytowalne.

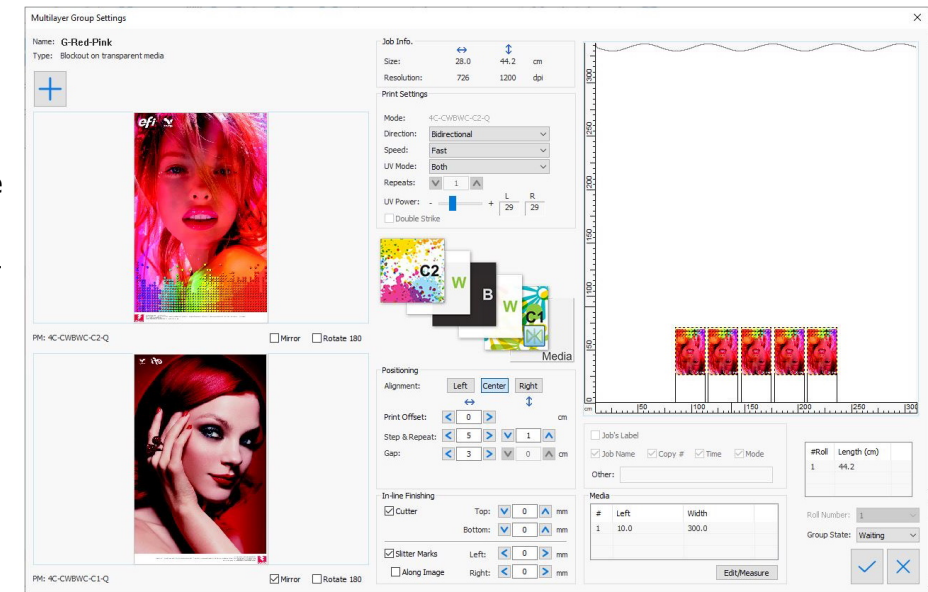

*Rysunek 6-105 : Materiał typu Blockout na przezroczystych nośnikach*

# Instrukcja obsługi

[7.0 Harmonogram czynności konserwacyjnych](#page-191-0)

# <span id="page-191-1"></span><span id="page-191-0"></span>**7.0 Harmonogram czynności konserwacyjnych**

Planowa konserwacja jest niezbędna do zachowania większej niezawodności drukarki, wyższej jakości druku i lepszych wyników produkcji. Należy stosować wyłącznie zalecane płyny, środki smarne i części, zgodnie z opisem w dokumentach EFI.

*https://inkjet.support.efi.com/doc.php?doc=5445* — zob. poradnik konserwacji maszyny VUTEk Qr Series

# **7.1 Znaczenie konserwacji**

Rutynowa konserwacja może pomóc w:

- Utrzymaniu drukarki w stanie gotowości do pracy
- Maksymalizacji wydajności
- Utrzymaniu najlepszej jakości obrazu

Aby pomóc użytkownikowi w serwisowaniu drukarki, udostępniamy dziennik konserwacji, który ułatwia przestrzeganie rutynowej konserwacji. Dziennik konserwacji zawiera listę prewencyjnych zadań konserwacyjnych, jak również środki umożliwiające śledzenie realizacji każdego zadania. Zachęcamy do aktualizowania dziennika konserwacji. Inżynier serwisu EFI będzie kontrolował dziennik serwisowy podczas zaplanowanych wizyt.

# **7.2 8-godzinna codzienna produkcja**

Przy ustalaniu wytycznych dotyczących konserwacji założono 8-godzinną produkcję przez pięć dni w tygodniu. Jeżeli system zmianowy w Twoim zakładzie obejmuje większą liczbę godzin niż osiem lub większą liczbę dni niż pięć, odpowiednio dostosuj odstępy czasowe wykonywanych czynności konserwacyjnych.

# Instrukcja obsługi

# [8.0 Opcjonalne akcesoria](#page-193-0)

# <span id="page-193-0"></span>**8.0 Opcjonalne akcesoria**

Z drukarkami Qr Series można opcjonalnie zakupić następujące akcesoria.

# **8.1 Obcinacz**

Obcinarka przecina zadanie wzdłuż osi X podczas procesu drukowania bez potrzeby stosowania zewnętrznej obcinarki i bez zakłócania procesu drukowania. Funkcja obcinarki obejmuje zarówno sprzęt, jak i oprogramowanie.

*UWAGA: Nie używaj obcinarki, gdy na urządzeniu znajduje się siatka lub tkanina, gdyż może to spowodować uszkodzenie obcinarki.*

#### **8.1.0.1 Sprzęt**

Obcinarka znajduje się z tyłu przedniej belki. Składa się ze stałych zacisków wzdłuż szerokości belki i obcinarki przesuwnej. Obcinarka porusza się wzdłuż osi X w celu przecięcia nośników. Tnie w obu kierunkach (od prawej do lewej i od lewej do prawej). Obcinarka jest obsługiwana przez oprogramowanie drukarki.

#### **8.1.0.2 Oprogramowanie**

Podczas uruchamiania drukarki operacja inicjowania obcinarki powinna być wykonywana automatycznie podczas inicjalizacji drukarki. Pojawia się następujący komunikat, aby upewnić się, że żaden nośnik – podczas drukowania lub nie – nie znajduje się w obszarze cięcia.

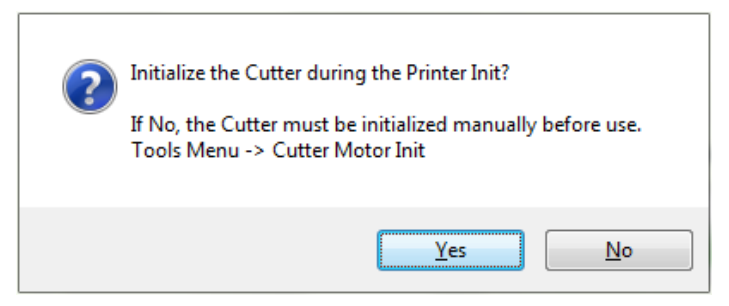

*Rysunek 8-1 : Monit o inicjalizację obcinarki*

- 1. Kliknij przycisk Tak, aby przeprowadzić inicjalizację silnika obcinarki.
- 2. Kliknij przycisk Nie, aby zainicjować drukarkę bez inicjowania silnika obcinarki.

Jeśli klikniesz przycisk Nie, inicjalizacja silnika obcinarki musi zostać wykonana ręcznie przez operatora. (Zobacz [8.1.1](#page-194-0) [Incjalizacja](#page-194-0) silnika [obcinarki](#page-194-0) ręcznej.) Drukowanie za pomocą obcinarki nie może się rozpocząć, dopóki silnik obcinarki nie zostanie zainicjowany.

#### <span id="page-194-0"></span>**8.1.1 Incjalizacja silnika obcinarki ręcznej**

1. Aby ręcznie zainicjować silnik obcinarki, przejdź do menu **Narzędzia > Inicjalizacja urządzenia > Inicjalizacja silnika obcinarki**.

Podczas procesu inicjowania obcinarka porusza się wzdłuż swojej osi. Przed inicjalizacją upewnij się, że w obszarze obcinarki nie ma nośnika.

#### **8.1.1.1 Panel sterowania**

Przyciski sterujące obcinarki umożliwiają użytkownikowi ręczne sterowanie nią. Zob.

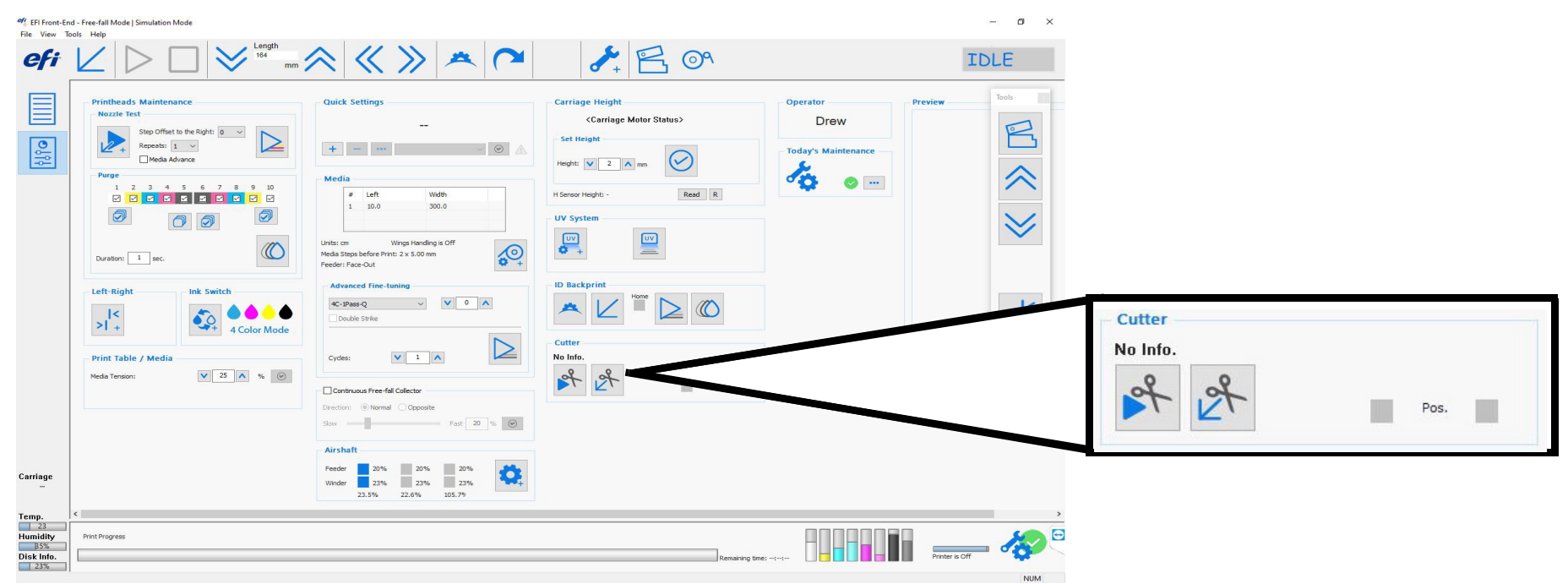

*Rysunek 8-2 : Pola sterowania obcinarką*

Obcinarka działa tylko wtedy, gdy początkowo znajduje się w pozycji wyjściowej. Komunikat o błędzie pojawia się, jeśli nie znajduje się w pozycji wyjściowej. Funkcja obcinarki została zaprojektowana w celu oszczędzania materiału nośnika. Podczas korzystania z zadania z wieloma kopiami lub wielu zadań w kolejce, każda kopia lub zadanie, z wyjątkiem ostatniego, jest cięta po dotarciu do obcinarki. Po zakończeniu ostatniego zadania nośnik przesuwa się, aż dotrze do obcinarki, po czym wykonywane jest ostatnie cięcie.

#### **8.1.2 Ustawienia obcinarki**

Przed uruchomieniem obcinarki należy ustawić opcje w oknie dialogowym Preferencje.

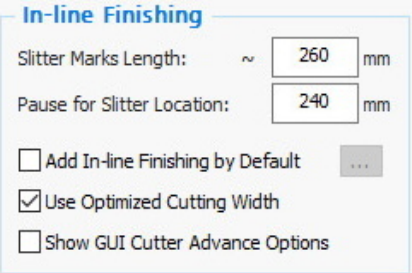

*Rysunek 8-3 : Grupa wbudowanego modułu wykończeniowego w oknie dialogowym Preferencje*

- 1. Opcja **Dodaj domyślnie wbudowany moduł wykończeniowy** ustawia domyślne marginesy w ustawieniach zadania. Gdy włączona jest opcja **Użyj zoptymalizowanej szerokości cięcia**, obcinarka optymalizuje szerokość cięcia.
- 2. Wybranie przycisku powoduje otwarcie pola Wbudowany moduł wykończeniowy. Sprawdź opcję Obcinarka i ustaw górne i dolne marginesy. Marginesy mogą być ustawione między-15 mm a 20 mm.

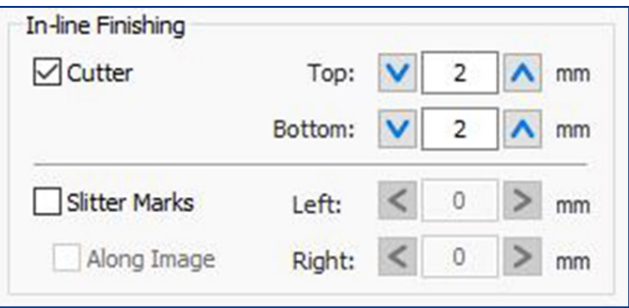

*Rysunek 8-4 : Okno dialogowe Grupa wbudowanego modułu wykończeniowego*

3. Po ustawieniu powyższych wartości kliknij przycisk **OK** w oknie dialogowym Wbudowany moduł wykończeniowy i w oknie dialogowym Preferencje. Ustawienia obcinarki są domyślnie wyświetlane w oknie dialogowym Ustawienia zadania.

#### **8.1.3 Korzystanie z urządzenia obcinarka w osi X**

- 1. Otwórz zadanie.
- 2. W oknie dialogowym Ustawienia zadania zaznacz pole wyboru Obcinarka i zdefiniuj marginesy (jeśli nie są zdefiniowane domyślnie).
- 3. Wydrukuj zadanie. Drukarka automatycznie wycina zadanie, na obu końcach w osi X.

# **8.2 Rozcinarki nośników**

Rozcinarka jest urządzeniem wykańczającym, które podczas procesu drukowania odcina niepotrzebne nośniki (takie jak marginesy boczne). Ta funkcja jest czysto mechaniczna i jest niezależna od jakichkolwiek procesów elektrycznych lub pneumatycznych. Ostrze tnące tnie nośnik w osi Y, gdy przechodzi on przez drukarkę.

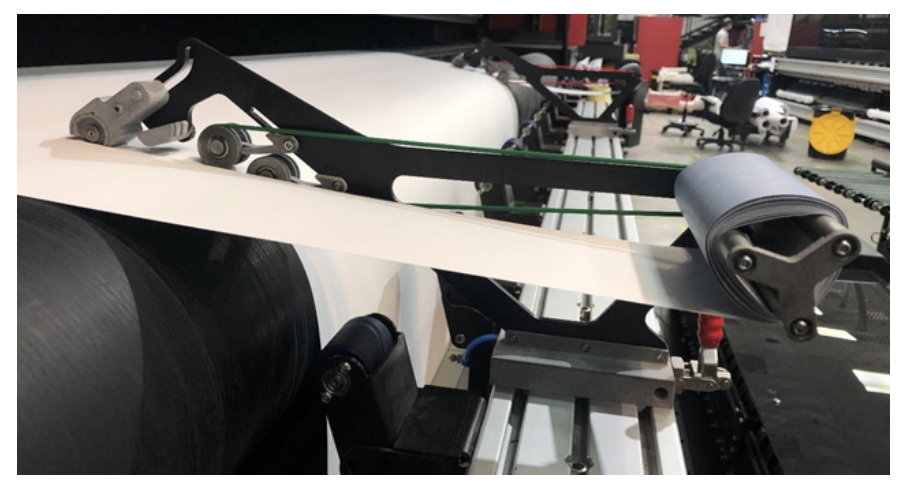

*Rysunek 8-5 : Rozcinarka nośników*

Rozcinarka zawiera metalowy korpus, zwijacz ostrza, zawleczkę zabezpieczającą i uchwyt mocujący.

Rozcinarka jest przeznaczona do ręcznego umieszczenia w dowolnym miejscu na przedniej belce, naprzeciwko drukarki. Nie zakłóca ona ruchu karetki i nie może uszkodzić rolki napinacza. Występ na ramieniu ostrza zapobiega uszkodzeniu rolki napinacza. Podniesienie rolki popycha ostrze z powrotem do pozycji dokowania.

Istnieją dwa rodzaje rozcinarek:

- Z pojedynczym ostrzem
- Z podwójnym ostrzem dwa ostrza, oddalone od siebie o 8 mm.

**Ostrzeżenie: Ostrza rozcinarek są bardzo ostre! Przy obchodzeniu się z nimi należy zachować szczególną ostrożność. Nieużywane ostrza należy trzymać w pozycji złożonej!**

#### **8.2.1 Praca z rozcinarkami**

Oprogramowanie drukarki pomaga w umieszczeniu rozcinarek, drukując znaczniki rozcinarek przed rozpoczęciem zadania.

1. W oknie dialogowym Preferencje ustaw odpowiednie parametry dla lokalizacji znaczników rozcinarki (w przestrzeni między szklaną płytą a wałkiem T) oraz długości znacznika.

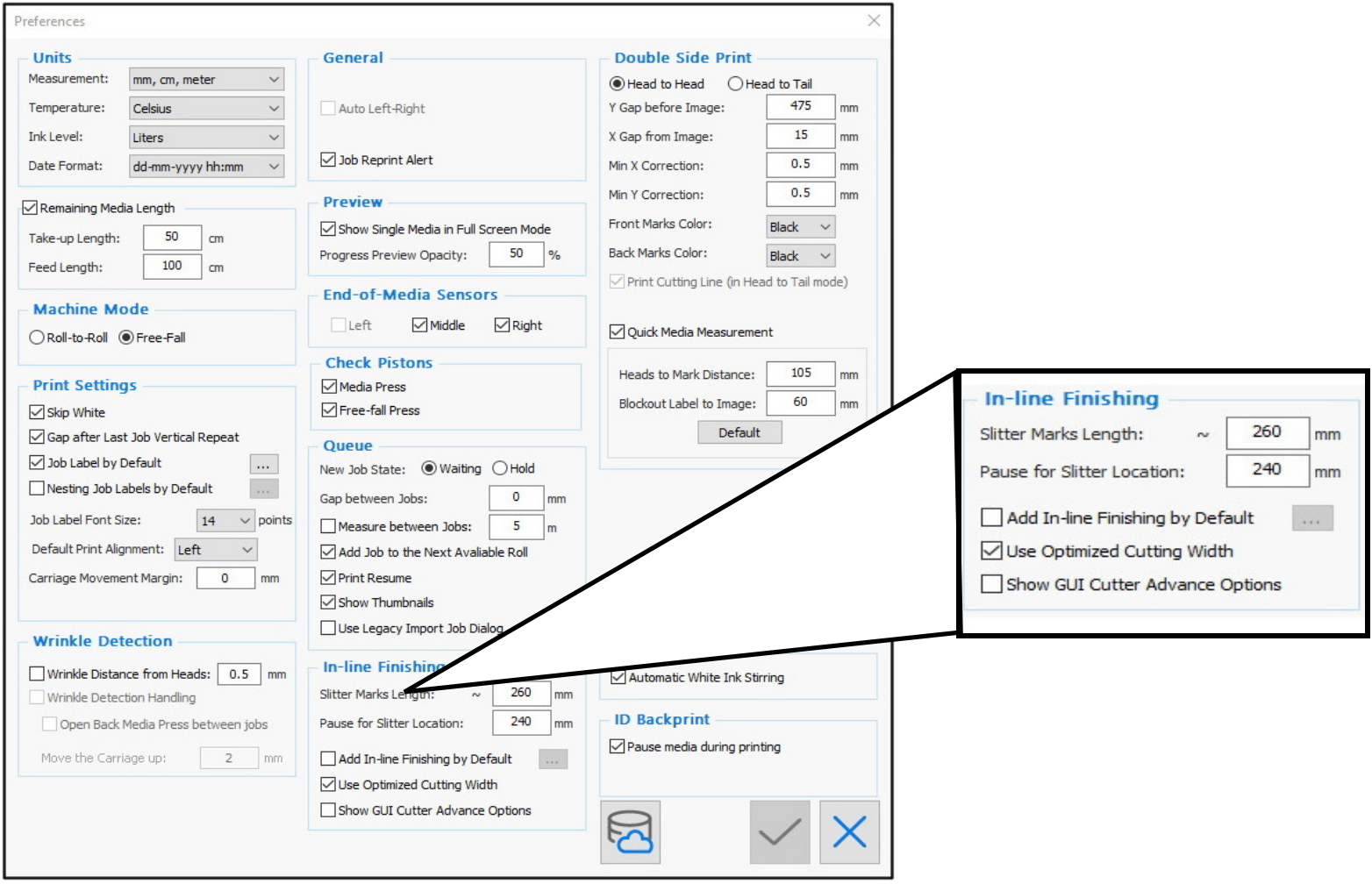

*Rysunek 8-6 : Ustawienia wbudowanego modułu wykończeniowego w oknie dialogowym Preferencje*

Można ustawić lokalizację znacznika rozcięcia w odniesieniu do zadania: Rozciąć krawędź zadania (0), pozostawić spad (wartość ujemna) lub pozostawić marginesy (wartość dodatnia). Wartości te można ustawić jako domyślne, wybierając ... lub dla każdego zadania w oknie dialogowym Ustawienia zadania.

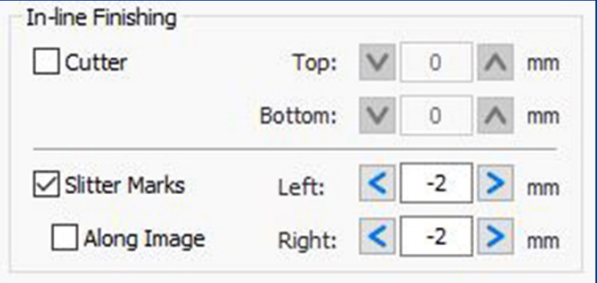

*Rysunek 8-7 : Okno dialogowe Grupa wbudowanego modułu wykończeniowego*

2. Zaimportuj zadanie, które chcesz rozciąć i włącz funkcję znacznika rozcięcia w Ustawieniach zadania.

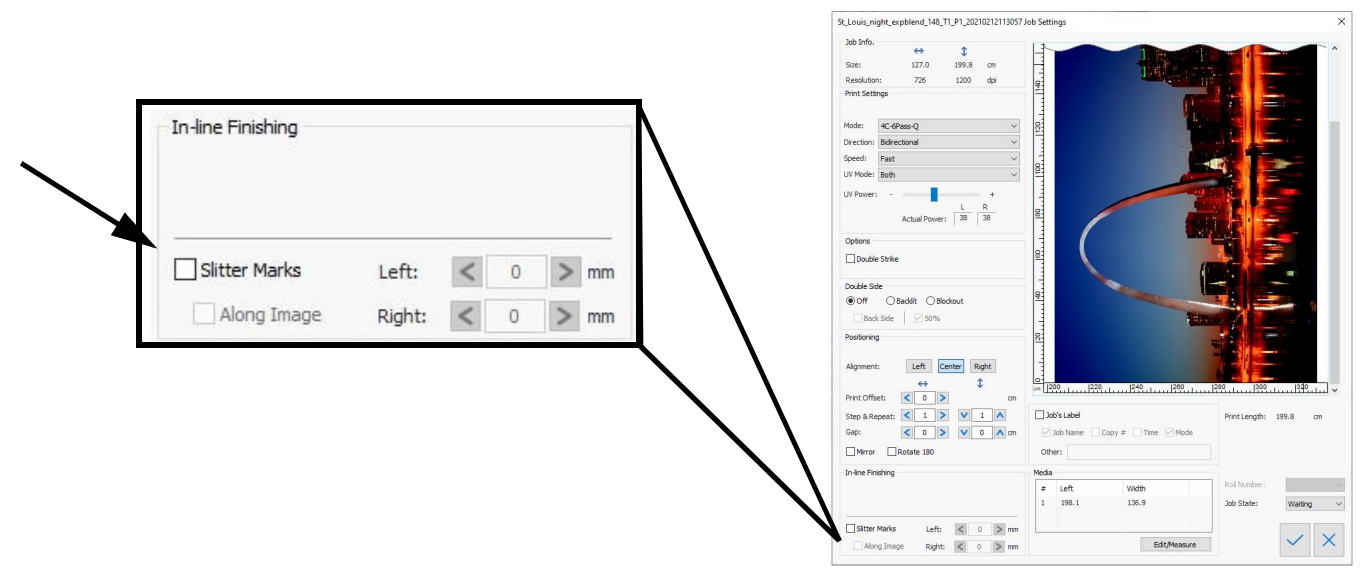

*Rysunek 8-8 : Włącz funkcję znacznika rozcinarki w Ustawieniach zadania*

3. Rozpocznij drukowanie zadania.

- 4. Po wydrukowaniu znaczników rozcięcia drukarka zatrzyma się i umożliwi umieszczenie rozcinarki.
- 5. Otwórz pokrywę, przymocuj wymaganą liczbę rozcinarek zgodnie ze znacznikami. Przymocuj je, popychając uchwyt w kierunku drukarki.

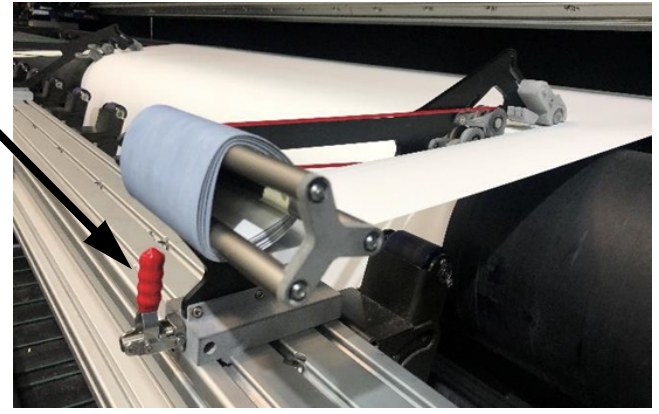

*Rysunek 8-9 Uchwyt rozcinarki wypchnięty do przodu*

- 6. Aby aktywować ostrze rozcinarki, pociągnij za kołek zabezpieczający i jednocześnie popchnij dźwignię ostrza, aby przesunąć ją do pozycji aktywnej.
- 7. Zamknij pokrywę i kontynuuj drukowanie.
- 8. Odpady jeśli zbierasz drukowane nośniki na rdzeniu, umożliwiając swobodne spadanie (ciętych) odpadów z nośników z przodu drukarki, może to spowodować, że odpady będą zakłócać zbieranie drukowanego materiału. Dlatego zalecamy prowadzenie odpadów tak, aby znajdowały się między rolkami kolektora a drukarką lub aby były zbierane w pojemnikach umieszczonych między rolkami a drukarką.
- 9. Jeśli urządzenie drukuje z roli na arkusz, upewnij się, że niechciane nośniki spadają swobodnie i prosto w dół.
- 10. Aby zwolnić rozcinarkę na koniec sesji, użyj dźwigni, aby schować ostrze i wyciągnij uchwyt.

#### **8.2.2 Odpady z nośników**

Jeśli umożliwisz swobodne spadanie (ciętych) odpadów z nośników z przodu drukarki, może to spowodować, że odpady będą zakłócać zbieranie drukowanego materiału. Dlatego firma EFI zaleca prowadzenie odpadów tak, aby znajdowały się między rolkami kolektora a maszyną lub aby były zbierane w pojemnikach umieszczonych między rolkami a drukarką.

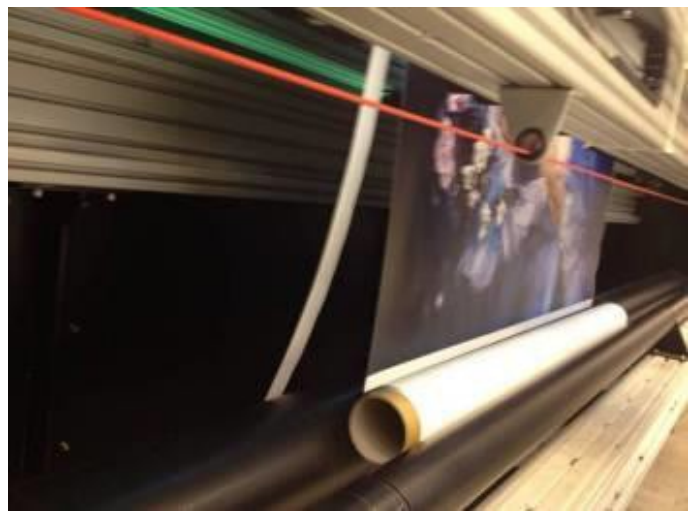

*Rysunek 8-10 : Odpady z nośników wypadają z drukarki*

# **8.3 Funkcja drukowania identyfikatorów z tyłu nośnika**

Funkcja ID Backprint umożliwia drukowanie wymaganych danych z tyłu nośnika, na końcu każdego zadania drukowania, takich jak informacje o kliencie i liczba kafelków. Istnieje również pole tekstowe. Ta funkcja jest najbardziej przydatna podczas korzystania z funkcji wbudowanego modułu wykańczania, w której na nośniku nie ma marginesów.

#### **8.3.1 Sprzęt**

Pokazane poniżej urządzenie ID Backprint znajduje się z tyłu drukarki. Porusza się wzdłuż osi X, aby drukować na tylnej stronie nośnika. Drukuje w obu kierunkach (od prawej do lewej i od lewej do prawej).

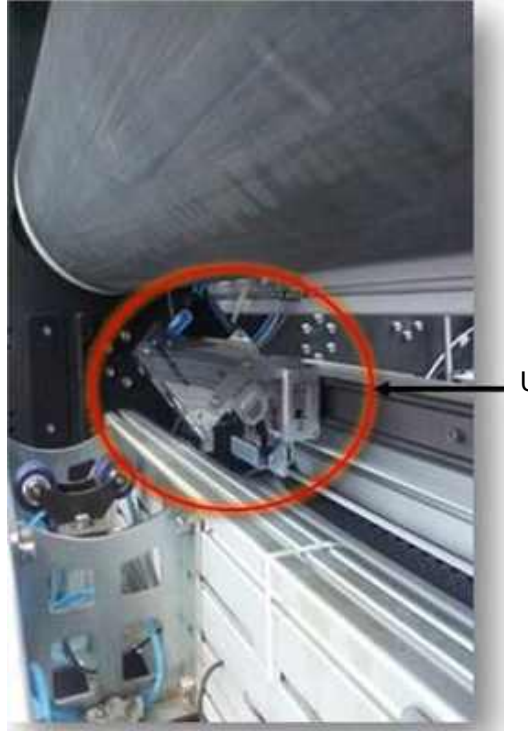

*Rysunek 8-11 : Urządzenie ID Backprint (Pokazane z wyjętą rolką prasującą)*

Urządzenie ID Backprint

#### **8.3.2 Panel sterowania**

- Pole grupy ID Backprint znajduje się w [Okno serwera wydruku panel sterowania.](#page-44-0)
- Przyciski sterujące funkcją ID Backprint umożliwiają użytkownikowi ręczne sterowanie nią.

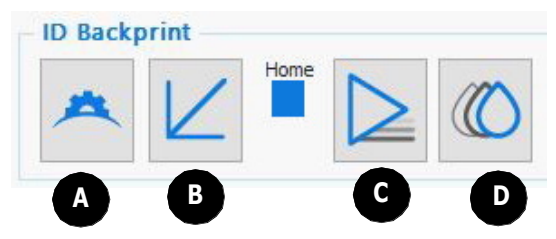

*Rysunek 8-12 : Ikony drukarki tylnej etykiety*

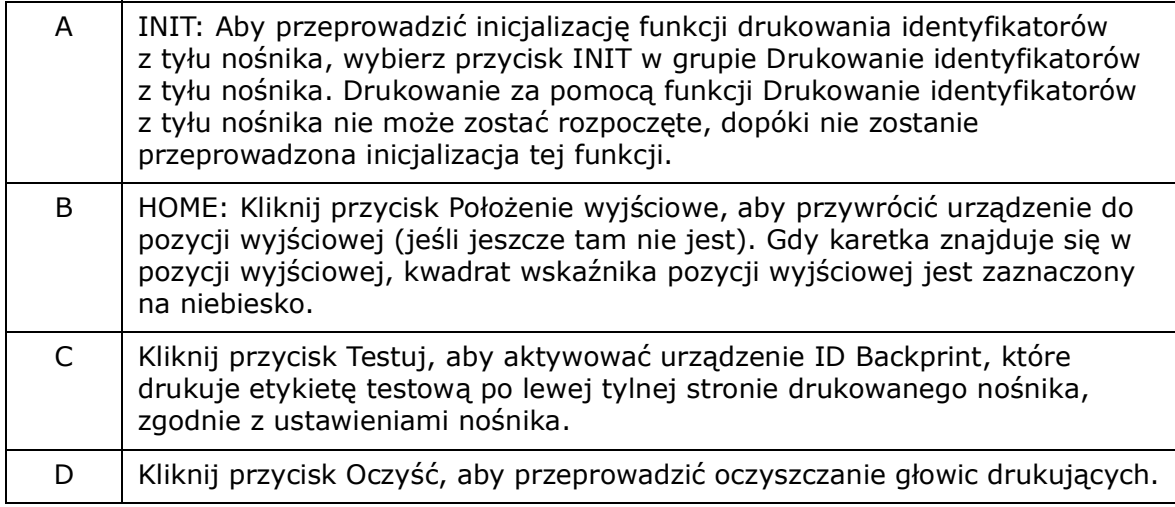

Urządzenie działa tylko wtedy, gdy początkowo znajduje się wpozycji wyjściowej. Komunikat o błędzie pojawia się, jeśli nie znajduje się w pozycji wyjściowej. Pomiędzy przyciskami sterującymi znajduje się wskaźnik, który staje się zielony, gdy urządzenie znajduje się w swoim wyjściowym położeniu.

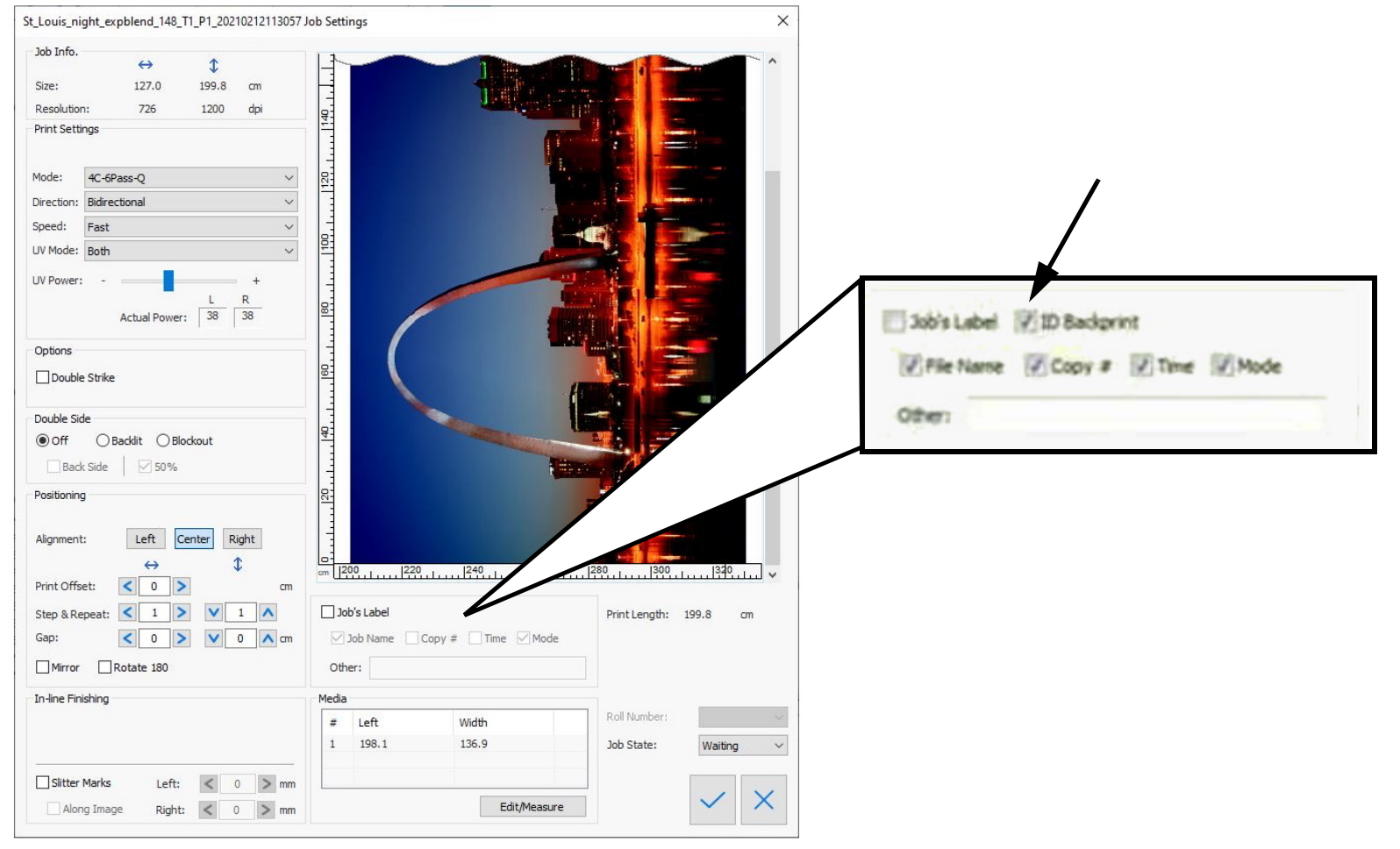

#### **8.3.2.1 Używanie funkcji ID Backprint**

*Rysunek 8-13 : Pole wyboru funkcji ID Backprint w oknie dialogowym Ustawienia zadania*

- 1. Otwórz zadanie.
- 2. W oknie dialogowym Ustawienia zadania zaznacz pole wyboru **ID Backprint** i zdefiniuj etykietę.
- 3. Wydrukuj zadanie.

Etykieta jest wydrukowana na lewej tylnej stronie każdego obrazu, jak określono w ustawieniach zadań.

Aby uniknąć skośnego drukowania w trybie drukowania 1-przebiegowego lub 2-przebiegowego, zaznacz pole wyboru Wstrzymaj nośnik w oknie dialogowym Preferencje.

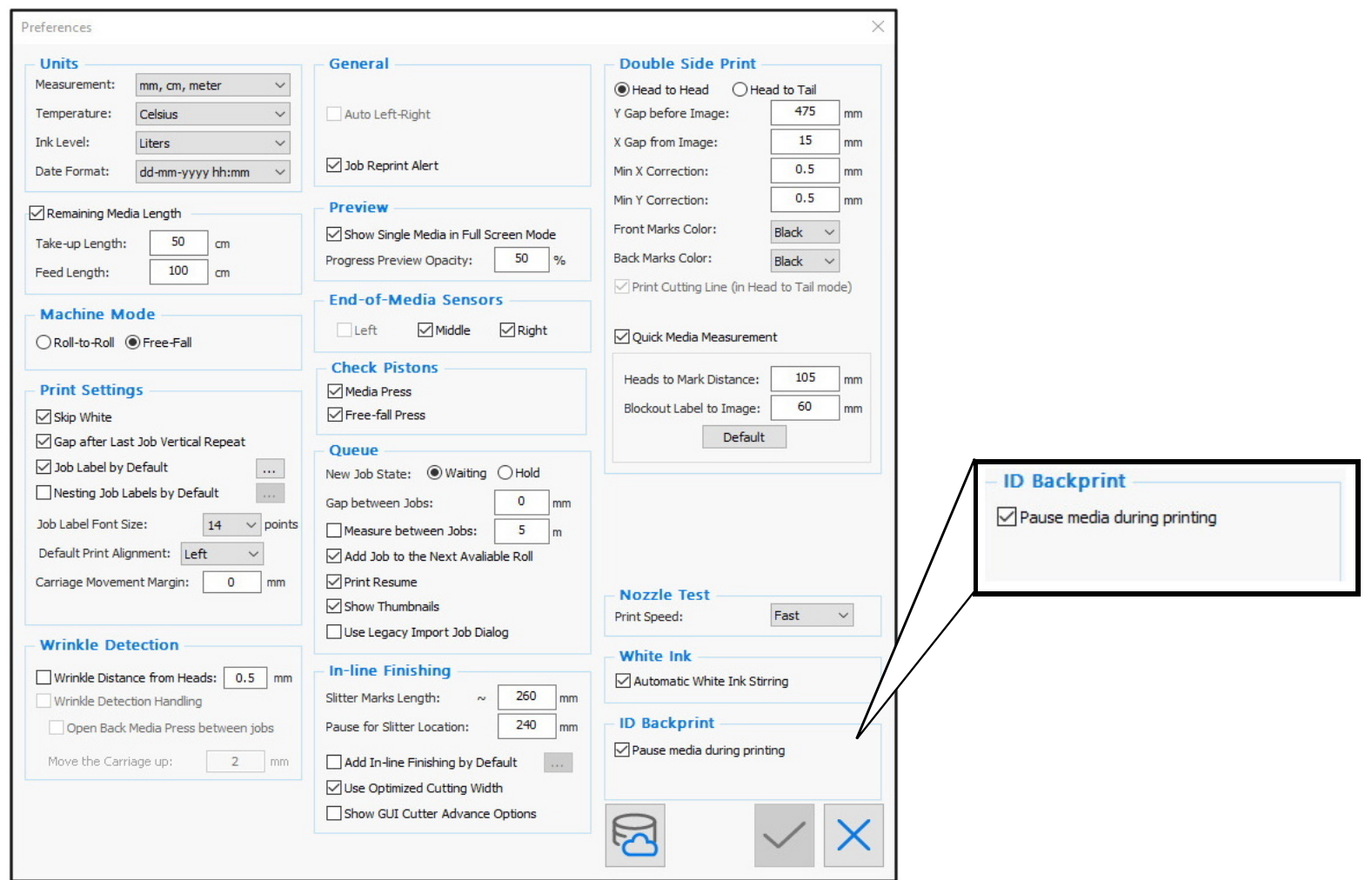

*Rysunek 8-14 : ID Backprint – Pole wyboru Wstrzymaj nośnik*

#### **8.3.2.2 Ograniczenia**

Minimalna wysokość obrazu wymagana do drukowania etykiet z tyłu wynosi 93,1 cm (3'). Minimalna szerokość obrazu wymagana do drukowania etykiet z tyłu wynosi 50,1 cm.

Zakres, w którym można wydrukować etykietę ID Backprint, wynosi około 17 cm (6") od lewej krawędzi płyty do 20 cm (8") od prawej krawędzi płyty.

# **8.4 Wał powietrzny napędzanej silnikiem nawijarki/odwijarki**

Wał powietrzny napędzany silnikiem (nawijarka/odwijarka):

- Zastępuje funkcję standardowej wewnętrznej podstawki do zbierania odpadów
- Obsługuje zarówno nośniki o pełnej szerokości, jak i na wielu rolach
- Umożliwia precyzyjne dostarczanie i zbieranie nośników
- Poprawia transport nośników i jakość druku

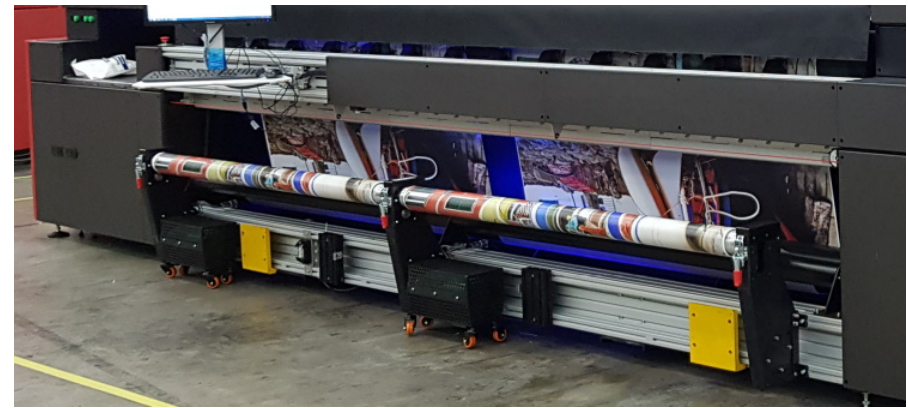

**Rysunek 8-15 : Wał powietrzny napędzanej silnikiem nawijarki**

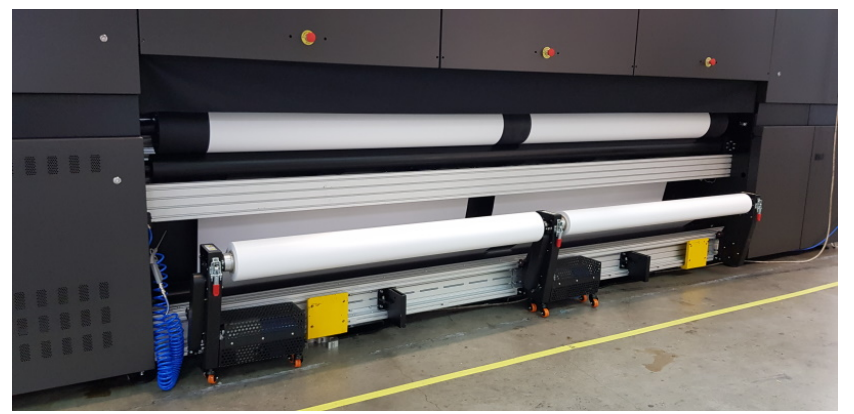

**Rysunek 8-16 : Wał powietrzny napędzanej silnikiem odwijarki**

[Zapoznaj się z](https://inkjet.support.efi.com/doc.php?doc=5195) *Instrukcją obsługi aplikacji wału powietrznego*, aby uzyskać instrukcje użytkowania.

Zobacz *[4.2.7 Okno dialogowe Ustawienia wału powietrznego](#page-54-0)* w celu określenia ustawień wału powietrznego.

# **8.4.1 Specyfikacje i obsługa nośników wału powietrznego**

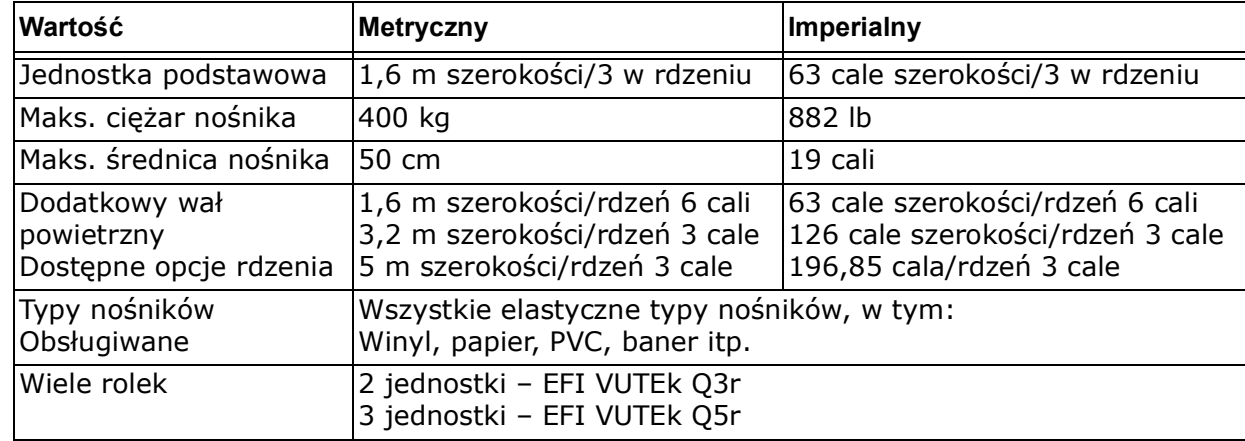

# **8.5 Rola i taśma**

Akcesorium do rolek i taśm pobiera drukowane wycięte i arkuszowe nośniki bezpośrednio z drukarki, zwija je w zwoje, drukuje informacje o zadaniach na etykietach, używa etykiet do przyklejania rolek i zbiera je w pojemniku.

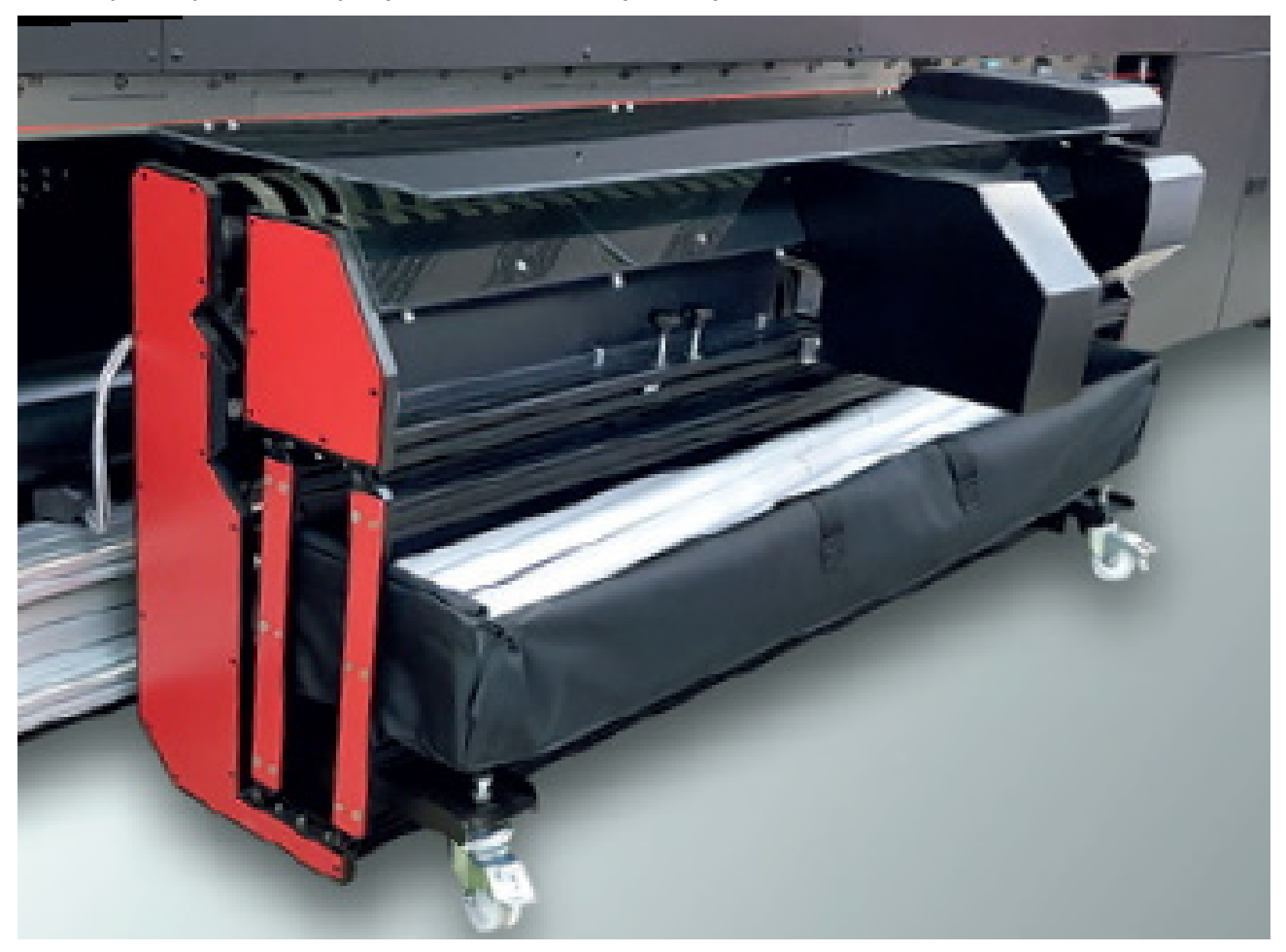

*Rysunek 8-17 Rola i taśma*